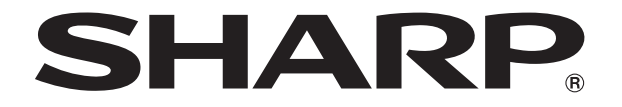

改訂1.1版�

# **液晶コントロールターミナル**

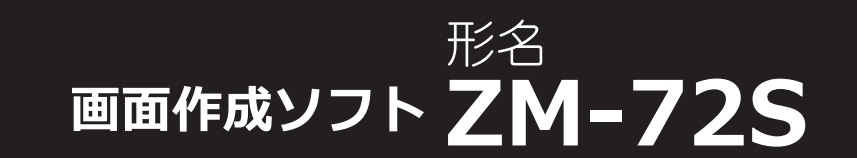

# **入門マニュアル 初級編**

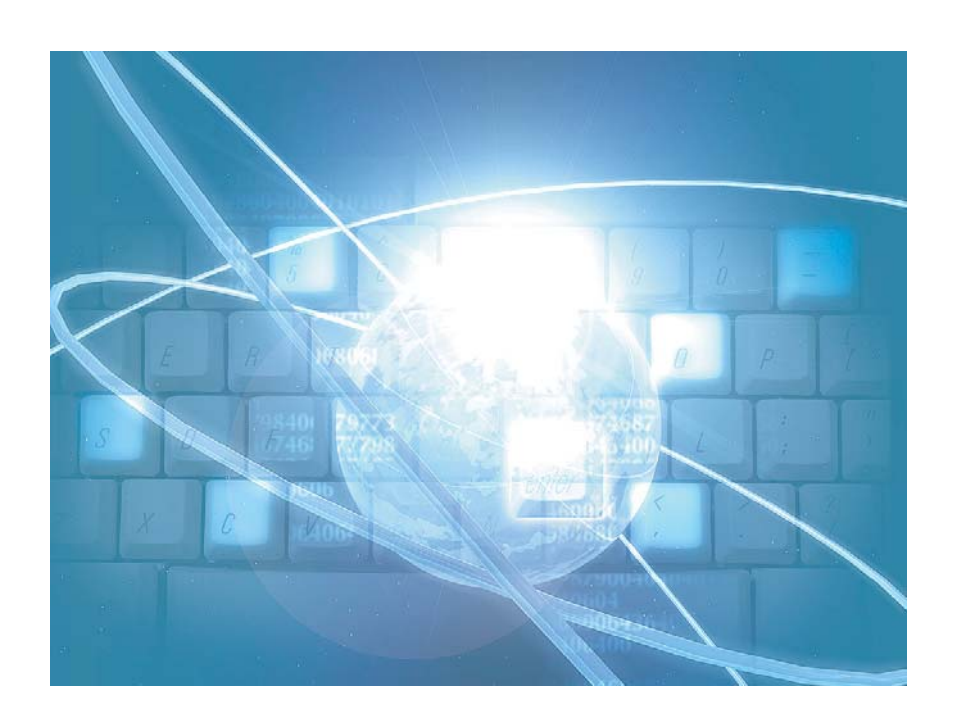

### はじめに

この度は液晶コントロールターミナル ZM-600 シリーズをお買い上げいただき、誠にありがとうございます。 ZM-600 シリーズのご使用に関しては、本書の内容をご理解されたうえで、本品を正しくご使用されるよう、お願い申し上げ ます。なお、ZM-600 シリースのその他の使用方法などにつきましては、以下の関連マニュアルを参照してくたさい。

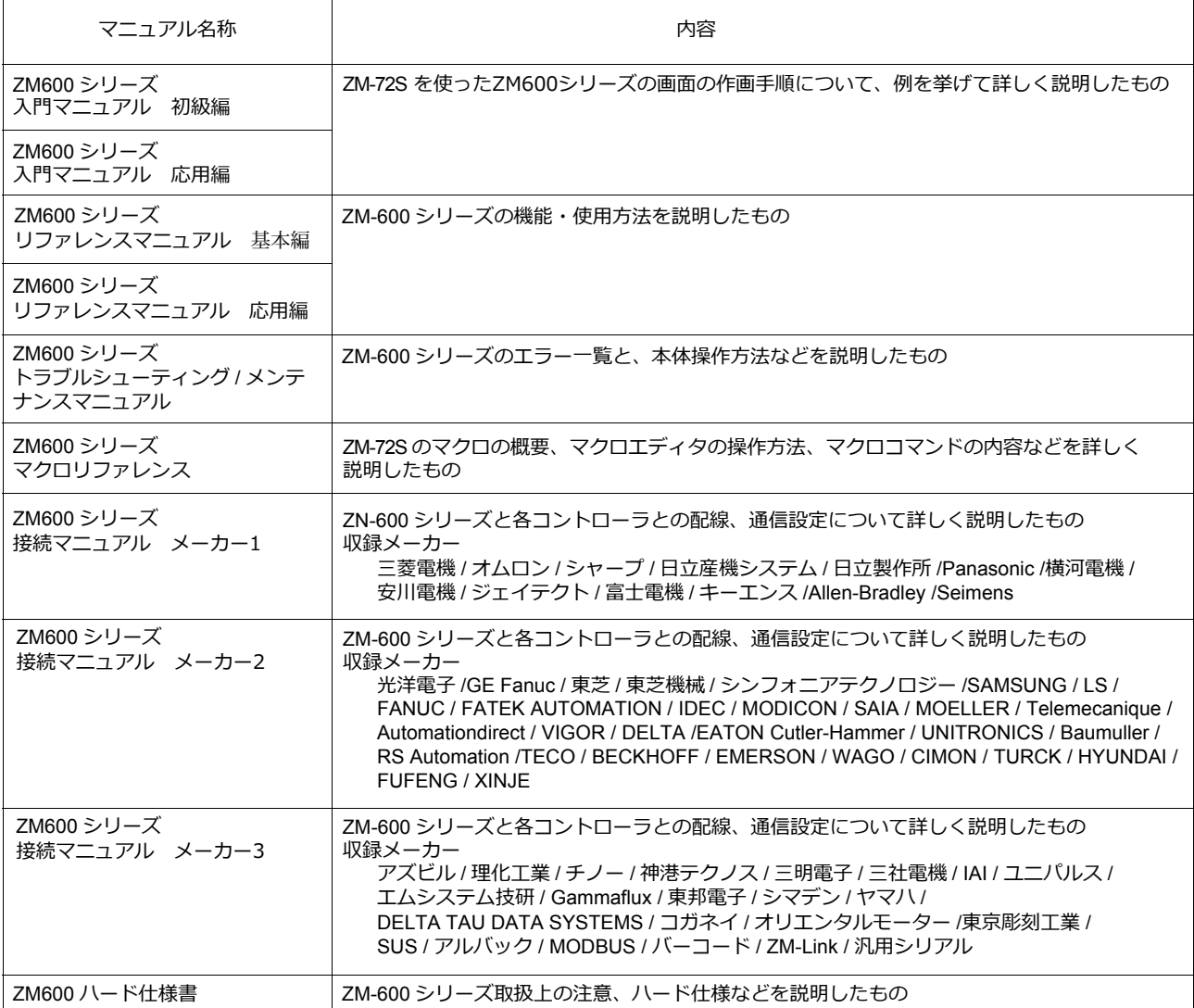

PLC、インバータ、温調器等の詳細については、各機器の取扱説明書をご覧ください。

ご注意

1. 本書の内容の一部または全部を無断で転載することは固くお断りします。

- 2. 本書の内容に関して、将来予告なしに変更することがあります。
- 3. Windows、Excel は、⽶国マイクロソフト社の⽶国およびその他の国における登録商標です。
- 4. その他の社名および製品名は各社の商標または登録商標です。
- 5. 本書の内容については万全を期して作成しましたが、万一ご不審な点がありましたら、技術相談窓口までご連絡くださ い。

### 安全上のご注意

本書は液晶コントロールターミナル を安全に使用していただくために、注意事項のランクを「危険」、「注意」に分けて、下記のよ うな表示で表しています。

危 険 取り扱いを誤った場合、死亡または重傷を招く差し迫った危険な状況を示します。 取り扱いを誤った場合、軽傷または中程度の傷害を招く可能性がある状況、および物的損害の発⽣が予測される 汪 蒠 危険な状況を⽰します。

なお、 $\bigwedge$ 注意に記載した事項でも、状況によっては重大な結果に結びつく可能性があります。

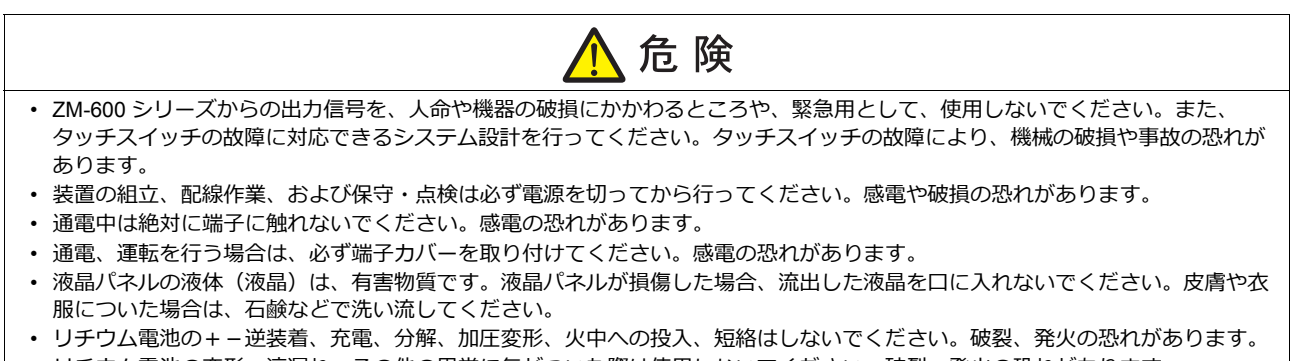

- リチウム電池の変形、液漏れ、その他の異常に気がついた際は使用しないでください。破裂、発火の恐れがあります。
- バックライトの寿命・故障等によって画面が暗くなった場合も画面上のスイッチは有効です。画面が暗くて見にくい状態の時
- は、画⾯に触れないでください。誤作動による機械の破損、事故の恐れがあります。

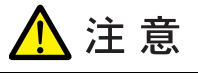

- 開梱時に外観チェックを行ってください。損傷、変形のあるものは使用しないでください。火災、誤動作、故障の原因となりま す。
- 原子力関連、航空宇宙関連、医療関連、交通機器関連、乗用移動体関連あるいはこれらのシステムなどの特殊用途へのご使用に つきましては、弊社営業へご相談ください。
- ZM-600 シリーズは本書および関連マニュアル記載の一般仕様の環境で使用 (保管) してください。一般仕様以外の環境で使 用すると、火災、誤動作、製品の破損、あるいは劣化の原因になります。
- 下記のような場所で使用(保管)しないでください。故障、火災の原因になります。
- 水、腐食ガス、可燃性ガス、溶剤、研削液、切削油等に直接触れる場所
- 高温、結露、風雨、直射日光にさらされる場所
- じんあい、塩分、鉄粉が多い場所
- 振動、衝撃が直接加わるような場所
- 機器への導入に際して、ZM-600 シリーズの主電源端子に容易に触れないように、正しく取り付けてください。感電、事故の 恐れがあります。
- ZM-600 シリーズの取付⾦具の取り付けネジの締め付けは 5.31 lbf-in (0.6 N•m) のトルクで均等に⾏ってください。
- 締め付けすぎるとパネル⾯が変形する恐れがあります。締め付けがゆるいと落下、短絡、誤動作の原因になります。
- 電源入力部端子台の端子ネジおよび取付金具は、締め付けが確実に行われていることを定期的に確認してください。ゆるんだ状 態での使用は、火災、誤動作の原因となります。
- ZM-600 シリーズの電源入力部端子台の端子ネジの締め付けは 7.1 〜 8.8 lbf-in (0.8 〜 1.0 N•m) のトルクで均等に締め付けてく ださい。締め付けに不備があると、⽕災、誤動作、故障の原因となります。
- ZM-600 シリーズは表示部にガラスを使用しているので、落下させたり強い衝撃を与えないでください。破損の恐れがあります。
- ZM-600 シリーズへの配線は定格電圧、定格電力を考慮して正しく端子に配線してください。定格外の電源を供給したり、誤配 線した場合は製品の破損、故障、火災の原因になります。
- ZM-600 シリーズは必ず接地してください。FG 端子はD 種接地のZM-600 シリーズ専用で接地してください。感電、火災、 タッチスイッチが効かなくなる場合や誤動作の原因となります。
- ZM-600 シリーズ内に導電性異物が⼊らないように注意してください。⽕災、故障、誤動作の原因になります。
- 配線終了後は、ZM-600 シリーズのゴミヨケ紙を取り外して運転してください。ゴミヨケ紙を付けたまま運転を⾏うと、⽕災、 事故、誤動作、故障の原因となります。

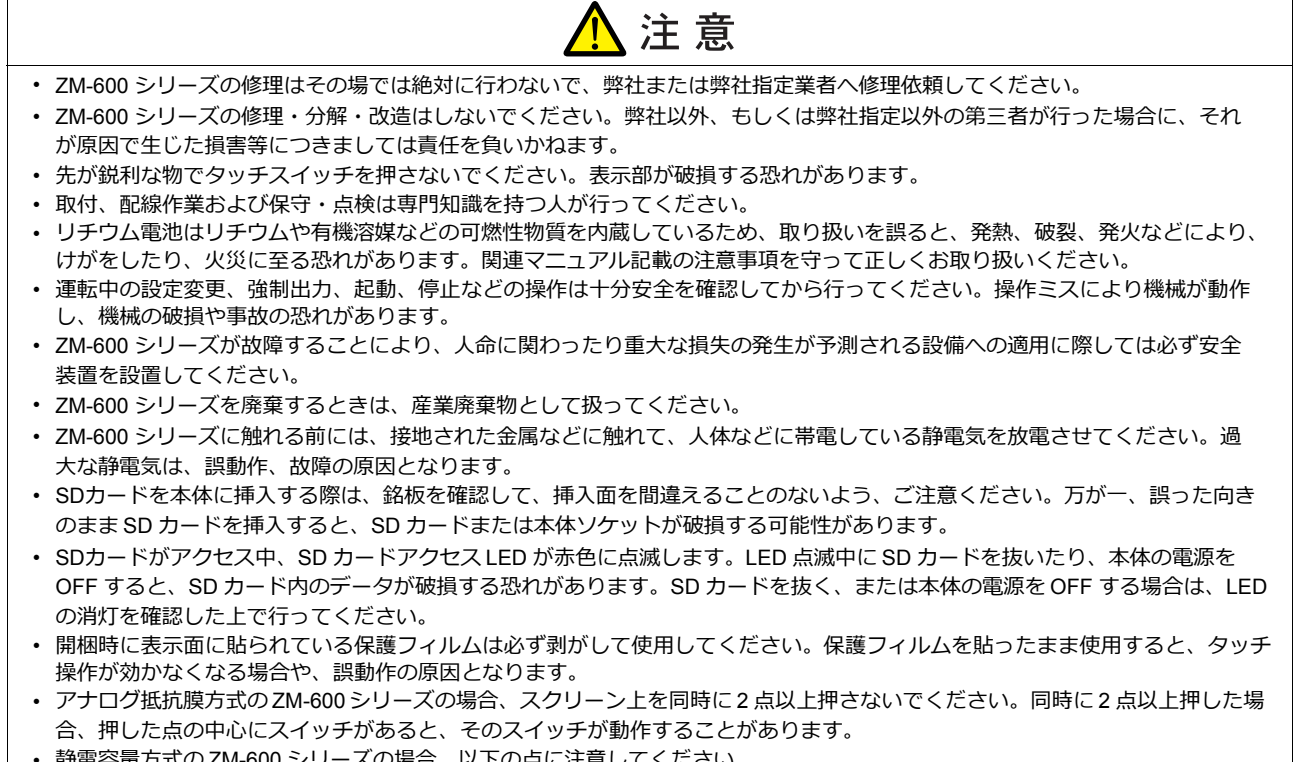

- 静電容量⽅式の ZM-600 シリーズの場合、以下の点に注意してください。
	- DC 24V 入力機は Class2 電源を使用してください。出力が不安定な電源を使用するとタッチ操作が誤動作する原因となりま す。
	- 静電容量タッチパネルは、2 点の同時操作が可能です。3 点以上を同時に操作した場合、タッチ操作がキャンセルされます。
	- 静電容量タッチパネルは、導電物の影響を受けやすいため、パネル表面近くに金属などの導電物を配置したり、表示部が濡れ ...<br>ている状態で使用しないでください。誤動作の原因となります。

【一般的な注意事項】

- 制御線・通信ケーブルは、動力線・高圧線と一緒に束ねたり、近接した配線にしないでください。動力線・高圧線とは 200 mm 以 上を⽬安に離してください。ノイズによる誤動作の原因となります。
- 高周波ノイズを発生させるような機器を使用した環境で接続する場合には、通信ケーブルの FG シールド線を両端で接地すること をお奨めします。ただし通信が不安定な場合は、使用環境に応じて、両側を接地する方法と片側を接地する方法を選んでご使用く ださい。
- ZM-600 シリーズの各コネクタ、ソケットは正しい⽅向に差し込んでください。故障・誤動作の原因となります。
- MJ1 / MJ2 のコネクタに LAN ケーブルを接続した場合、相手側の装置が破損する恐れがあります。銘板を確認して誤挿入しないよ うに注意してください。
- 清掃の際、シンナー類は ZM-600シリーズ表⾯を変⾊させることもあるので、市販のアルコールをご使⽤ください。
- ZM-600 シリーズと接続している相手機器 (PLC、温調器など) を ZM-600シリーズと同時に立ち上げた際、相手機器側で受信工 ラーが発生した場合には、相手機器の説明書に従ってエラー解除を行ってください。
- ZM-600 シリーズを取り付ける板⾦パネルには静電気が帯電しないように注意してください。ノイズによる誤動作の原因となります。
- 長時間の固定パターンでの表示は避けてください。液晶ディスプレイの特性上、長期残像が発生する可能性があります。長時間の 固定パターンでの表⽰が想定される場合は、バックライトの⾃動 OFF 機能をご使⽤ください。
- ZM-600 シリーズ「ClassA」⼯業環境商品です。住宅環境で使⽤する場合、電波妨害の原因となる可能性があるため、電波妨害 に対する適切な対策が必要となります。

#### 【液晶について】

以下の項⽬については、不良や故障ではありませんので、あらかじめご了承ください。

- ZM-600 シリーズの応答時間、輝度、⾊合いは、使⽤環境温度により変動することがあります。
- 液晶の特性上、微妙な斑点 (黒点、輝点) が生じることがあります。
- 液晶の明るさや⾊合いに個体差があります。

【静電容量⽅式のタッチパネルについて】

- 指が乾燥している状態で使用した場合、タッチパネルの反応が悪くなる場合があります。その場合には、静電容量タッチパネルの 専⽤ペンで操作をしてください。
- タッチ操作を最適に行うために、定期的に表示面をクリーニングしてください。 尚、クリーニングを⾏う場合は以下の点に従ってください。 <クリーニングについて>
	- パネル操作面にガラスを使用していますので、布やスポンジで強く擦らないでください。ガラスの表面を傷つける恐れがありま す。
	- クリーニング用溶剤が装置の内部に入らないように、十分に注意してください。 特に、パネル表面にクリーニング用溶剤を直接スプレーすることは避けてください。

### お客様へのお願い

弊社は商品に同梱のユーザー登録ハガキをご返却いただくことにより本契約書に同意いただいた方にのみ、画面作 成ソフトZM-72Sを提供致します。

### ソフトウェア使用許諾契約書

お客様(以下、甲と言う)に対し、シャープ株式会社(以下、乙と言う)は本契約にもとづき提供するソフトウェア (以下、ソフトウェアと言う)使用に関する譲渡不能かつ非独占的な権利を下記条項により承諾するものとし、お客<br>... 様は下記条項にご同意いただくものとします。

#### 1.使用許諾範囲

甲は、本契約にもとづき使用許諾されたソフトウェア を対応機種(裏面参照)のコンピュータシステム(以下、 本システムと言う)1台のみで使用することができま す。

甲は、乙の書面による同意を得なければ、本契約によ る使用権の譲渡および第三者への許諾はできません。

また本契約で定められている場合を除き、本ソフトウェ アの全部または一部を印刷または複製することはできま せん。

#### 2.本ソフトウェアの複製

- 1) 甲は、乙から本システムに読み込み可能な形式で提 供された本ソフトウェアの全部または一部を、下記 の場合、本システムに読み込み可能な形で1部まで 複製することができます。
- (1) 本ソフトウェアを予備のため保存する目的の場合。
- (2) 本システムで甲が使用するため本ソフトウェアを改 良する場合。
- 2) 甲は、前号にもとづく複製物について保有数並びに 管理場所を記録するものとし、乙より問い合わせが あればこれに応ずるものとします。
- 3) 甲が乙から提供された本ソフトウェアそのものはも とより、甲が複製したソフトウェアも乙の所有物と なります。但し、本ソフトウェアが記録されている 媒体は甲の所有物となります。
- 4) 甲は、甲のみが使用する場合に限って、本ソフト ウェアを改良すること並びに他のソフトウェアと組 み合せて、新たなソフトウェアを作ることができま す。
- 5) 甲は、乙から提供された取扱説明書等の印刷物を複 写できません。
- 3.著作権表示

甲は、本ソフトウェアのすべての複製物並びに改良ソ フトウェアに本ソフトウェアの表示と同様の著作権表示 をしなければなりません。

#### 4.契約の有効期間

本契約の有効期間は、甲が本ソフトウェアを受け取っ た日から解除、解約等によって本契約が終るまでとしま す。

#### 5.契約解除

- 1) 乙は、甲が本契約のいずれかの条項に違反した時 は、甲に対し何等の通知、催告を行うことなく直ち に解除することができます。
- 2) 前号の場合、乙は甲によってこうむった損害を甲に 請求することができます。
- 3) 甲は解約しようとする日の1ケ月前までに乙に書面 で通知することによって本契約を解除することがで きます。

#### 6.契約終了後の義務

甲は、前項によって本契約が終了した時は、1ケ月以 内に乙から提供を受けた本ソフトウェアのオリジナル及 びすべての複製物(改良ソフトウェアを含む)を破棄した その旨を証明する文書を乙に送付するか、これらを甲の 費用負担により乙に返還するものとします。但し、乙の 書面による事前の承諾を得た場合は、甲は保存用の複製 物を1部保有することができます。

#### 7.譲渡等の禁止

甲は乙の書面により事前の同意を得ることなく本ソフ トウェアの全部または一部をいかなる形態においても第 三者に譲渡したり、転貸したり若しくは使用させたりす ることはできません。

#### 8.秘密保持

甲は乙から提供された本ソフトウェアに関する情報及 びノウハウを公開若しくは第三者に漏洩しないものとし ます。

#### 9.限定保証

乙は本ソフトウェアに関して、いかなる保証も行いま せん。従って、甲が本ソフトウェアを使用することに よって如何なる損害が生じても乙は一切責任を負いませ ん。但し、本ソフトウェアの提供後1年以内に乙が本ソ フトウェアの誤りを修正したソフトウェアを発表した時 には、そのソフトウェアまたはそれに関する情報の提供 に最大の努力を払うことを唯一の責任とします。

#### シャープ株式会社

〒639-1186 奈良県大和郡山市美濃庄町492番地 ビジネスソリューション事業本部

- 1 画面を作成する前に
	- $1.1$ 機種と解像度
	- 1.2 画面データの構成
	- 1.3 画面作成ソフト ZM-72S の構成

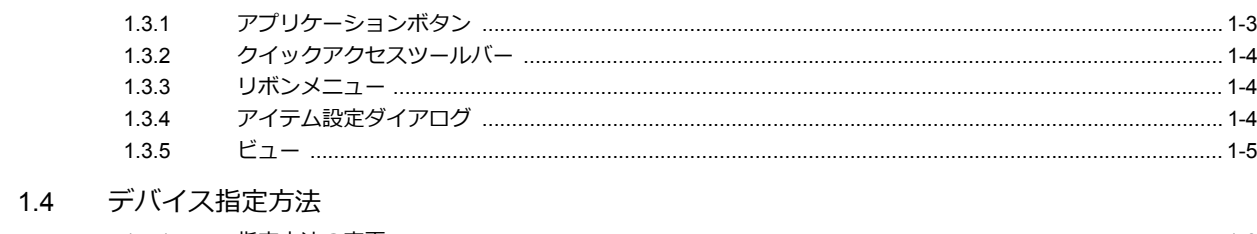

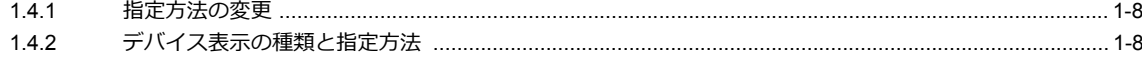

### 2 作成画面

2.1 作成画面の概要

### 3 初期設定

- 3.1 新規ファイル作成手順
- 3.2 編集機種選択

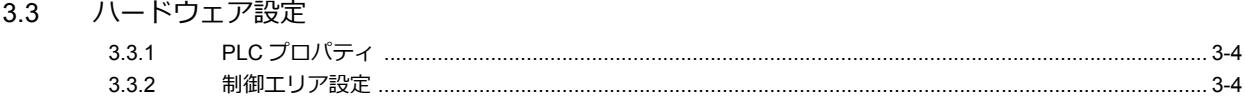

3.4 フォント設定

### 4 メニュー画面の作成

4.1 画面例

#### 4.2 作成手順

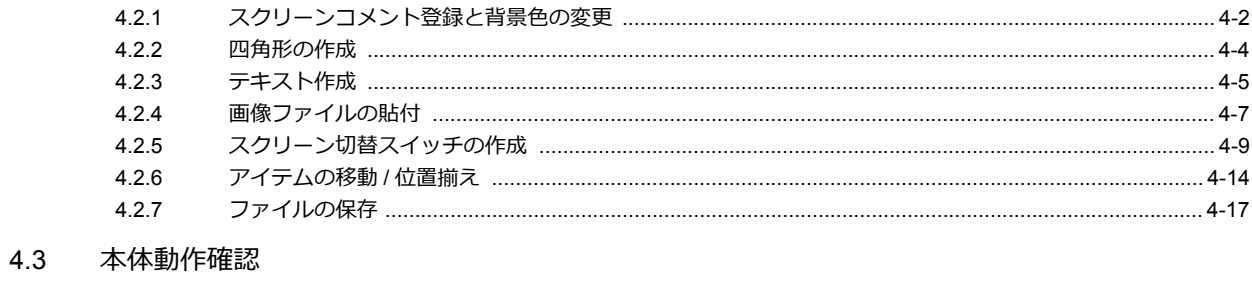

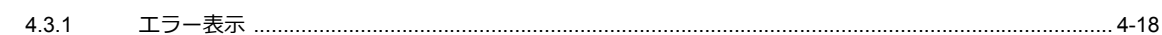

### 5 スイッチ / ランプ画面の作成

#### $5.1$ 画面例

#### 5.2 作成手順

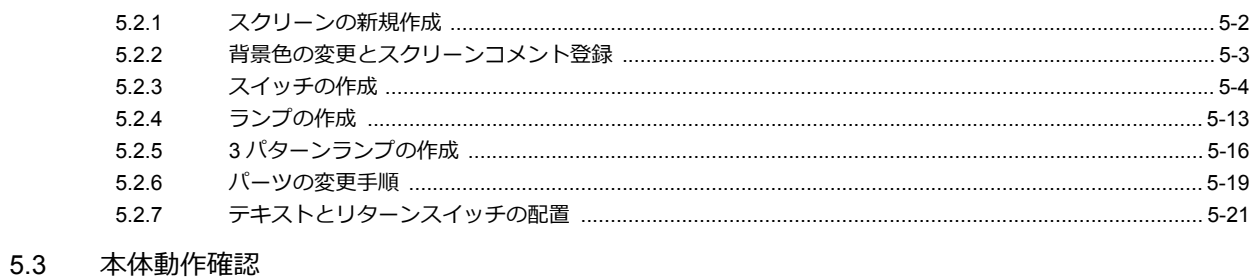

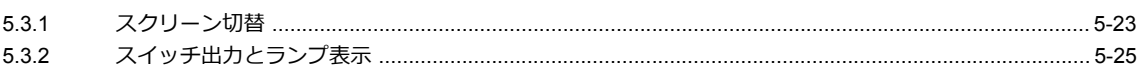

### 6 オーバーラップの作成

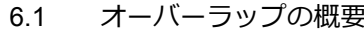

- 6.2 画面例
- 6.3 作成手順

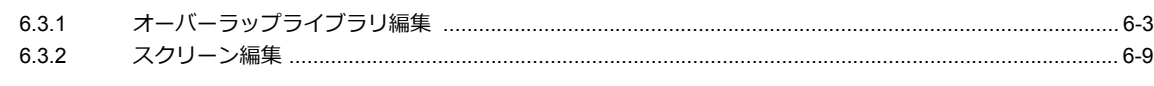

### 6.4 本体動作確認

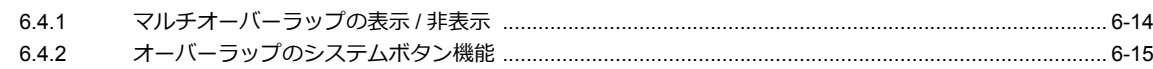

### 7 数値表示 / 入力画面の作成

### 7.1 画面例

### 7.2 作成手順

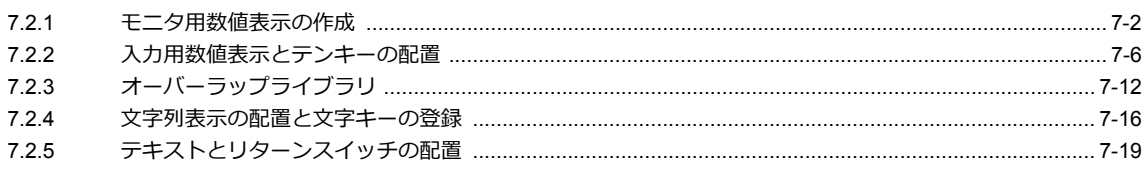

#### 7.3 本体動作確認

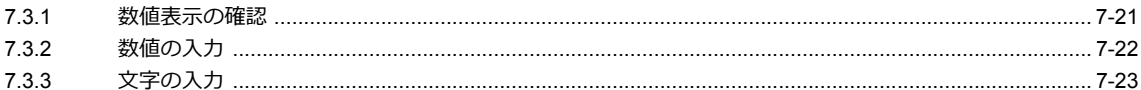

### 8 アラーム画面の作成

#### $8.1$ 概要

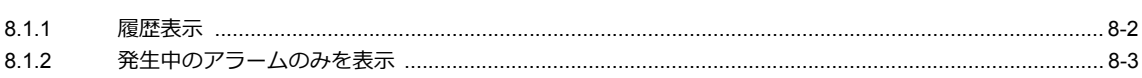

#### 8.2 画面例

#### 8.3 作成手順

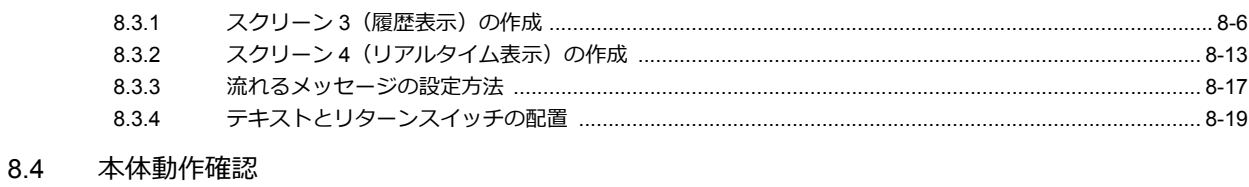

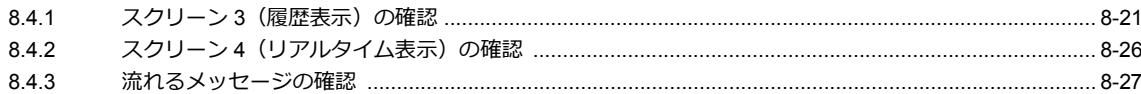

### 9 その他の機能

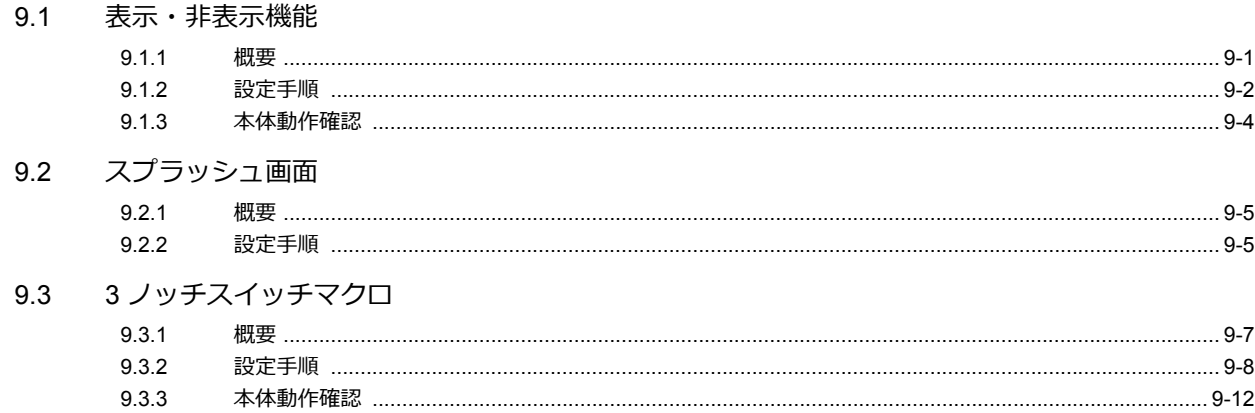

### 10 画面転送

#### 10.1 概要

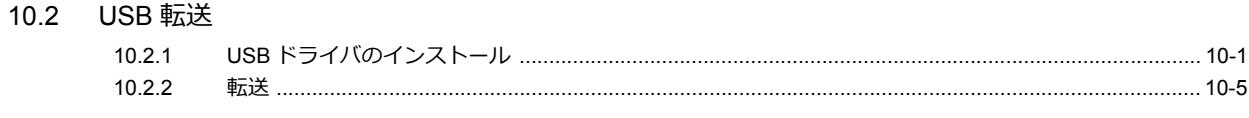

#### $10.3$ Ethernet 転送  $10.3.1$ 10.3.2

### 11 シミュレータ機能

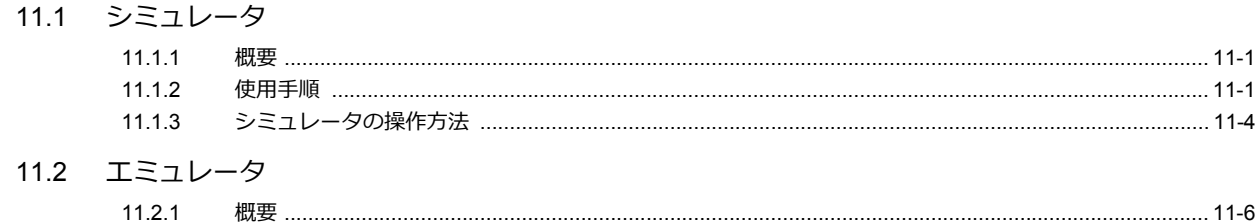

### 12 便利なエディタ機能

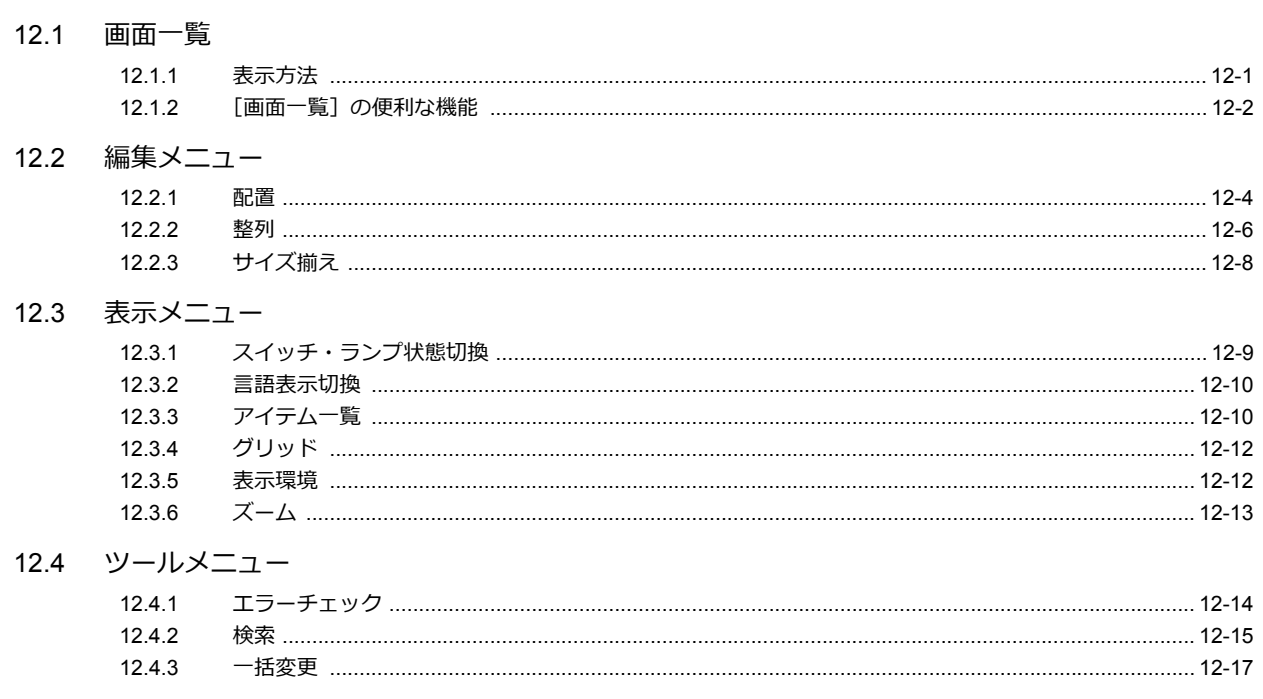

12.5 クイックアクセスツールバーのカスタマイズ

# <span id="page-14-0"></span>**1** 画面を作成する前に

- 1.1 [機種と解像度](#page-16-0)
- 1.2 [画⾯データの構成](#page-17-0)
- 1.3 [作画ソフト](#page-18-0) ZM-72S の構成
	- 1.3.1 [アプリケーションボタン](#page-18-1)
		- 1.3.2 [クイックアクセスツールバー](#page-19-0)
		- 1.3.3 [リボンメニュー](#page-19-1)
		- 1.3.4 [アイテム設定ダイアログ](#page-19-2)
		- 1.3.5 [ビュー](#page-20-0)
- 1.4 デバイス指定方法
	- 1.4.1 [指定⽅法の変更](#page-23-1)
	- 1.4.2 デバイス表示の種類と指定方法

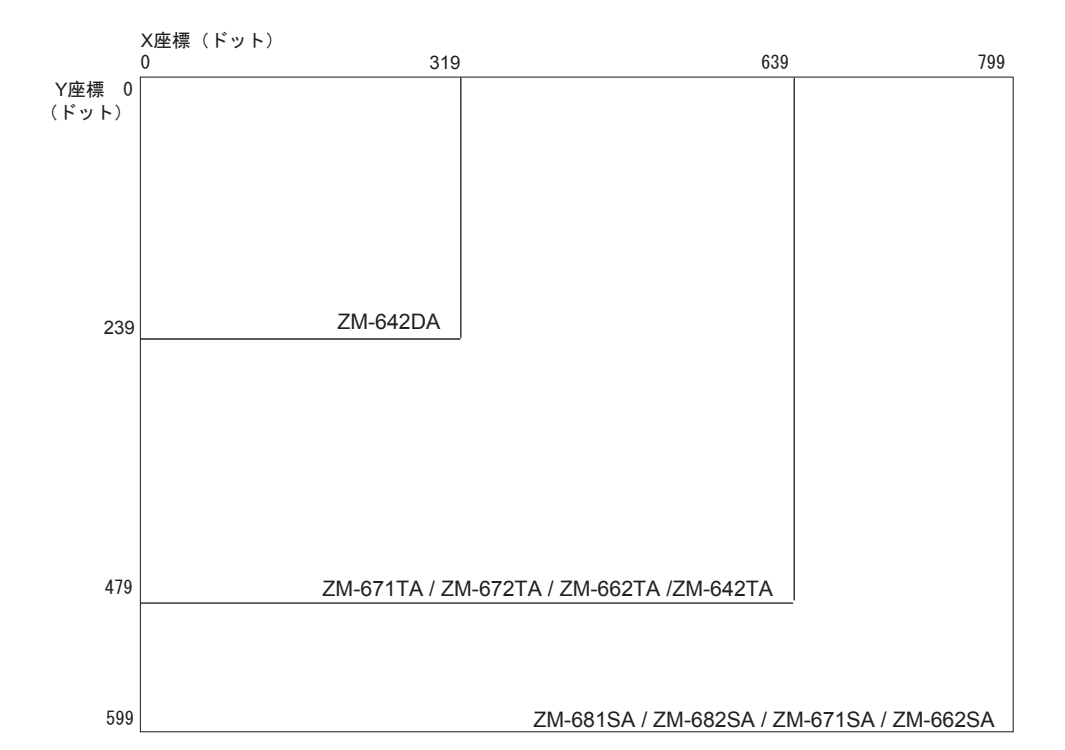

<span id="page-16-0"></span>液晶コントロールターミナルの機種によってスクリーンの解像度が異なります。

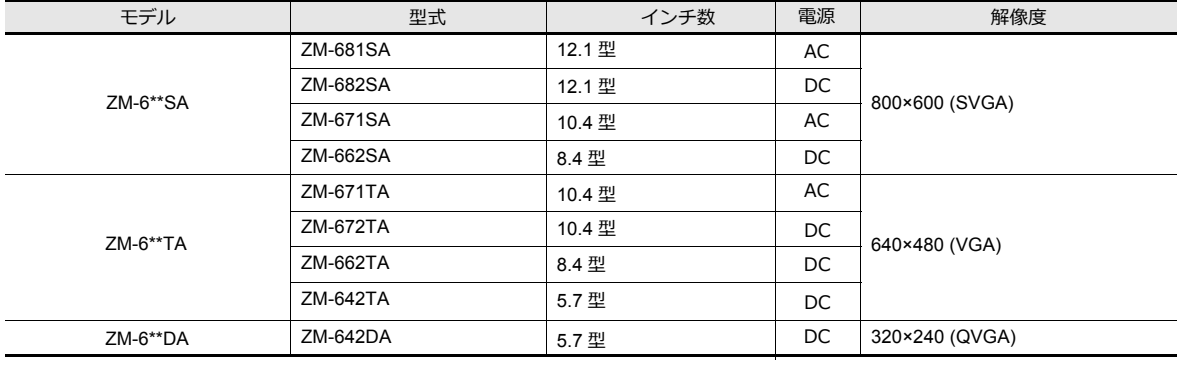

### <span id="page-17-0"></span>**1.2** 画面データの構成

液晶コントロールターミナルの画⾯データファイルは、「スクリーン」と呼ばれるエリアを基に構成されます。 「スクリーン」にはさまざまなパーツや作画アイテムなどが配置されます。

さらに、スクリーンには配置できないような、変化するデータやグラフィックなどを、スクリーンとは別のエリアに登録 し、それらを組み合わせて実際の画⾯上で表⽰します。

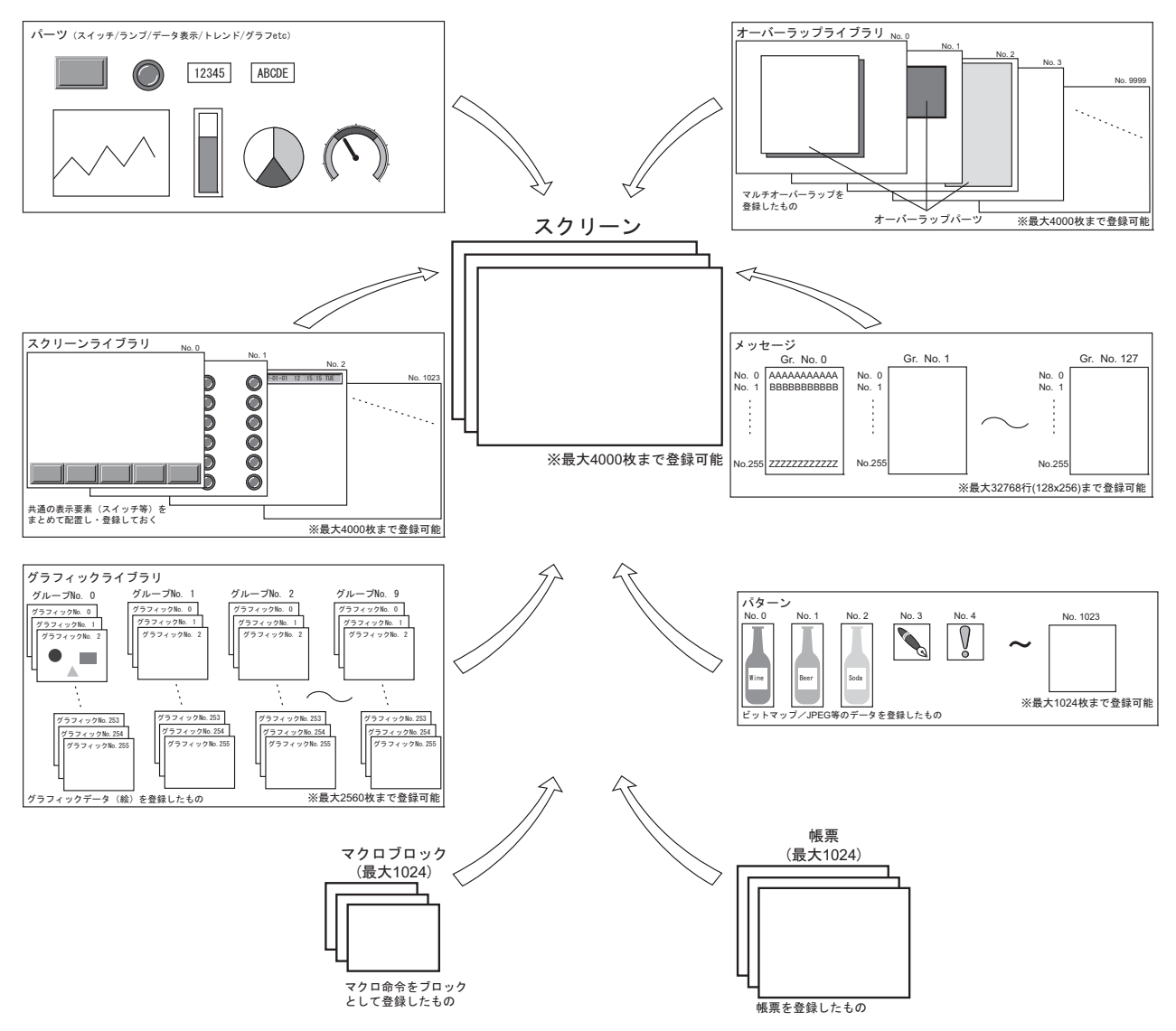

**\* スクリーンは 1 ファイルあたり No.0000 〜 9999 の間で、最⼤ 4000 枚まで登録が可能です。**

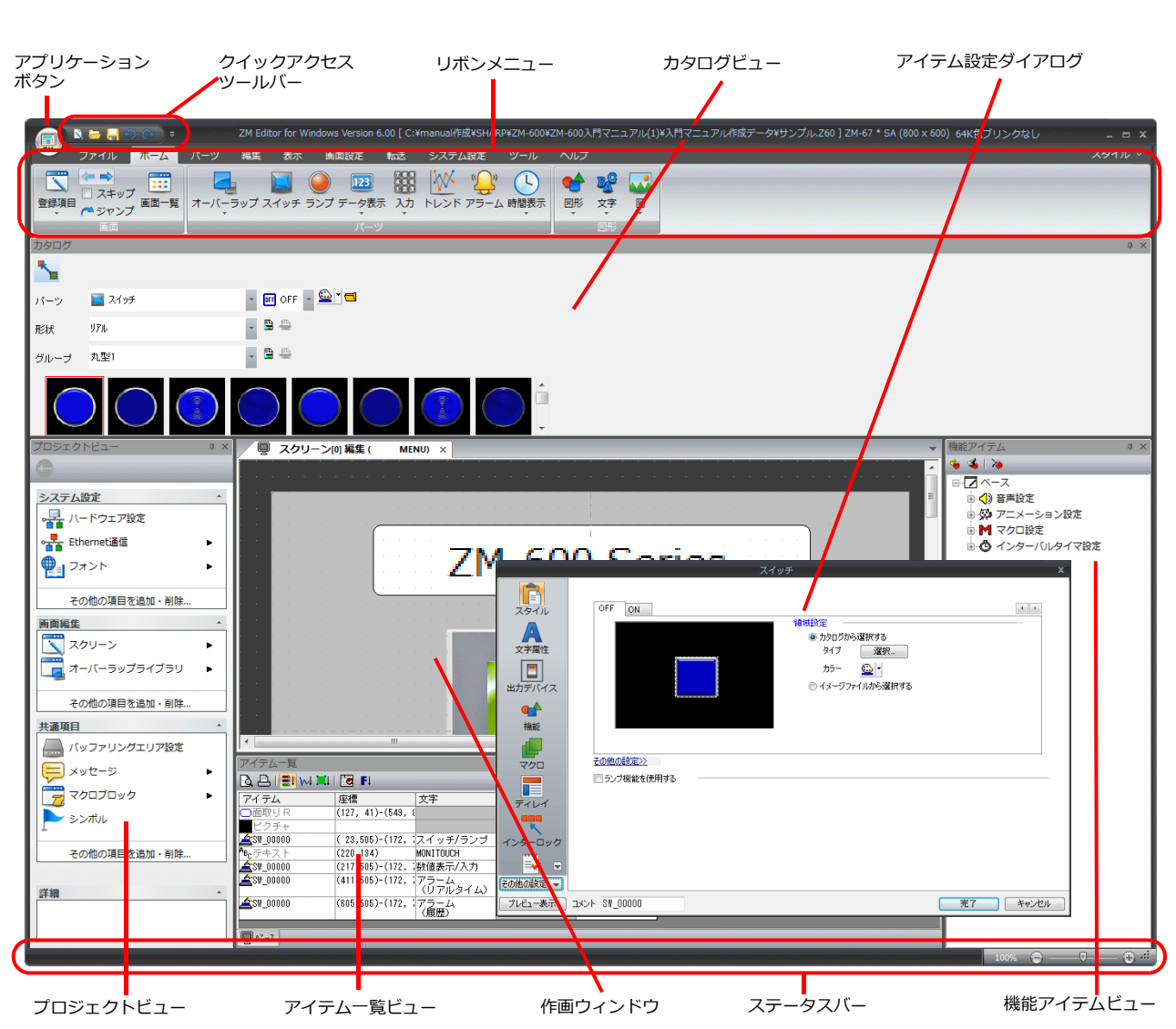

## <span id="page-18-0"></span>**1.3** 作画ソフト**ZM-72S** の構成

エディタは、以下のような構成となります。

### <span id="page-18-1"></span>**1.3.1** アプリケーションボタン

エディタのメニューの表⽰⾔語、アイテム設定ダイアログの⽂字登録やメッセージ登録画⾯の⽂字フォントを設定します。

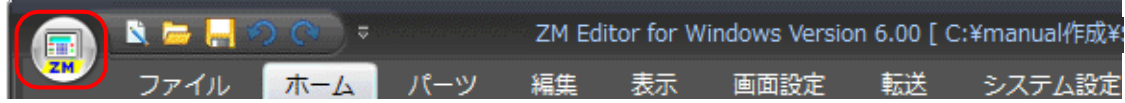

### <span id="page-19-0"></span>**1.3.2** クイックアクセスツールバー

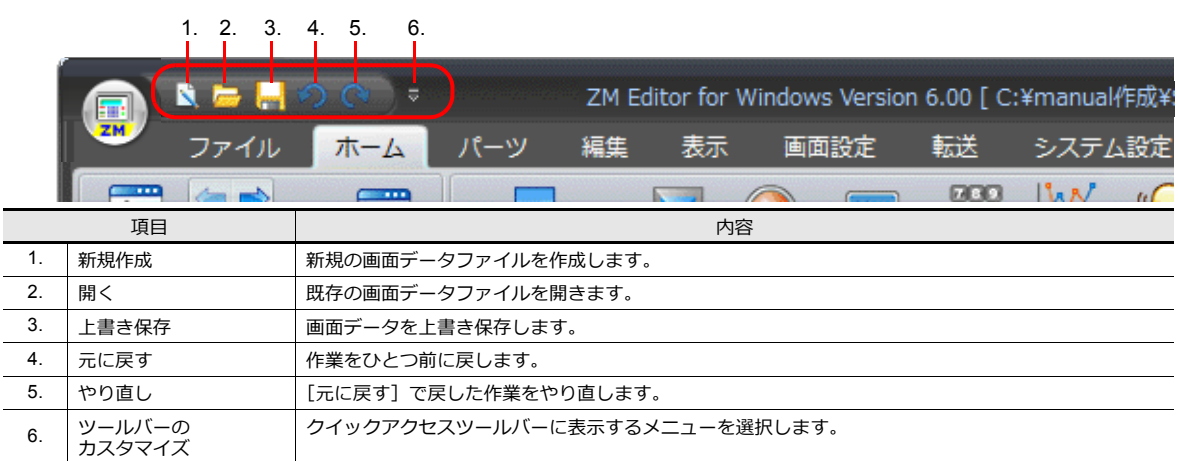

### <span id="page-19-1"></span>**1.3.3** リボンメニュー

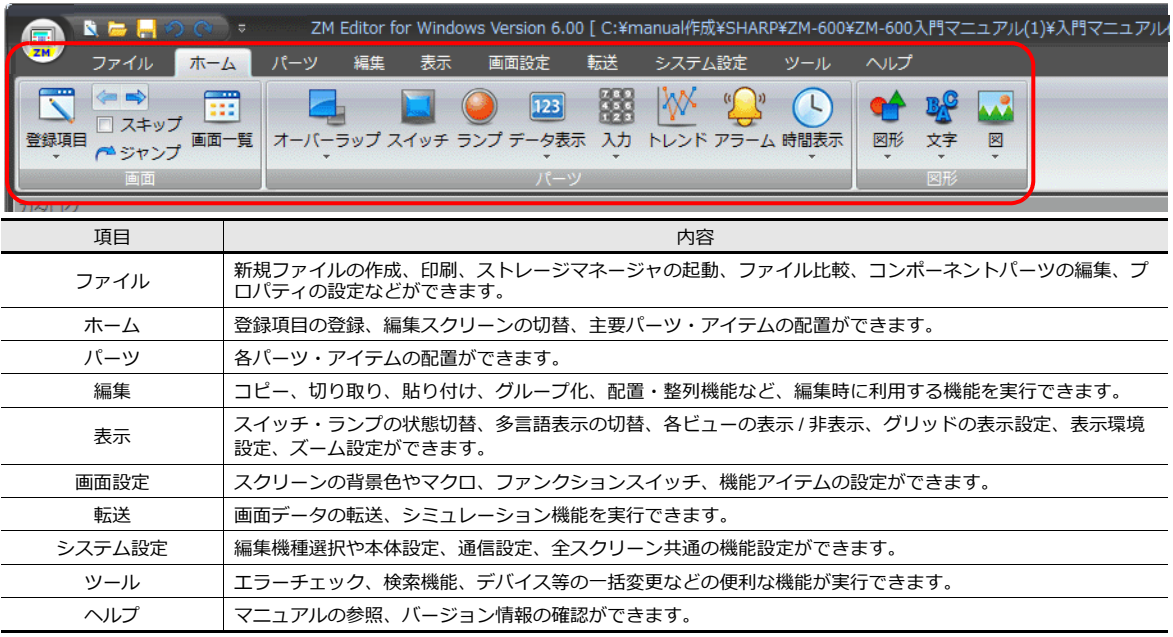

## <span id="page-19-2"></span>**1.3.4** アイテム設定ダイアログ

配置したアイテムをダブルクリックすると表⽰されます。 <sub>はことのセン・・・ニュー・・・・・・・・・</sup><br>各パーツの設定内容を確認、変更できます。</sub>

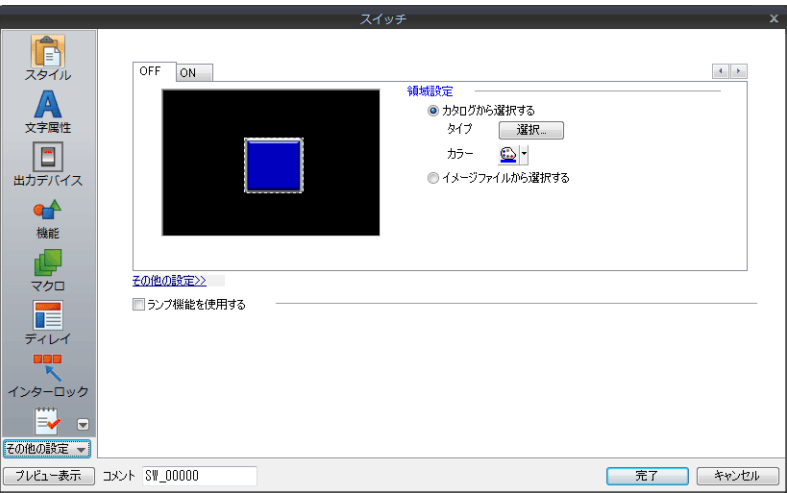

### <span id="page-20-0"></span>**1.3.5** ビュー

### ビューの種類

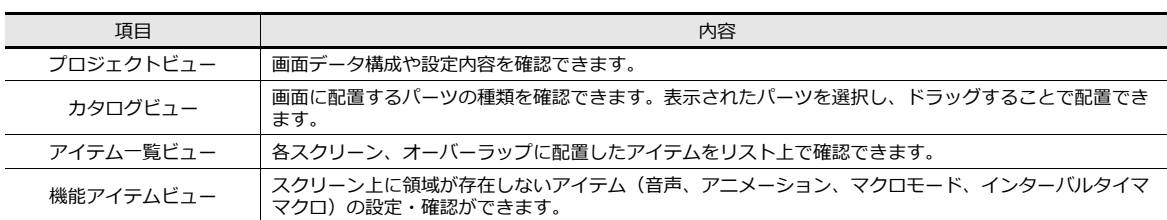

### プロジェクトビュー

各項⽬をダブルクリックすると、設定内容を確認、変更できます。

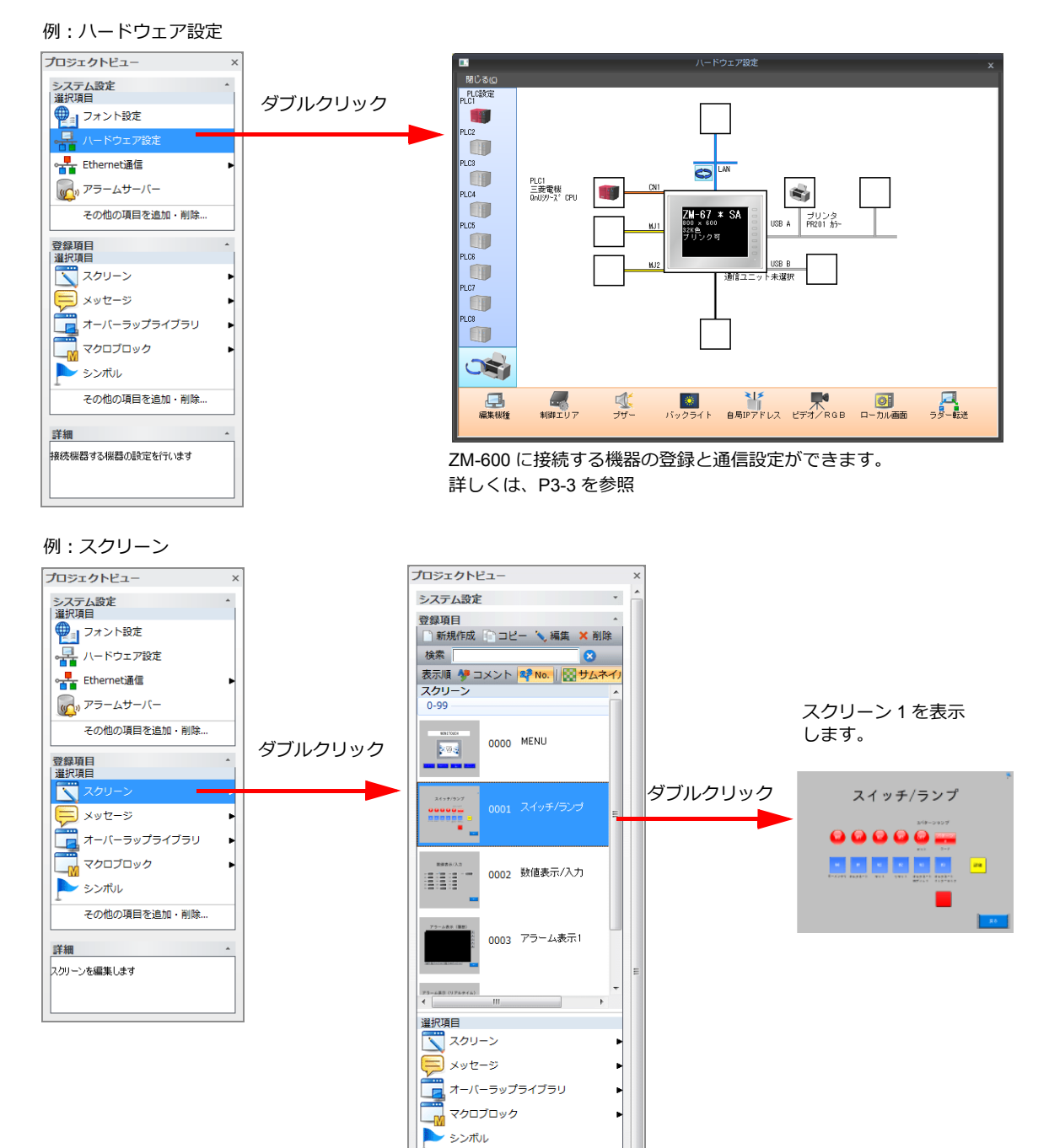

その他の項目を追加·削除...

スイッチ/ランプ

詳細

### カタログビュー

パーツの配置の際に使⽤します。好きなデザインのパーツを探して配置することができます。

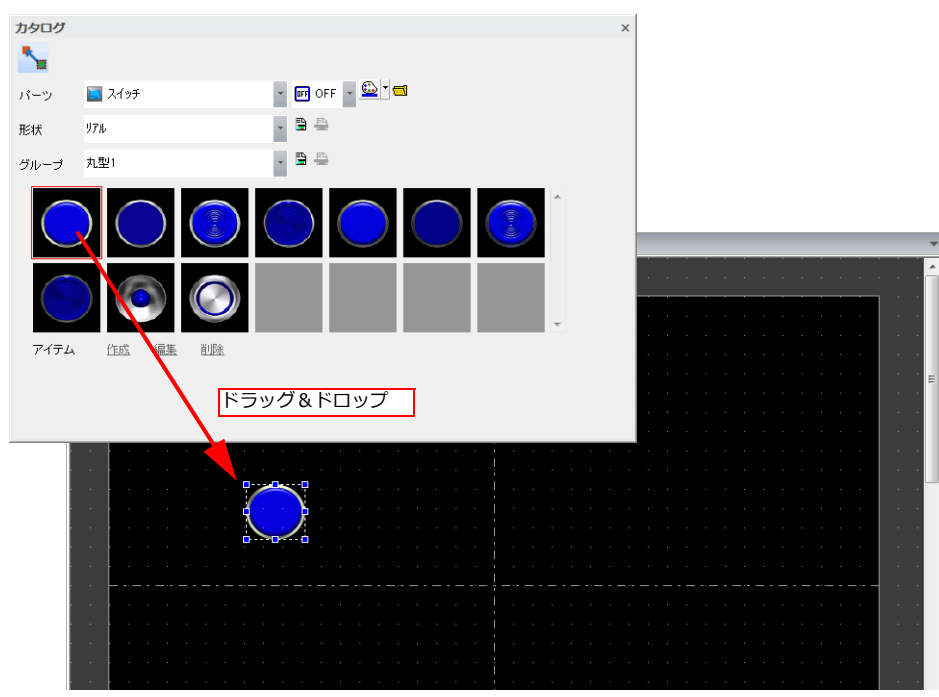

### アイテム一覧ビュー

スクリーン上に配置したアイテムを一覧で表示します。

設定を変更する場合に、探しにくいアイテムや選択しづらい箇所のアイテムは、この⽅法で選択すると簡単に変更できま す。

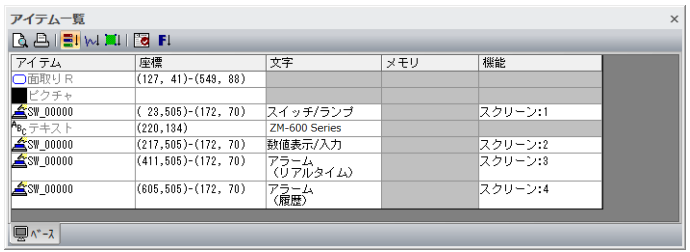

### 機能アイテムビュー

スクリーン上に領域が存在しないアイテム(音声、アニメーション、マクロモード、インターバルタイママクロ)の設定・ 確認ができます。

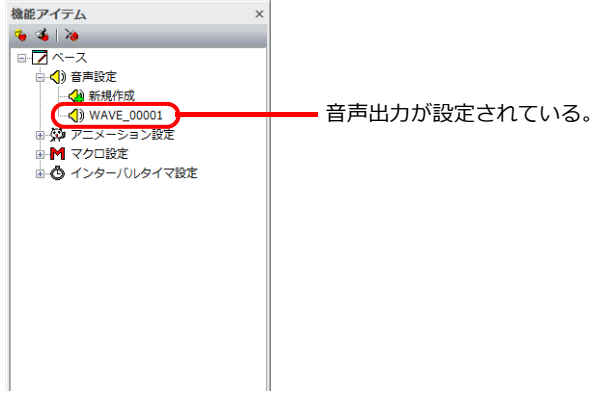

### 表示方法

リボンメニューの[表示]でビューの各項目を選択すると表示されます。

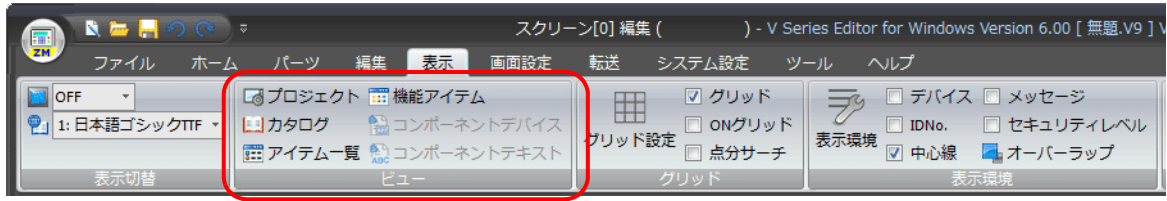

### 移動方法

表⽰したビューは、エディタ上で移動できます。

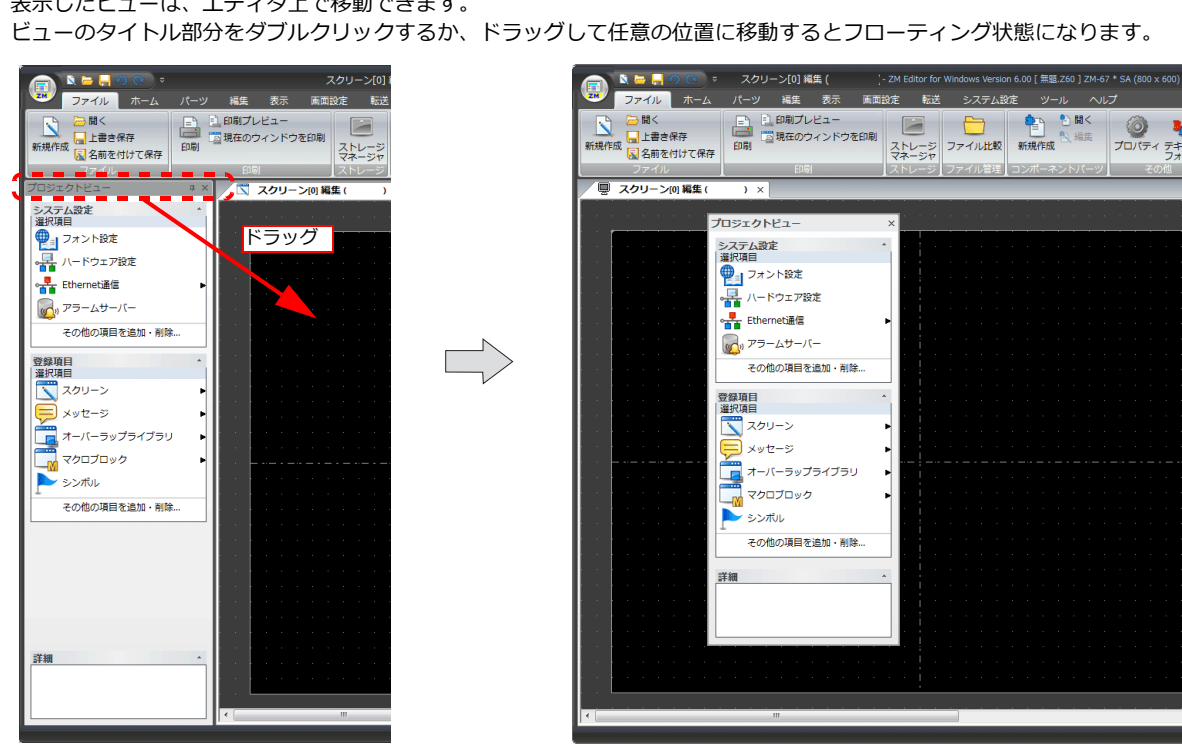

### ドッキング

ビューのタイトル部分をダブルクリックするか、ドラッグして任意の位置に移動するとエディタにドッキングします。

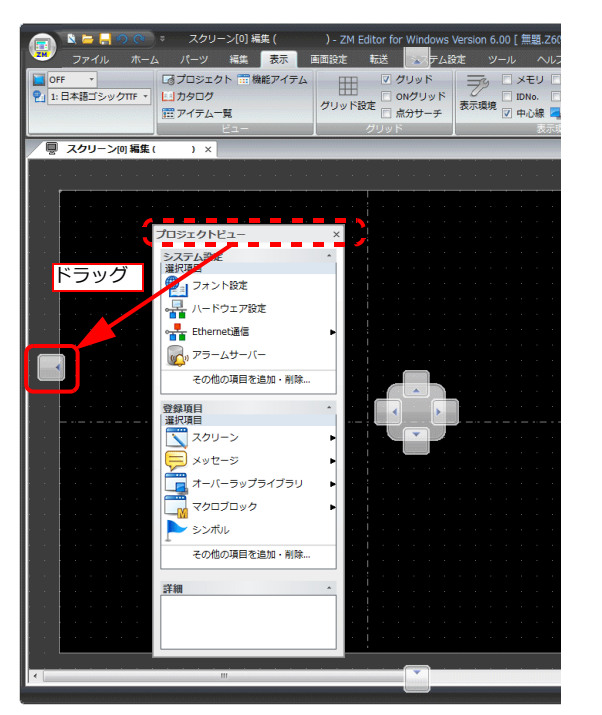

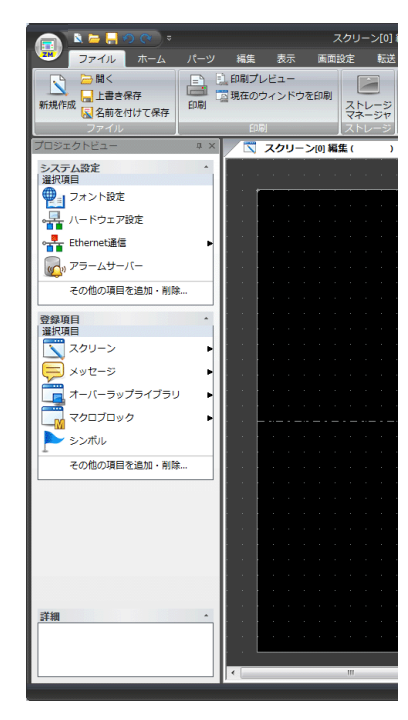

### <span id="page-23-0"></span>**1.4** デバイス指定方法

PLC デバイス、内部デバイス等の指定方法は 3 種類あります。 設定しやすい⽅法を選択してください。

### <span id="page-23-1"></span>**1.4.1** 指定方法の変更

「デバイス設定」の以下の部分を右クリックすると、デバイスの表示選択メニューが表示されます。 各表示を選択すると、指定方法を変更できます。

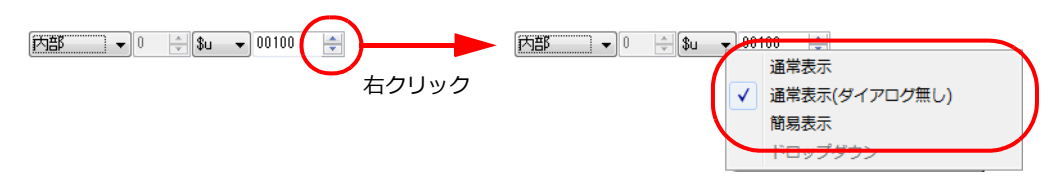

### <span id="page-23-2"></span>**1.4.2** デバイス表示の種類と指定方法

#### 通常表示

「デバイス設定」項目をクリックすると、[デバイス入力]ダイアログが表示されます。 ダイアログ内でデバイスを指定します。

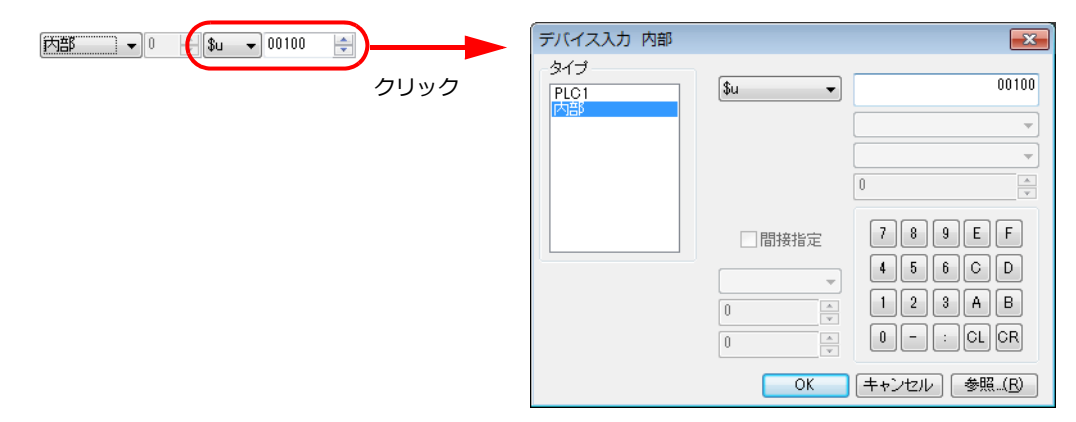

### 通常表示(ダイアログ無し)

「デバイス設定」項目で直接指定します。[デバイス入力]ダイアログは表示されません。

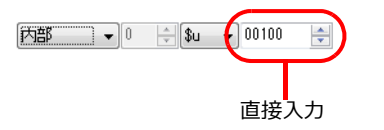

### 簡易表示

「デバイス設定」項目横に、赤色のキーパッドアイコンが表示されます。 キーパッドアイコンをクリックすると、「デバイス入力]ダイアログが表示されます。 ダイアログ内でデバイスを設定します。

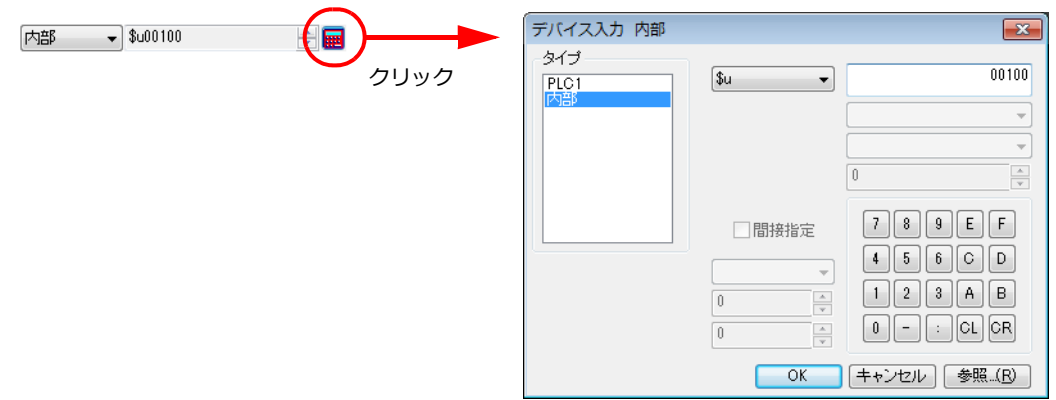

# <span id="page-24-0"></span>**2** 作成画面

2.1 [作成画⾯の概要](#page-26-0)

### <span id="page-26-0"></span>**2.1** 作成画面の概要

このマニュアルでは、以下の構成で画面を作成します。

#### 編集機種

ZM-671SA(800×600 ドット)

### 接続機種

PLC1:三菱電機 QnU シリーズ CPU 接続ポート CN1

 $PLC2 \sim 8: 1$  未使用

### 画面構成

以下の 5 スクリーンとオーバーラップライブラリ 2 枚を作成します。

スクリーン

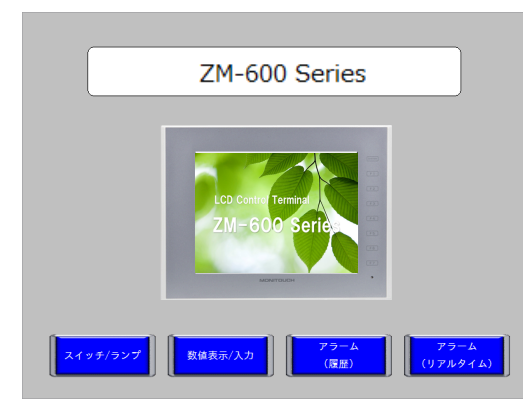

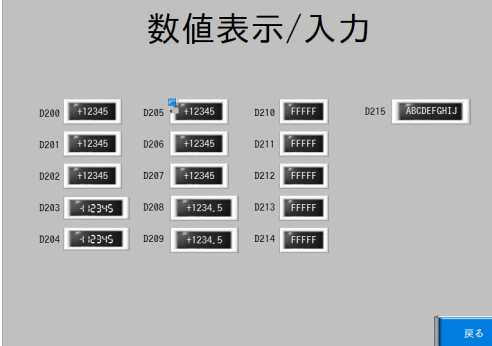

• スクリーン 4

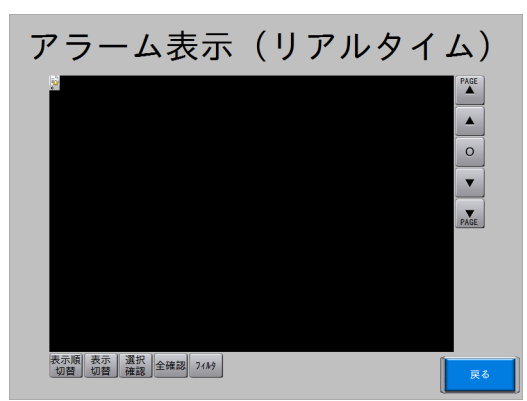

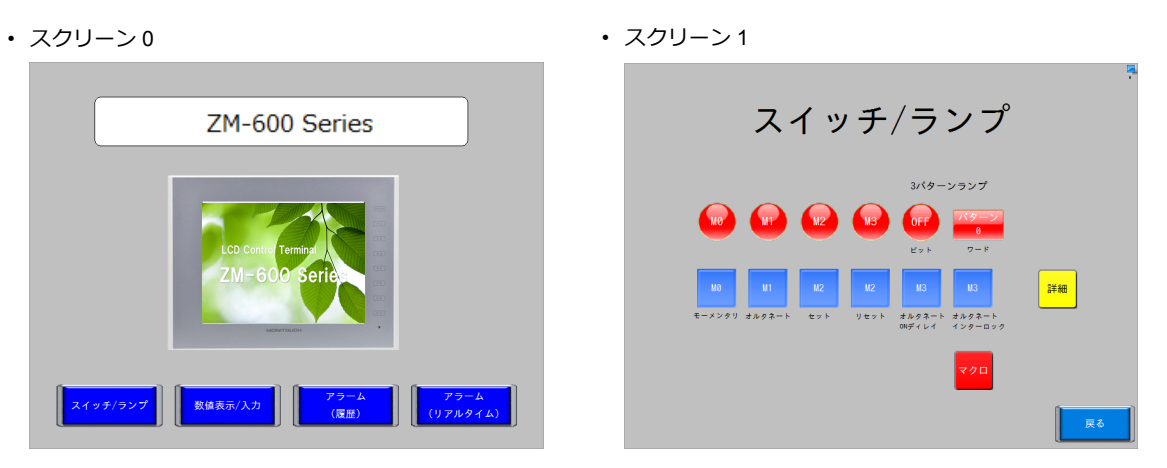

• スクリーン 2 • スクリーン 3

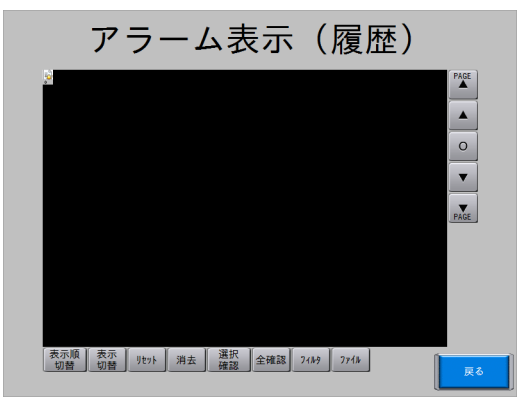

オーバーラップ

• オーバーラップライブラリ0 • オーバーラップライブラリ1

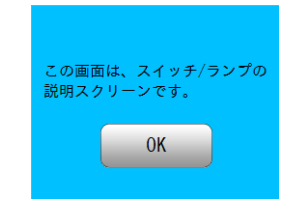

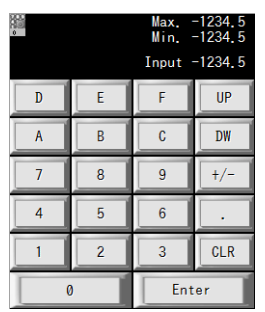

# <span id="page-28-0"></span>**3** 初期設定

- 3.1 新規ファイル作成手順
- 3.2 [編集機種選択](#page-32-0)
- 3.3 [ハードウェア設定](#page-32-1)
	- [3.3.1 PLC](#page-33-0) プロパティ 3.3.2 [制御エリア設定](#page-33-1)
- 3.4 [フォント設定](#page-34-0)

### <span id="page-30-0"></span>**3.1** 新規ファイル作成手順

- 1. ZM-72S を起動します。
- 2. 新規作成をクリックします。

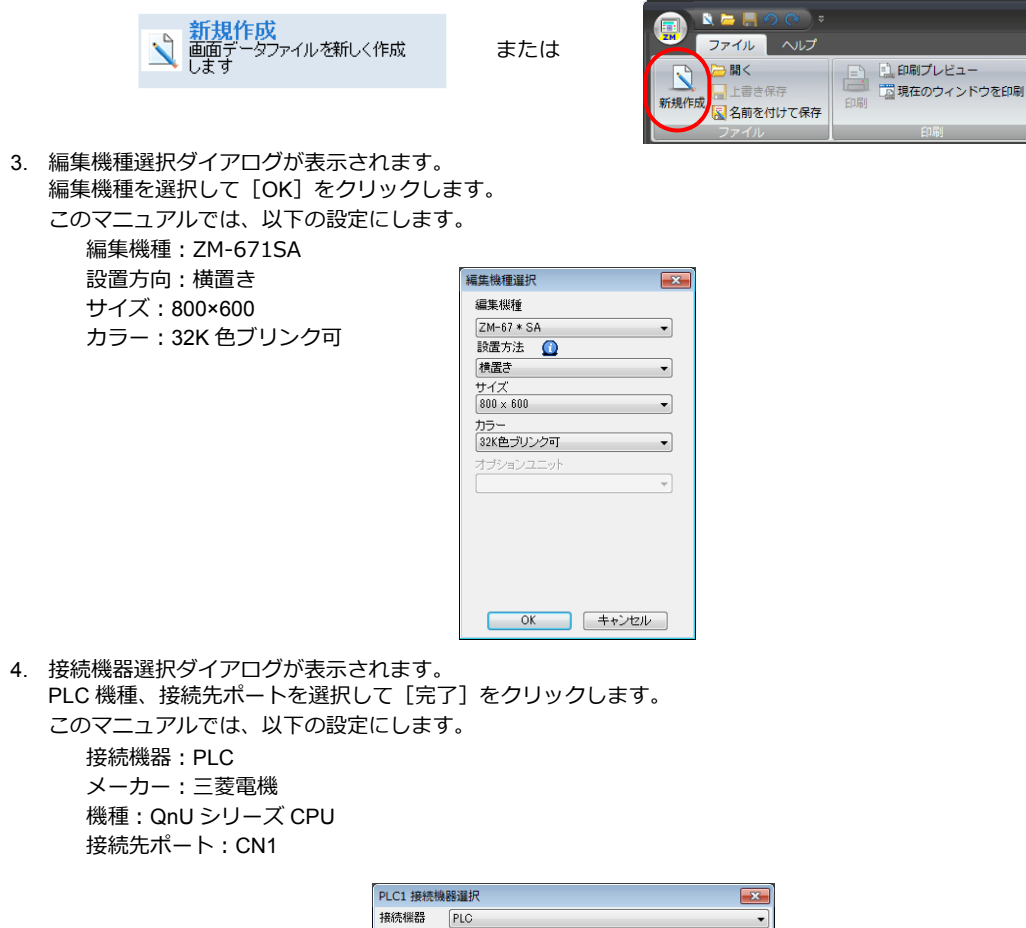

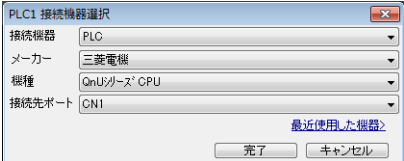

5. ハードウェア設定と PLC プロパティが表示されます。 PLC プロパティで通信設定を行った後、PLC プロパティを閉じます。

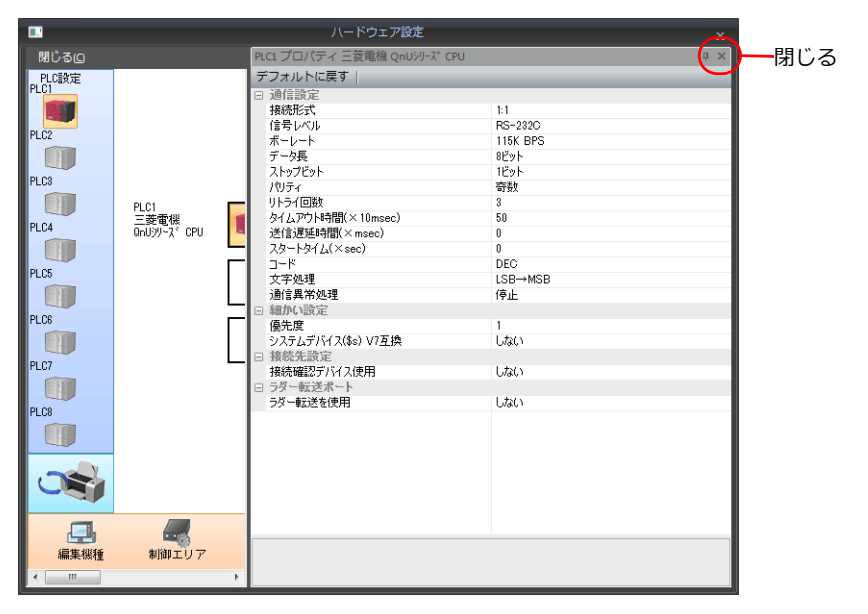

**3**

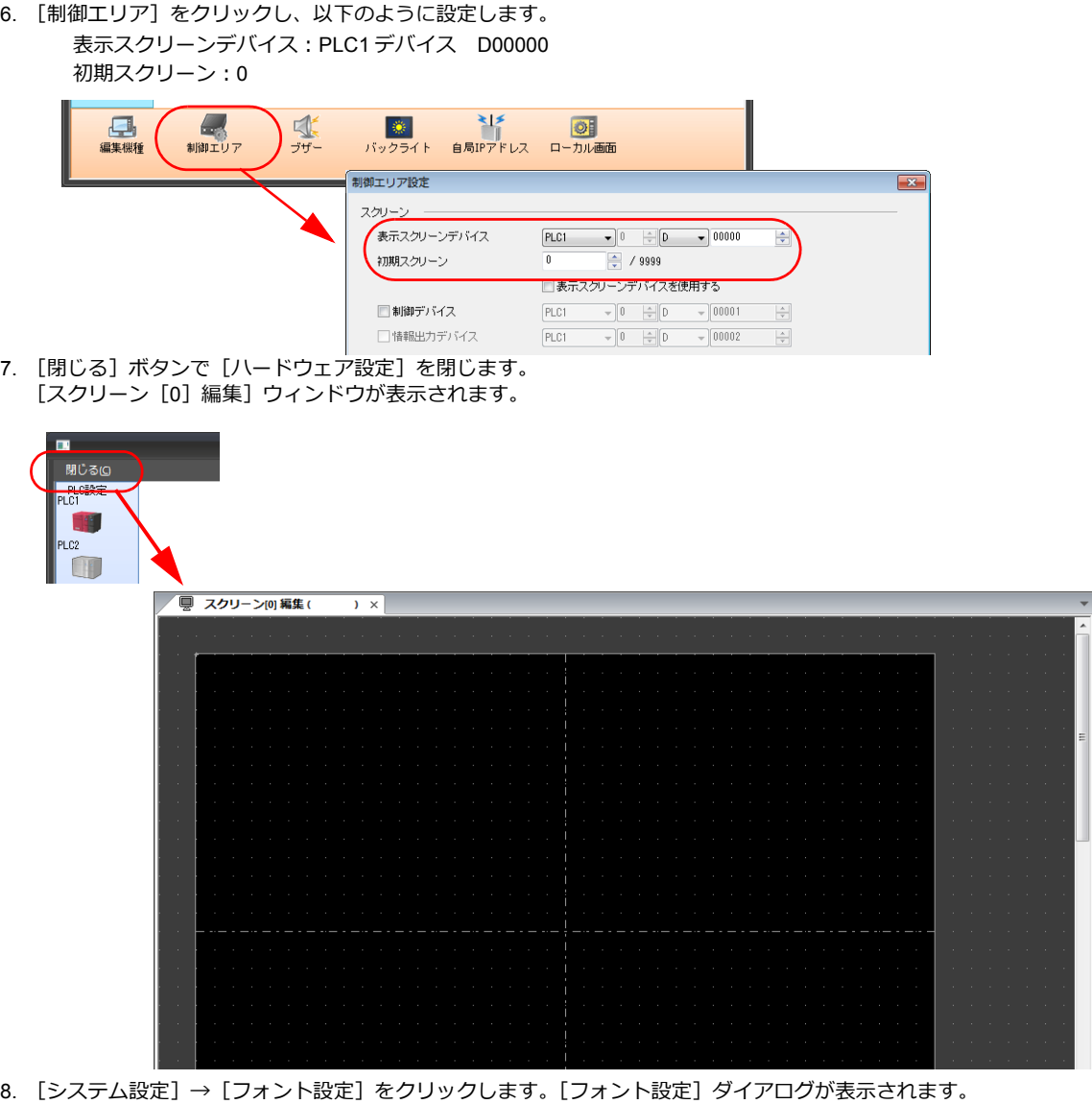

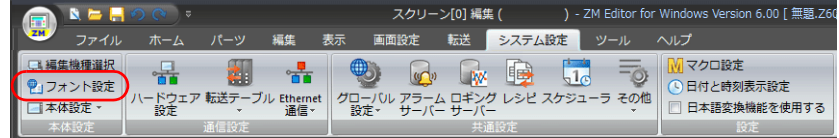

9. [フォント設定]ボタンでフォントを設定し、[OK]をクリックして終了します。

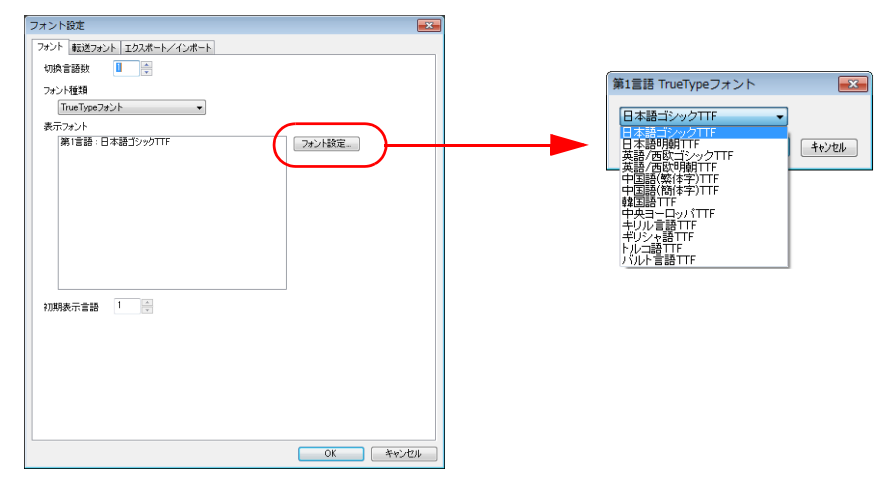

以上で、新規画⾯データの作画ができるようになります。

## <span id="page-32-0"></span>**3.2** 編集機種選択

液晶コントロールターミナルの編集機種を設定します。

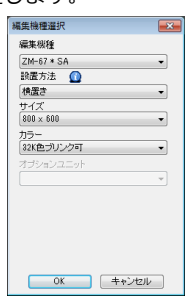

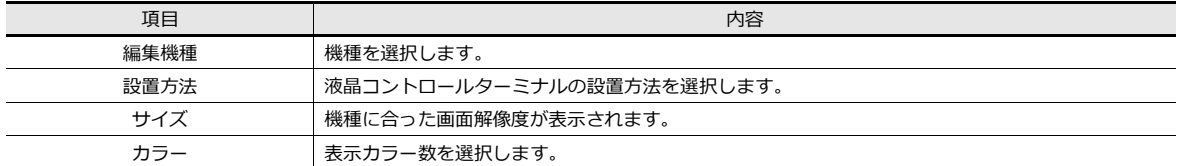

## <span id="page-32-2"></span><span id="page-32-1"></span>**3.3** ハードウェア設定

ZM-600 シリーズに接続する機器の設定や ZM-600 シリーズ本体の設定をします。

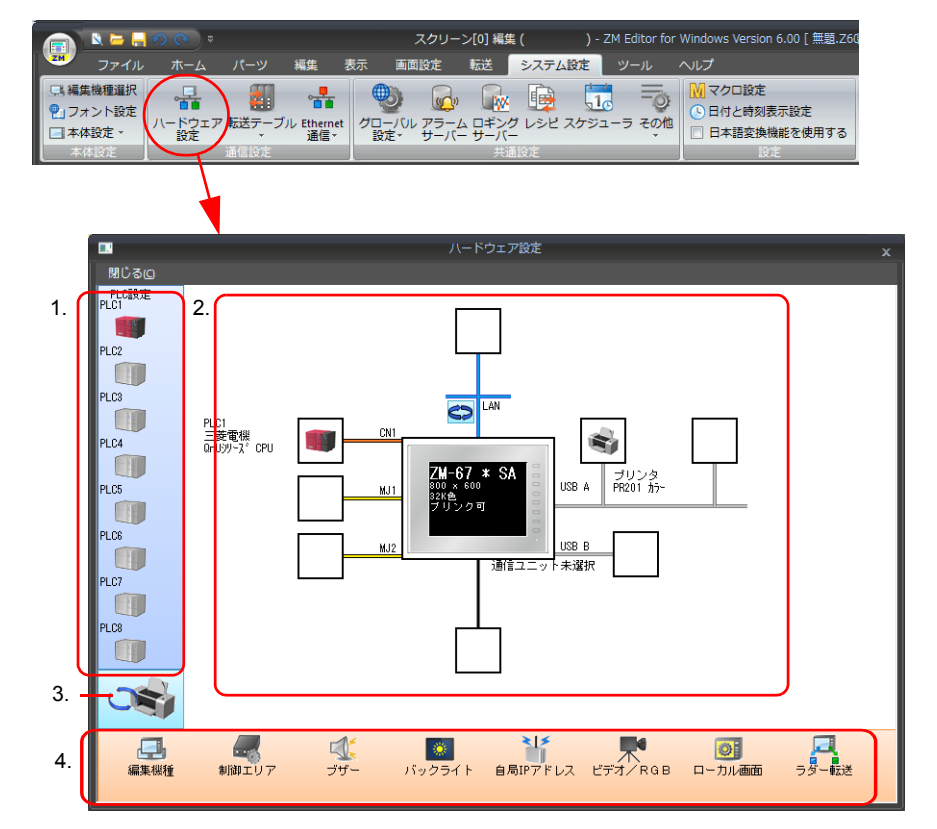

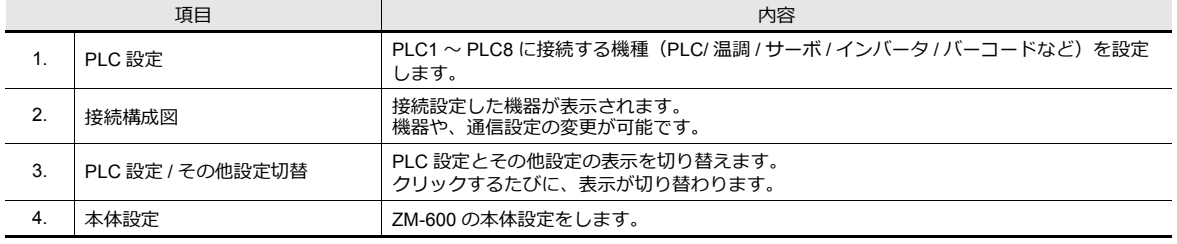

n) ハードウェア設定について、詳しくは『ZM-600 シリーズ 接続マニュアル』を参照してください。

## <span id="page-33-0"></span>**3.3.1 PLC** プロパティ

ZM-600 シリーズに接続する PLC の設定をします。 通信設定を PLC 側の設定と合わせます。

 $\mathbb{R}$ 

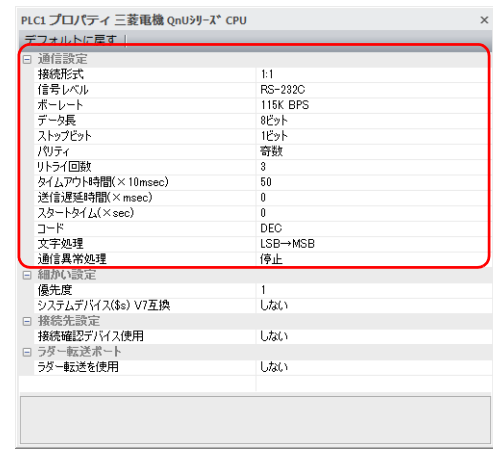

PLC プロパティ設定について、詳しくは『ZM-600 シリーズ 接続マニュアル』を参照してください。

### <span id="page-33-1"></span>**3.3.2** 制御エリア設定

接続している機器からの指令でスクリーンを切り替える際に使⽤するデバイスを指定します。 ZM-600 起動時の初期スクリーンもここで設定します。

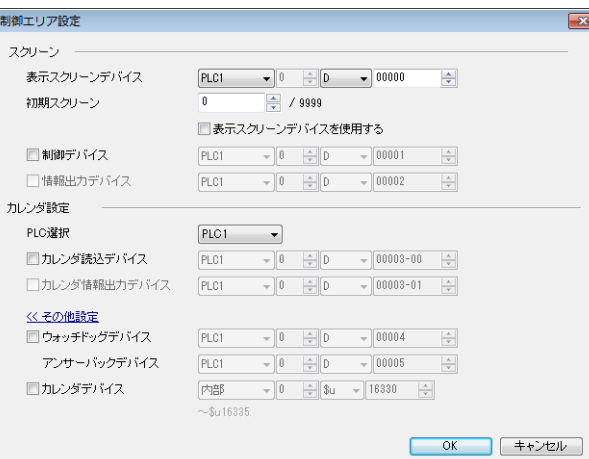

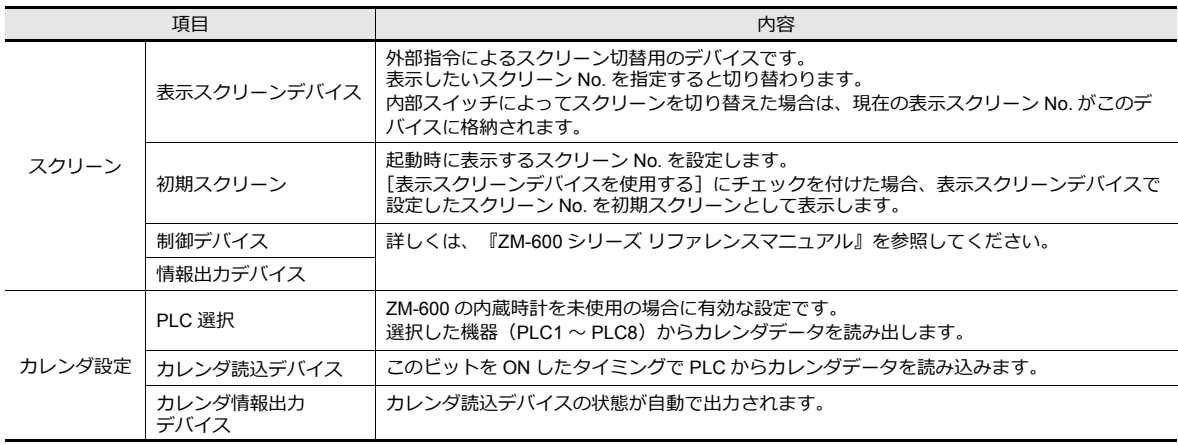

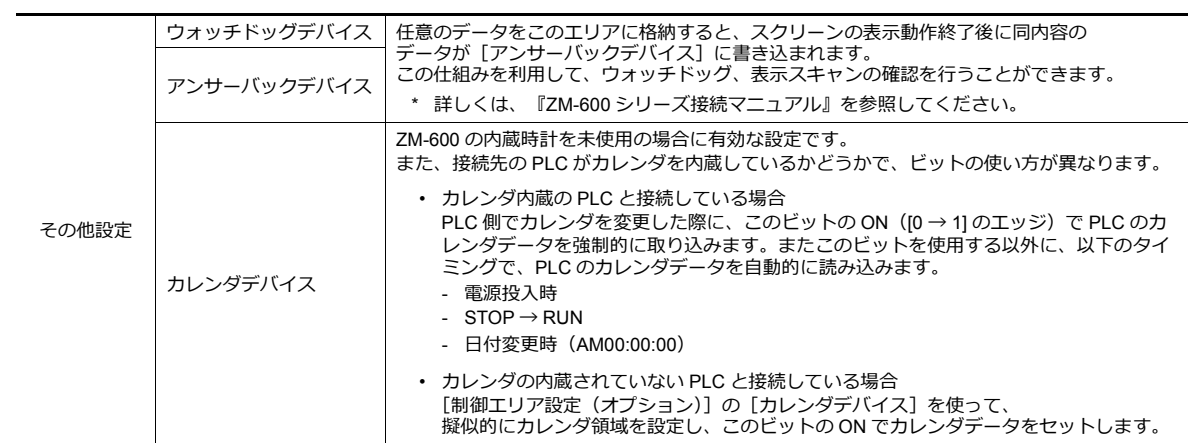

## <span id="page-34-0"></span>**3.4** フォント設定

ZM-600 シリーズの表示言語を選択します。 多言語切替画面を作成する場合は、ここで言語数、表示言語を設定します。

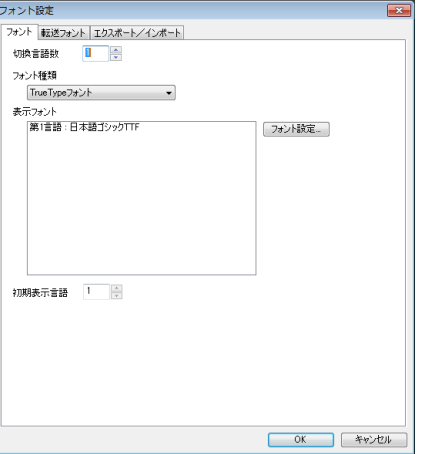

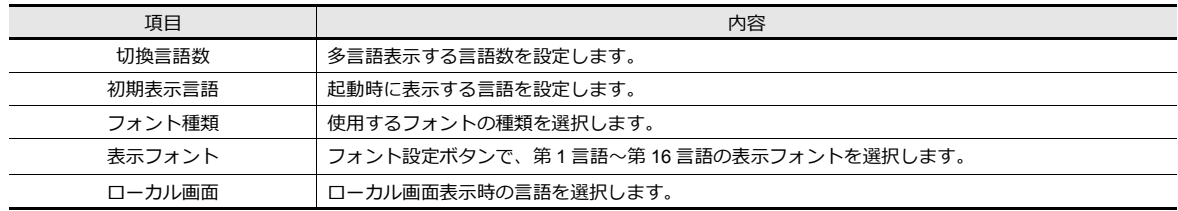

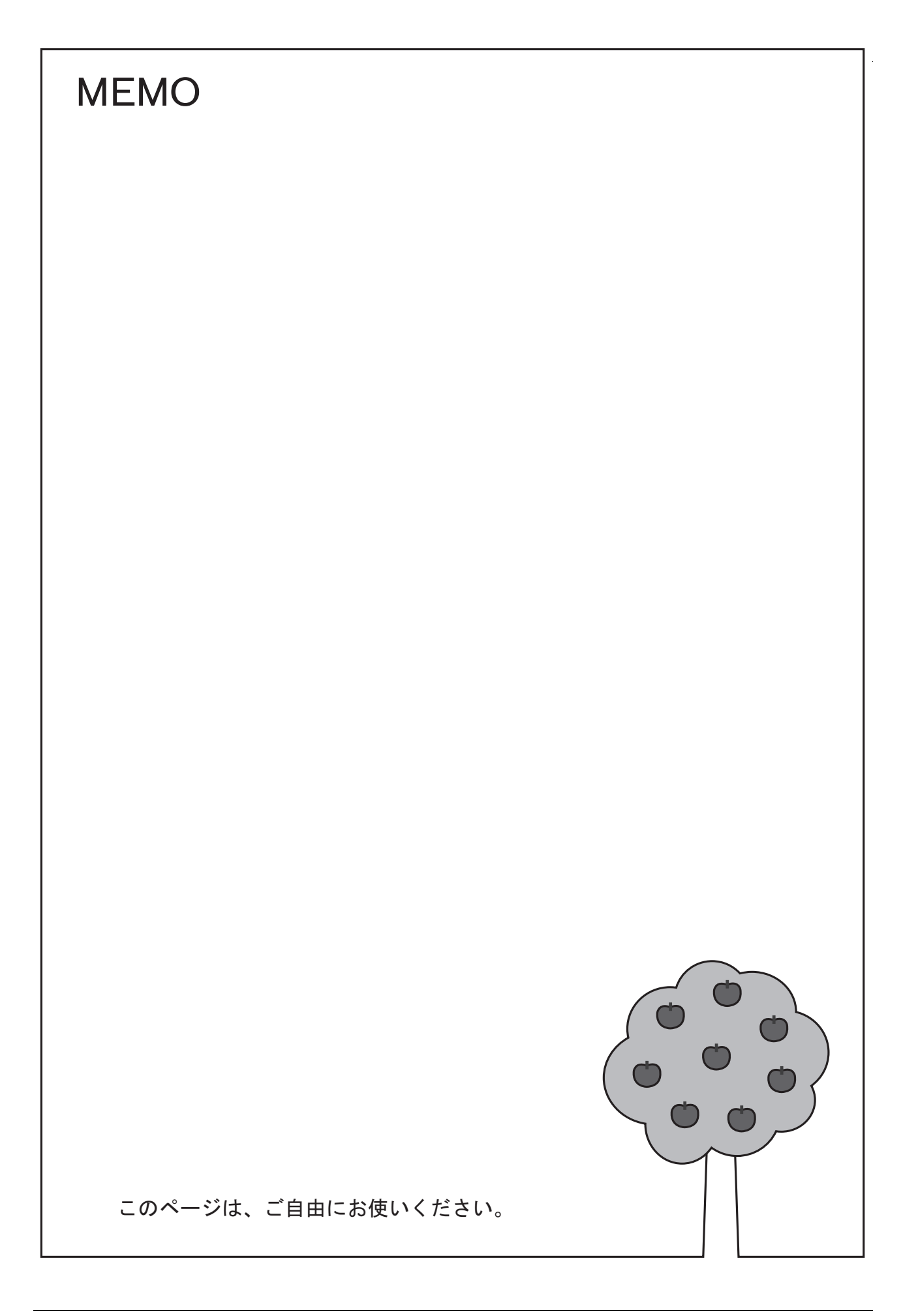
# **4** メニュー画面の作成

- 4.1 [画⾯例](#page-38-0)
- 4.2 [作成⼿順](#page-39-0)
	- 4.2.1 スクリーンコメント登録と背景色の変更<br>4.2.2 四角形の作成
	- 四角形の作成
	- 4.2.3 [テキスト作成](#page-42-0)
	- 4.2.4 [画像ファイルの貼付](#page-44-0)<br>4.2.5 スクリーン切替スイ
	- 4.2.5 [スクリーン切替スイッチの作成](#page-46-0)
	- 4.2.6 [アイテムの移動](#page-51-0) / 位置揃え
	- 4.2.7 [ファイルの保存](#page-54-0)
- 4.3 [本体動作確認](#page-55-0)

4.3.1 エラー表示

# <span id="page-38-0"></span>**4.1** 画面例

```
作画ツールとスイッチを使ってメニュー画⾯を作成します。
                                              テキスト
                             ZM-600 Series
                                                         矩形
                               LCD Control Terminal
                                                     PNG 画像
                              ZM-600 Serie
                                         アラーム<br>(履歴)
                                                   アラーム<br>(リアルタイム)
                            数值表示/入力
                   ッチ/ランプ
         スクリーン1へ移動 スクリーン2へ移動 スクリーン3へ移動 スクリーン4へ移動
```
# <span id="page-39-0"></span>**4.2** 作成手順

# <span id="page-39-1"></span>**4.2.1** スクリーンコメント登録と背景色の変更

1. [画面設定]→ [スクリーン設定] をクリックします。[スクリーン設定] ダイアログが表示されます。

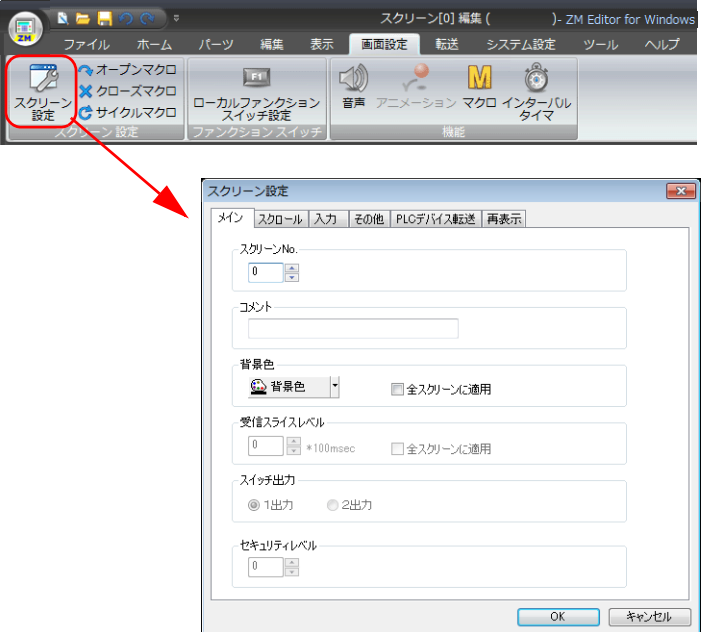

2. [メイン]→[コメント]にてスクリーンコメントを登録します。

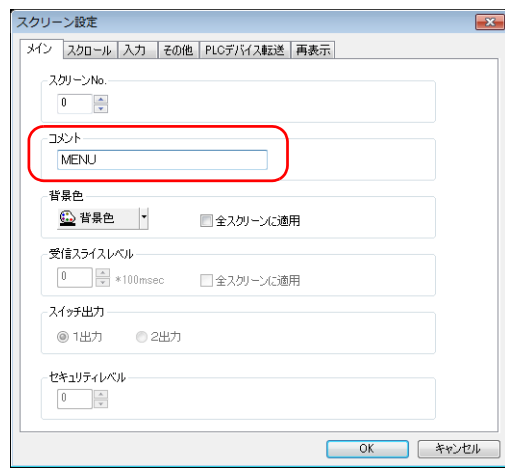

3. [メイン]→[背景色]ボタンをクリックします。カラー選択のプルダウンメニューが表示されます。 任意のカラーを選択します。

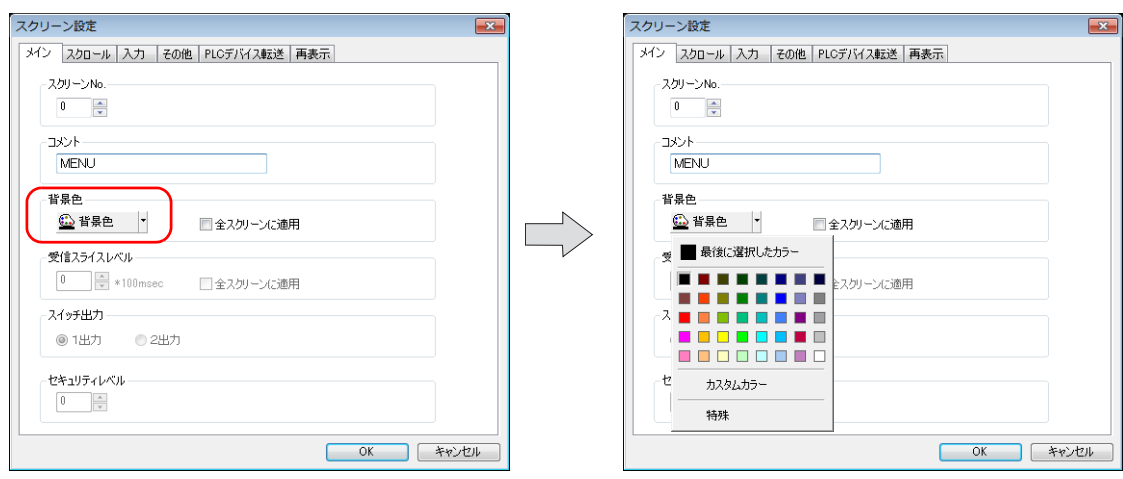

4. 選択したカラーがアイコン上に表示されます。[OK] をクリックすると、背景色が変わります。

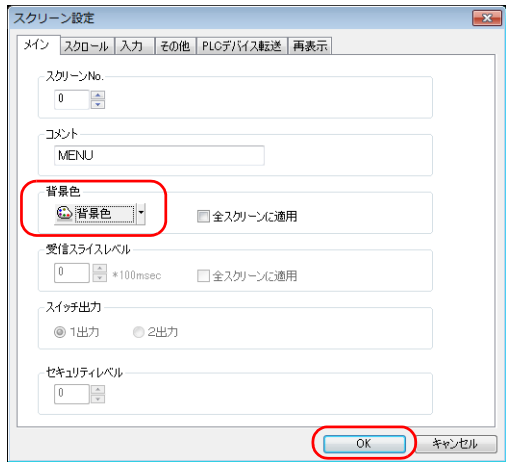

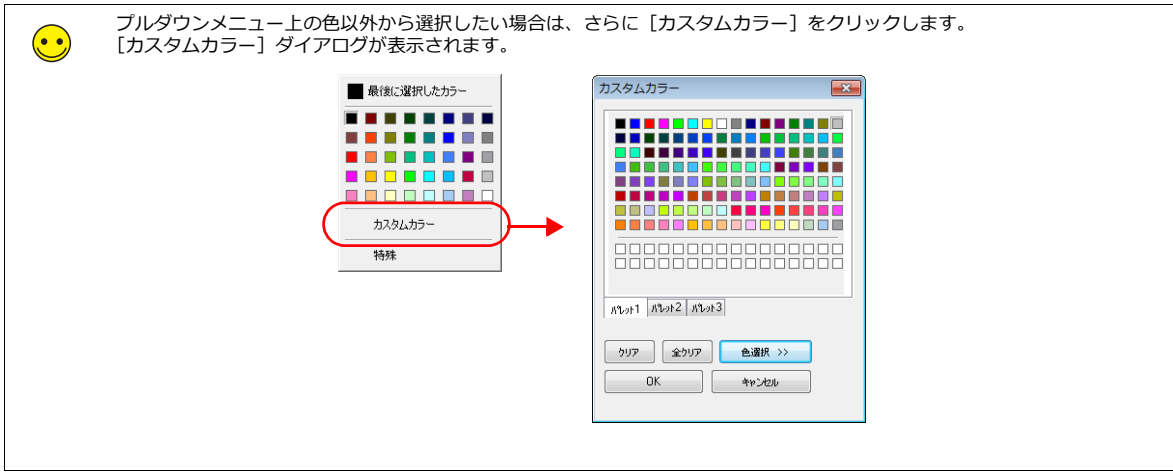

### <span id="page-41-0"></span>**4.2.2** 四角形の作成

1. [ホーム] → [矩形] → [面取り R] をクリックします。 マウスカーソルが十字カーソルに変わります。

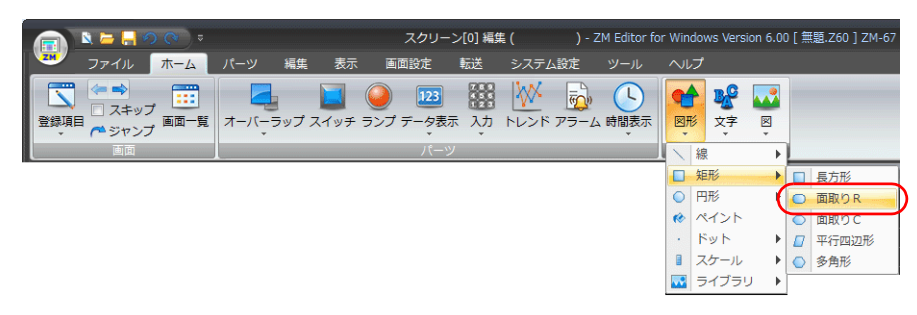

- 2. 画面上でマウスを始点から終点にドラッグします。四角形が描画できます。
- 3. アイテムビューで、スタイルを設定します。

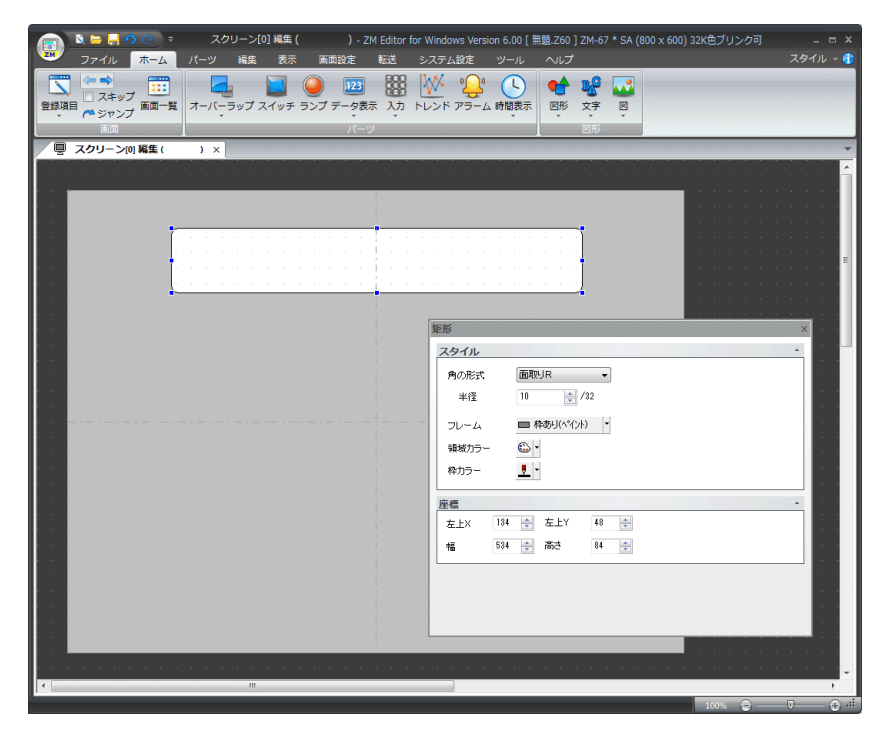

## <span id="page-42-0"></span>**4.2.3** テキスト作成

1. [ホーム]→[⽂字]→[テキスト]をクリックします。 マウスカーソルが⼗字カーソルに変わります。

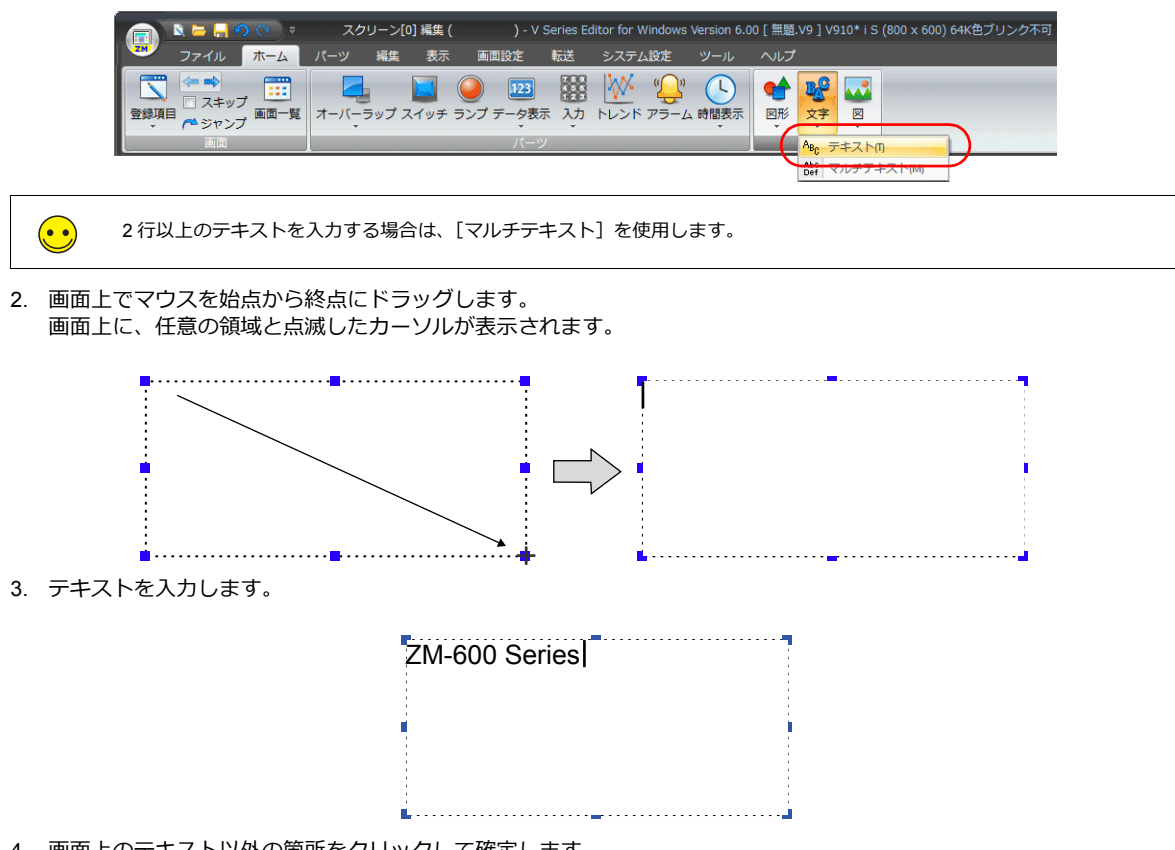

4. 画面上のテキスト以外の箇所をクリックして確定します。

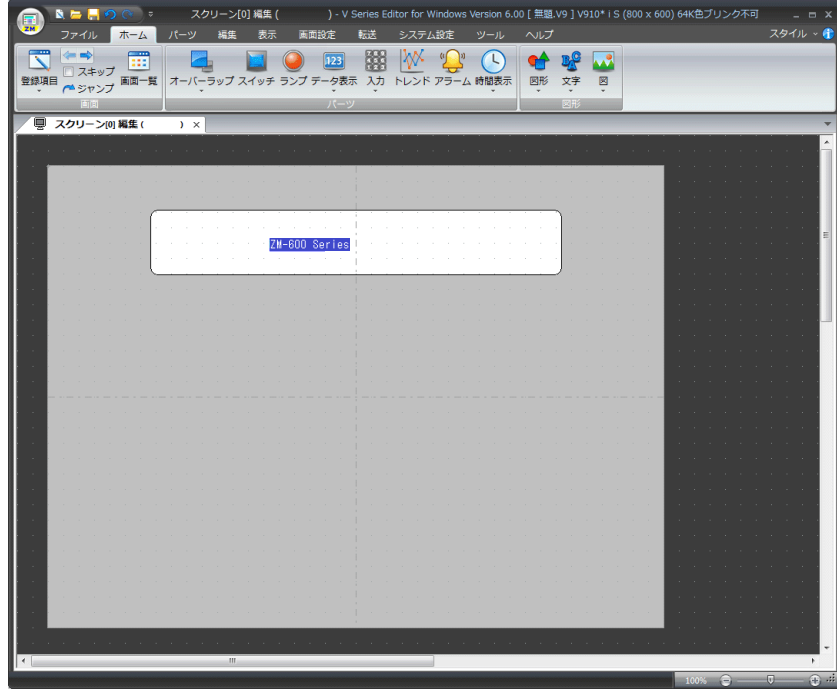

5. テキストをクリックしてアイテムビューを表示します。テキストのカラーや文字サイズの属性を変更します。

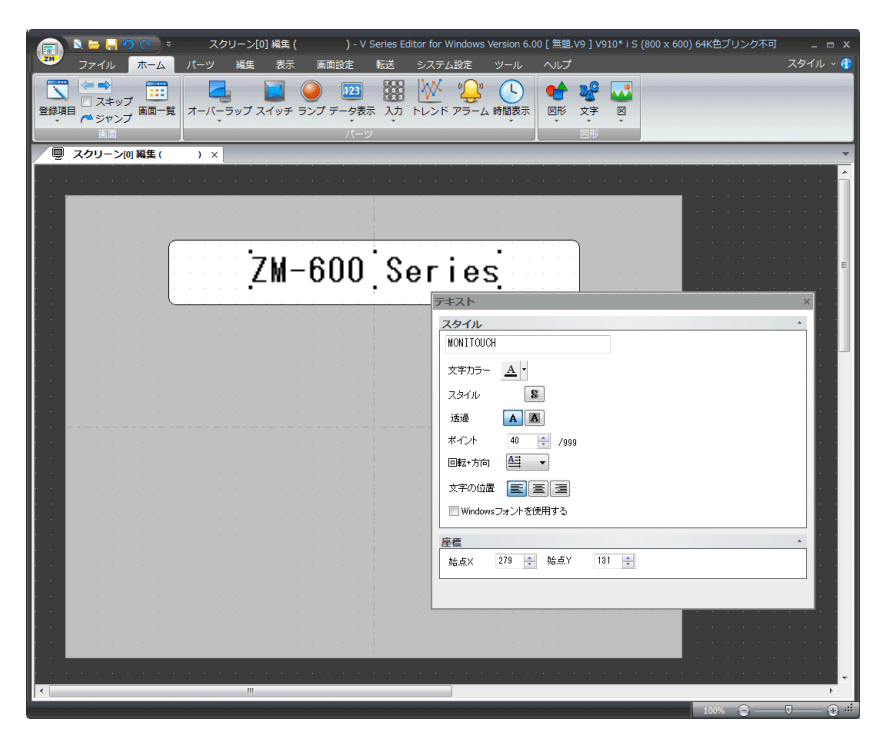

## <span id="page-44-0"></span>**4.2.4** 画像ファイルの貼付

会社のロゴマークや、装置の画像データをピクチャパーツとして取り込み、配置します。

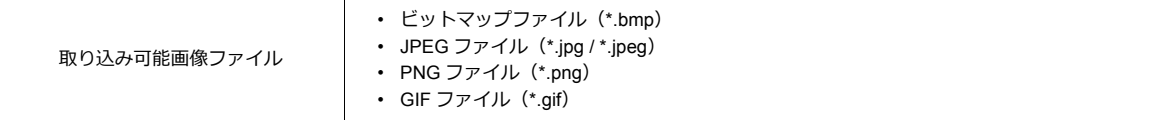

1. [ホーム]→ [図]→ [ピクチャ]をクリックします。 [画像ファイルを開く] ダイアログが表示されます。

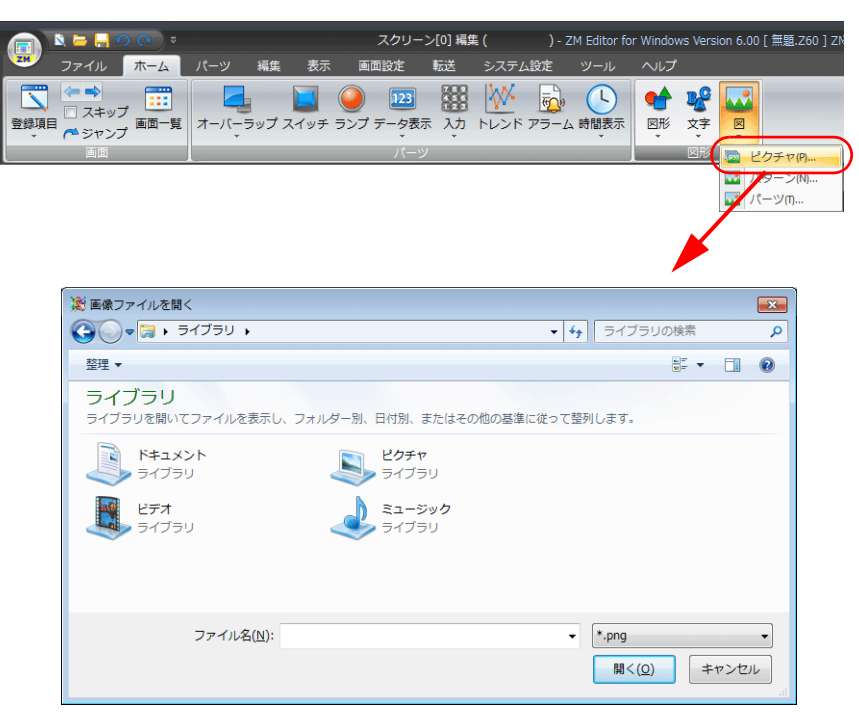

2. 取り込むファイルを選択し、[開く]をクリックします。 例: C:\SHARP\Common\Parts\picture.png

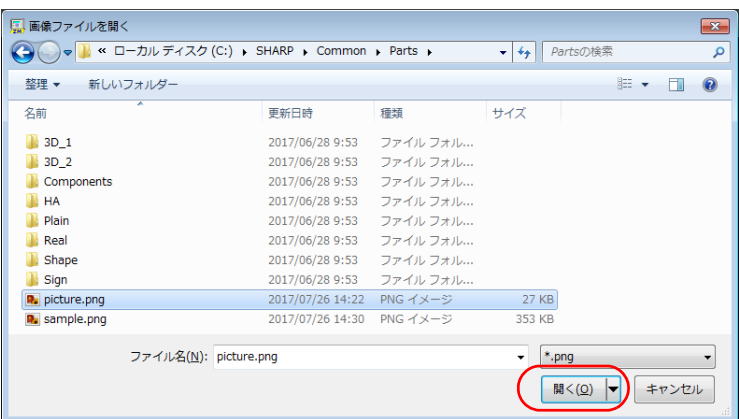

3. 画面上に配置します。

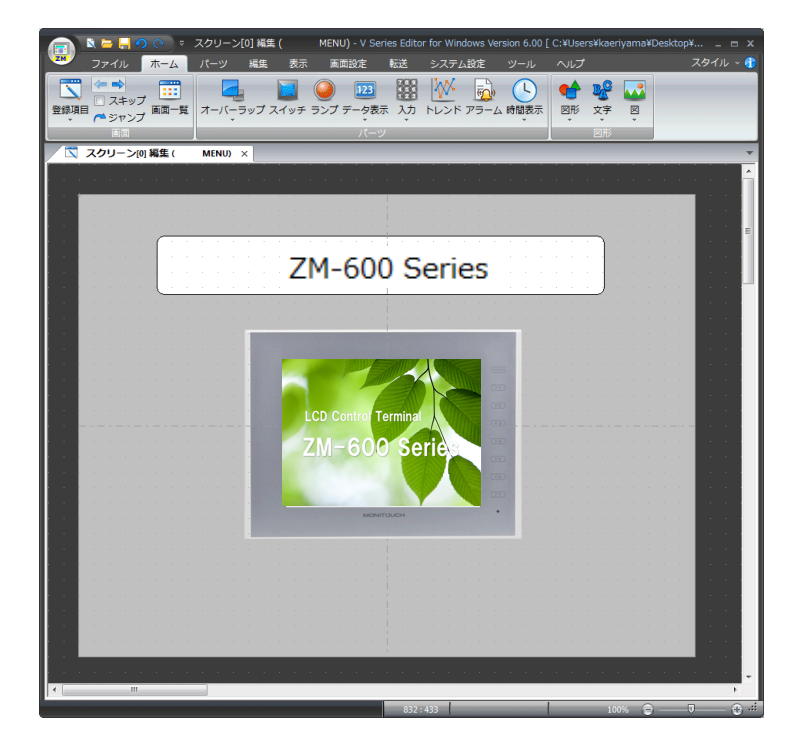

## <span id="page-46-0"></span>**4.2.5** スクリーン切替スイッチの作成

1. [ホーム]→ [スイッチ]をクリックし、スイッチを配置します。

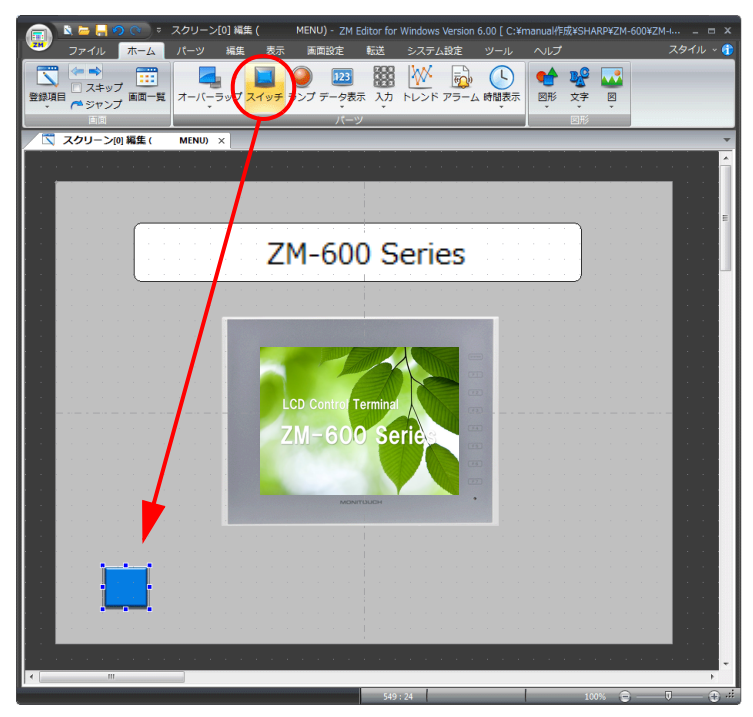

2. 配置したスイッチの⼤きさを調整します。 クリックしたスイッチにハンドルが表示されるので、マウスでハンドルをドラッグして拡大 / 縮小します。

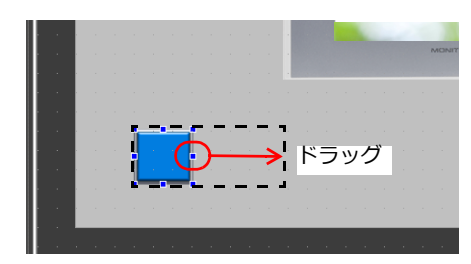

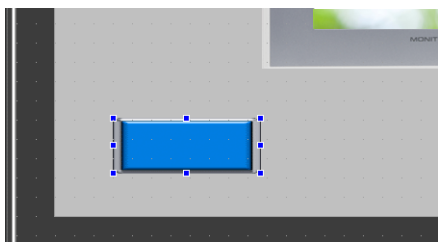

- 3. スイッチをダブルクリックすると、設定ダイアログが表示されるので、各項目を設定します。 • スタイル
	- スイッチの ON/OFF カラーを設定します。

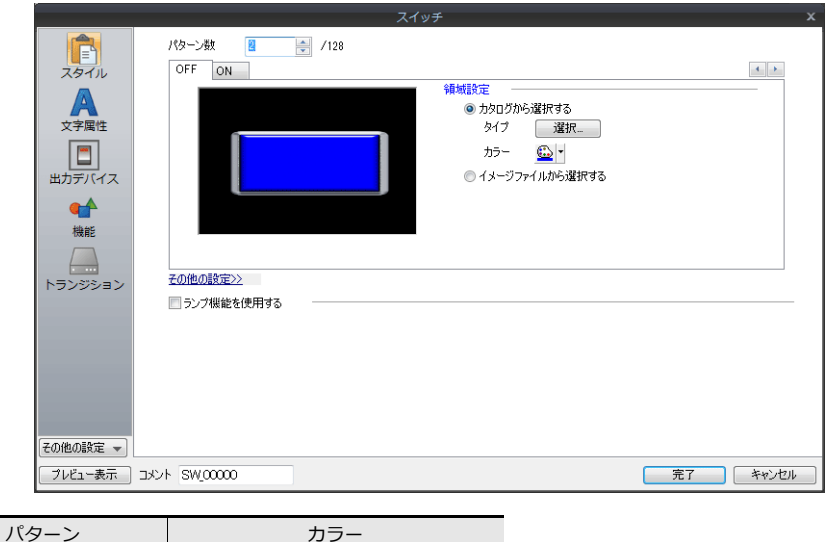

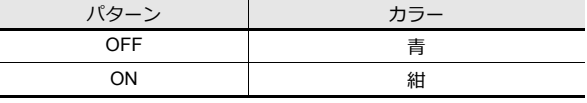

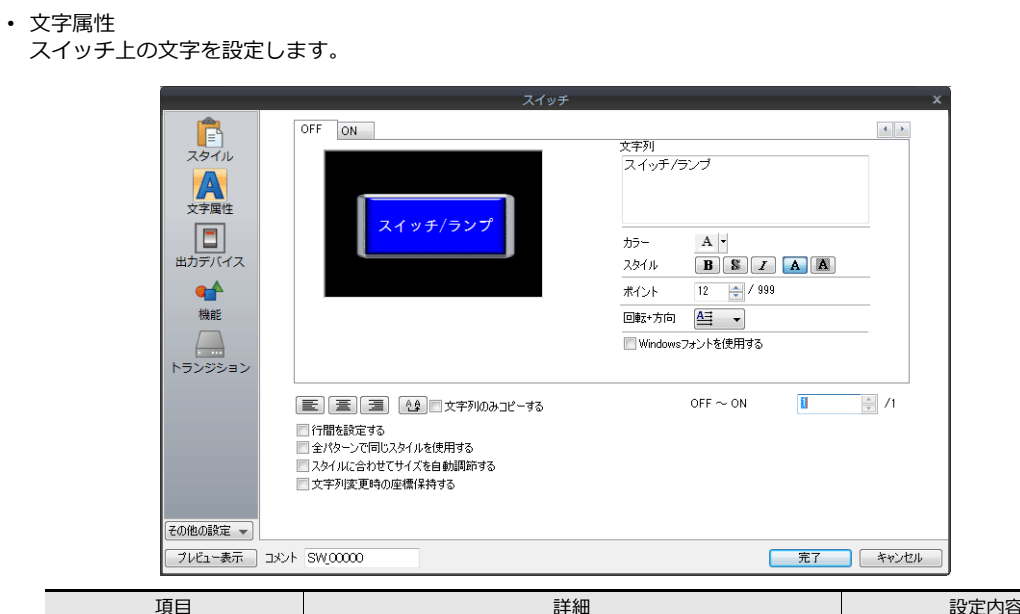

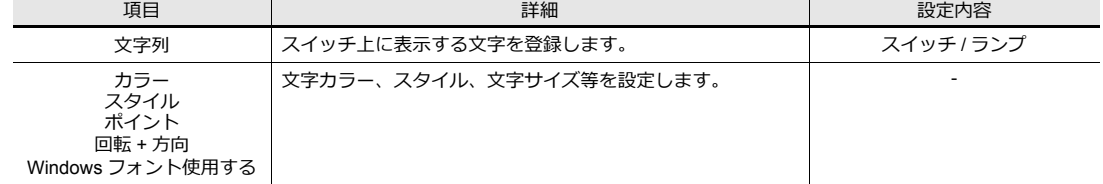

### • 機能

スイッチを押したときに働く機能を設定します。

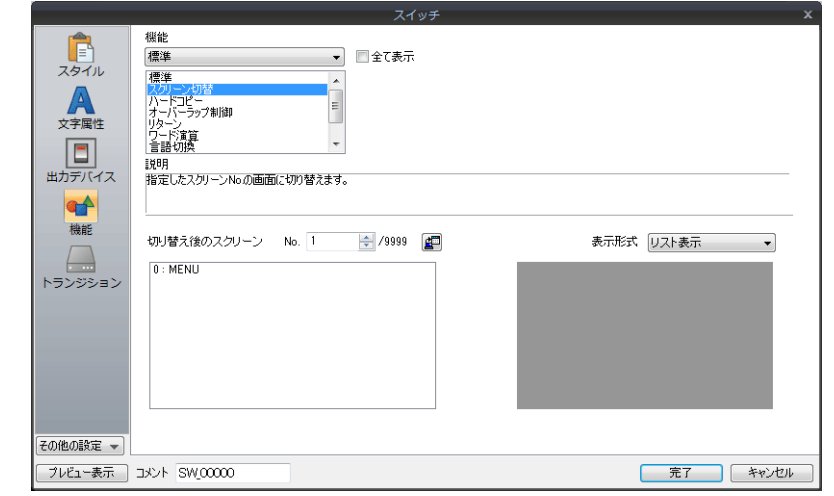

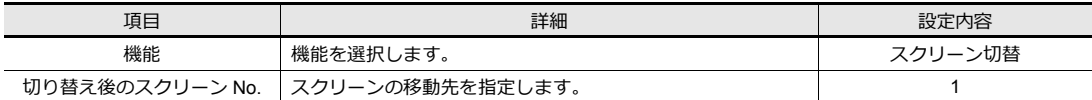

• トランジョン 機能:スクリーン切替の場合に設定できます。 スクリーンの切替描画に効果を付けます。

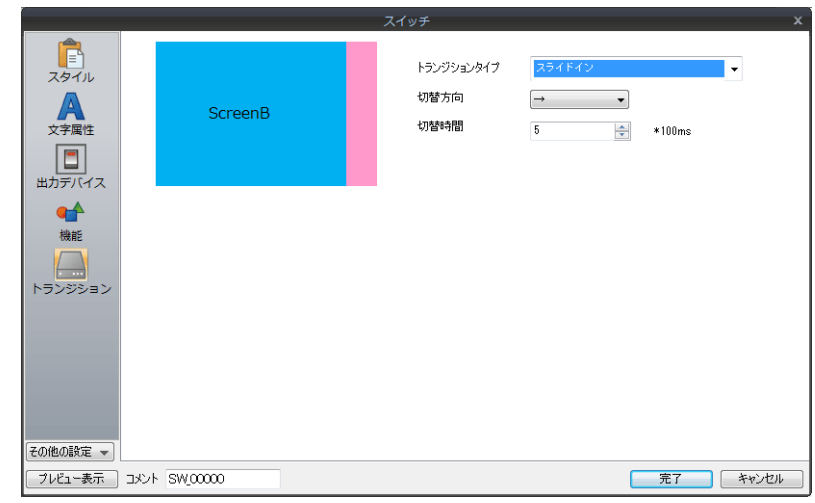

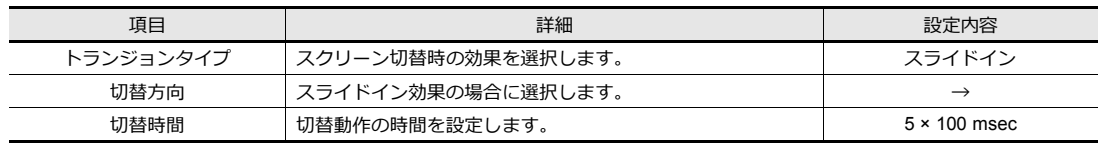

4. 設定が終了したら、[完了] をクリックしてアイテム設定ダイアログを閉じます。

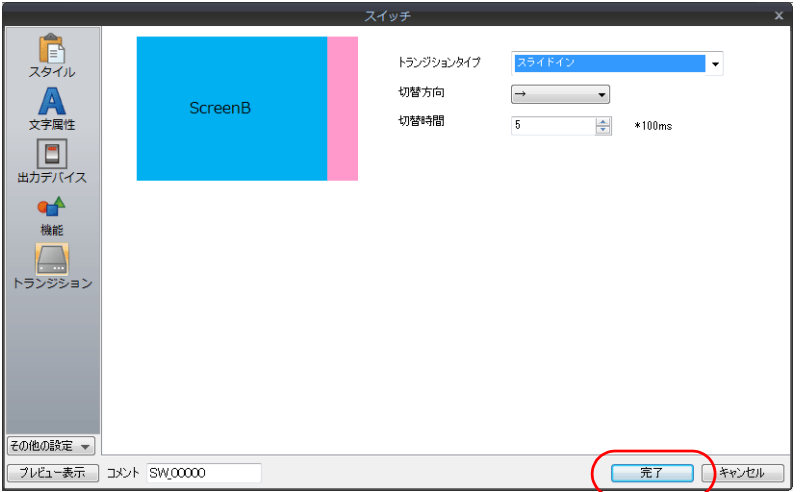

- 5. スイッチをコピーします。
	- スイッチを選択した状態(ハンドルか付いた状態)で、[編集]→ [コピー]をクリックします。

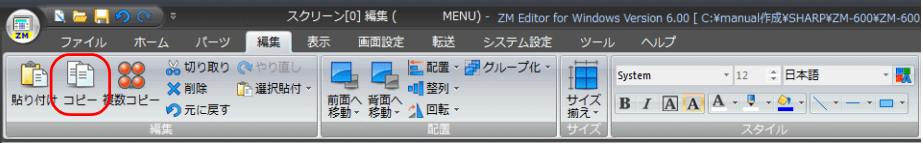

6. 5. でコピーしたスイッチを貼り付けます。 [編集]→[貼り付け]をクリックすると、画面上にもう1つスイッチが配置されます。

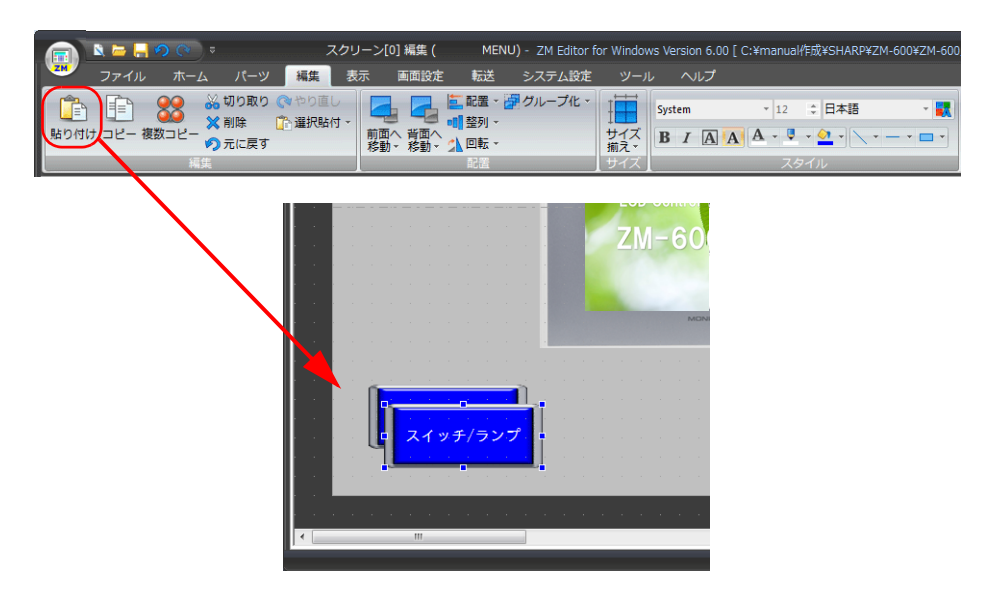

7. 5. 〜 6. の⼿順で、合計 4 個のスイッチを配置します。

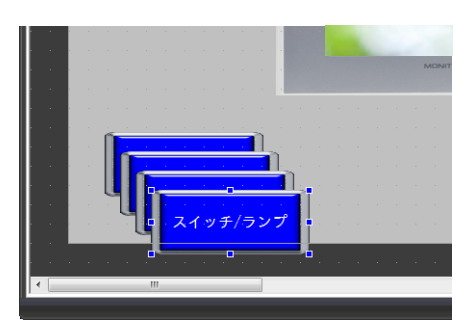

8. 作成したスイッチを以下のように並べます。

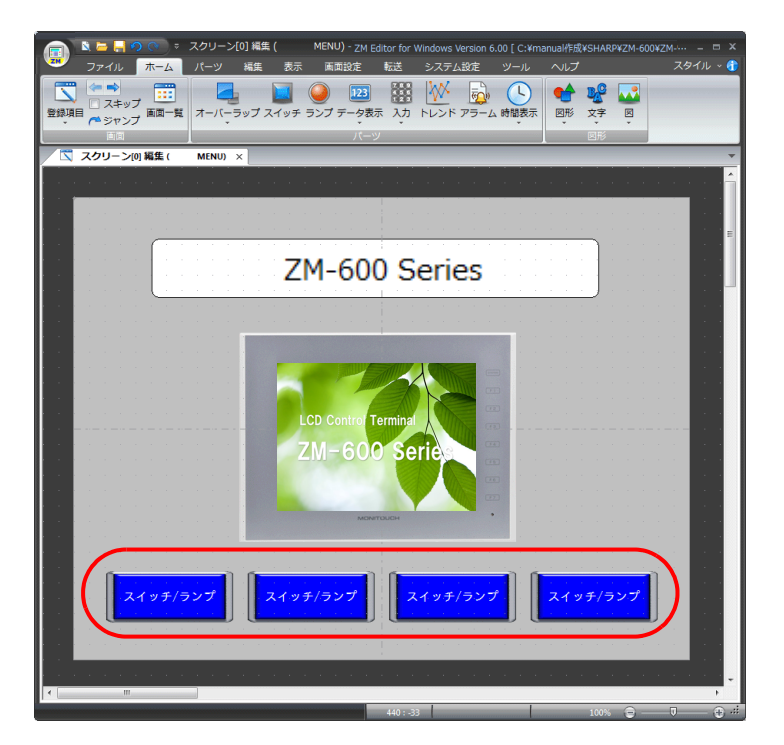

9. コピーした 3 つのスイッチの文字属性と切り替え先スクリーン No. を以下のように変更します。

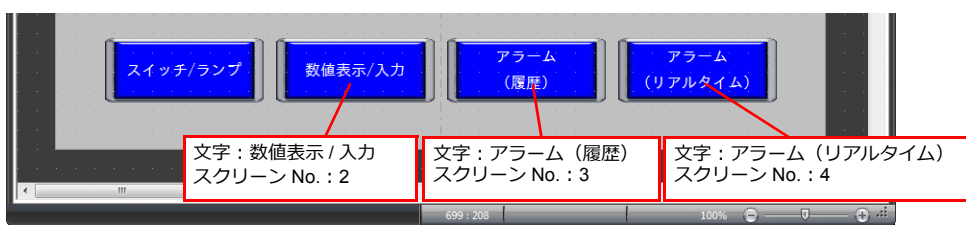

## <span id="page-51-0"></span>**4.2.6** アイテムの移動 **/** 位置揃え

### 移動

- 1. パーツをクリックします。ハンドルが表示されます。
- 2. マウスカーソルに十字マークが出ている状態でパーツを任意の位置にドラッグします。

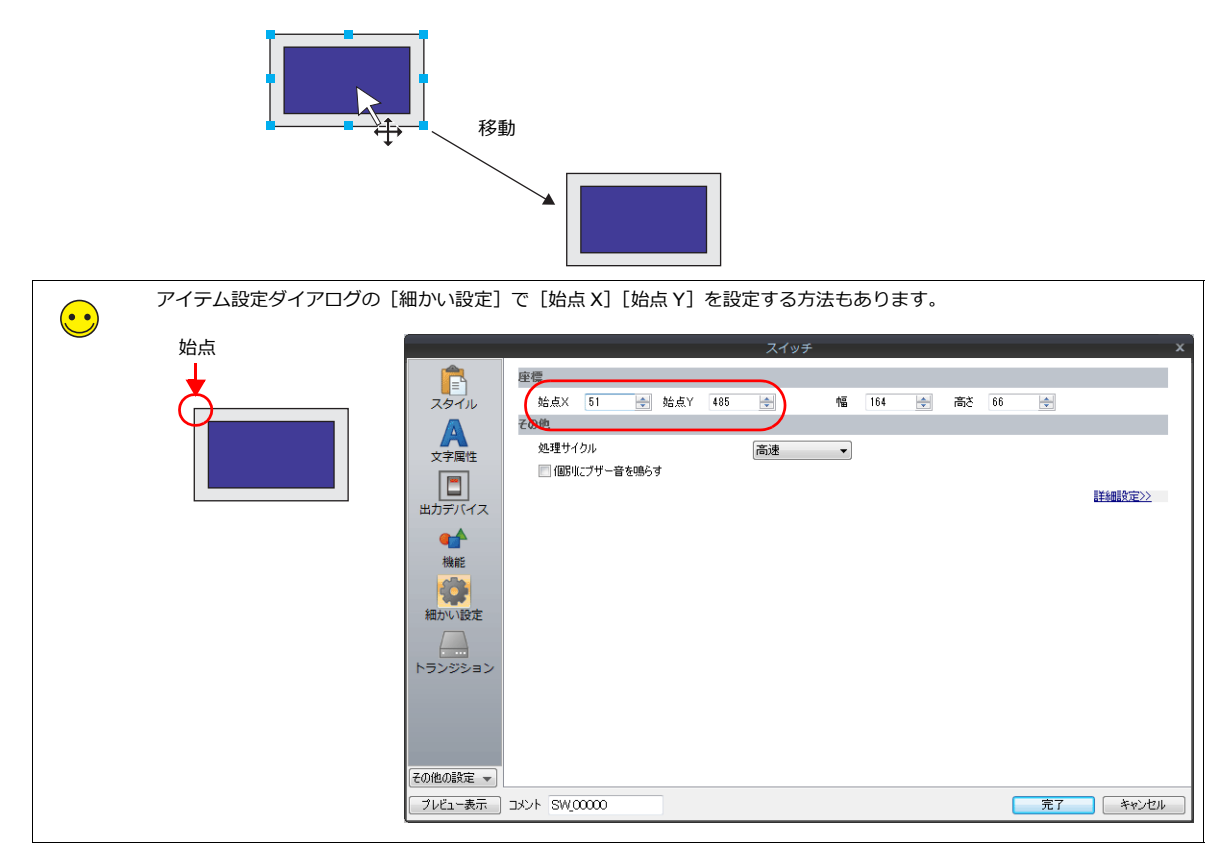

### 拡大 **/** 縮小

- 1. パーツをクリックします。ハンドルが表示されます。
- 2. ハンドルにマウスカーソルを合わせます。マウスカーソルが ↔ に変わります。
- 3. ↔ の状態でハンドルをドラッグします。

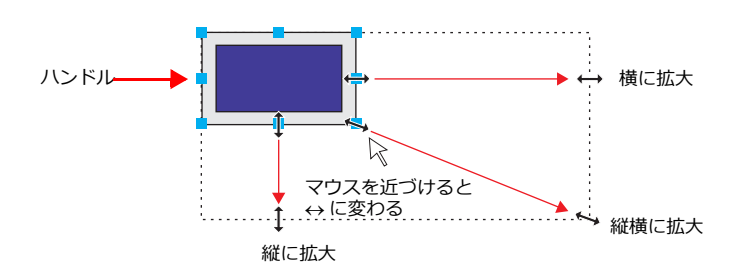

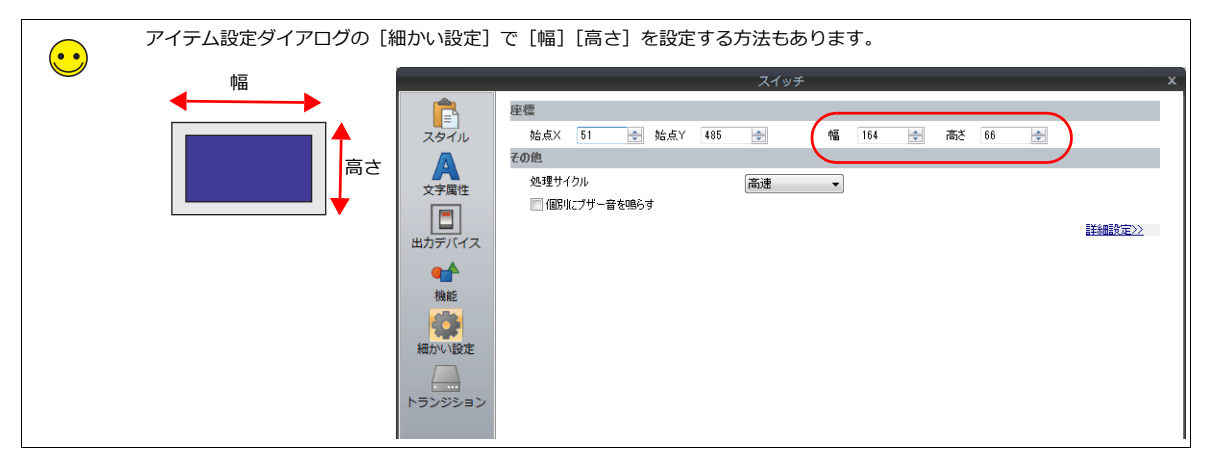

## 位置揃え **/** サイズ揃え

複数のパーツに対して、位置揃えやサイズ揃えを一括で行えます。

- 1. 位置揃えをするパーツを選択します。ハンドルが表示されます。
- 2. [Ctrl] キーを押しながら、基準となるパーツをクリックします。ハンドルの色が変わり、基準パーツが変更されます。

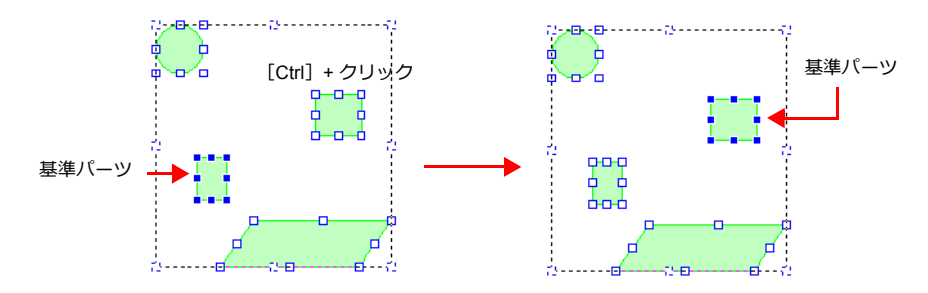

 $3.$  [編集]  $\rightarrow$  [配置 / 整列 / サイズ揃え] メニューで位置を揃えます。

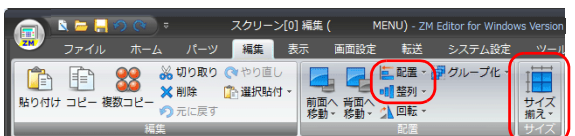

例 : 左揃えの場合

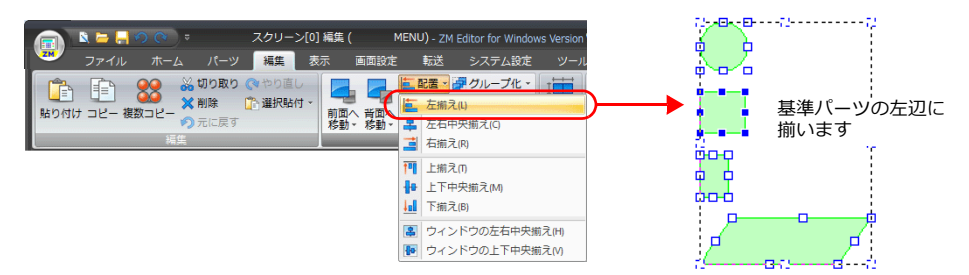

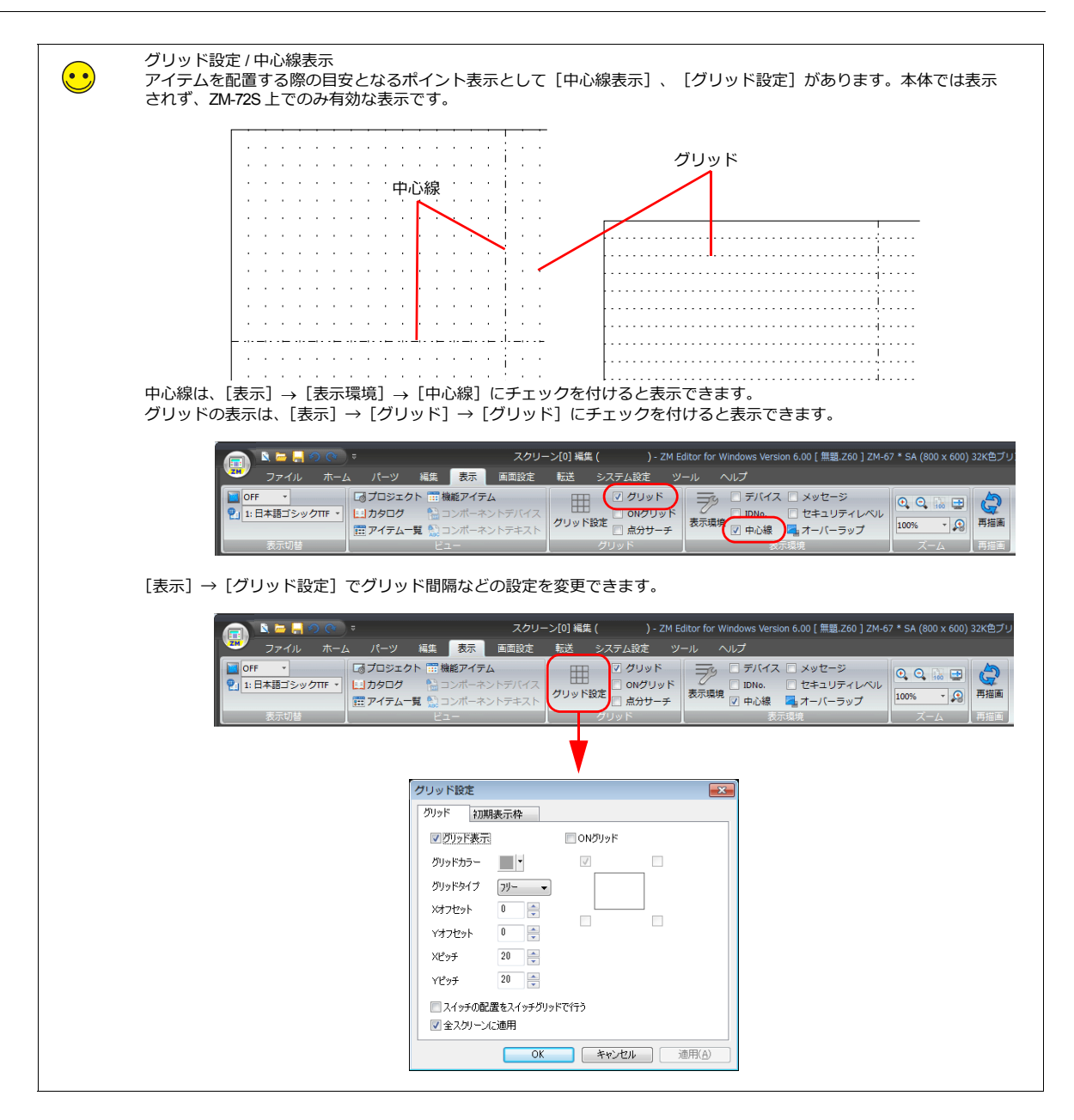

## <span id="page-54-0"></span>**4.2.7** ファイルの保存

### 名前を付けて保存

1. [ファイル]→[名前を付けて保存]をクリックします。

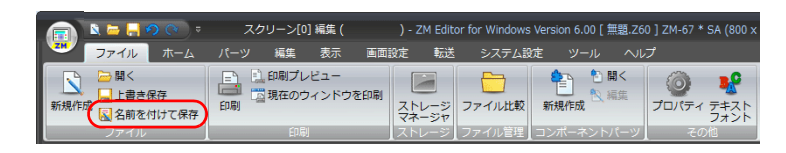

2. [保存する画面データを選択]ダイアログが表示されます。 任意のファイル名を付けて[保存]をクリックします。

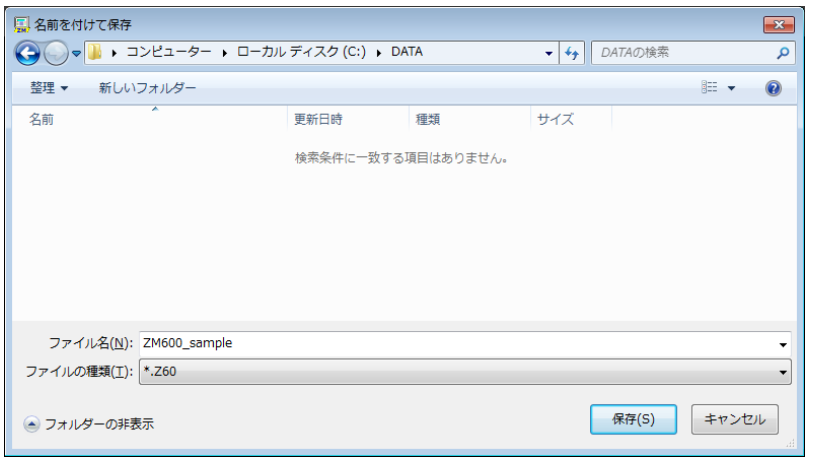

## <span id="page-55-0"></span>**4.3** 本体動作確認

ZM-600 本体と PLC が正しく接続されている場合は、画面が表示されます。動作確認を行います。

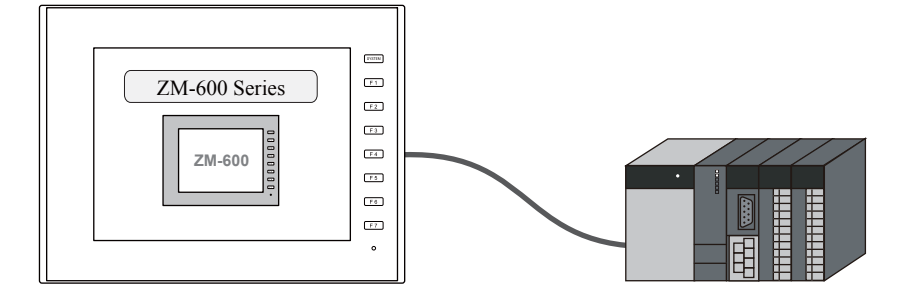

## <span id="page-55-1"></span>**4.3.1** エラー表示

通信エラー タイムアウト

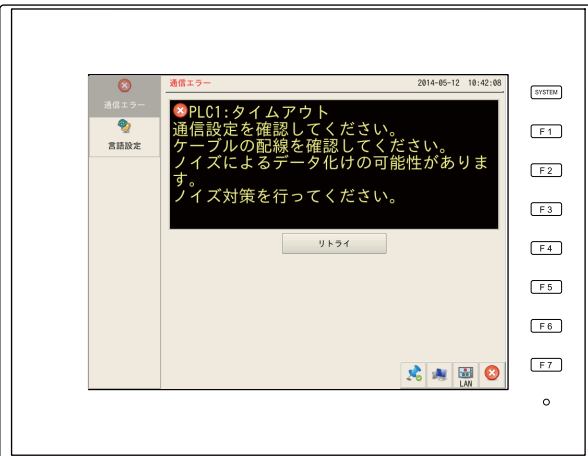

通信が正常に⾏われていません。以下の要因が考えられます。

- 画面データの [ハードウェア設定] で選択している機種と実際に接続している機器が異なる。
- ZM-600と PLC の通信パラメータが合っていない。
- 通信ケーブルの配線ミス、断線

# 5 スイッチ / ランプ画面の作成

### 5.1 [画⾯例](#page-58-0)

#### 5.2 [作成⼿順](#page-59-0)

- 5.2.1 [スクリーンの新規作成](#page-59-1)
- 5.2.2 背景色の変更とスクリーンコメント登録
- 5.2.3 [スイッチの作成](#page-61-0)
- 5.2.4 [ランプの作成](#page-70-0)
- 5.2.5 3 [パターンランプの作成](#page-73-0)
- 5.2.6 [パーツの変更⼿順](#page-76-0)
- 5.2.7 [テキストとリターンスイッチの配置](#page-78-0)

### 5.3 [本体動作確認](#page-80-0)

- 5.3.1 [スクリーン切替](#page-80-1)
	- 5.3.2 スイッチ出力とランプ表示

# <span id="page-58-0"></span>**5.1** 画面例

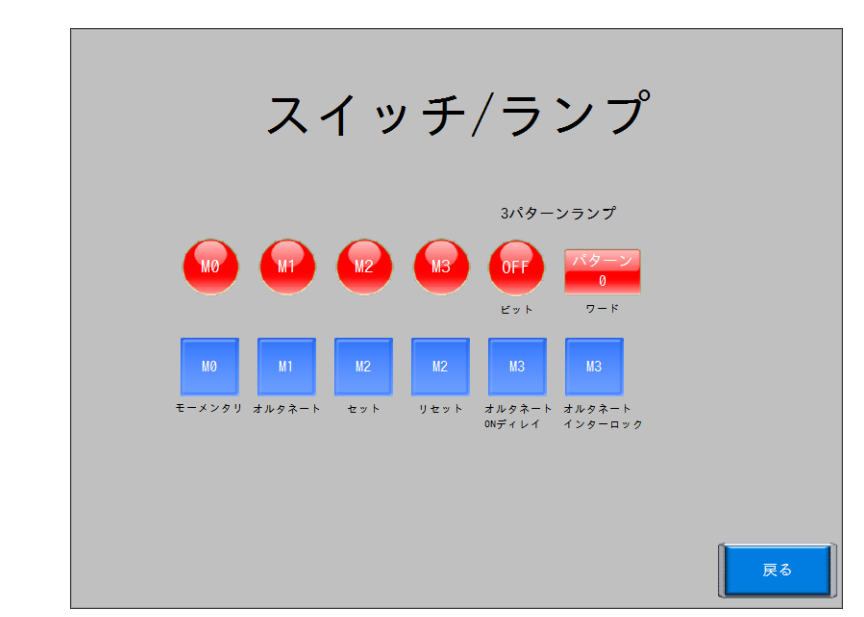

スイッチ出力によるランプの点灯 / 消灯、スイッチによるスクリーン切替を実行する画面を作成します。

# <span id="page-59-0"></span>**5.2** 作成手順

# <span id="page-59-1"></span>**5.2.1** スクリーンの新規作成

[ホーム]→[次の画面]アイコンをクリックして、[スクリーン[1]編集]を開きます。

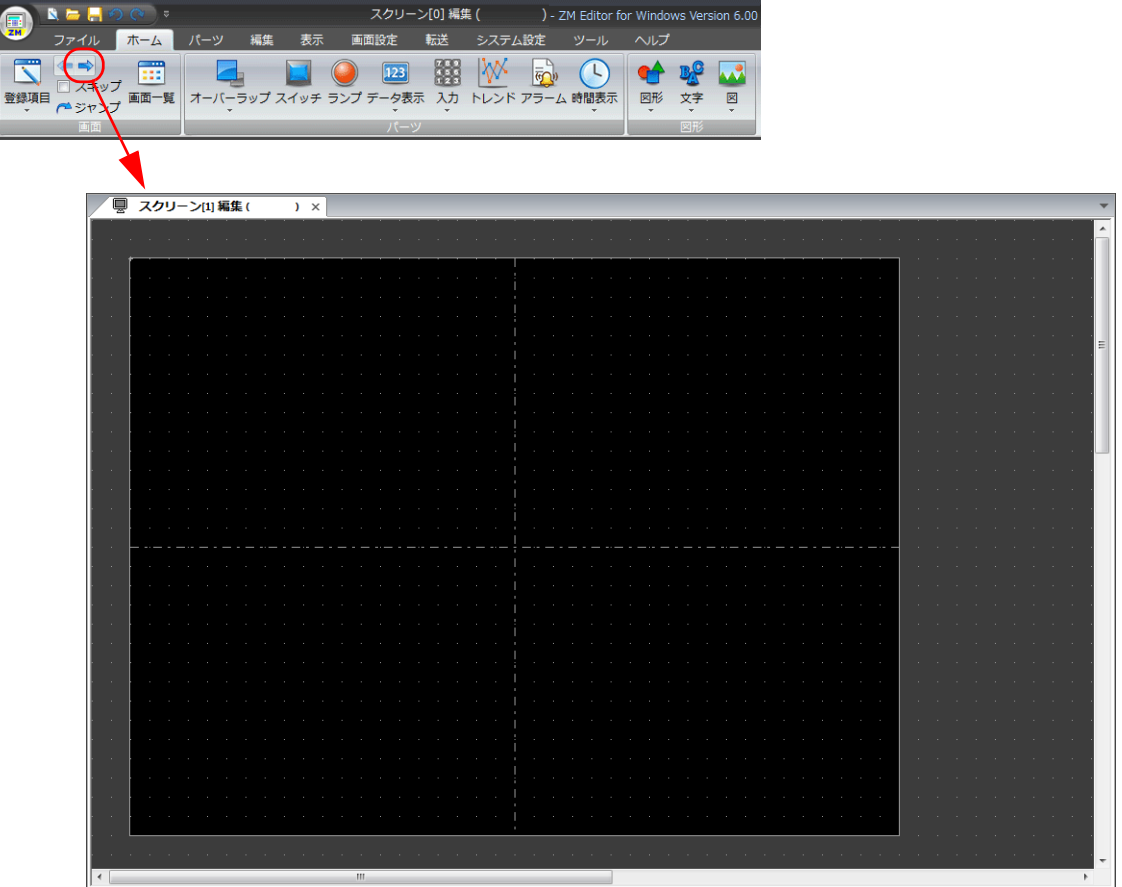

# <span id="page-60-0"></span>**5.2.2** 背景色の変更とスクリーンコメント登録

1. [画面設定]→[スクリーン設定]をクリックします。[スクリーン設定]ダイアログが表示されます。

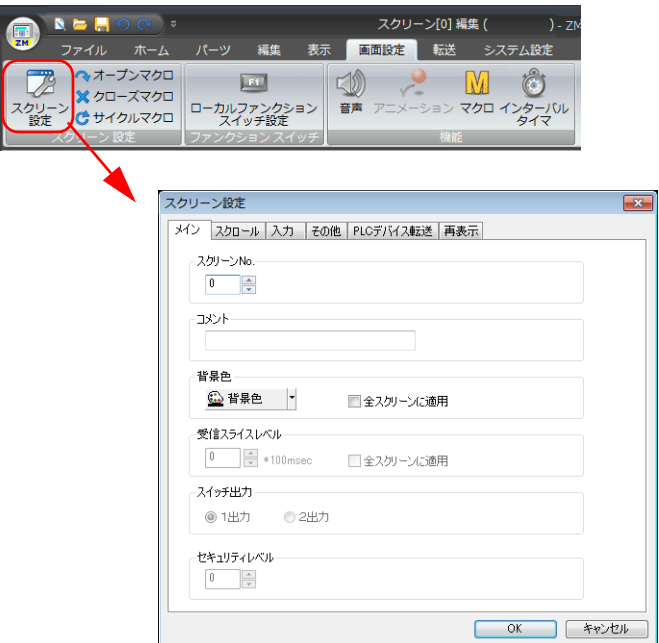

2. コメントと背景色を変更します。 詳しくは、「5.2.2 [背景⾊の変更とスクリーンコメント登録」](#page-60-0)を参照してください。

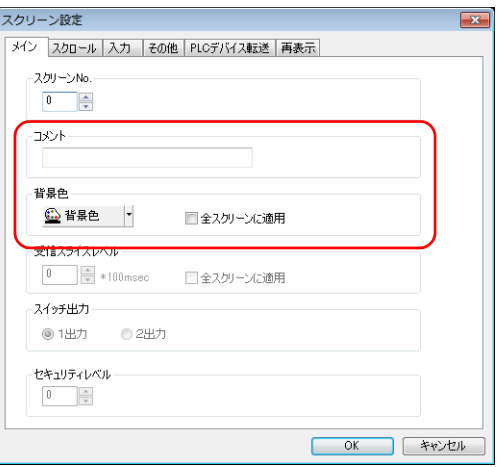

## <span id="page-61-0"></span>**5.2.3** スイッチの作成

以下の部分を作成します。

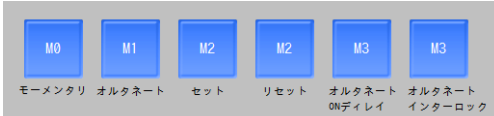

### **1** つ目のスイッチの配置と設定

1. [パーツ]→[カタログ]をクリックします。[カタログ]ビューが表示されます。

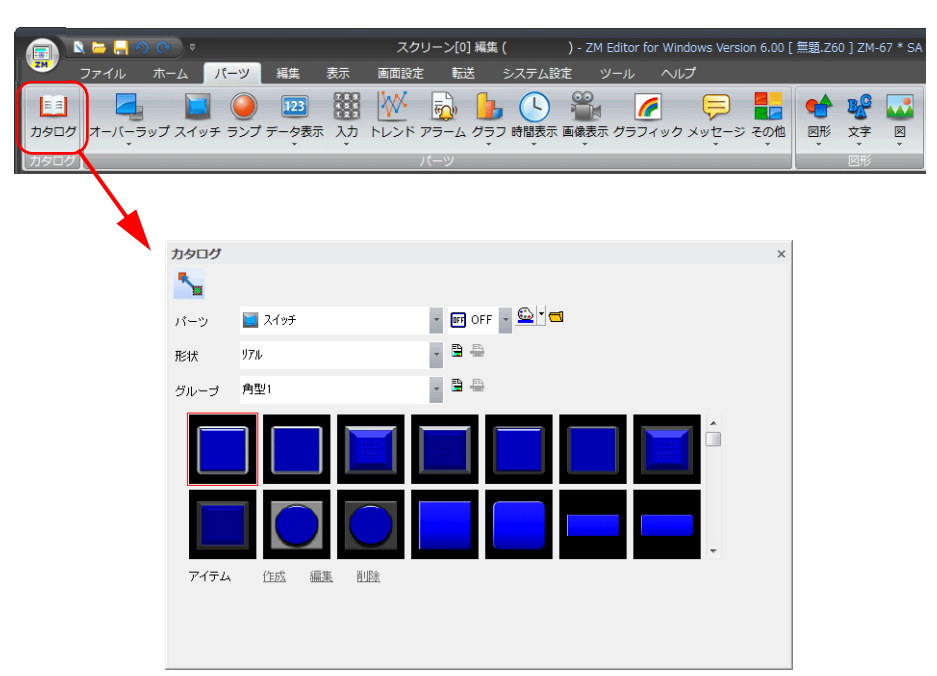

2. [パーツ:スイッチ]、[形状:プレーン]、[グループ:プレーン 1]を選択します。

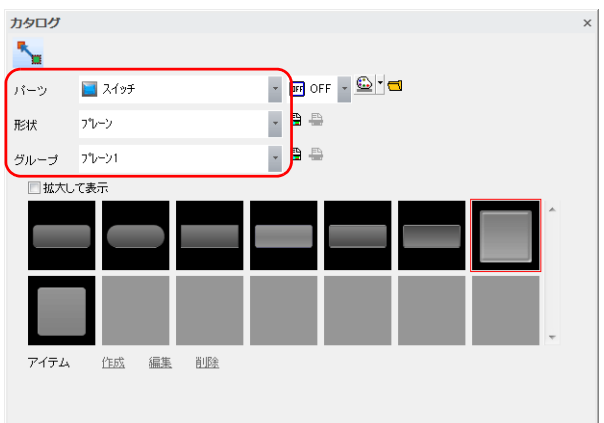

3. 任意のスイッチを選択し、画⾯上にドラッグします。スイッチが配置されます。

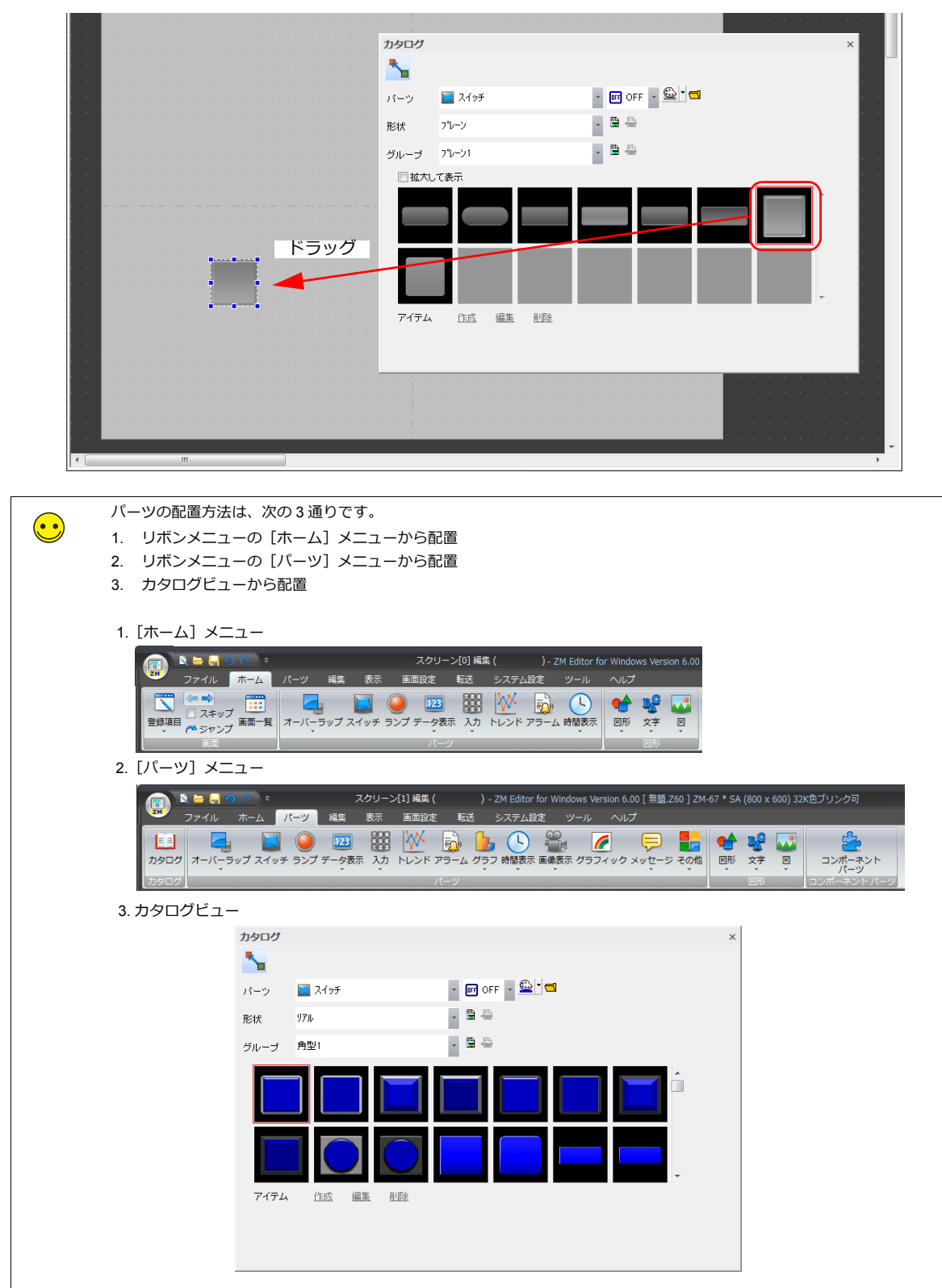

- 4. スイッチの設定ダイアログで各項⽬を設定します。
	- スタイル
		- スイッチの ON/OFF カラーを設定します。

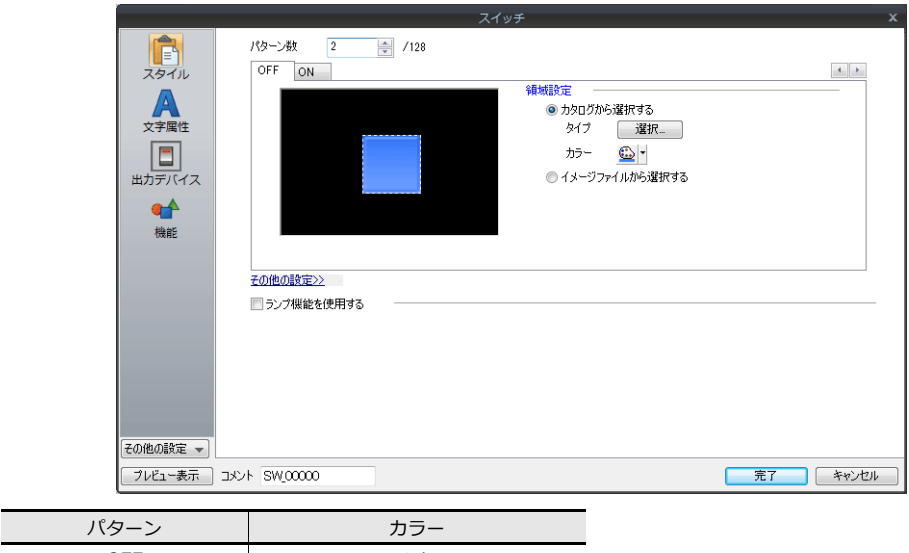

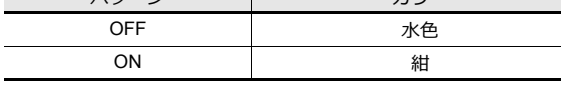

• 出力デバイス

ール・・・・・、<br>出力先のビットデバイスと、動作を設定します。

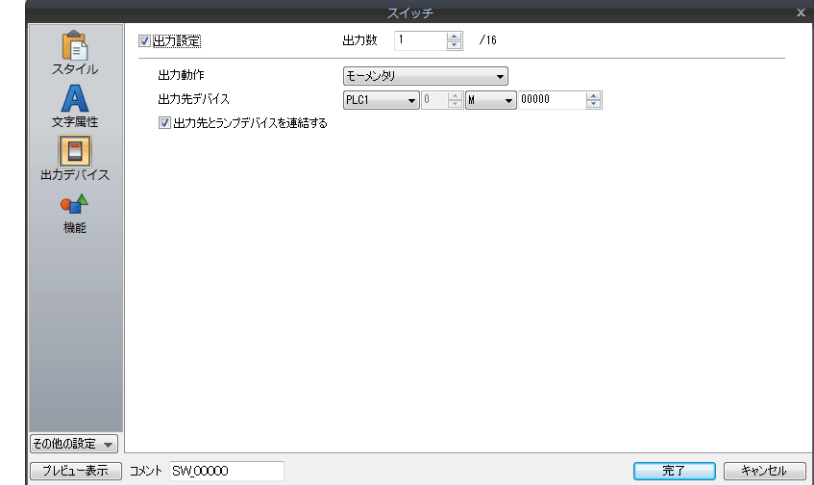

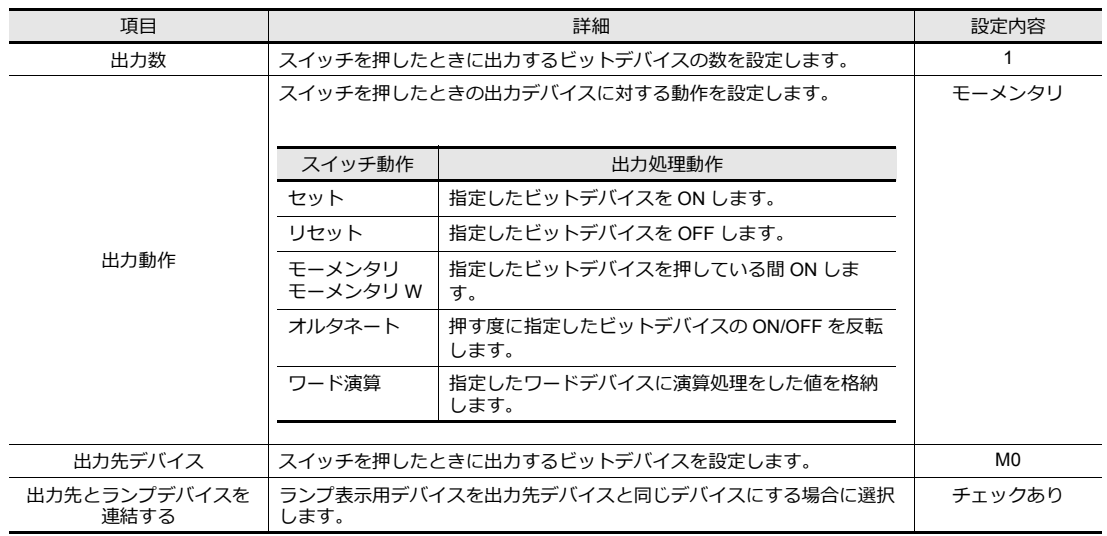

```
• ⽂字属性
スイッチ上の⽂字を設定します。
```
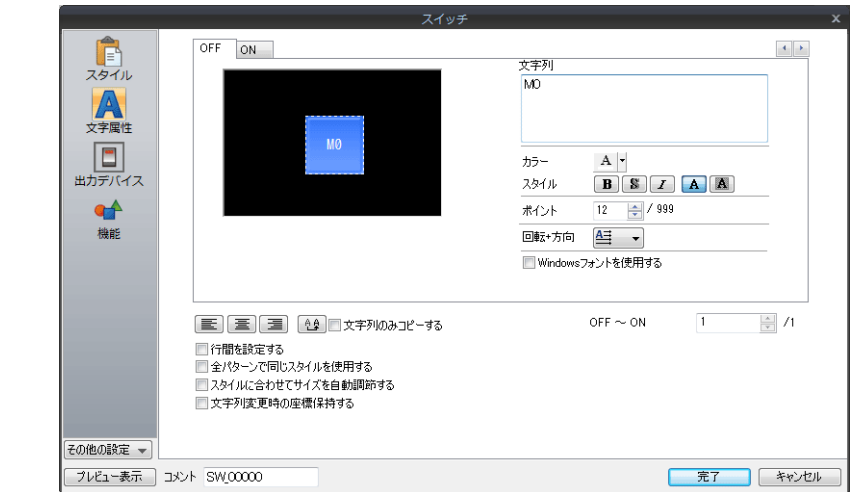

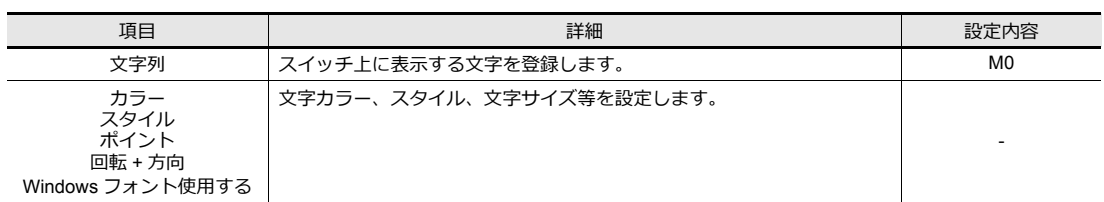

### スイッチの複数コピー

スイッチを複数コピーします。

1. スイッチを選択します。ハンドルが表示されます。

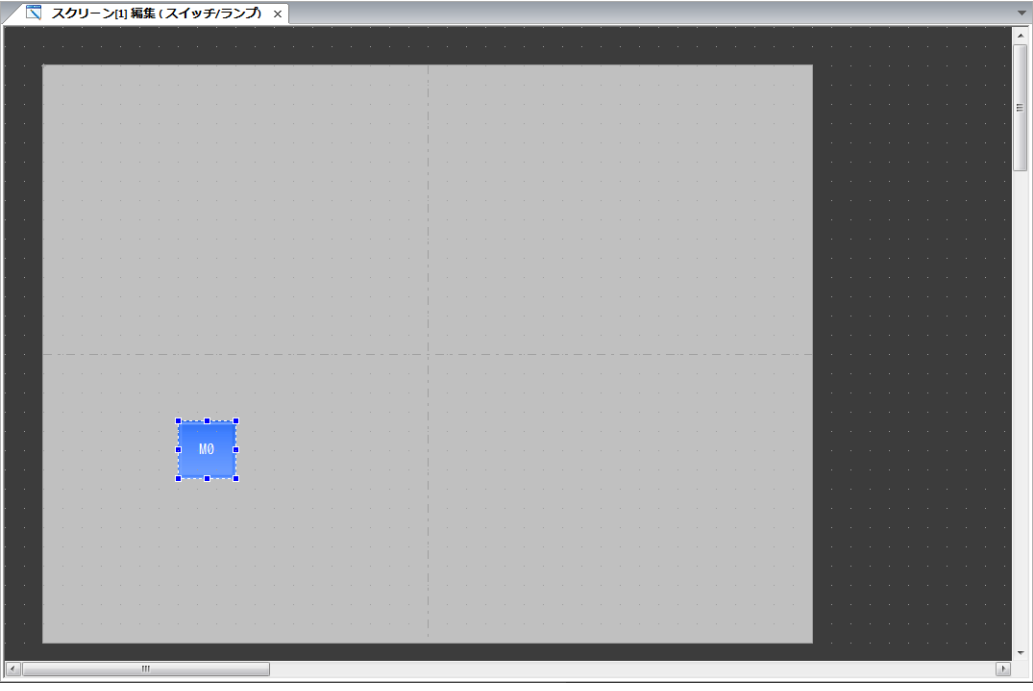

2. [編集]→[複数コピー]をクリックします。[複数コピー]ダイアログが表示されます。

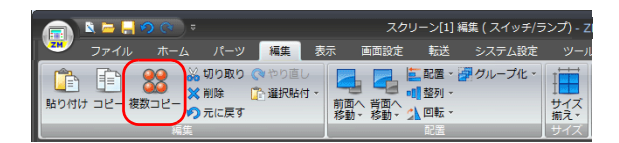

3. 以下のように設定し、[OK]をクリックします。

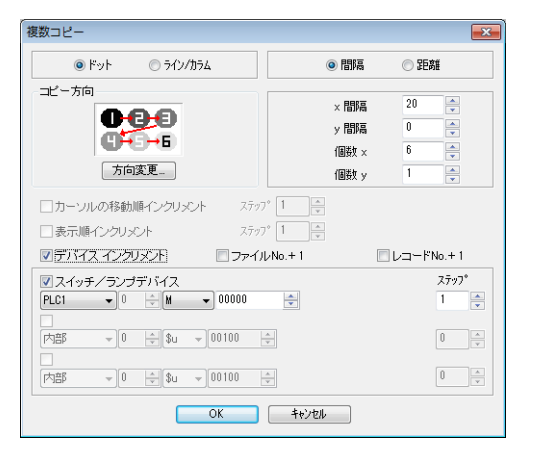

4. スイッチがコピーされます。 [表示]→ [表示環境] → [デバイス] を選択すると、スイッチの左下にデバイスを表示されます。

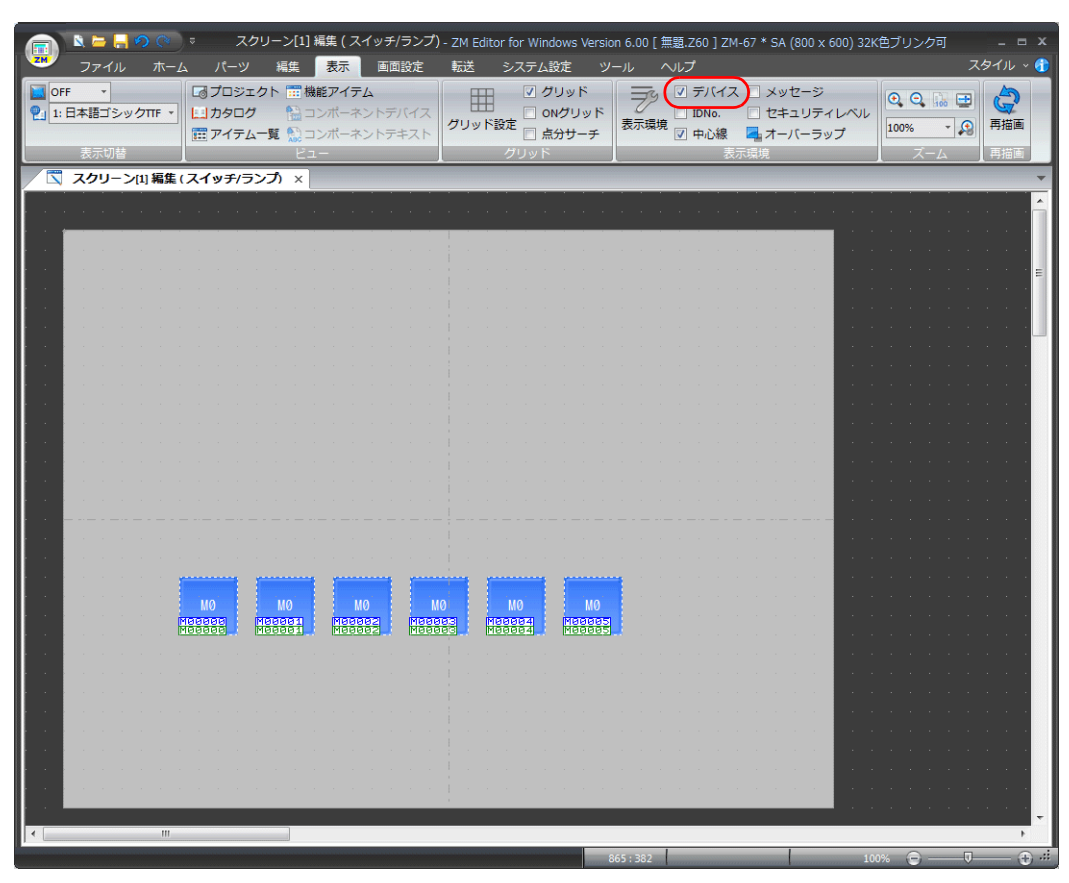

### コピーしたスイッチの設定変更

1. スイッチの文字、出力デバイス設定を以下のように変更します。 1つ目のスイッチの配置と設定を参照して変更してください。

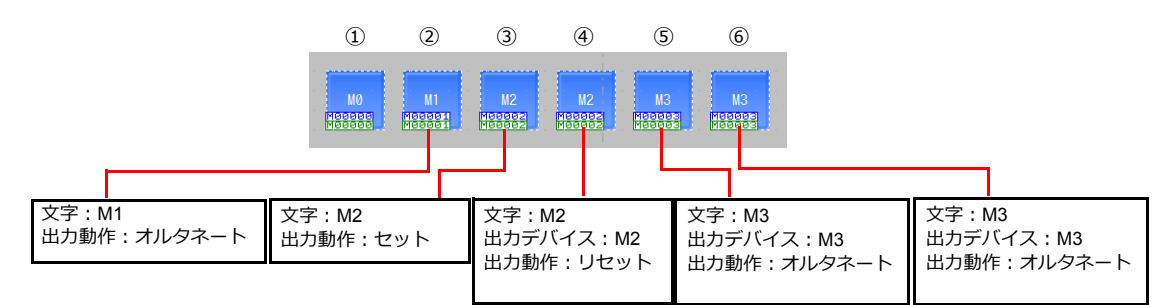

2. ⑤のスイッチにディレイを設定します。

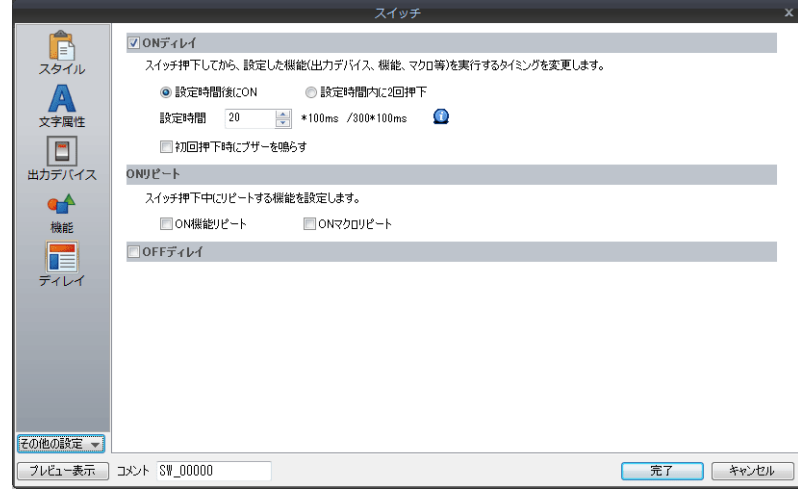

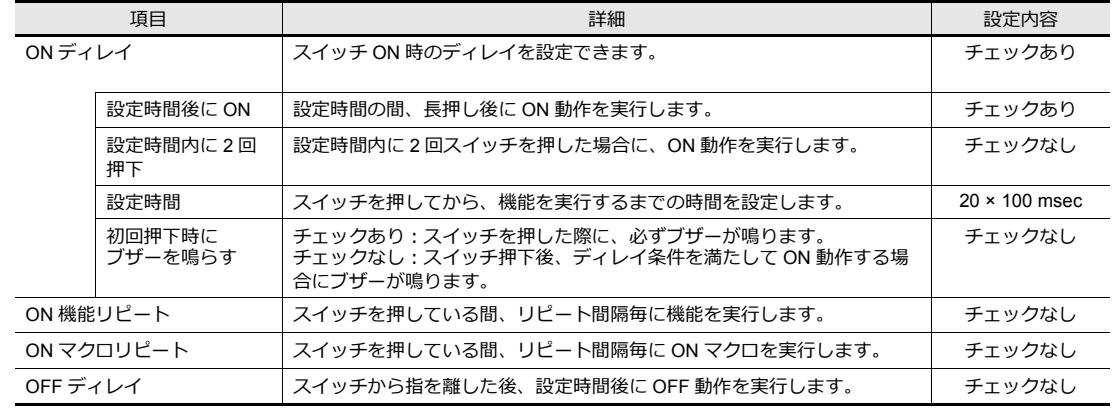

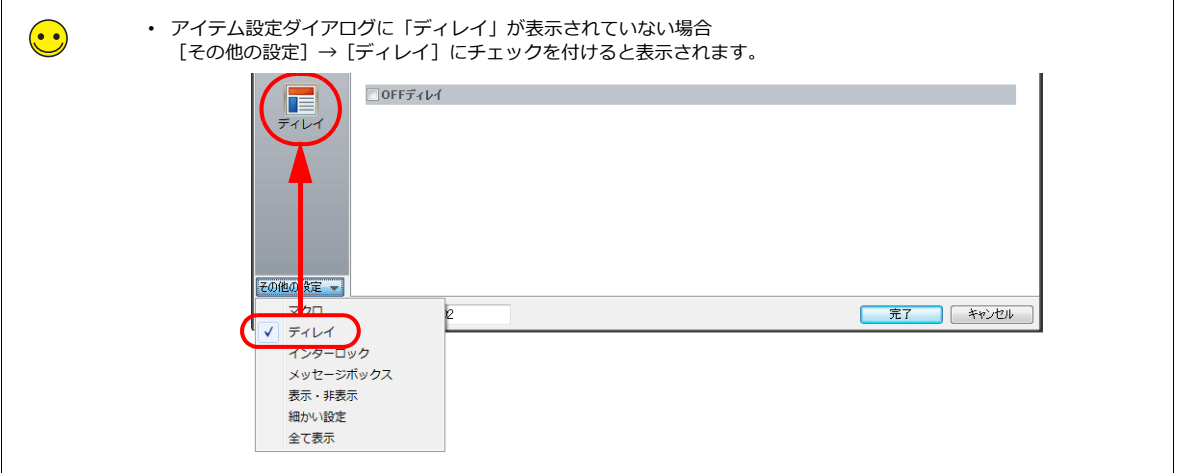

3. ⑥のスイッチにインターロックを設定します。

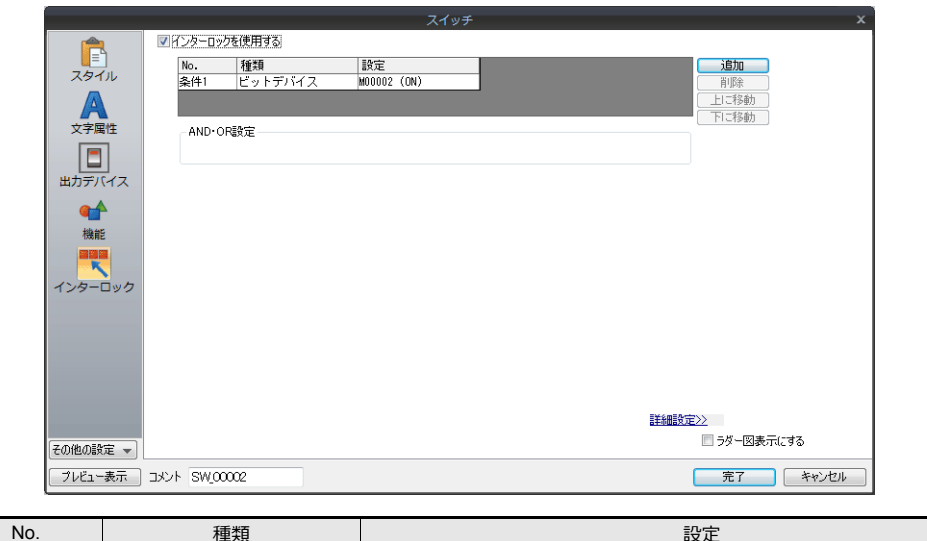

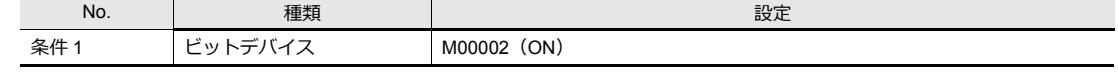

## インターロック追加手順

1) [追加] ボタンをクリックします。

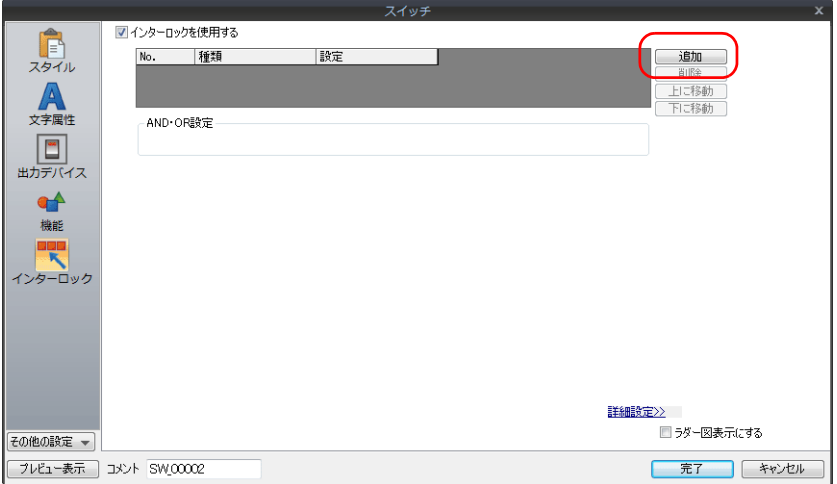

2) 表にインターロック条件が追加されます。条件をクリックします。

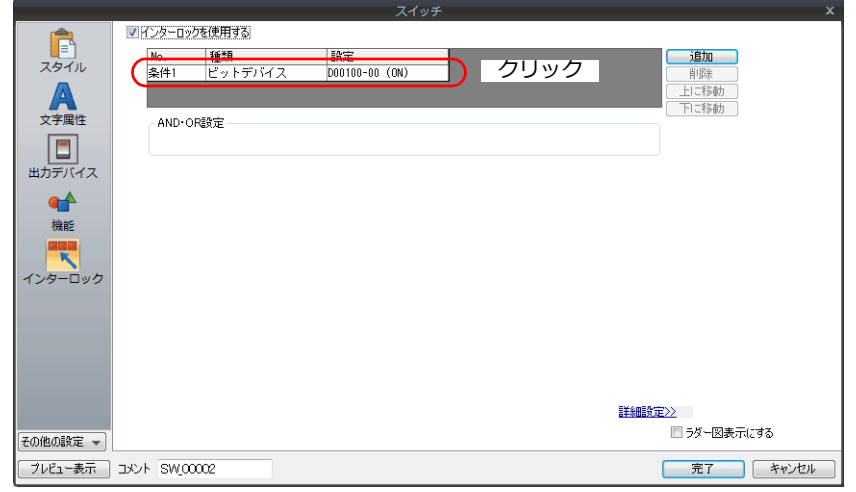

3) 条件1設定が表示されます。以下のように設定します。

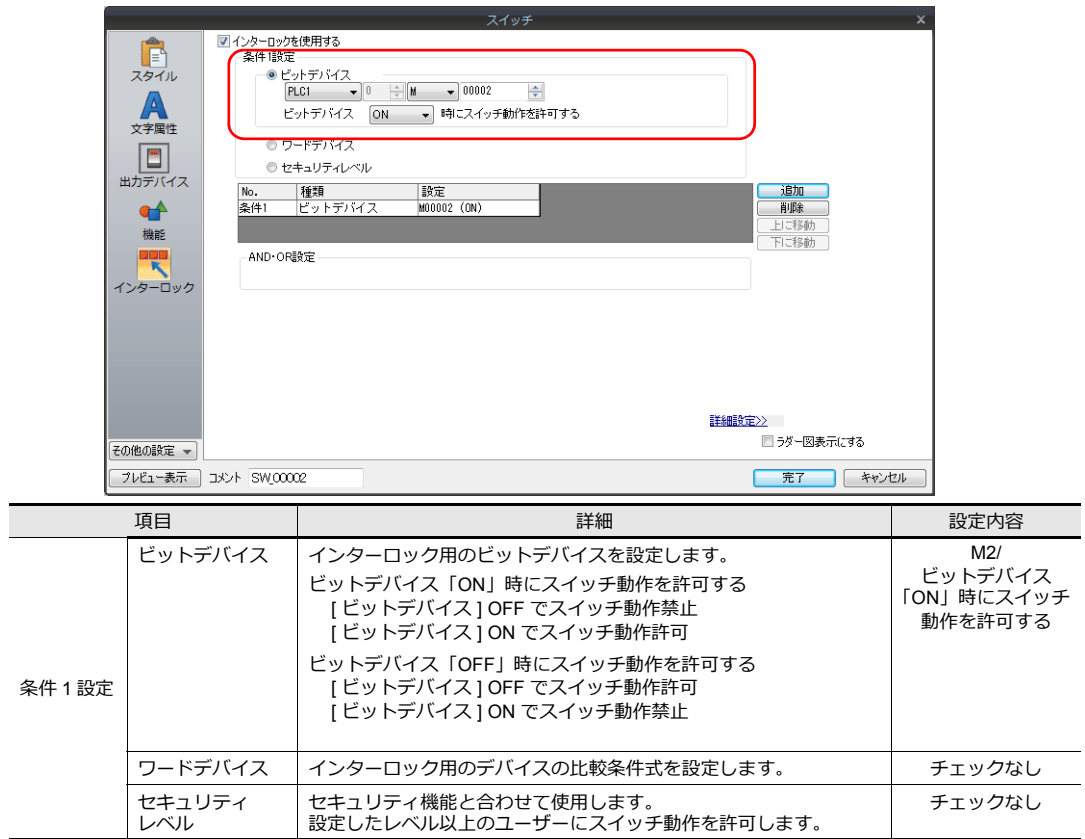

以上でスイッチの作成は終了です。

# <span id="page-70-0"></span>**5.2.4** ランプの作成

以下の部分を作成します。

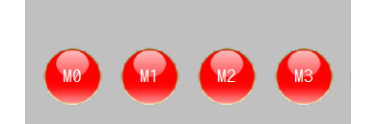

### **1** つ目のランプの配置と設定

- 1. [パーツ]→[カタログ]をクリックします。[カタログ]ビューが表示されます。
- 2. [パーツ:ランプ]、[形状:プレーン]、[グループ:プレーン 2]を選択します。

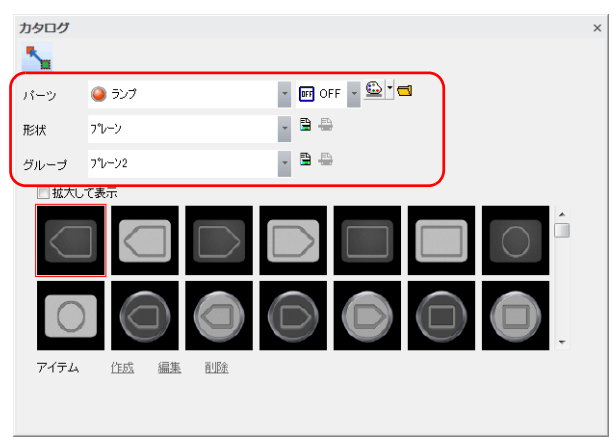

3. 任意のランプを選択し、画⾯上にドラッグします。ランプが配置されます。

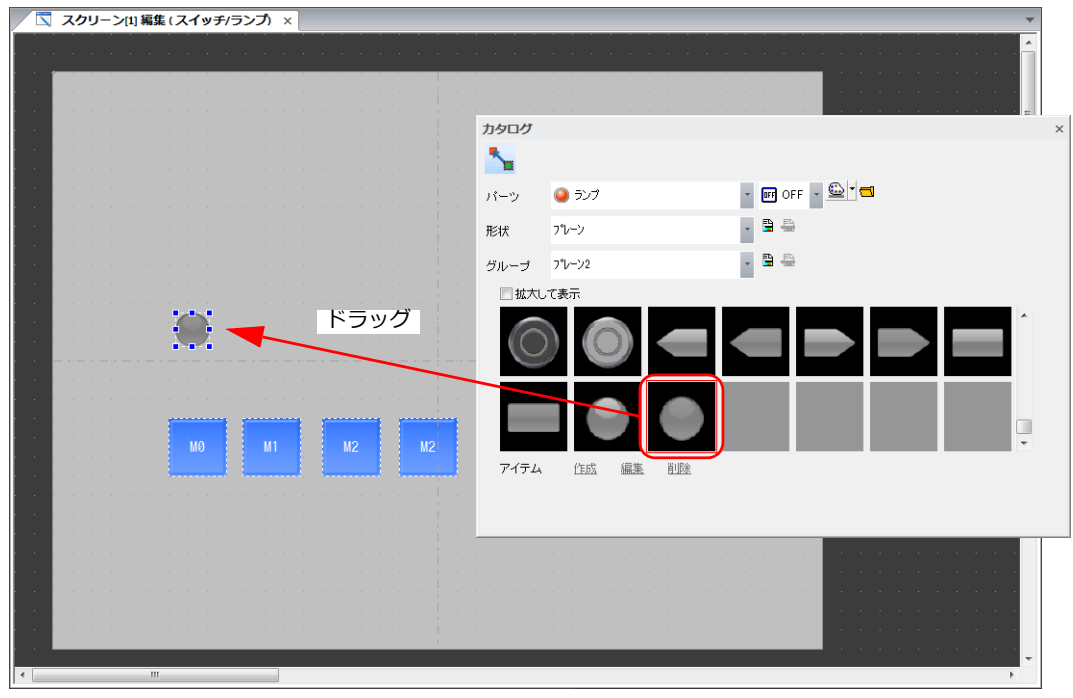

4. 配置したランプを拡⼤します。

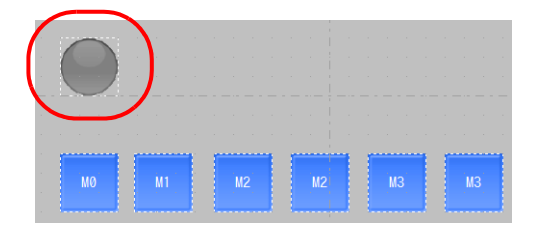

- 5. ランプの設定ダイアログで各項⽬を設定します。
	- スタイル

ランプの ON/OFF カラーとランプデバイスを設定します。

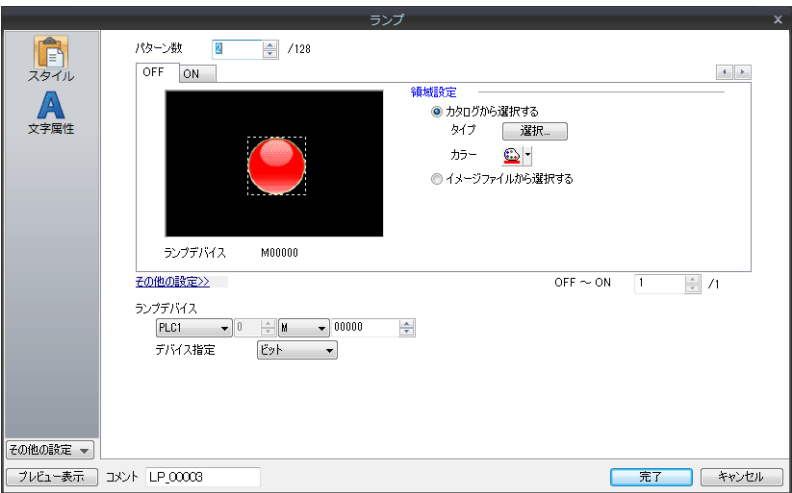

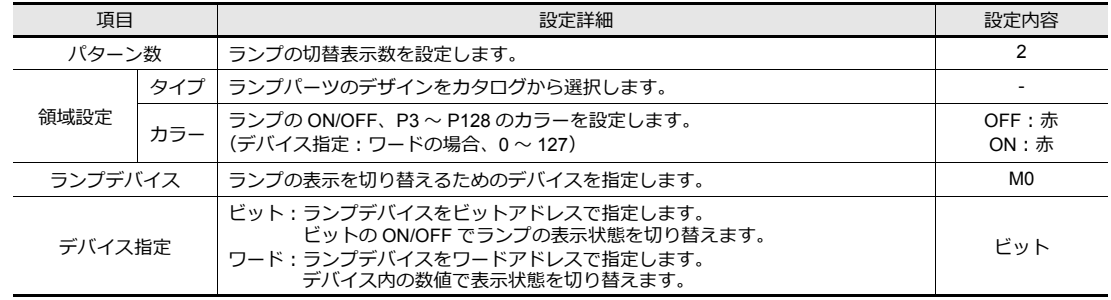

- ⽂字属性
	- ー、、<br>ランプ上の文字を設定します。

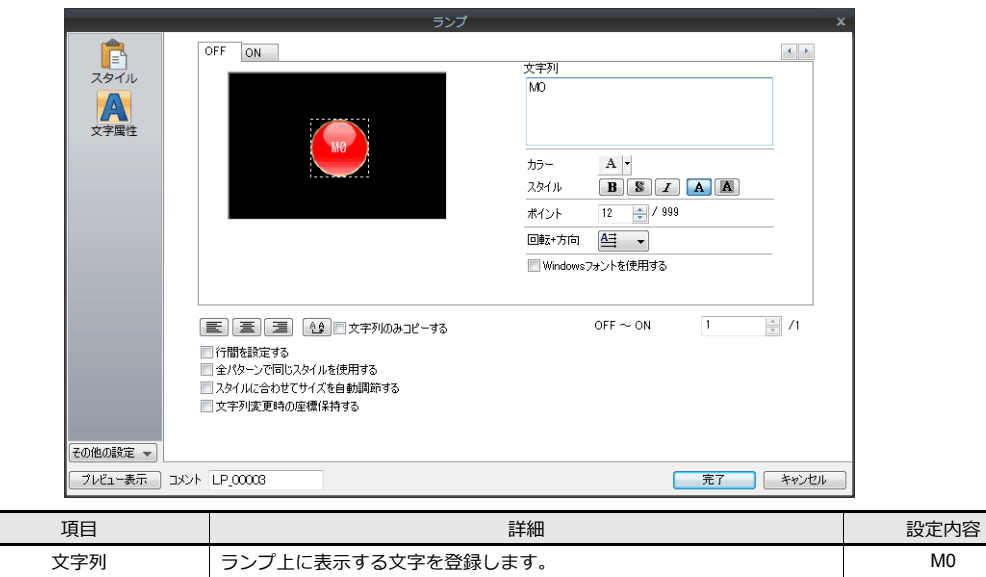

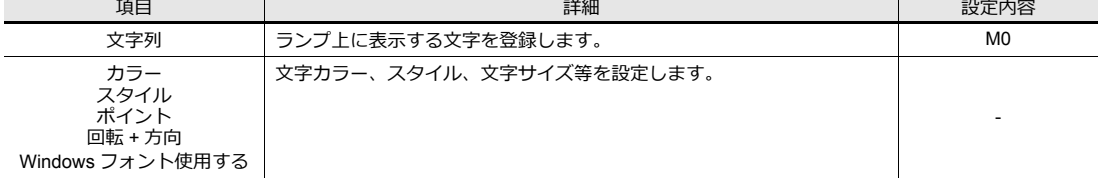
#### ランプの複数コピー

スイッチの複数コピーと同じ手順でランプを複数コピーします。

1. ランプを選択します。ハンドルが表示されます。

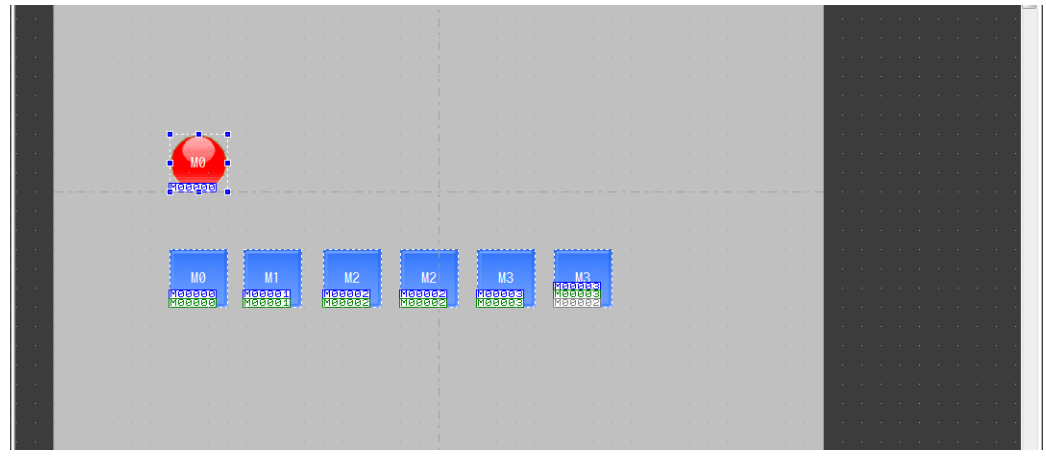

2. [編集]→[複数コピー]をクリックします。[複数コピー]ダイアログが表示されます。

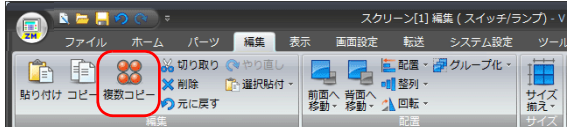

3. 以下のように設定し、[OK] をクリックします。ランプがコピーされます。

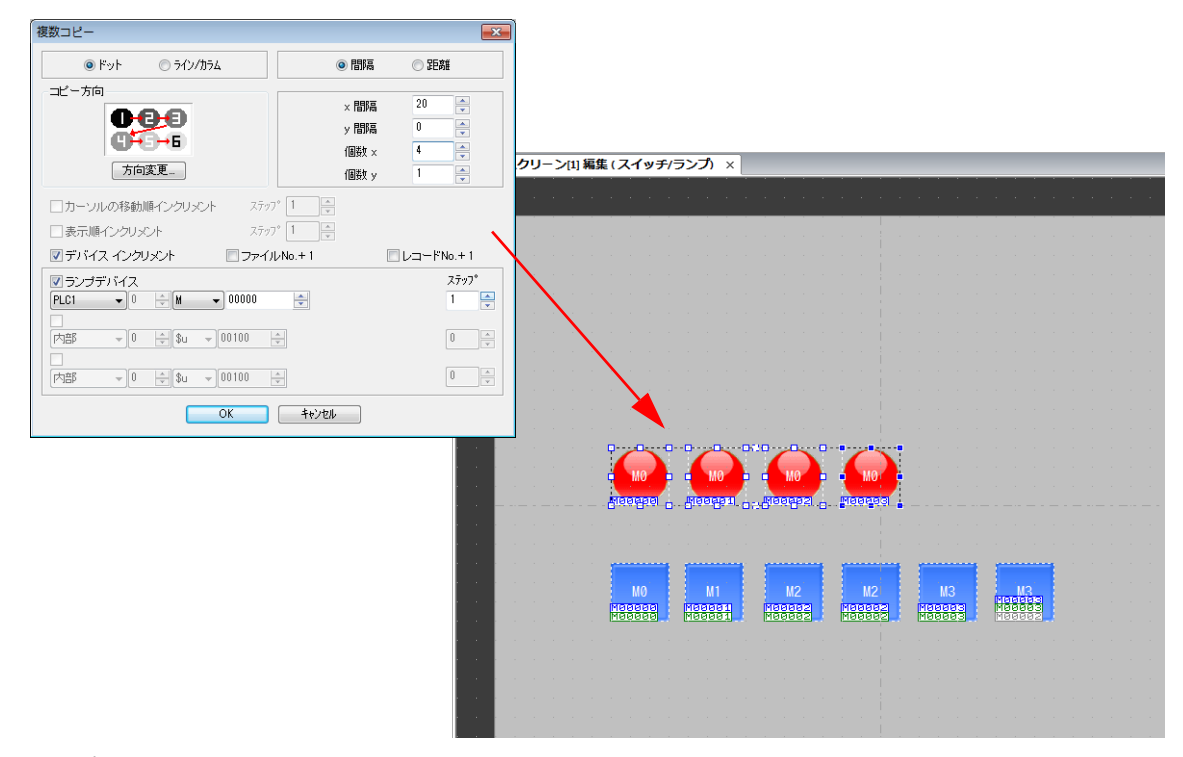

4. ランプの⽂字を変更します。

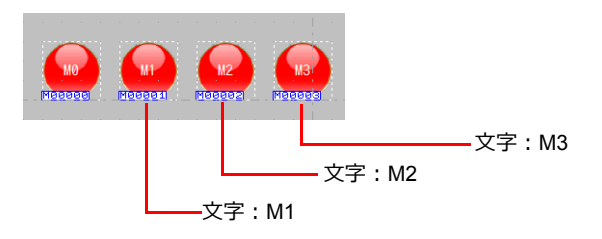

### **5.2.5 3** パターンランプの作成

以下の部分を作成します。

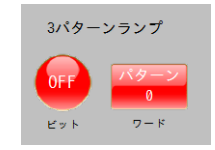

#### ビットランプの作成

1. [パーツ]→[ランプ]をクリックし、ランプを配置します。

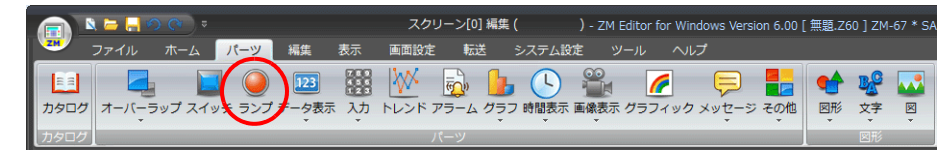

- 2. ランプの設定ダイアログで各項目を設定します。
	- スタイル

ランプのパターン数、タイプ、カラー、ランプデバイスを設定します。

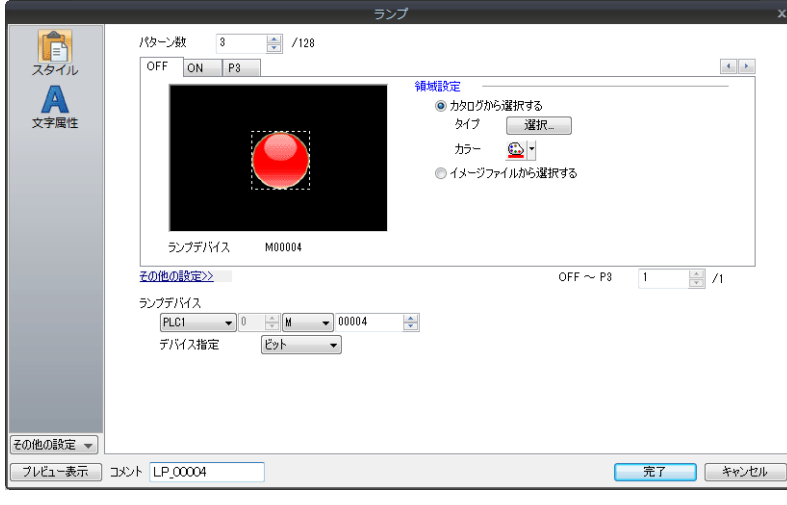

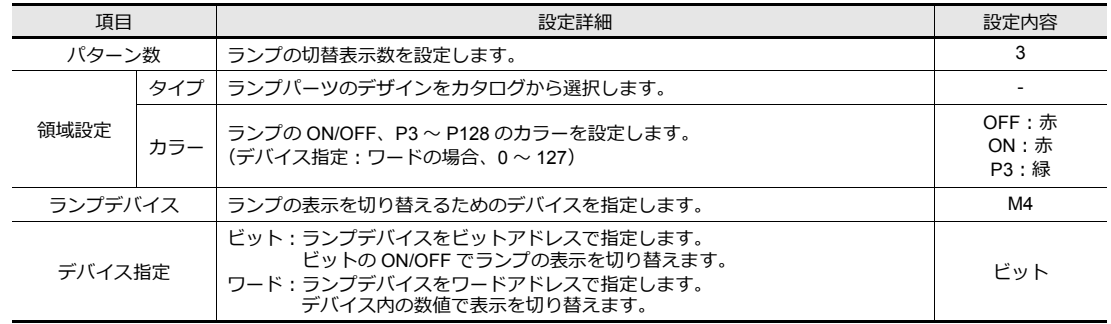

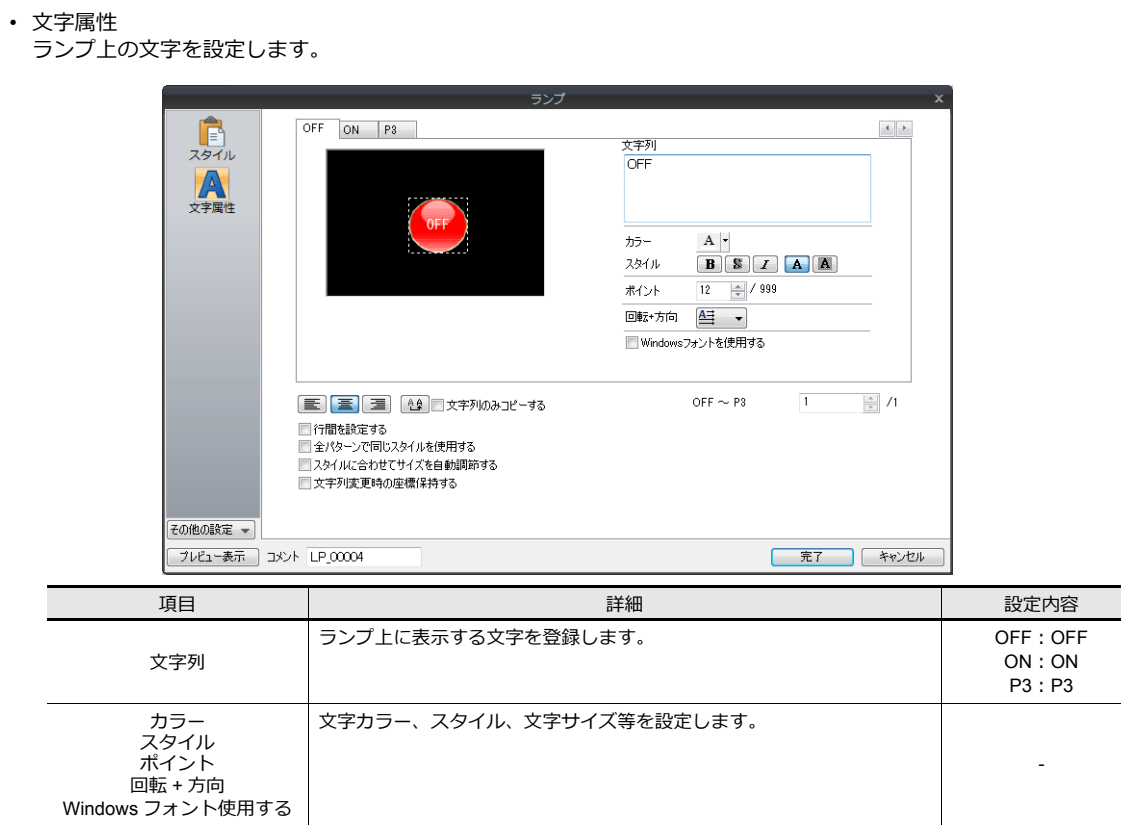

### ワードランプの作成

1. [パーツ] → [ランプ] をクリックし、ランプを配置します。

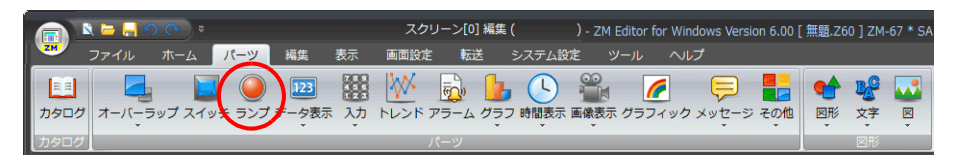

**5**

- 2. ランプの設定ダイアログで各項⽬を設定します。
	- スタイル
		- ランプのパターン数、タイプ、カラー、ランプデバイスを設定します。

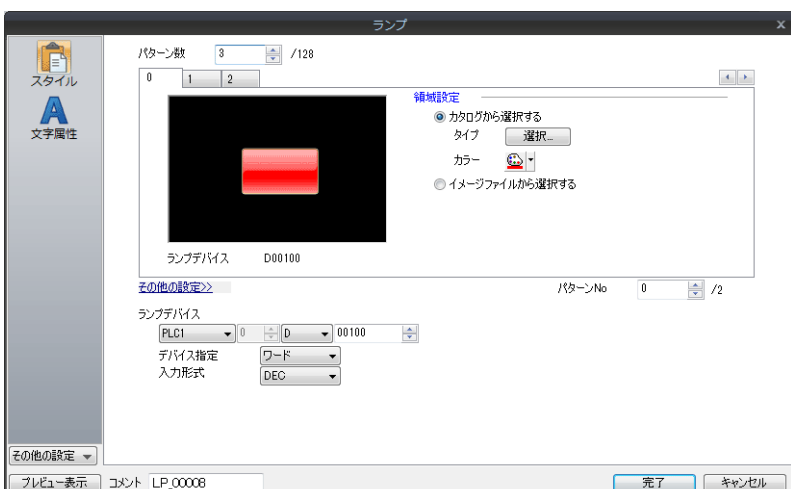

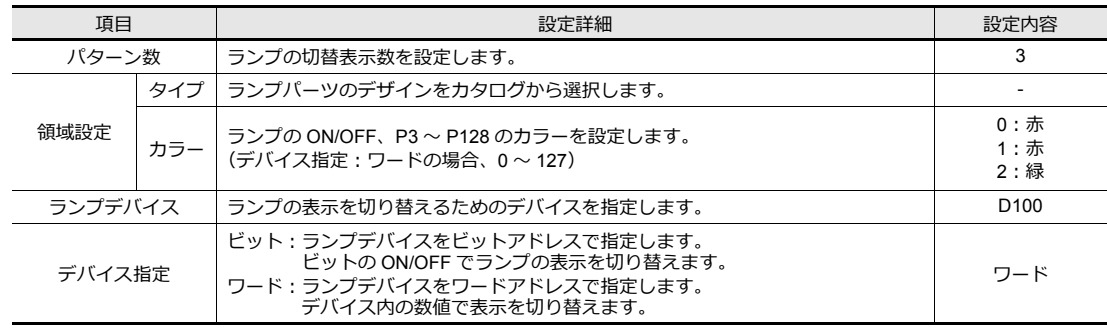

• ⽂字属性

ランプ上の⽂字を設定します。

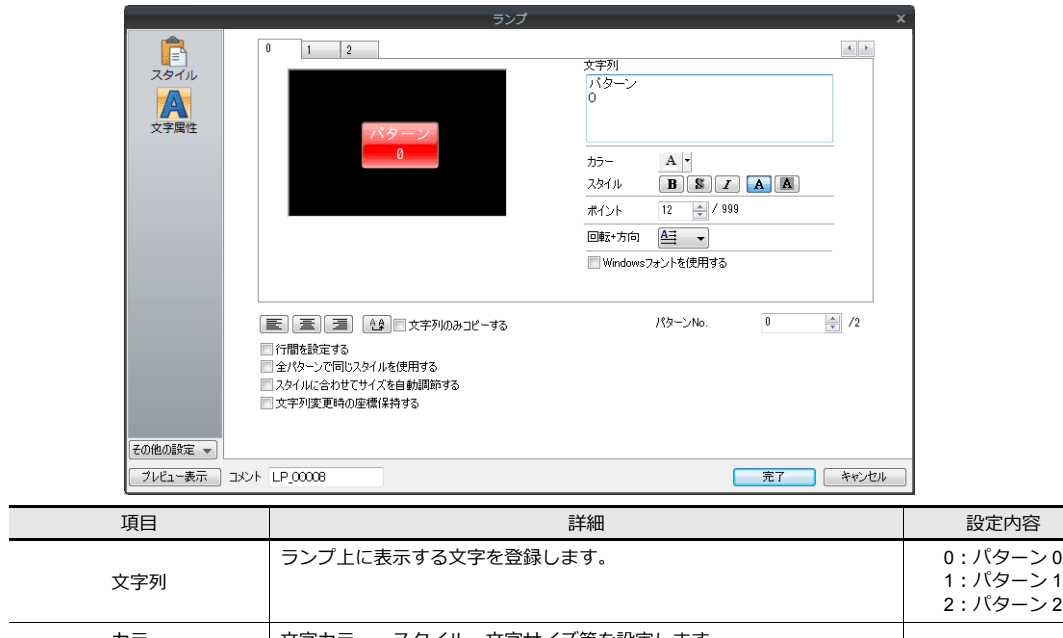

-

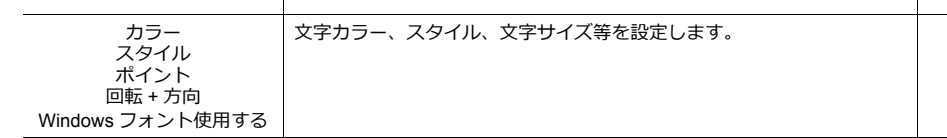

以上で 3 パターンランプの作成は終了です。

### **5.2.6** パーツの変更手順

画面上に配置したパーツのデザイン、カラーを変更する場合は、以下の手順で行います。

1. 変更したいパーツを選択して、アイテム設定ダイアログを表示します。

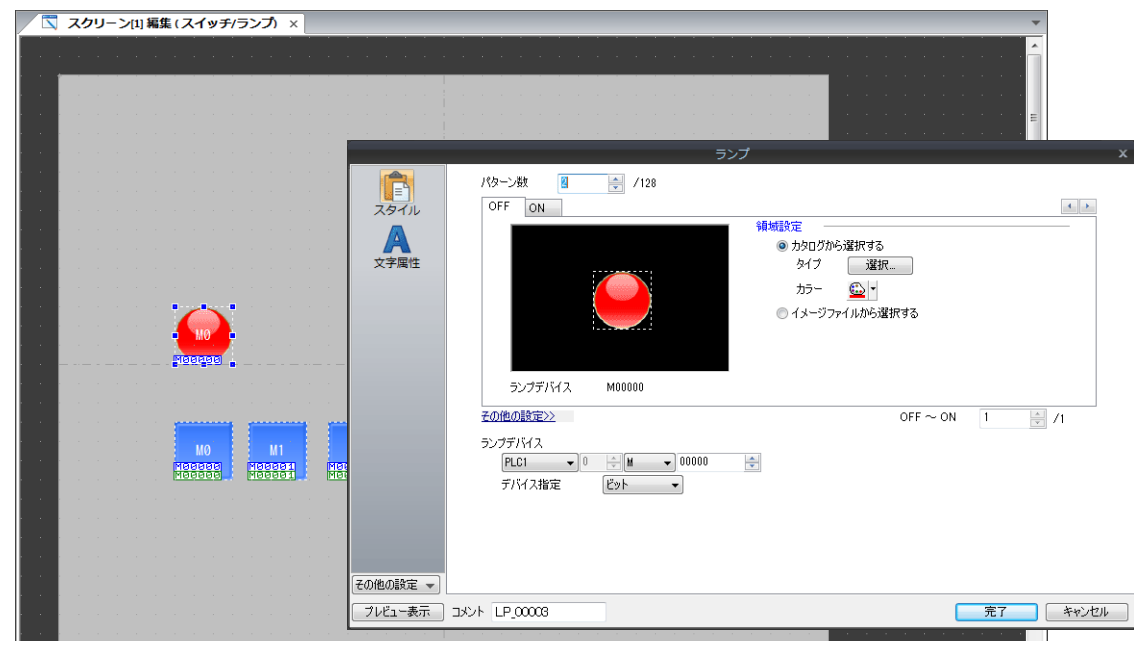

2. [スタイル]→[領域設定]の[カタログから選択する]を選択し、[選択]ボタンをクリックします。 [パーツタイプ選択]ウィンドウが表示されます。

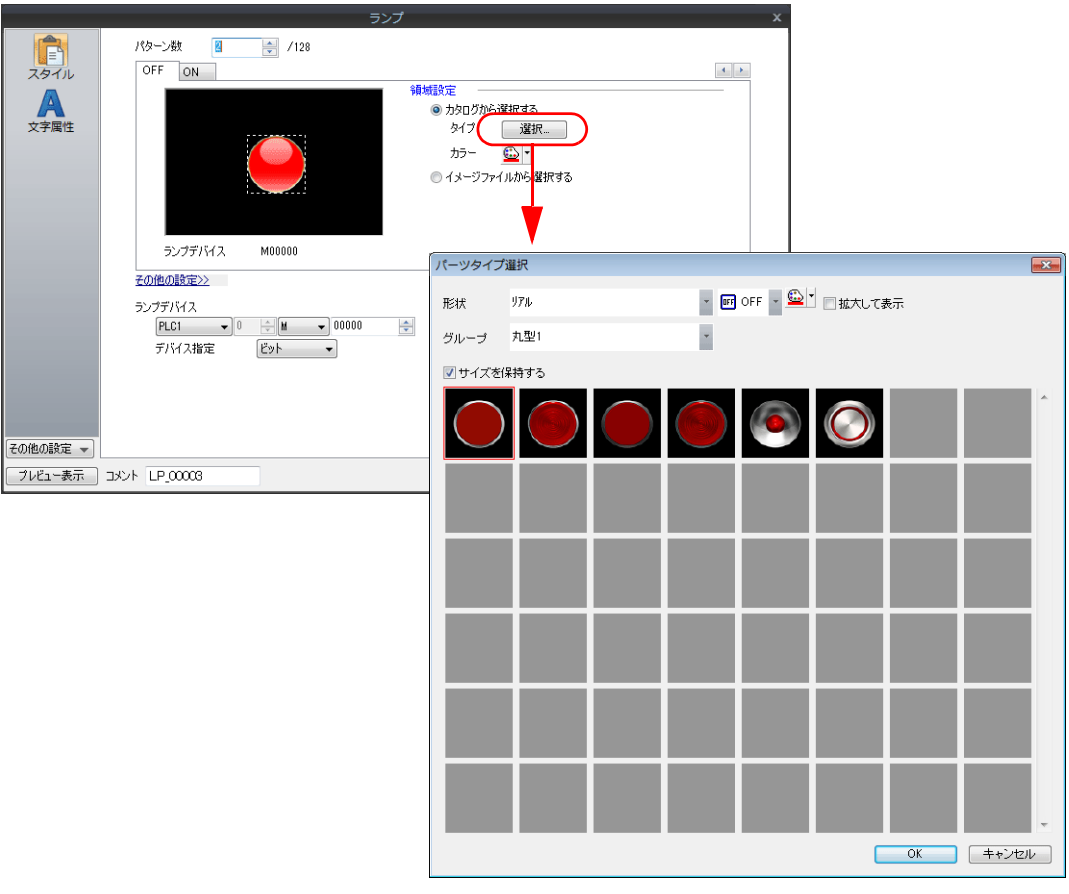

3. [形状]、[グループ]を選択します。

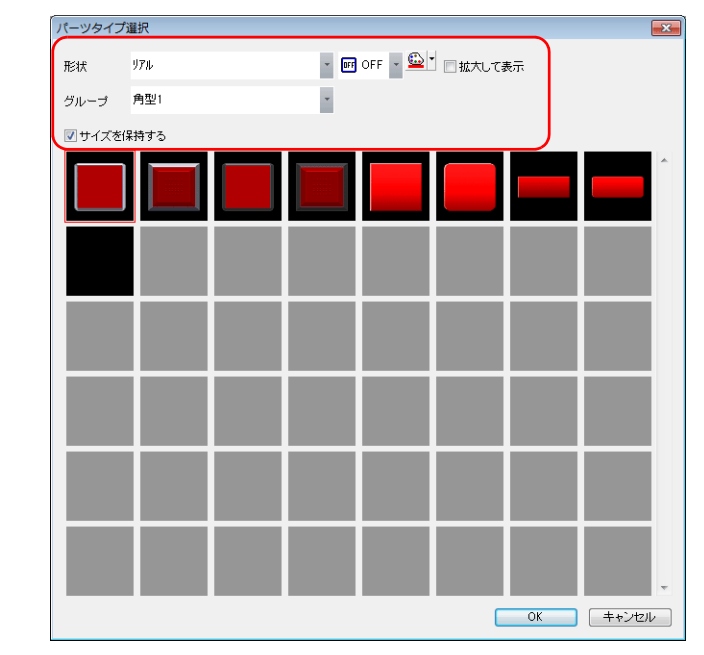

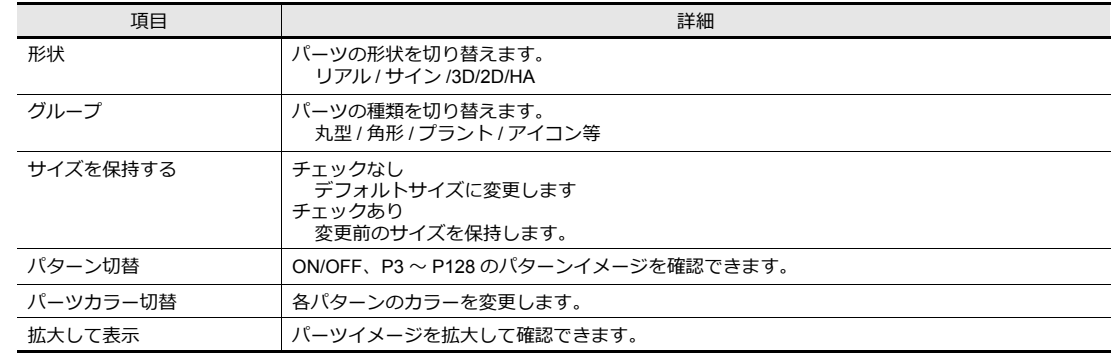

4. パーツを決めて [OK] をクリックすると、画面上のランプが変更されます。

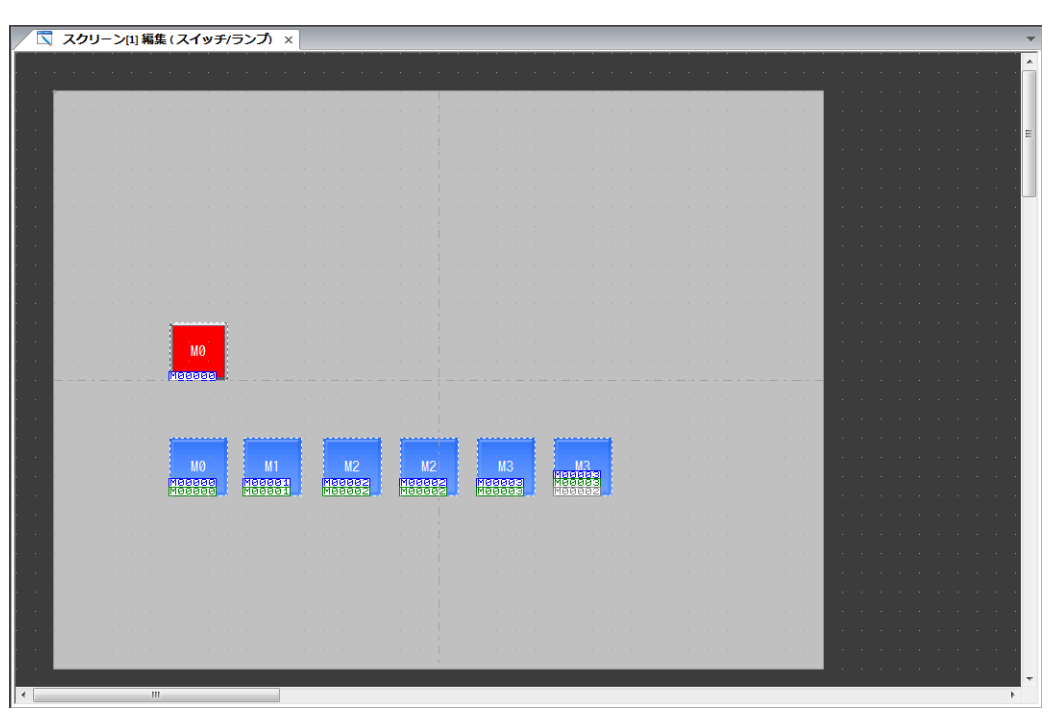

### **5.2.7** テキストとリターンスイッチの配置

スクリーンのタイトル、その他テキストを配置します。

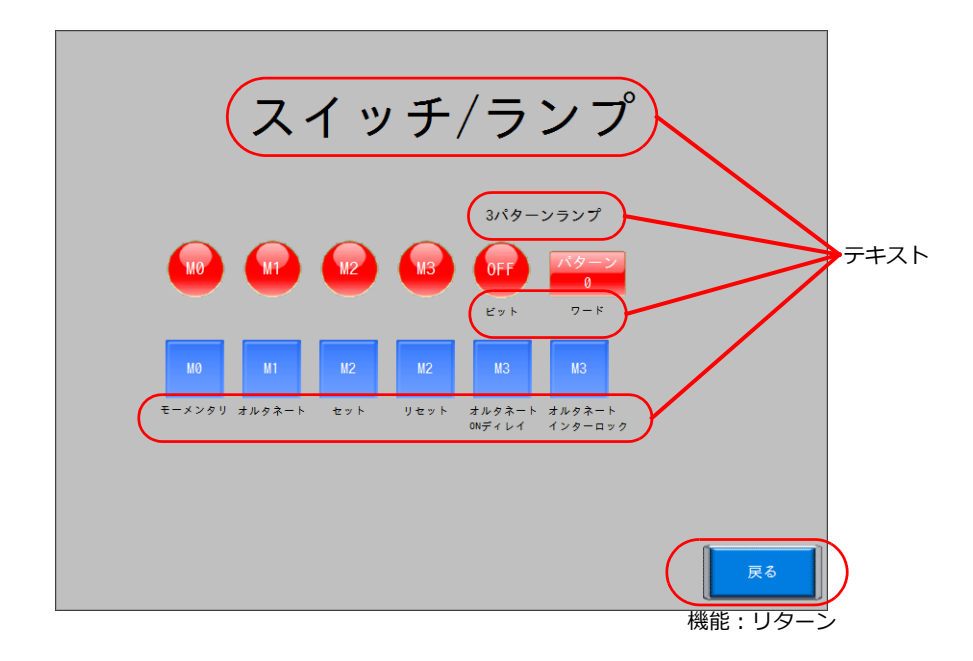

#### テキスト作成

1. [ホーム]→[テキスト]をクリックします。十字カーソルが表示されます。

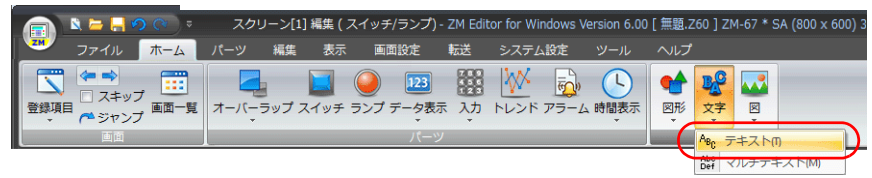

- 2. スクリーン上でクリックします。テキスト枠が表示されます。
- 3. 文字を入力します。
- 4. 画面上のテキスト以外の箇所をクリックして確定します。
- 5. テキストをクリックしてアイテムビューを表示します。テキストのカラーや文字サイズの属性を変更します。

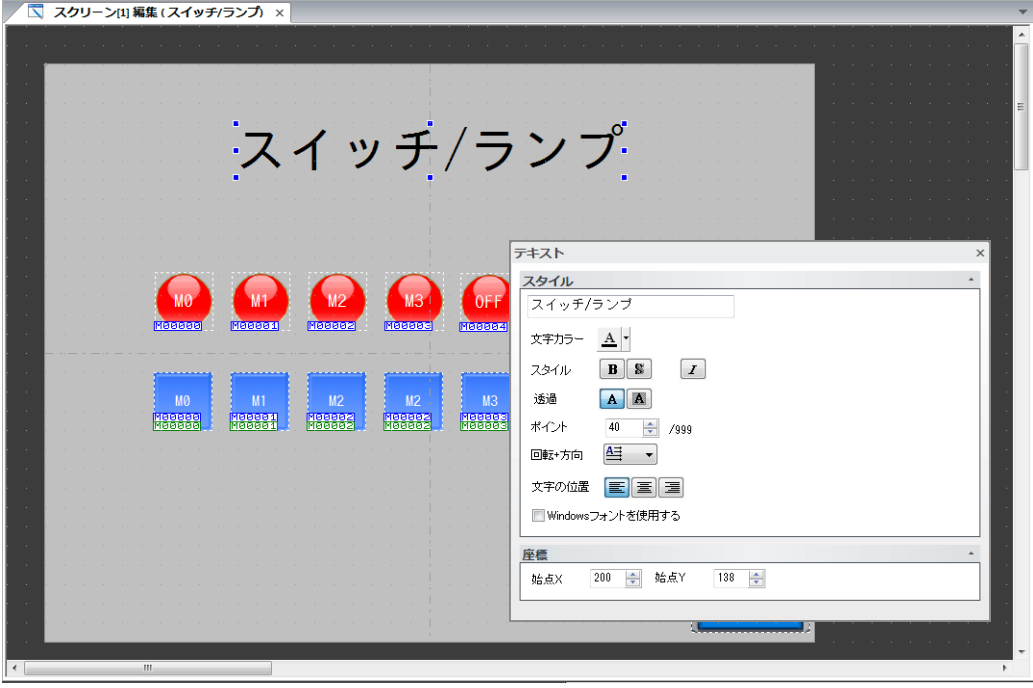

#### リターンスイッチ

前の画⾯に戻るスイッチを配置します。

- 1. スイッチを配置します。
- 2. スイッチの設定ダイアログで [機能:リターン]を選択します。

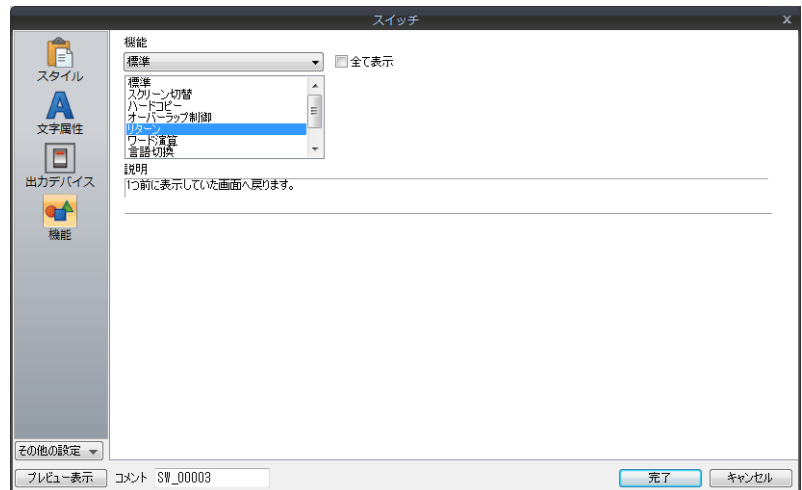

3. スイッチの文字登録、カラー、位置を調整します。

以上で画⾯作成終了です。本体で動作確認します。

### **5.3** 本体動作確認

画⾯を本体に転送し、動作確認を⾏います。

#### 使用デバイス

本例での、使⽤デバイスは次の通りです。

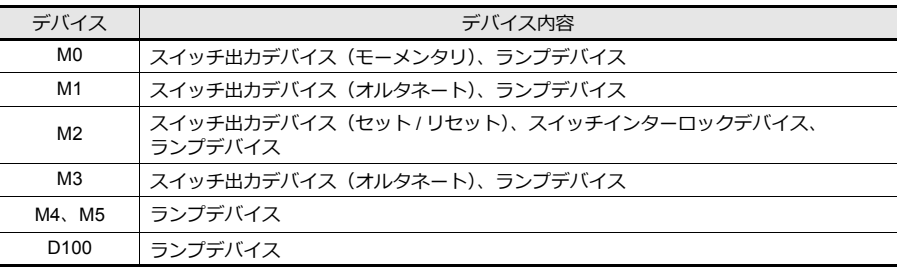

### **5.3.1** スクリーン切替

1. はじめにスクリーン 0 の画面が表示されます。 (別のスクリーンが表⽰する場合は、次のページを参照してください。)

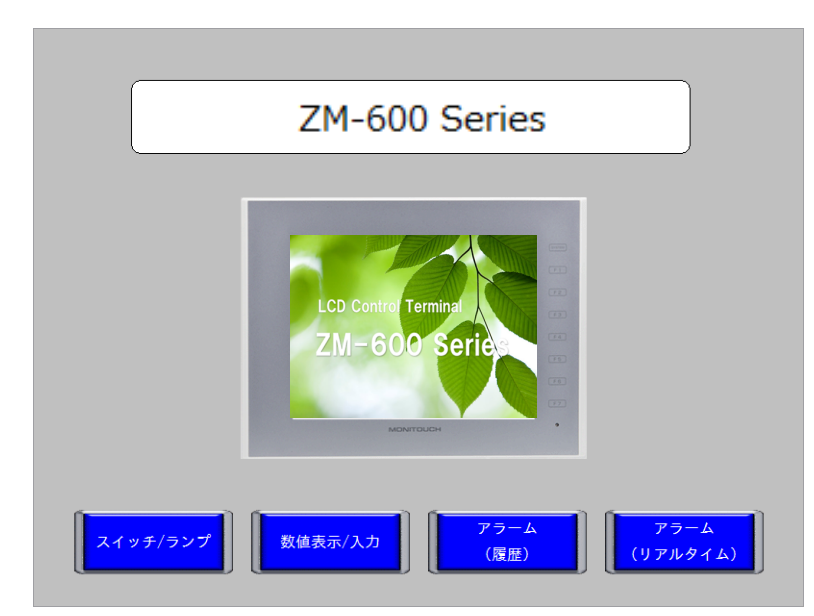

2. [スイッチ / ランプ]スイッチを押します。スクリーン 1 に切り替わります。

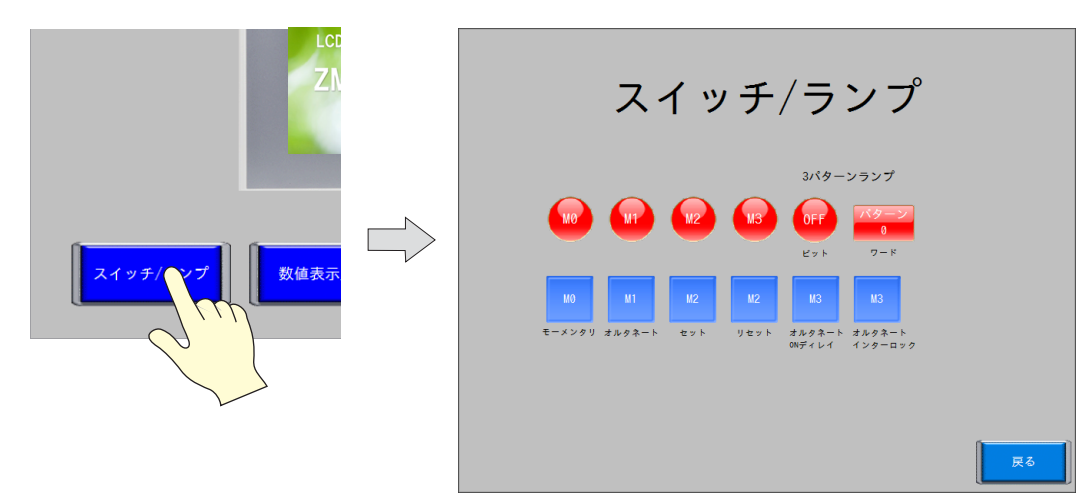

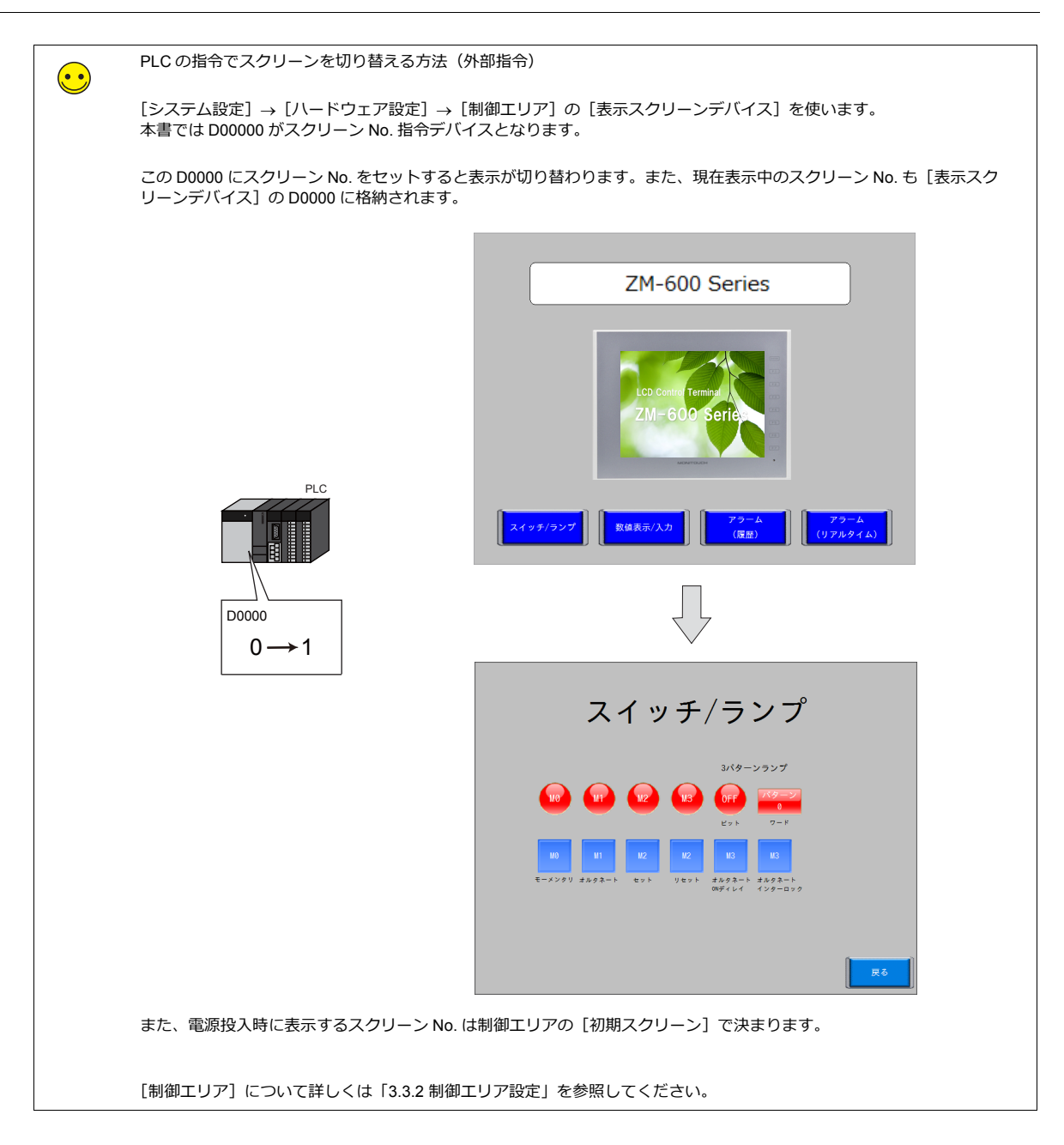

# **5.3.2** スイッチ出力とランプ表示

### モーメンタリスイッチ

スイッチを押している間だけ、出カデバイスを ON します。

1. M0(モーメンタリ)スイッチを押します。ランプ M0 が点灯します。

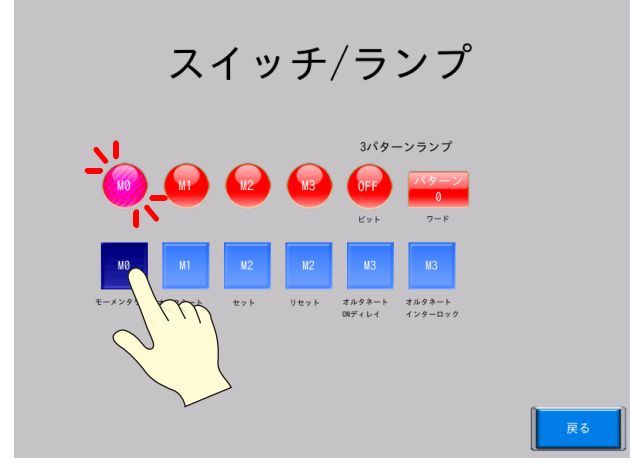

2. 手を放すと、ランプ M0 が消灯します。

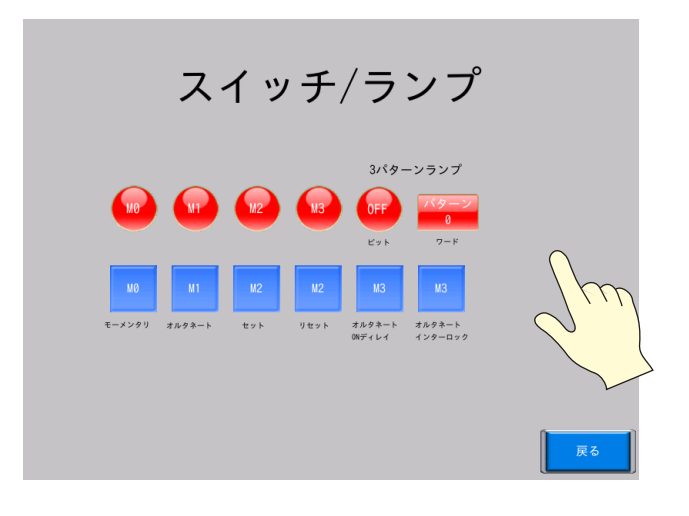

#### オルタネートスイッチ

スイッチを押す度に指定したデバイスビットの ON/OFF を反転します。

1. M1 (オルタネート) スイッチを押します。ランプ M1 が点灯します。

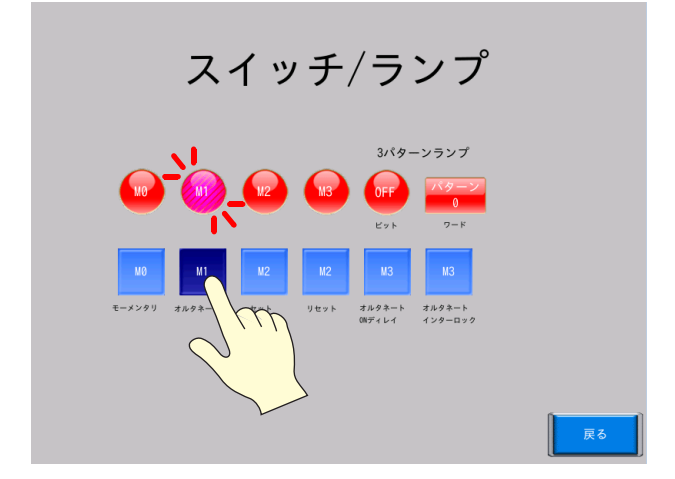

2. 手を放してもランプ M1 は点灯しています。

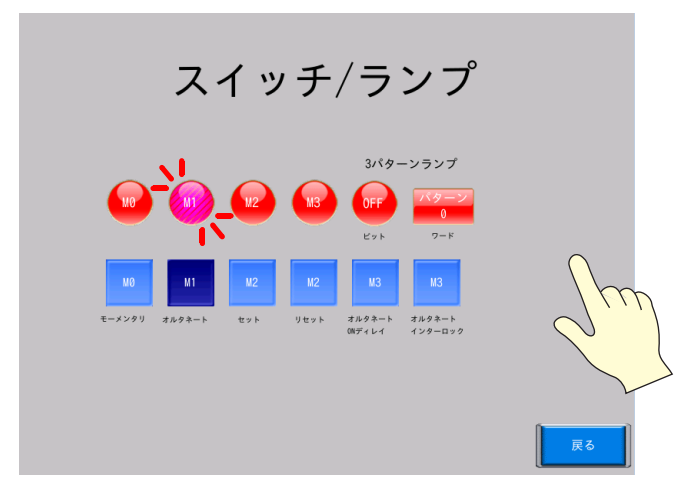

3. 再度 M1 (オルタネート) スイッチを押します。ランプ M1 が消灯します。

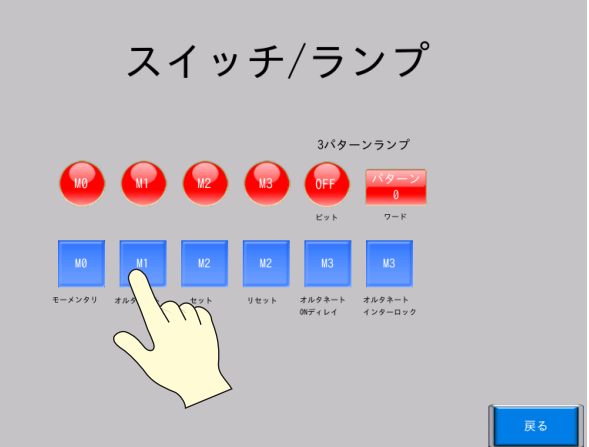

4. スイッチを押す度に ON/OFF 状態が切替わります。

#### セット **/** リセットスイッチ

指定したデバイスのビットを ON、または OFF します。

1. M2 (セット) スイッチを押します。ランプ M2 が点灯します。

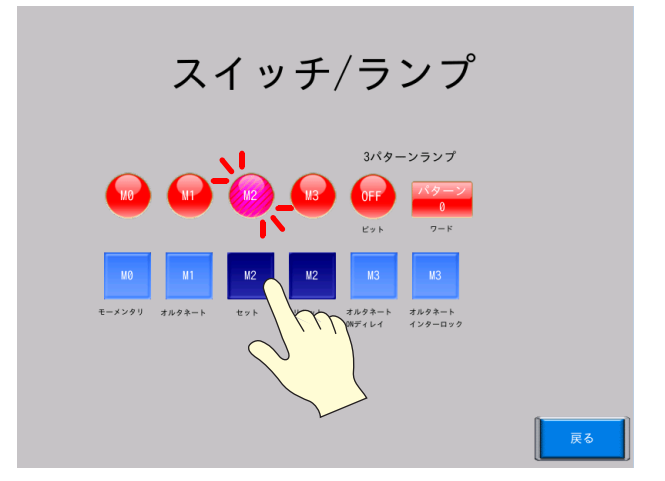

2. 手を放してもランプ M2 は点灯しています。

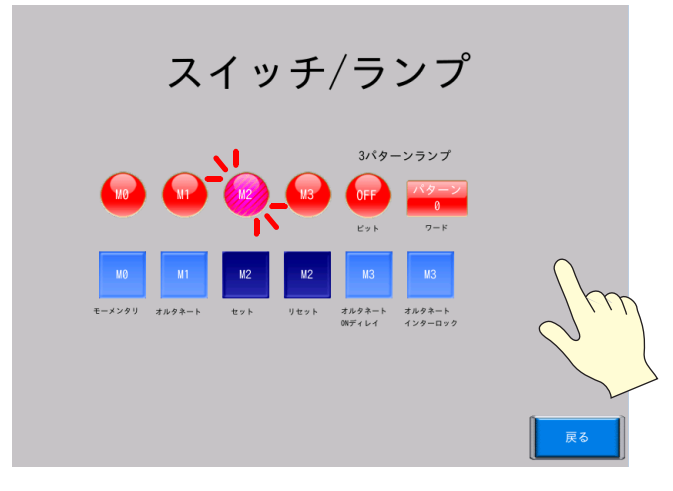

3. M2 (リセット) スイッチを押します。ランプ M2 が消灯します。

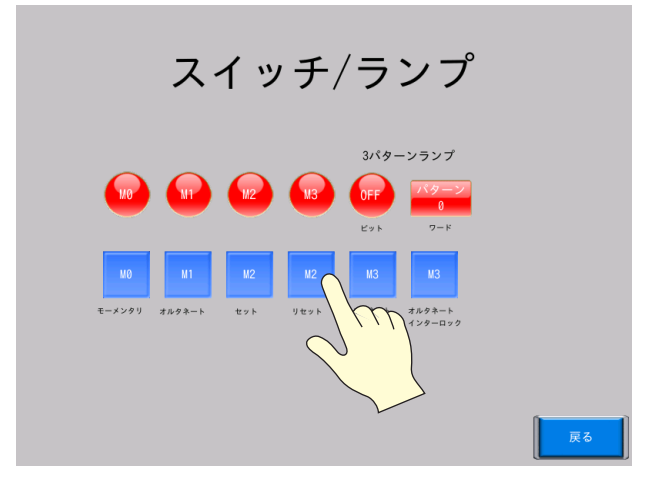

### **ON** ディレイ機能

1. M3 (ON ディレイ) 押します。

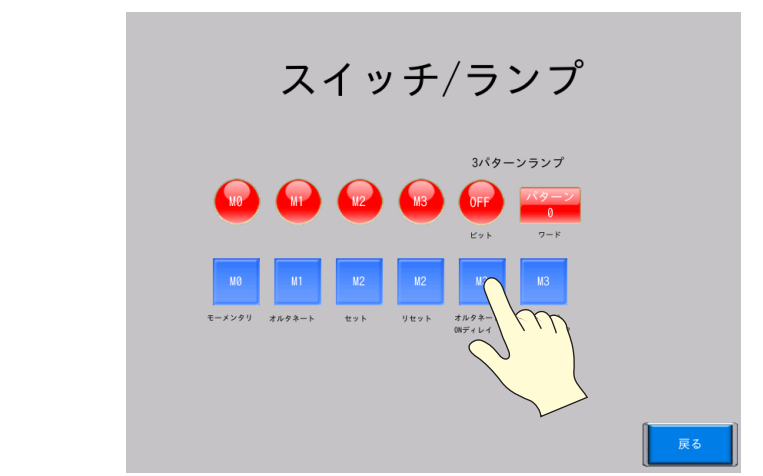

2. 2 秒以上続けて押すと、M3 のランプが ON します。

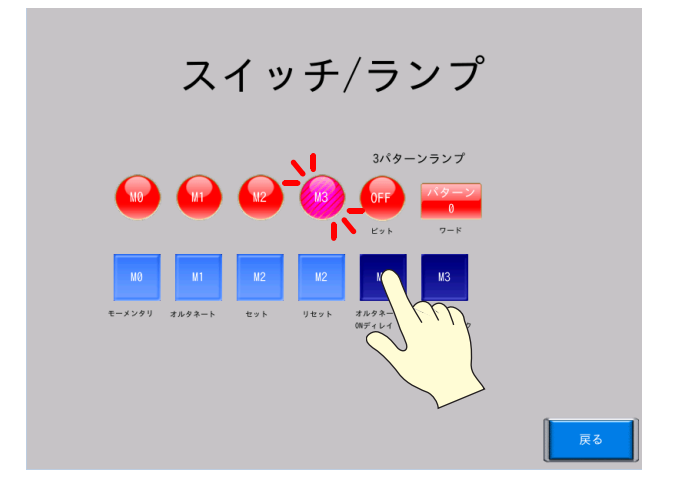

3. 再度、M3 (ON ディレイ) スイッチを 2 秒以上続けて押します。

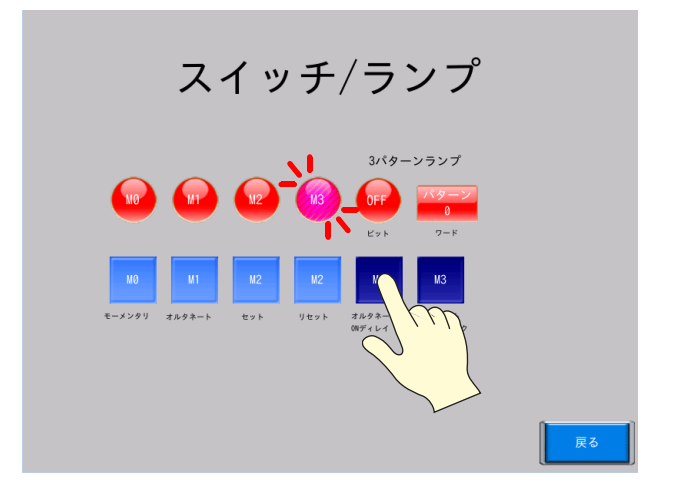

4. M3 のランプが OFF します。

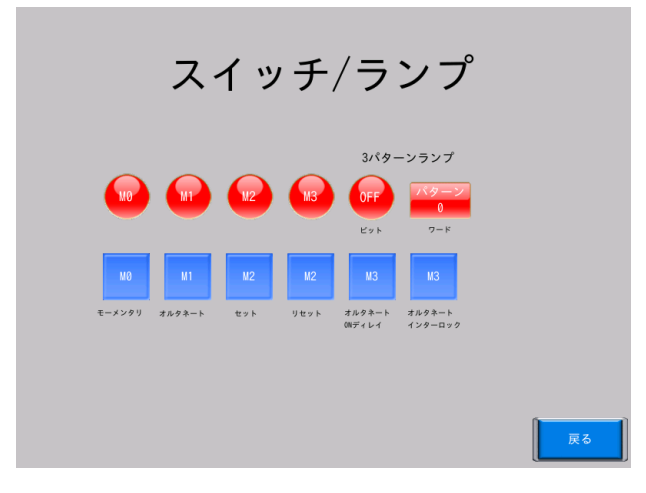

### インターロック付スイッチ

1. M2 (セット) スイッチを押します。

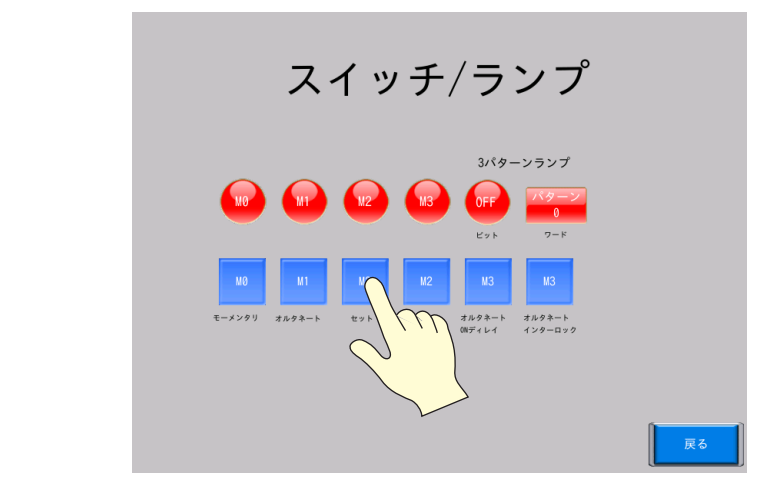

2. M2 ランプが ON します。

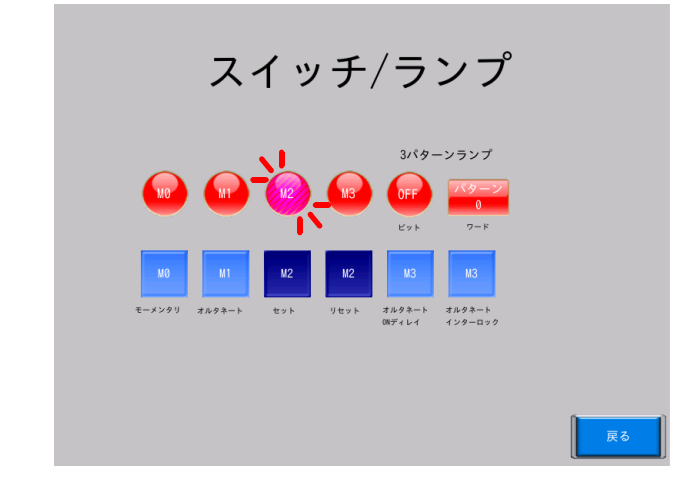

3. M3 (インターロック) スイッチを押します。

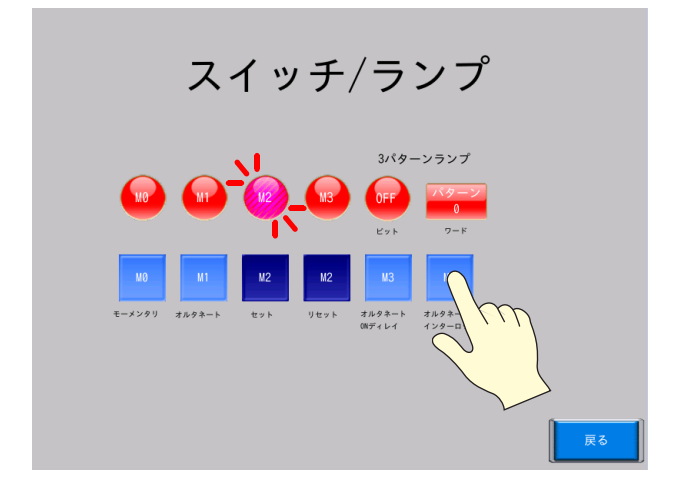

4. M3 のランプが ON します。

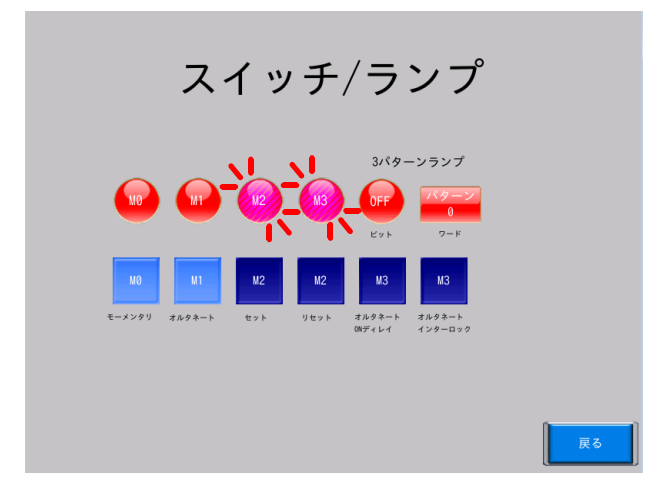

### **3** パターンランプの表示切替

#### ビットランプ

ビットデバイスで 3 パターンランプを表⽰する場合、連番の 2 ビットの状態変化でランプ表⽰を切り替えます。

PLC で「M4」「M5」の状態を変化させます。

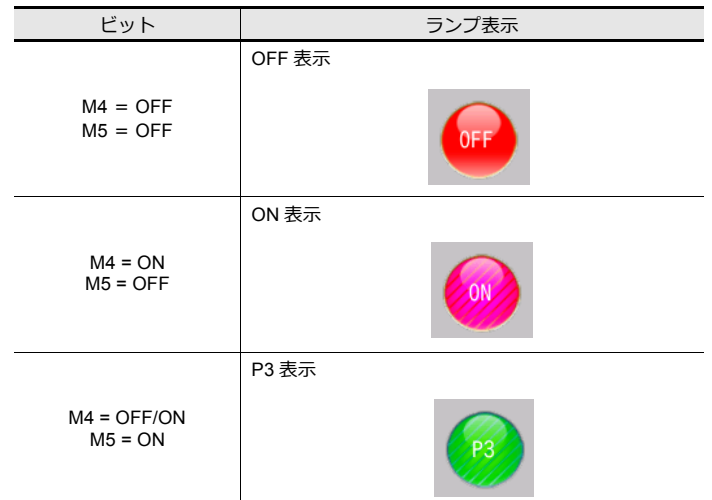

#### ワードランプ

ワードデバイス内の値でランプ表⽰を切り替えます。

PLC で「D100」に「0」~「2」の値を入力します。

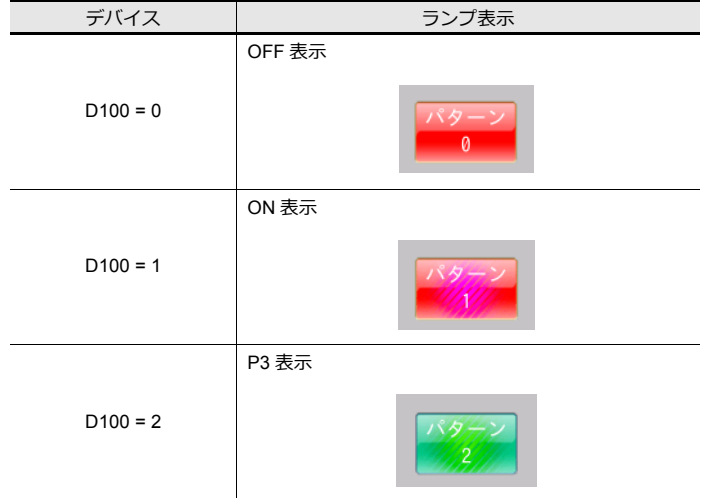

# **6** オーバーラップの作成

- 6.1 [オーバーラップの概要](#page-92-0)
- 6.2 [画⾯例](#page-93-0)
- 6.3 [作成⼿順](#page-94-0)
	- 6.3.1 [オーバーラップライブラリ編集](#page-94-1)
	- 6.3.2 [スクリーン編集](#page-100-0)
- 6.4 [本体動作確認](#page-105-0)
	- 6.4.1 マルチオーバーラップの表示 / 非表示
	- 6.4.2 [オーバーラップのシステムボタン機能](#page-106-0)

### <span id="page-92-0"></span>**6.1** オーバーラップの概要

必要な時だけ、一時的にウィンドウ画面を重ねて表示することができます。このウィンドウを「オーバーラップ」と呼び ます。

オーバーラップは同時に 10 枚表示できます。

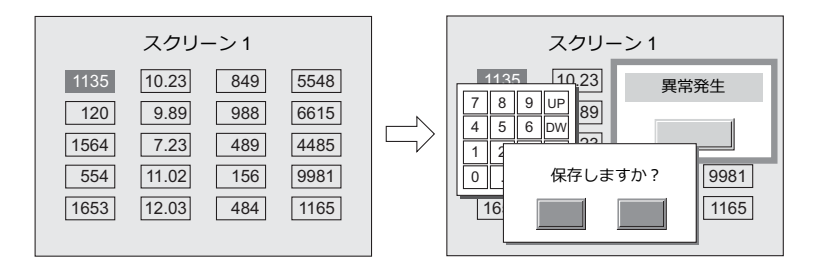

よく使うオーバーラップとして、作成したスクリーンだけで表⽰できる「ノーマルオーバーラップ」、ライブラリに登録し たオーバーラップを複数のスクリーンで共⽤できる「マルチオーバーラップ」があります。

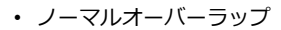

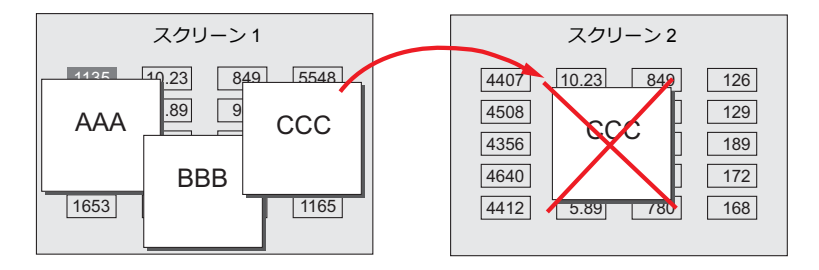

• マルチオーバーラップ

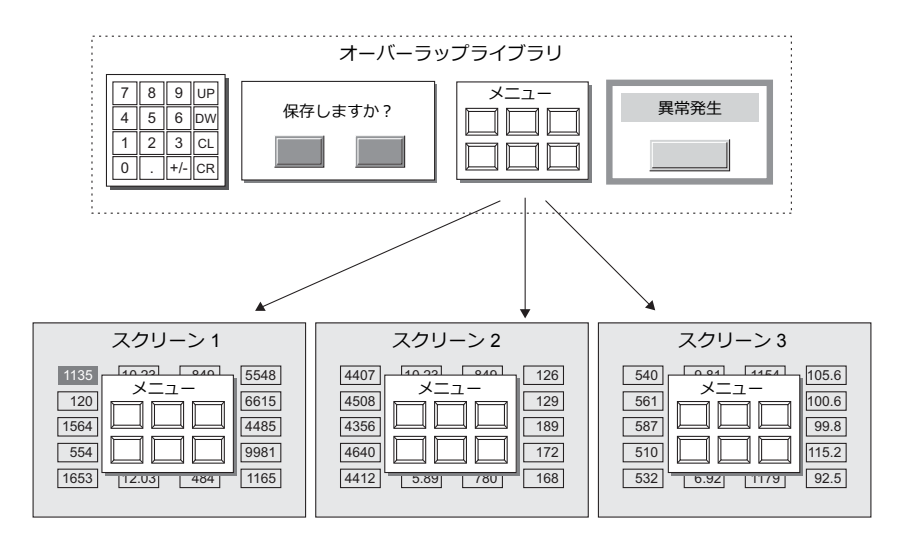

### <span id="page-93-0"></span>**6.2** 画面例

スクリーン No. 1 のスイッチ / ランプを作成した画⾯にマルチオーバーラップを追加します。

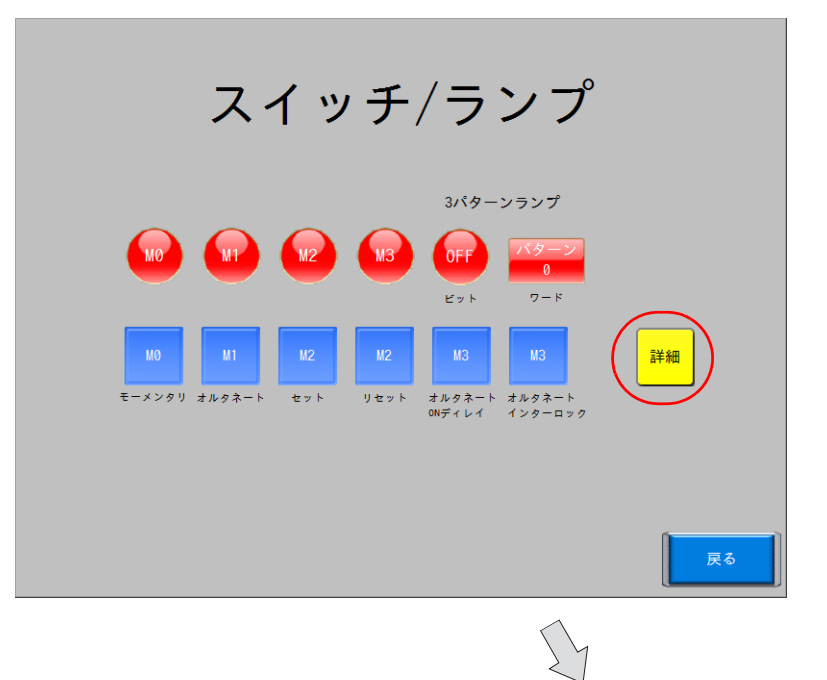

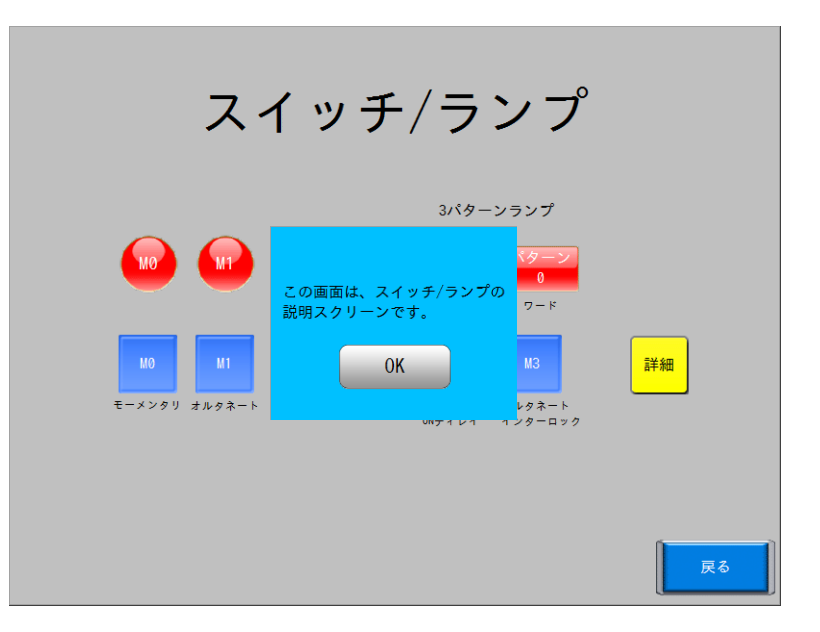

### <span id="page-94-0"></span>**6.3** 作成手順

# <span id="page-94-1"></span>**6.3.1** オーバーラップライブラリ編集

オーバーラップを作成します。

オーバーラップ上には、スイッチ / ランプ / アラーム等、ほぼ全てのアイテムを配置できます。

#### オーバーラップの配置

1. [ホーム]→ [登録項目] → [オーバーラップライブラリ]をクリックします。[オーバーラップライブラリ]ダイアロ グが表⽰されます。

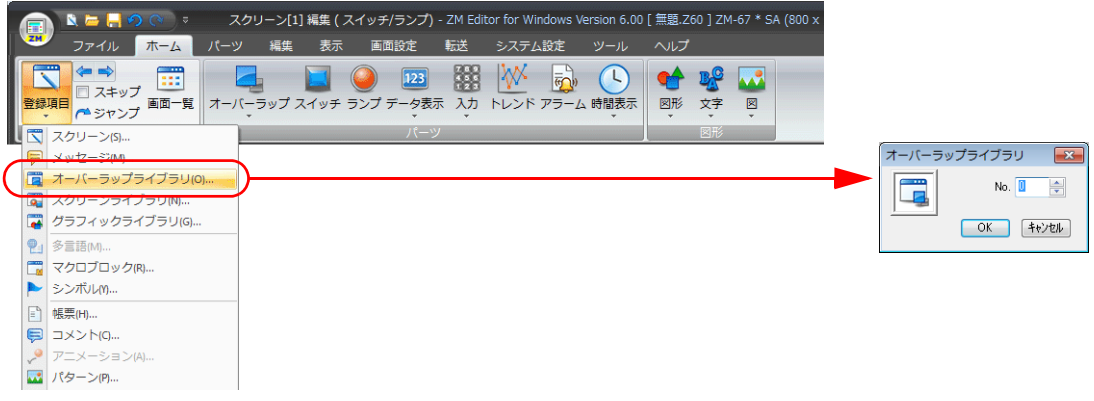

2. 登録 No. を設定して、[OK] をクリックします。[オーバーラップライブラリ編集]画面が表示されます。

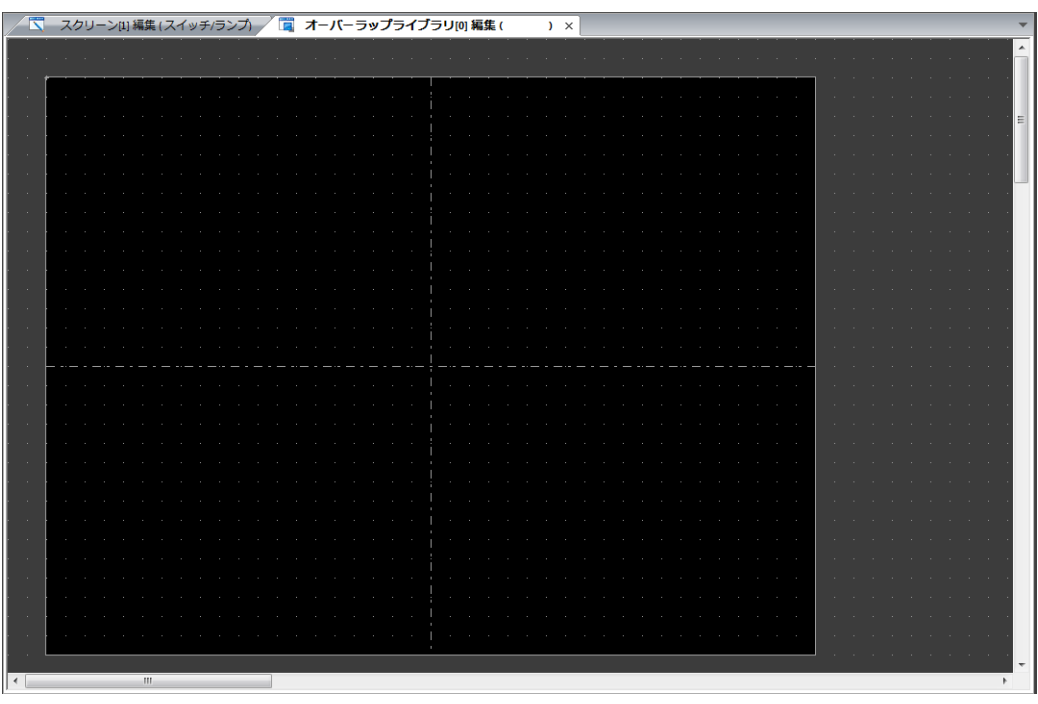

偏

3. [ホーム]→[オーバーラップ]→[ノーマルオーバーラップ]をクリックして、オーバーラップを配置します。

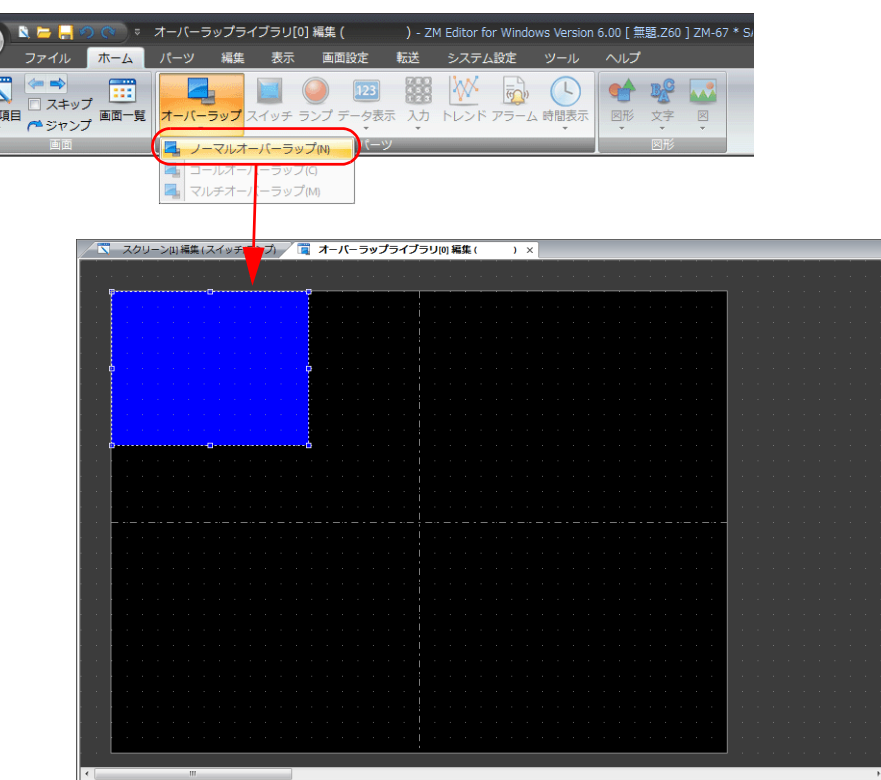

4. オーバーラップの設定ダイアログを設定します。 • スタイル

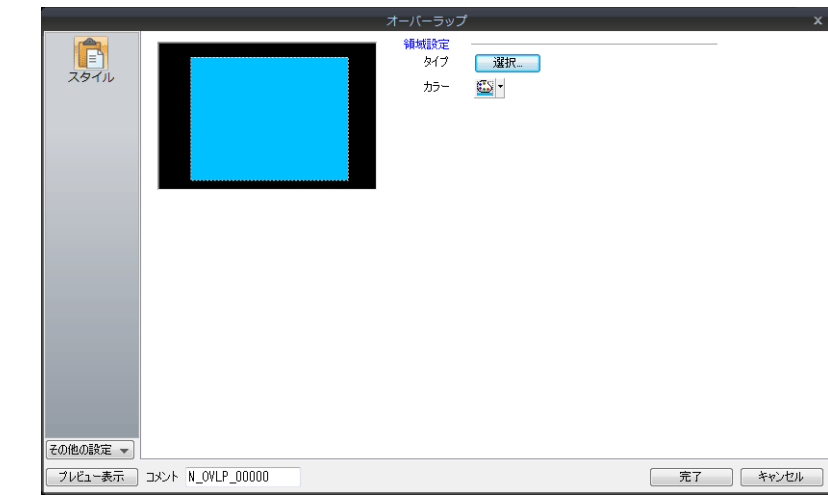

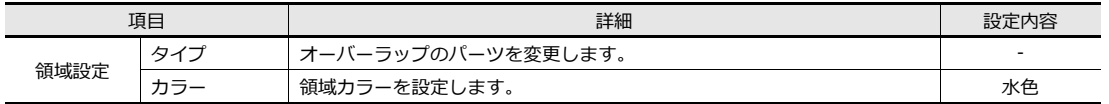

• 細かい設定

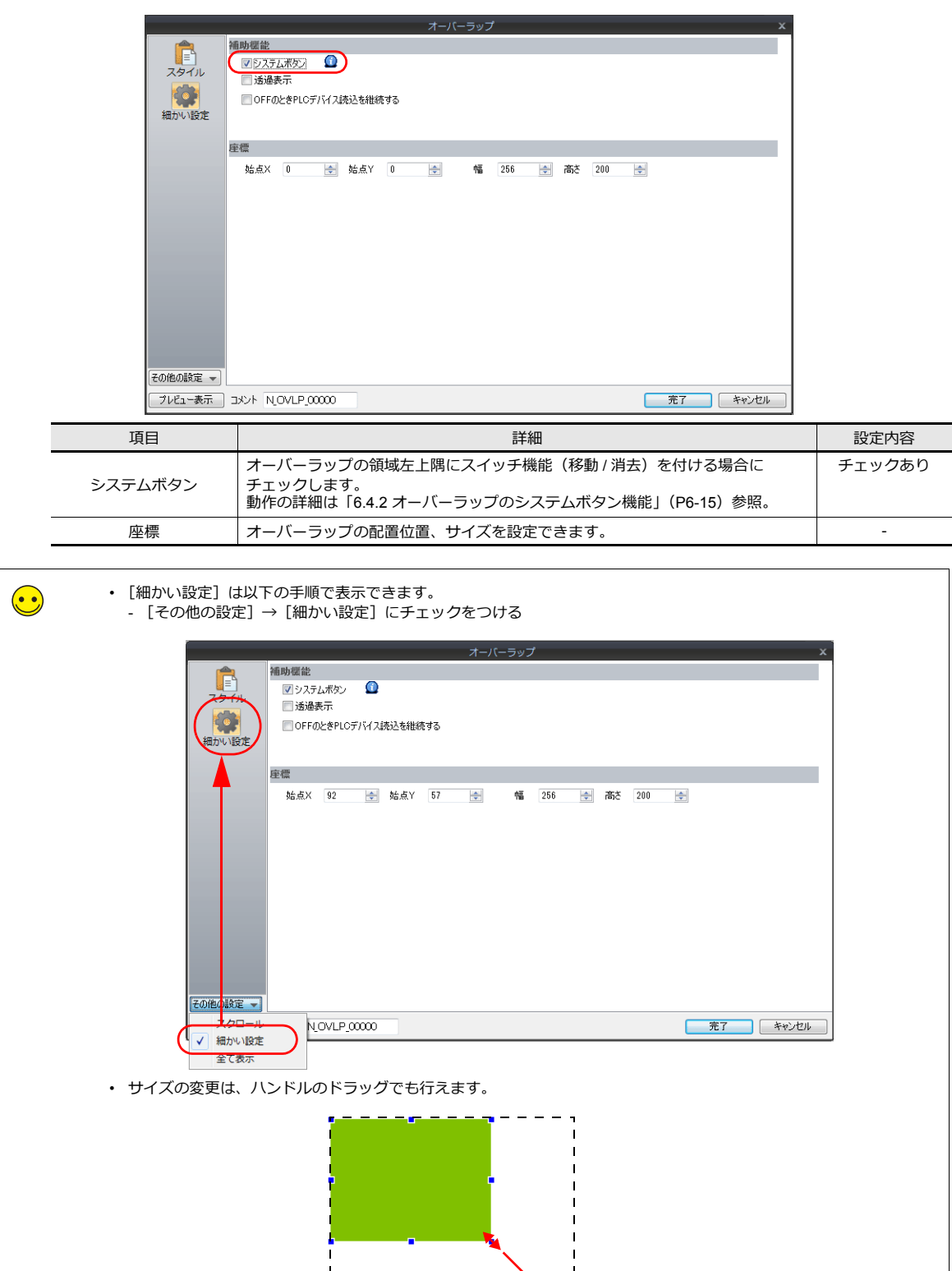

ドラッグ

#### テキストの配置

- オーバーラップ上にテキストを配置します。
- 1. [ホーム]→[文字]→[マルチテキスト]をクリックします。十字カーソルが表示されます。

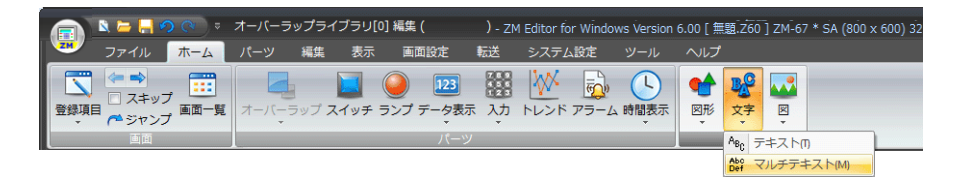

2. オーバーラップ上でドラッグします。マルチテキスト枠が表示されます。

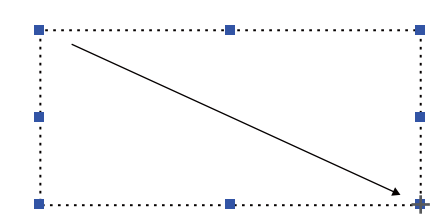

3. 文字を入力します。マルチテキストの場合、改行ができます。

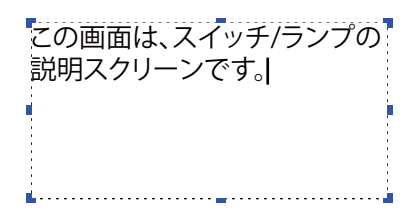

- 4. 画面上のマルチテキスト以外の箇所をクリックして確定します。
- 5. テキストをクリックしてアイテムビューを表示します。テキストのカラーや文字サイズの属性を変更します。

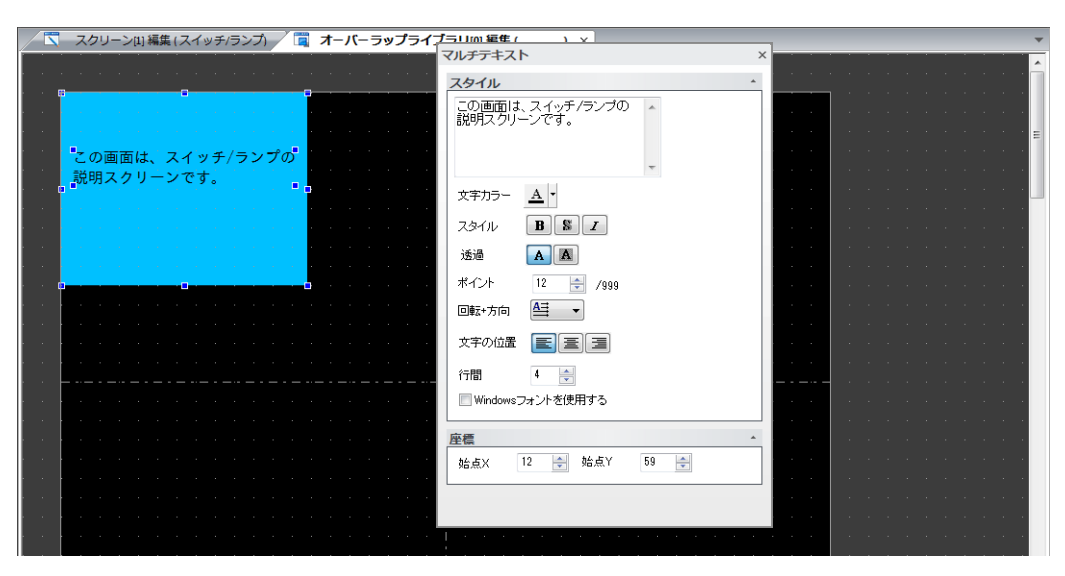

#### スイッチの配置

オーバーラップを⾮表⽰にするスイッチを作成します。

- 1. [パーツ]→[カタログ]をクリックします。[カタログ]ビューが表示されます。
- 2. [パーツ:スイッチ][形状:プレーン][グループ:プレーン 1]を選択し、任意のカラーを設定します。

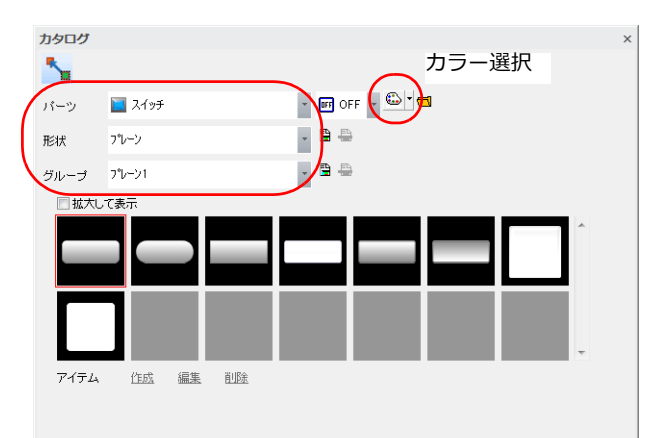

3. スイッチを選択し、画面上にドラッグします。スイッチが配置されます。

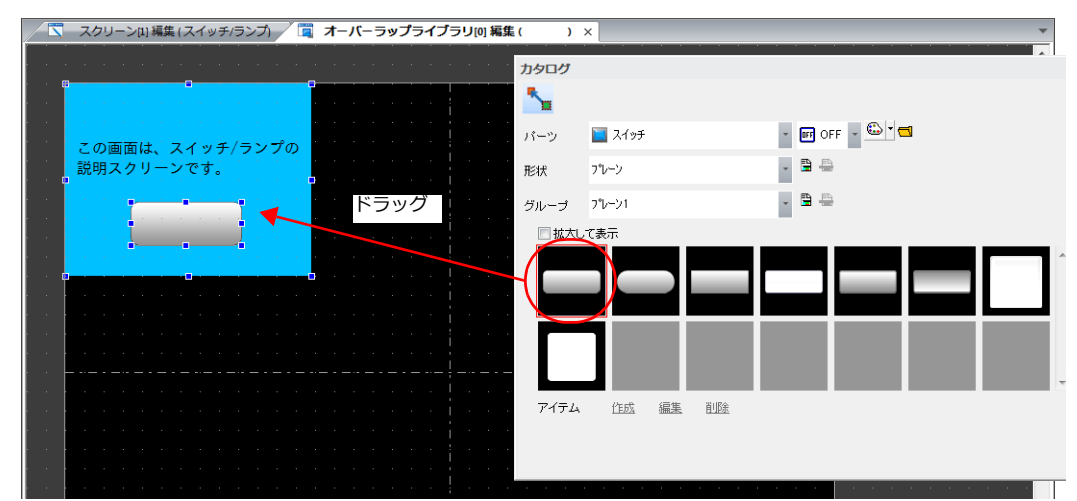

- 4. スイッチのアイテム設定ダイアログで各項⽬を設定します。
	- 機能

スイッチを押したときに働く機能を設定します。

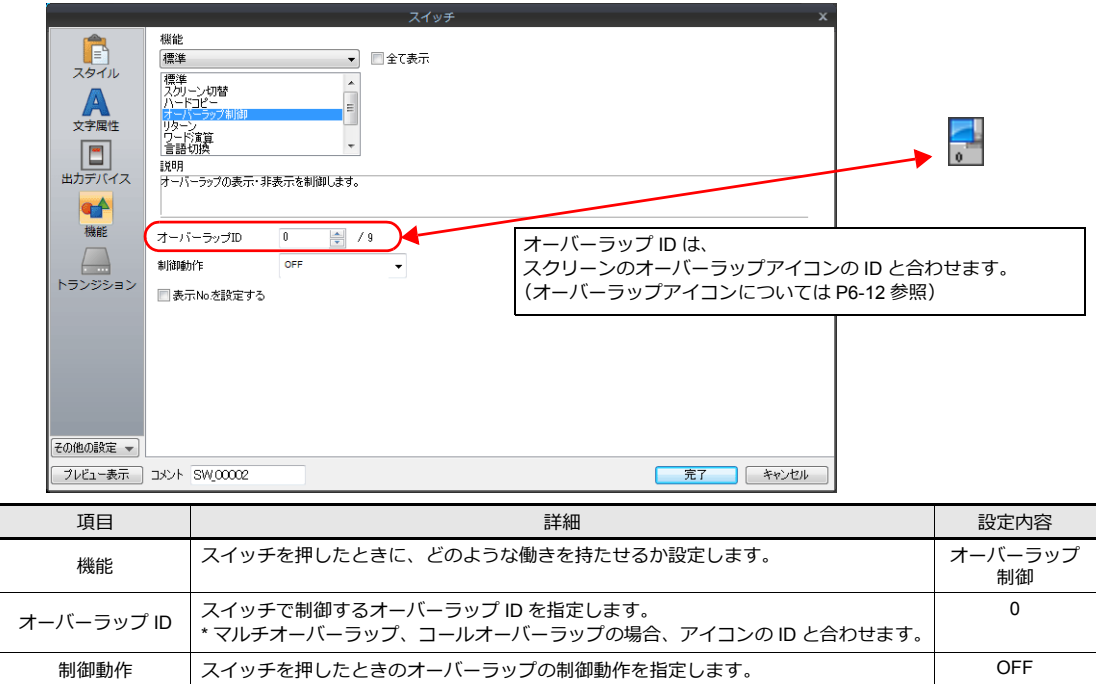

• スタイル スイッチのデザイン、ON/OFF カラーを設定します。 • ⽂字属性 スイッチ上の文字を登録します。

以上でオーバーラップ編集終了です。

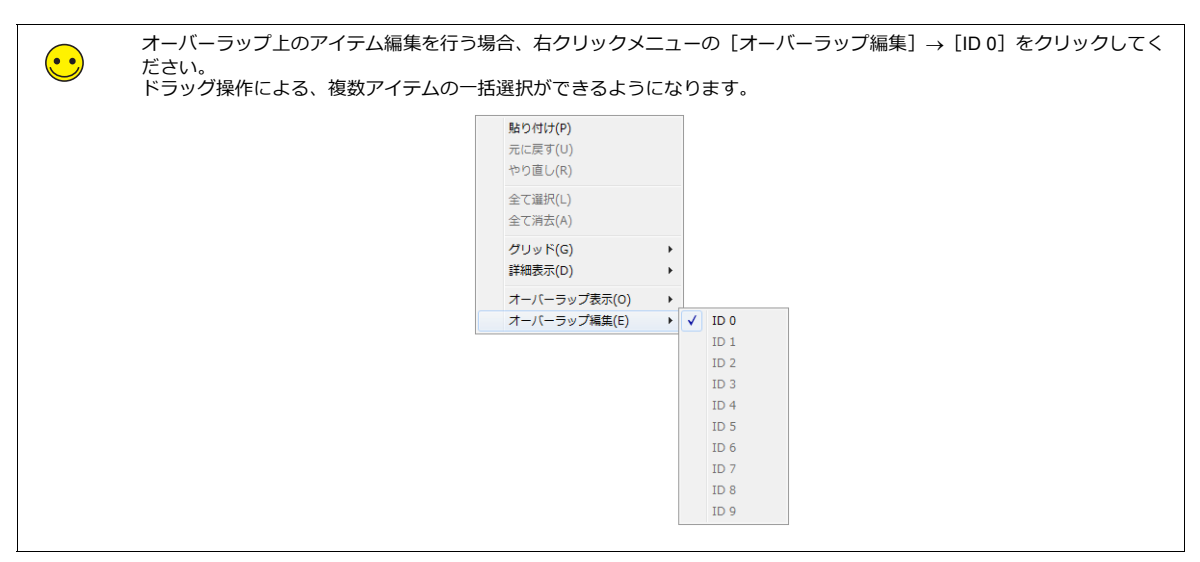

# <span id="page-100-0"></span>**6.3.2** スクリーン編集

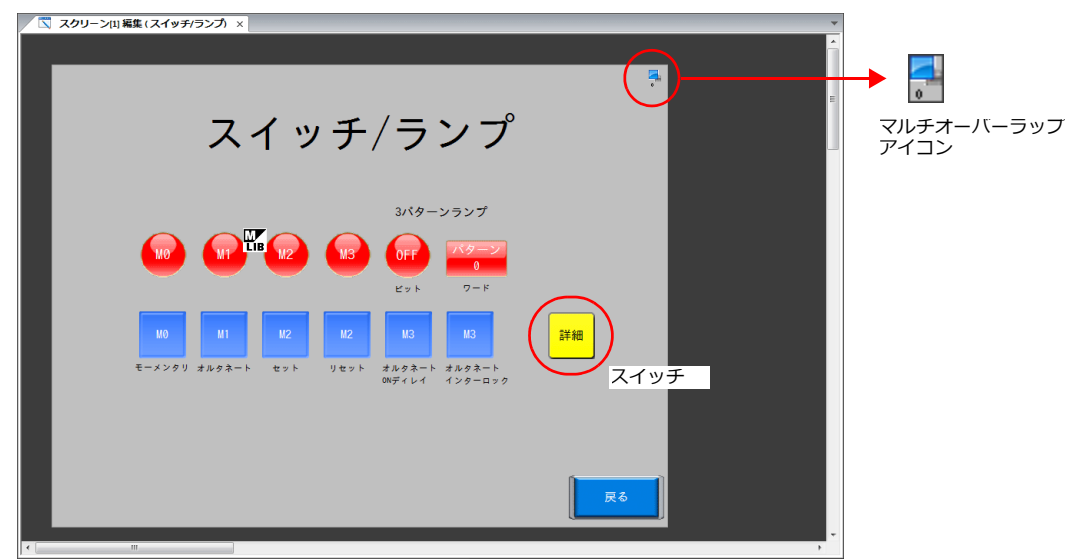

マルチオーバーラップを表⽰するためのスイッチと、マルチオーバーラップアイコンを登録します。

### スイッチの配置

1. [スクリーン [1] 編集] を開きます。

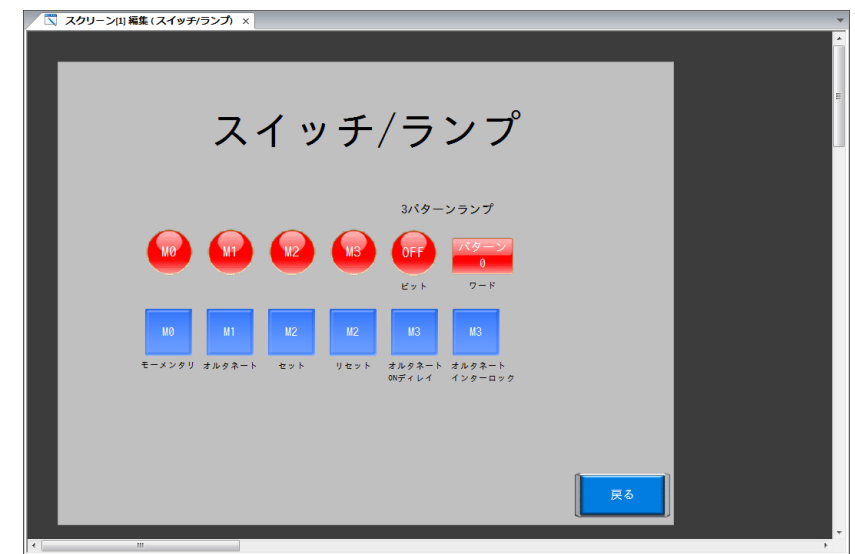

2. [パーツ]→[カタログ]をクリックします。[カタログ]ビューが表示されます。

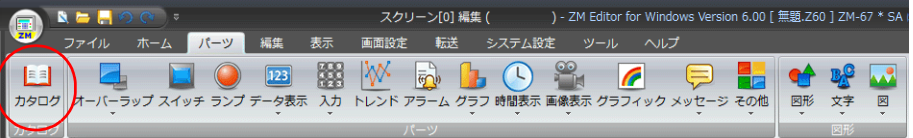

3. [パーツ:スイッチ][形状:プレーン][グループ:プレーン 1]を選択し、任意のカラーを選択します。

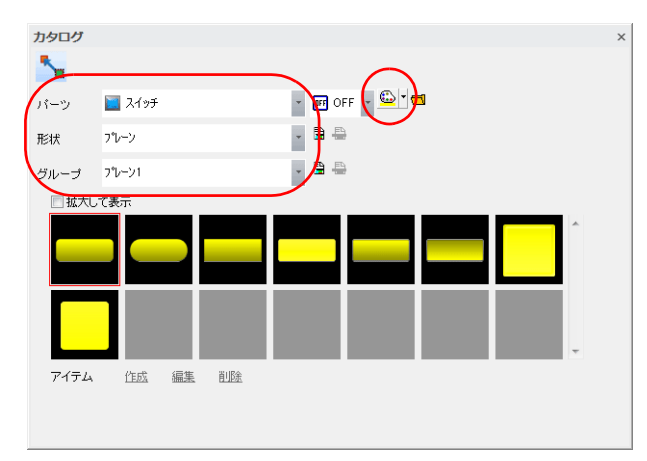

4. スイッチを選択し、画⾯上にドラッグします。スイッチが配置されます。

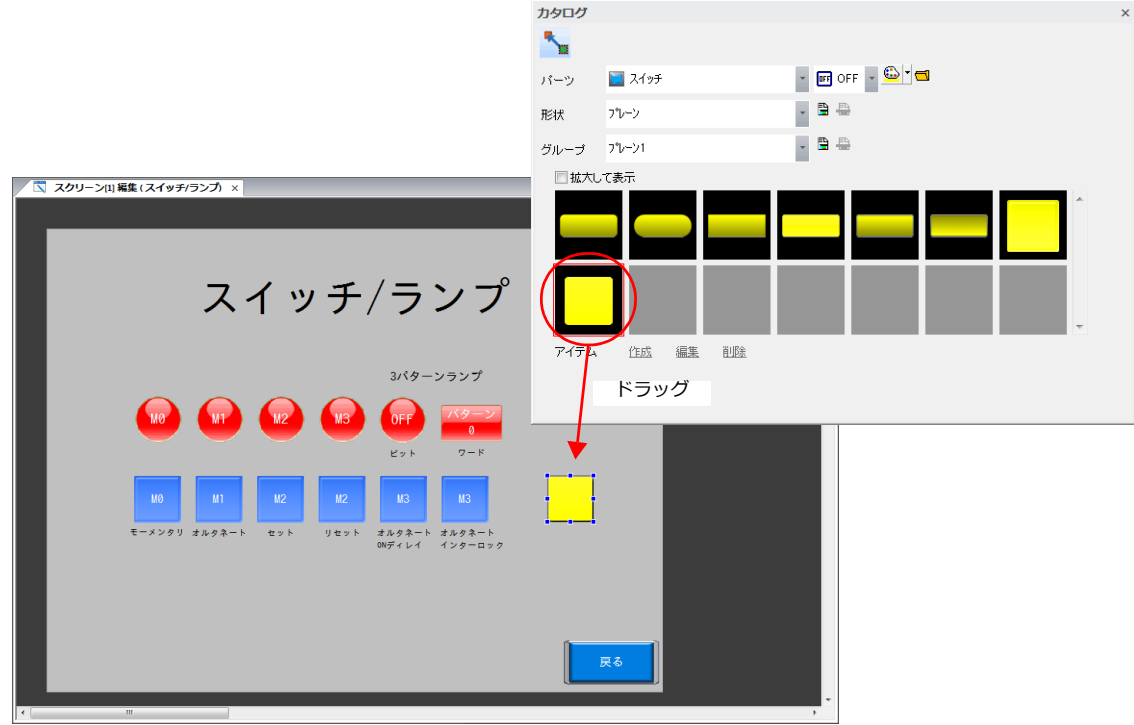

5. スイッチの設定ダイアログで各項目を設定します。

#### • 機能

スイッチの機能を設定します。

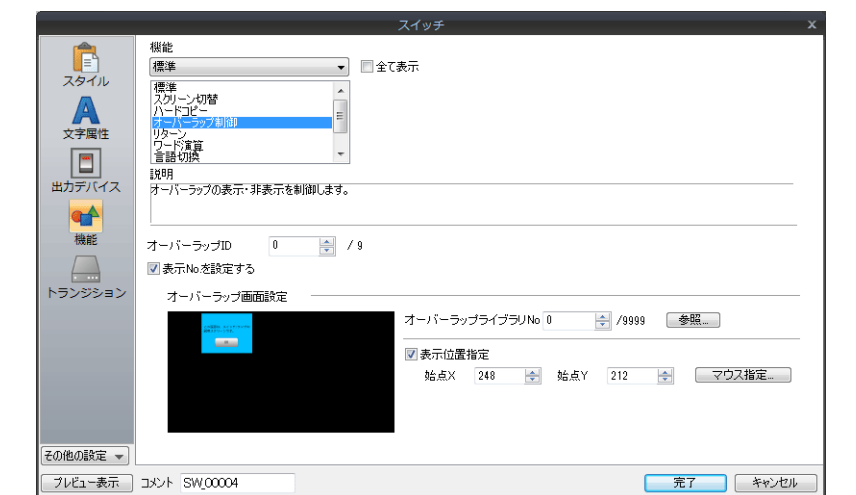

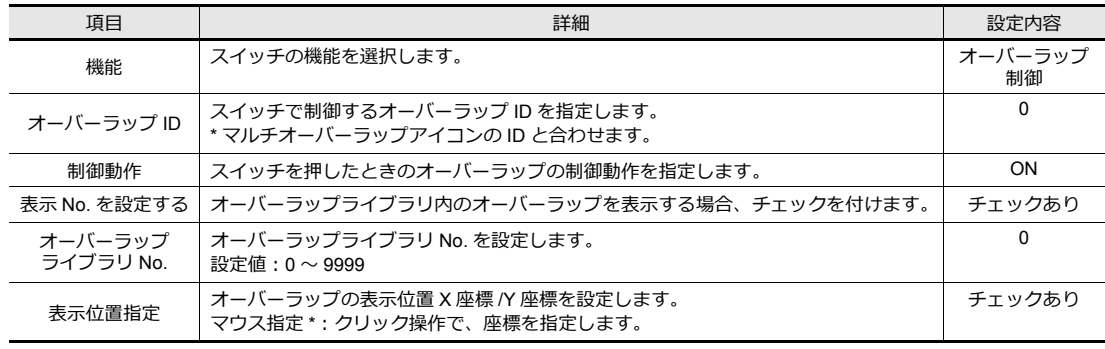

#### **\* マウス指定⼿順**

[マウス指定]ボタンをクリックします。十字カーソルとオーバーラップサイズの点線枠が表示されます。

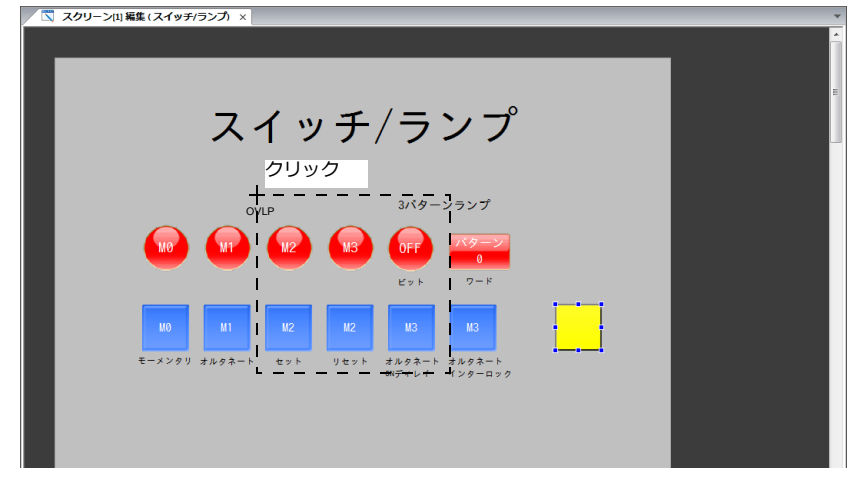

点線枠が画面からはみ出さない位置でクリックします。クリック位置に、マルチオーバーラップの表示位置を 灬…………<br>示す P<mark>P</mark> マークが移動します。

- スタイル
- スイッチのデザイン、ON/OFF カラーを設定します。 • ⽂字属性
	- スイッチ上の⽂字を登録します。

スイッチの作成は終了です。

### <span id="page-103-0"></span>オーバーラップアイコンの登録

1. [パーツ]→[オーバーラップ]→[マルチオーバーラップ]をクリックします。

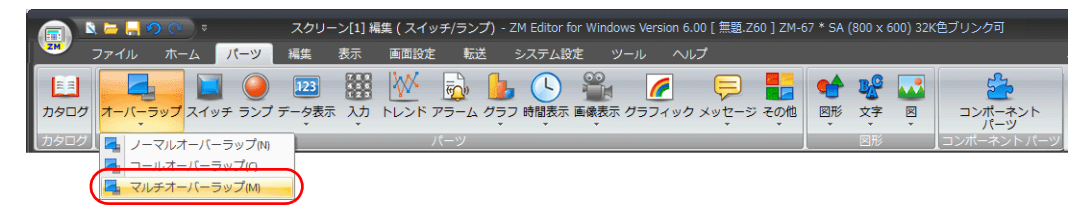

2. 画面上でクリックして、マルチオーバーラップアイコンを配置します。

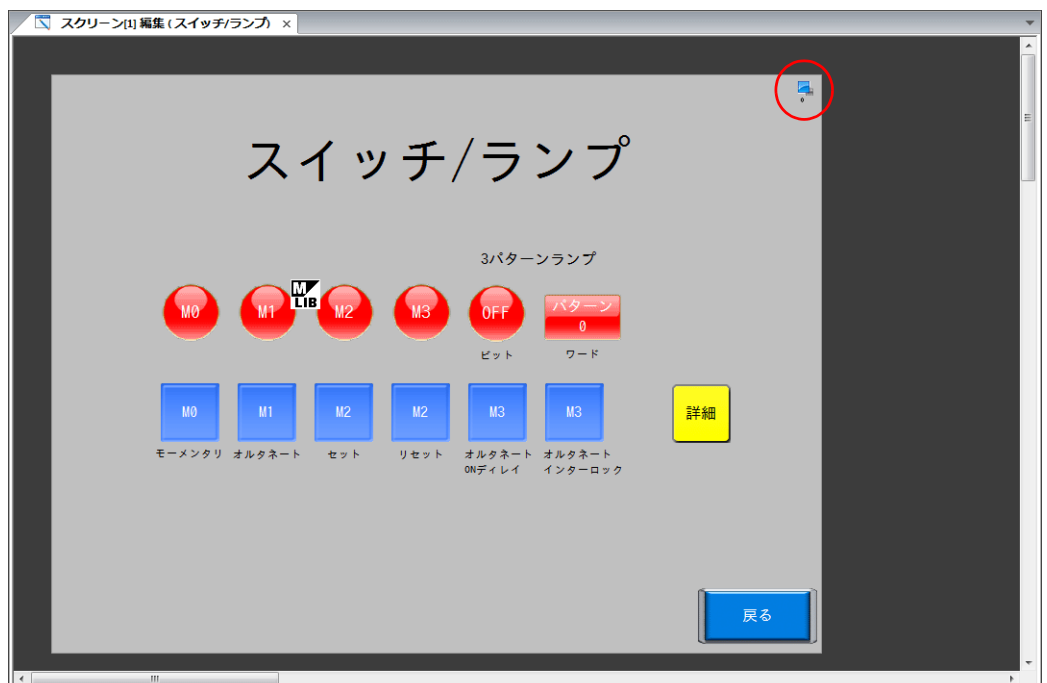

- 3. アイテム設定ダイアログを設定します。
- 動作選択

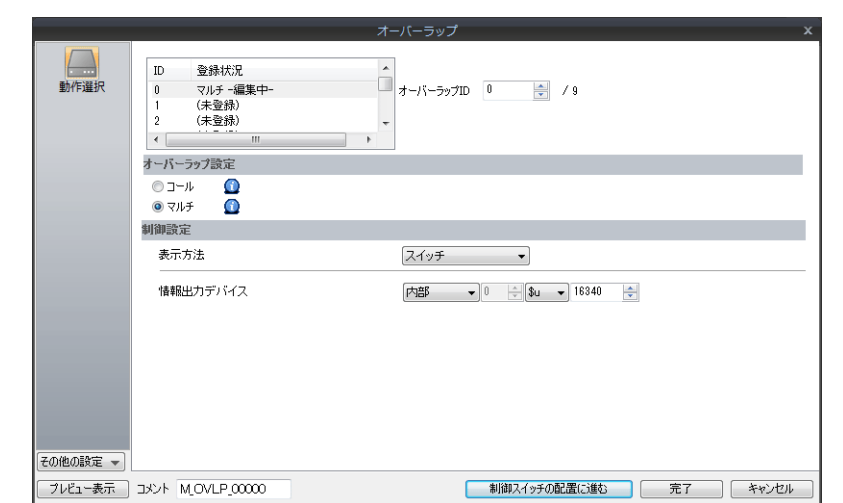

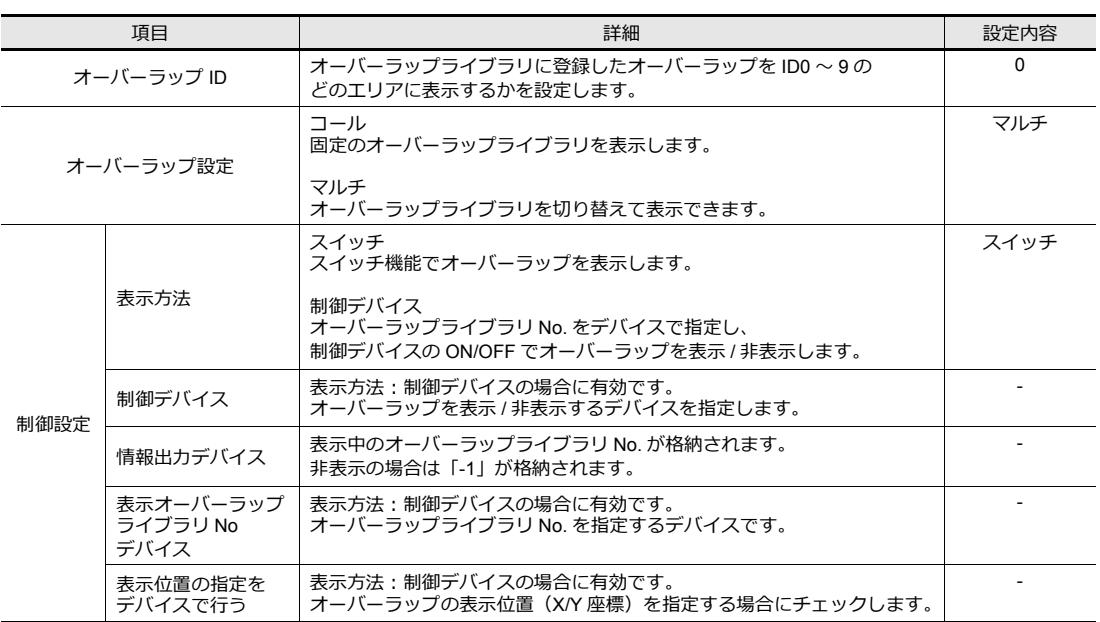

以上で画⾯作成終了です。本体で動作確認します。

### <span id="page-105-0"></span>**6.4** 本体動作確認

画⾯を本体に転送し、動作確認を⾏います。

### <span id="page-105-1"></span>**6.4.1** マルチオーバーラップの表示 **/** 非表示

1. スクリーン 1 を表示します。

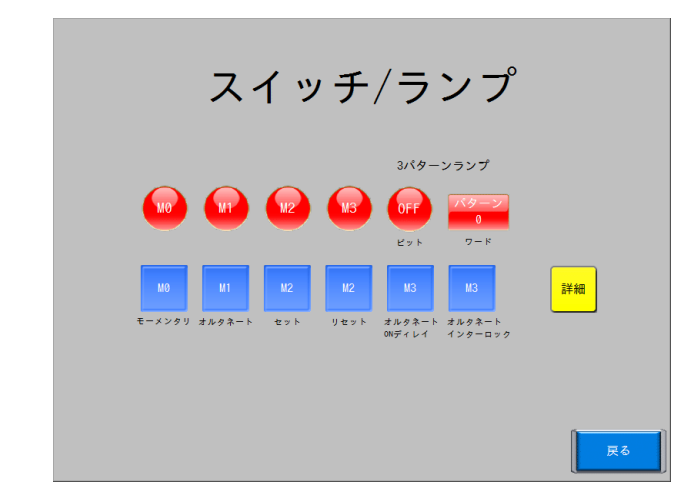

2. [詳細] スイッチを押します。オーバーラップが表示されます。

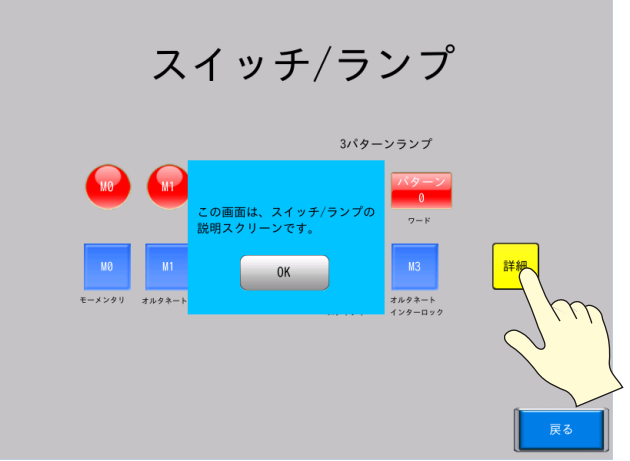

3. [OK] スイッチを押します。オーバーラップが非表示になります。

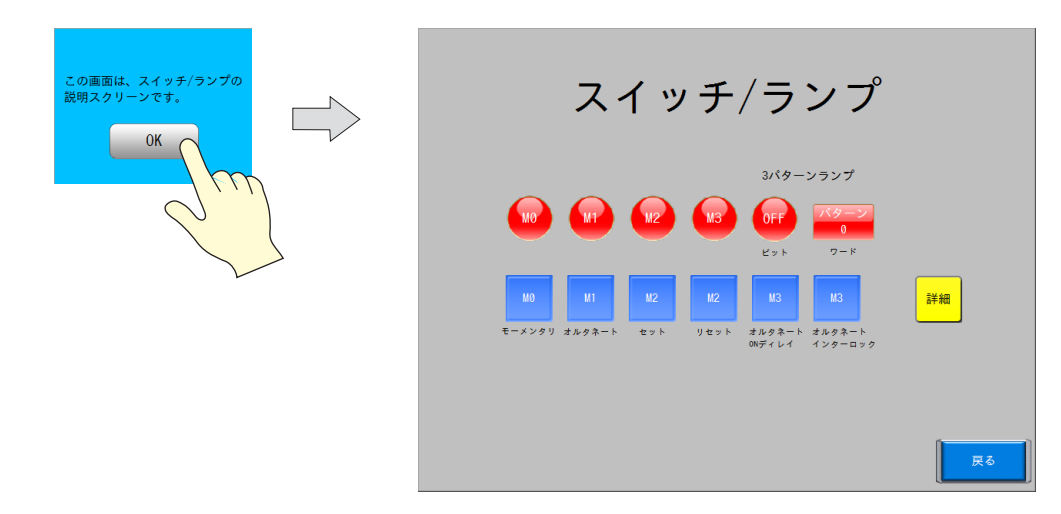

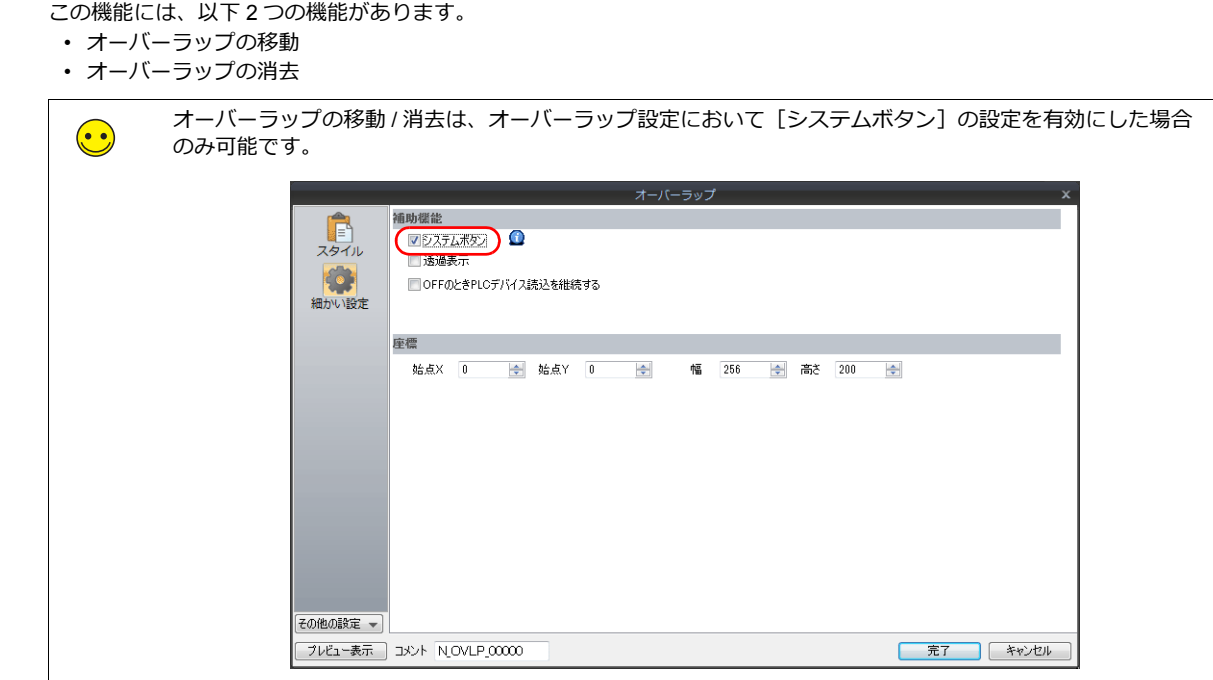

1. [詳細] スイッチを押して、マルチオーバーラップを表示します。

<span id="page-106-0"></span>**6.4.2** オーバーラップのシステムボタン機能

オーバーラップには、[システムボタン]の機能を付けることができます。

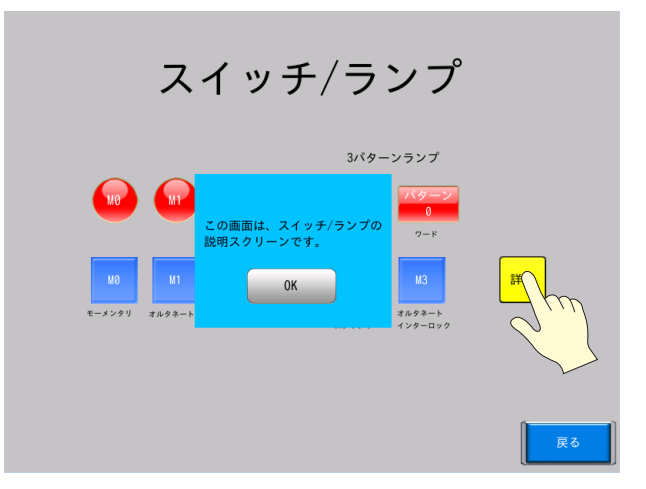

2. オーバーラップの左上隅を押します。オーバーラップの周囲が点滅します。

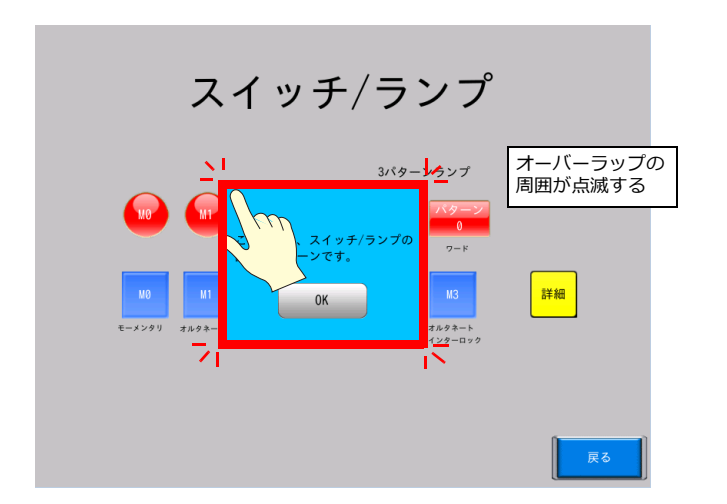

3. オーバーラップの周囲が点滅中に移動先を指で押します。 オーバーラップ画⾯が移動します。

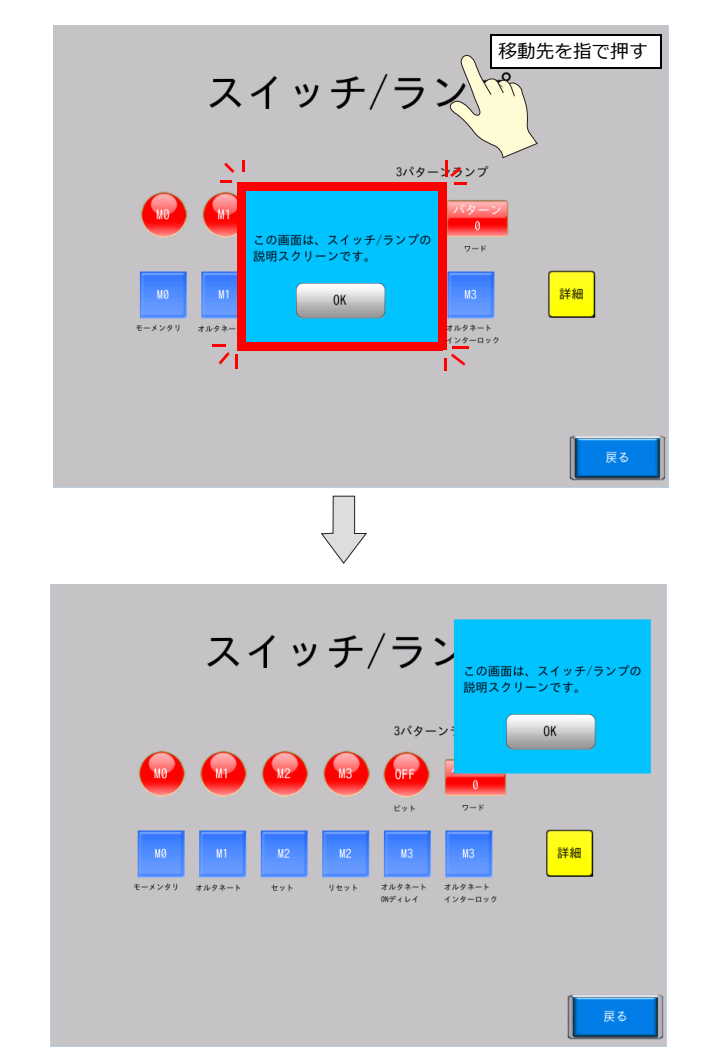

4. オーバーラップの左上隅をダブルタッチすると、オーバーラップが消えます。

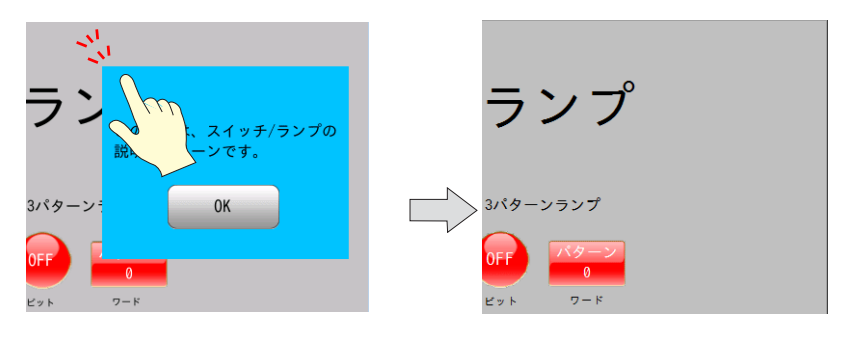
# **7** 数値表示 **/** 入力画面の作成

- 7.1 [画⾯例](#page-110-0)
- 7.2 [作成⼿順](#page-111-0)
	- 7.2.1 モニタ用数値表示の作成
	- 7.2.2 入力用数値表示とテンキーの配置
	- 7.2.3 [オーバーラップライブラリ](#page-121-0)
	- 7.2.4 文字列表示の配置と文字キーの登録
	- 7.2.5 [テキストとリターンスイッチの配置](#page-128-0)

#### 7.3 [本体動作確認](#page-130-0)

- 7.3.1 数値表示の確認
- 7.3.2 数値の入力
- 7.3.3 文字の入力

# <span id="page-110-0"></span>**7.1** 画面例

スクリーン 2 にデータ表示パーツによるデバイスのモニタ、テンキー入力を実行する画面を作成します。 テンキーは通常は画面上に存在せず、入力時だけ表示します。

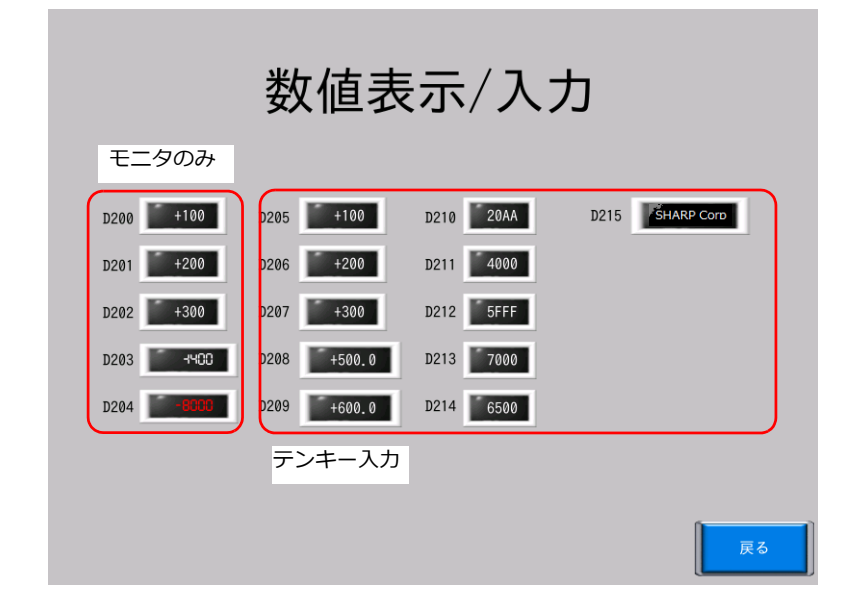

• 入力時:テンキー表示

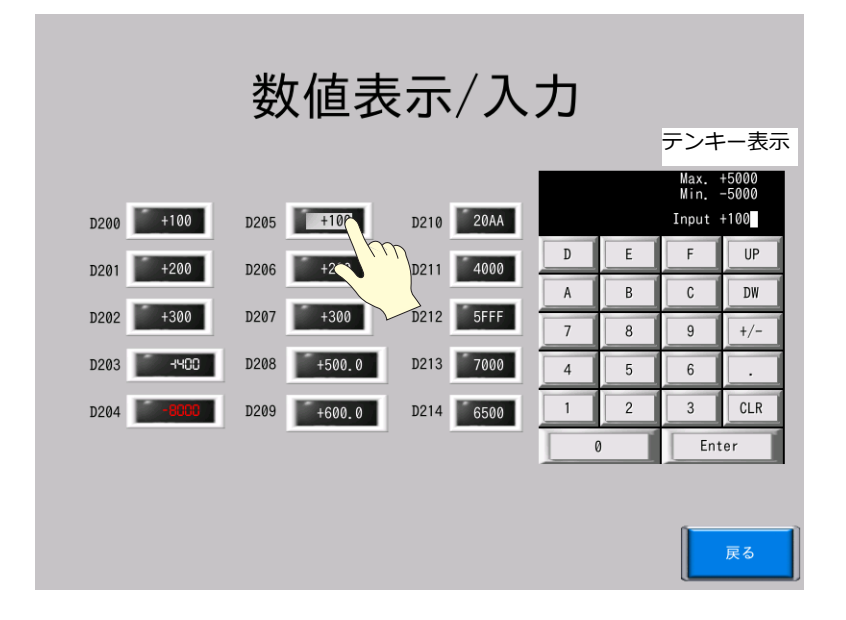

# <span id="page-111-0"></span>**7.2** 作成手順

# <span id="page-111-1"></span>**7.2.1** モニタ用数値表示の作成

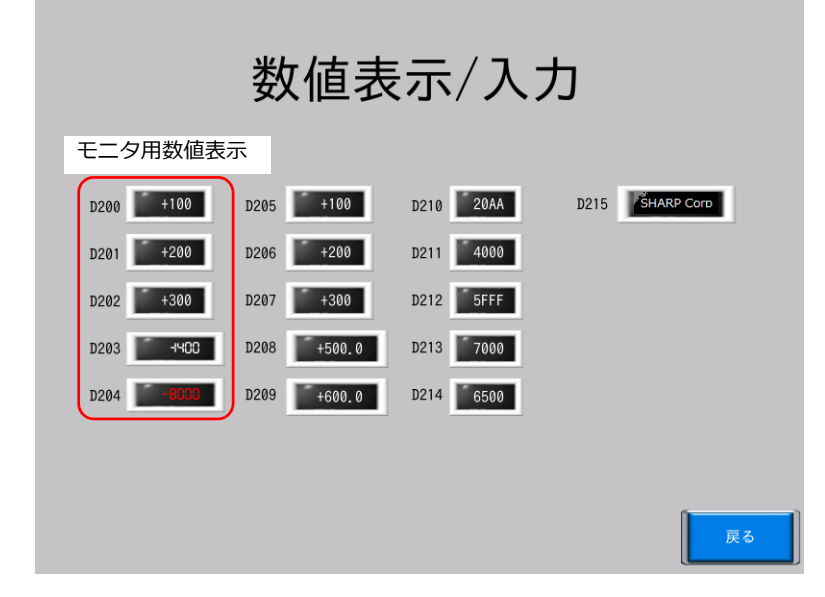

#### 数値表示の配置

1. [ホーム]→[データ表示]→[数値表示]をクリックします。 数値表⽰が表⽰されるので、スクリーン上に配置します。

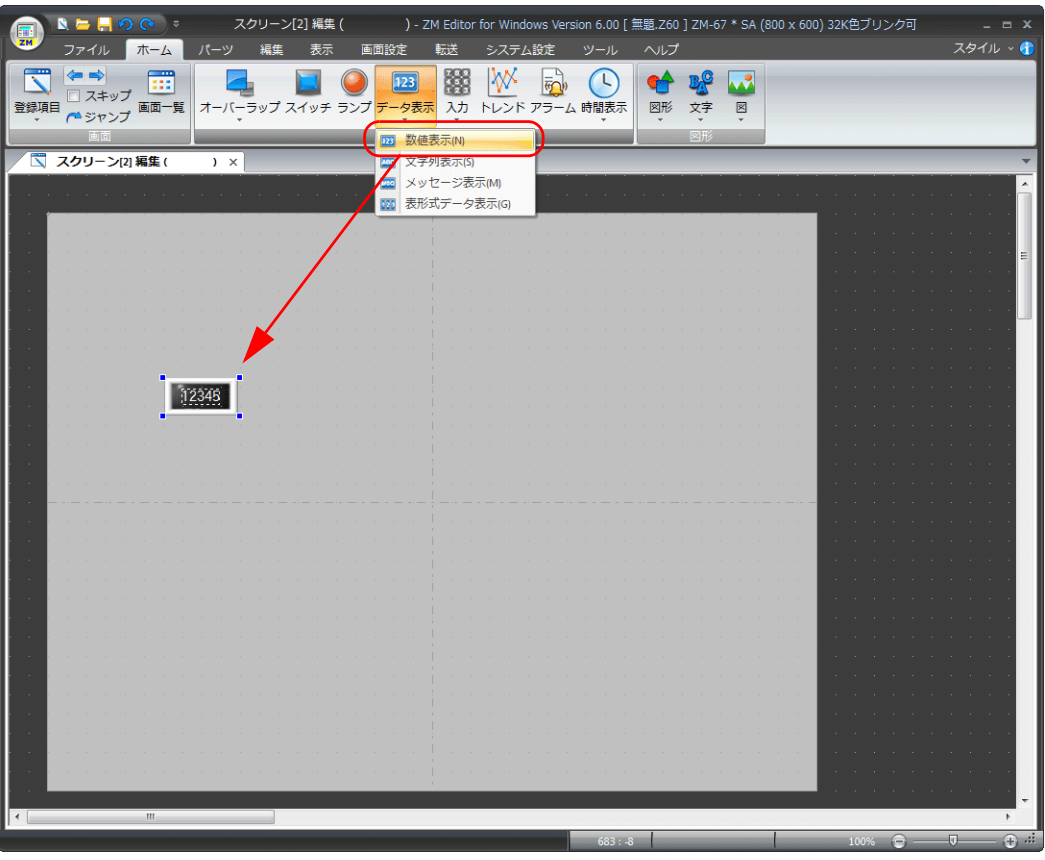

- 2. 数値表示のアイテム設定ダイアログで各項目を設定します。
- 表示内容

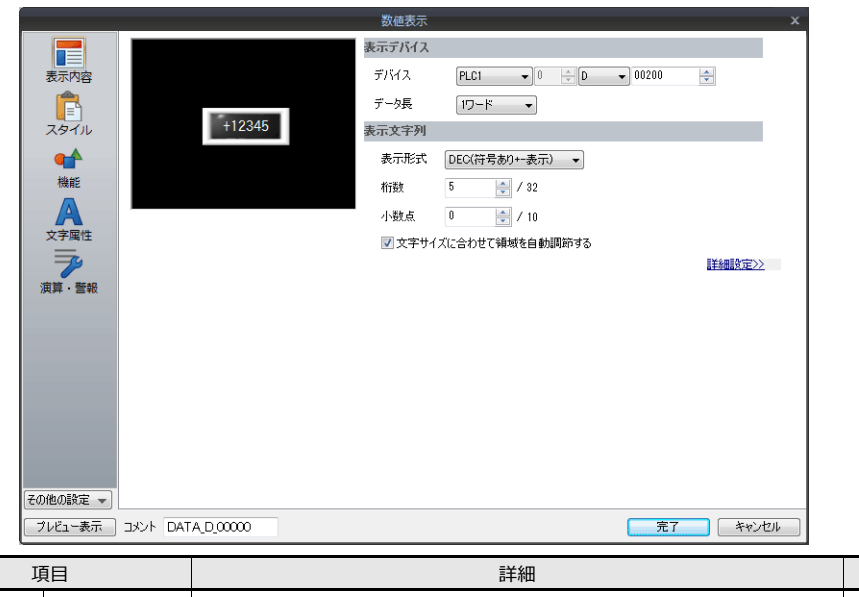

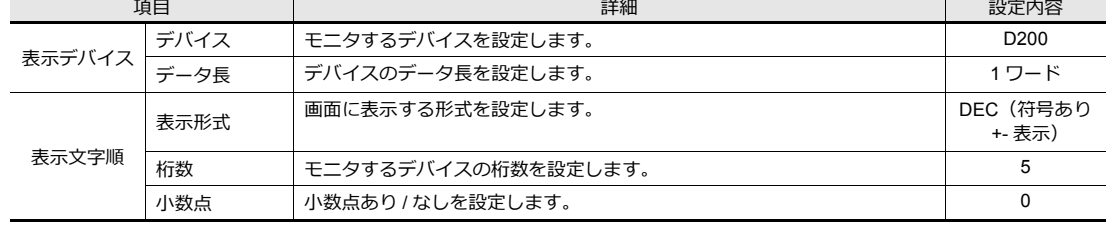

#### • ⽂字属性

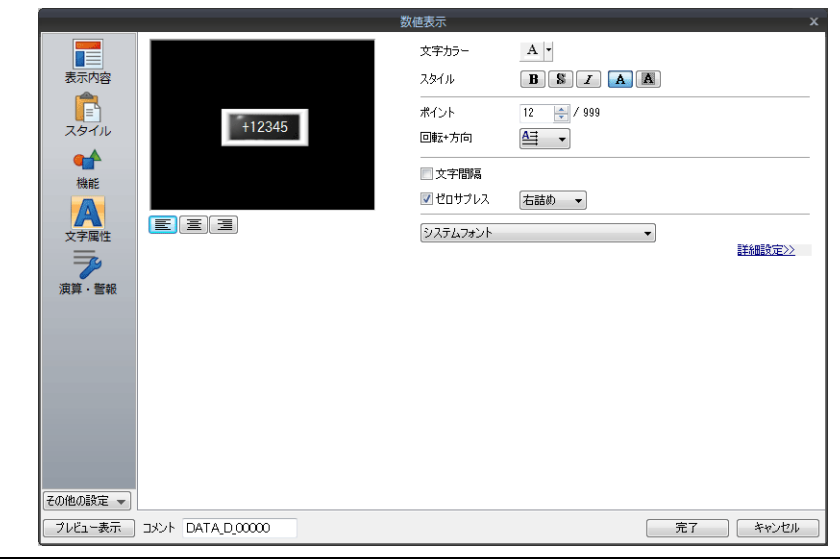

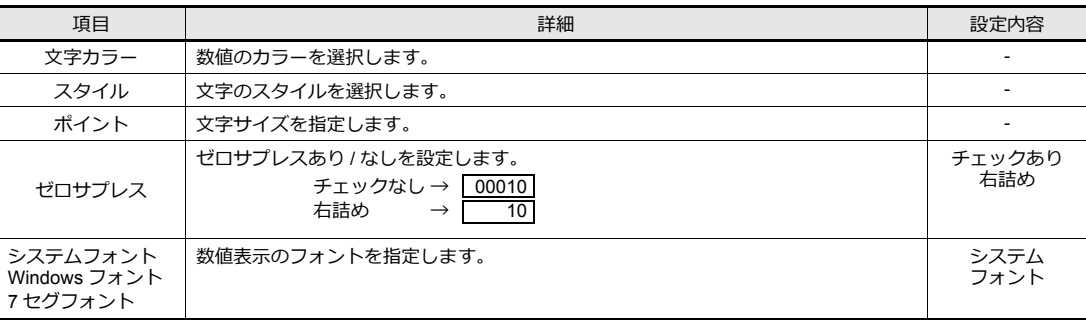

• 演算・警報

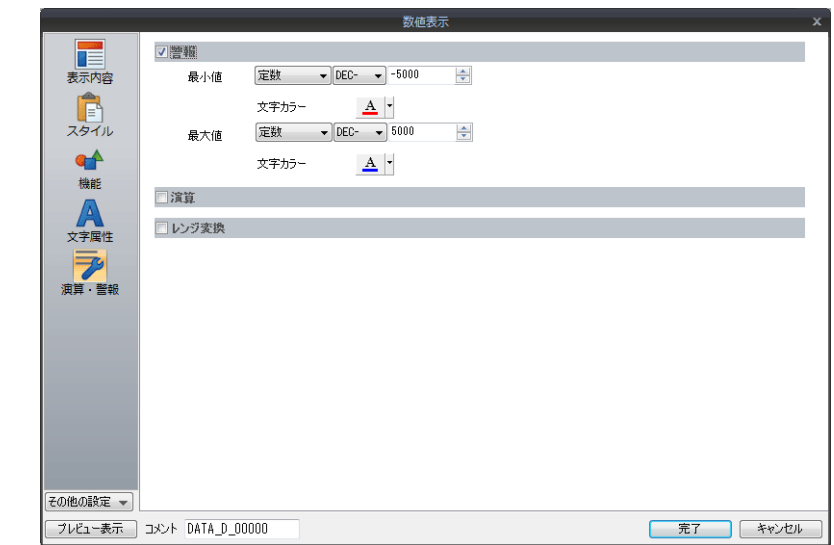

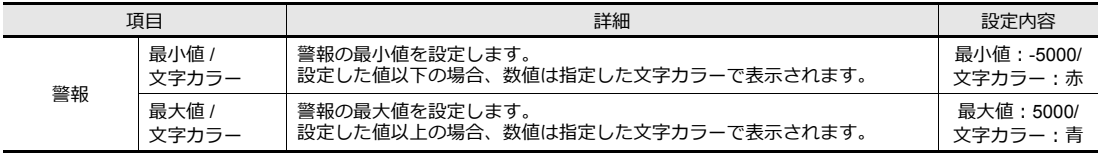

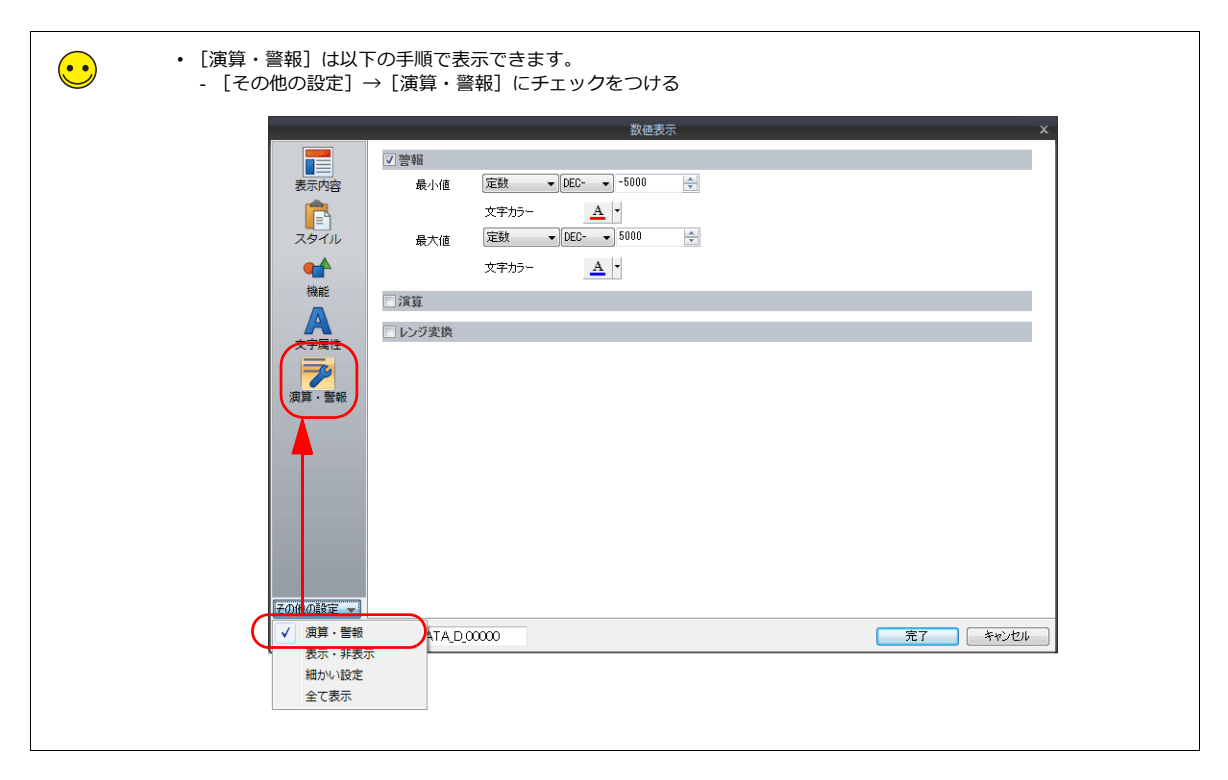

### 数値表示の複数コピー

数値表⽰を複数コピーします。 1. 数値表示を選択します。ハンドルが表示されます。

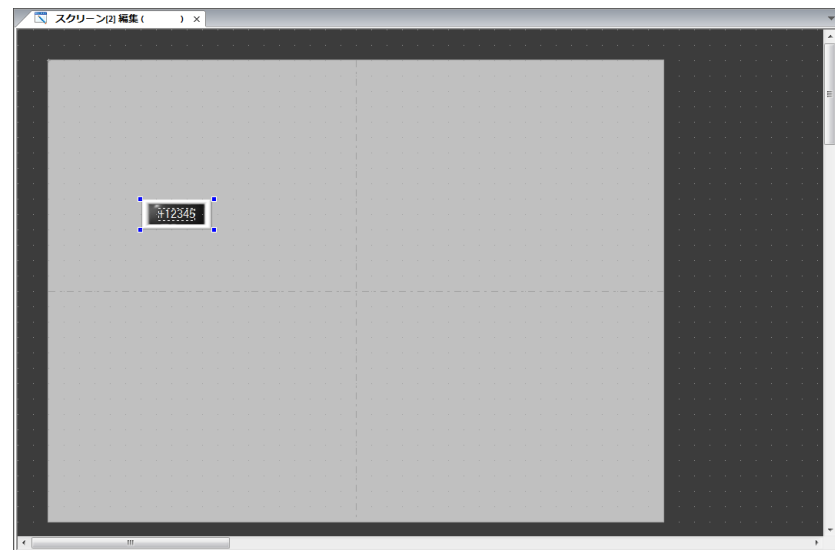

2. [編集]→[複数コピー]をクリックします。[複数コピー]ダイアログが表示されます。

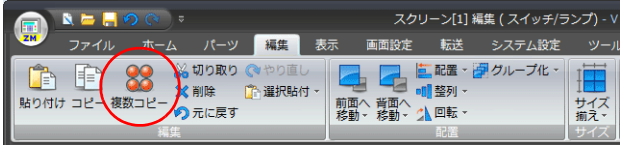

3. 以下のように設定し、[OK]をクリックします。数値表示がコピーされます。

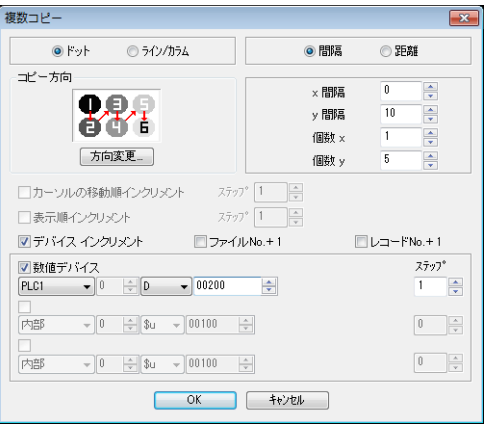

4. 各数値表示の設定を変更します。本章では以下のように変更します。

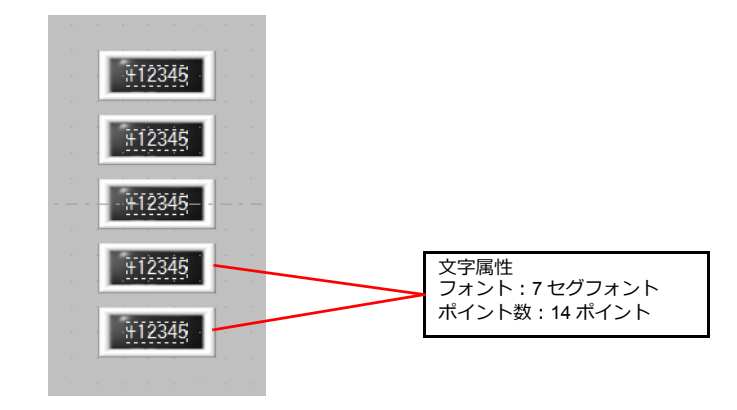

# <span id="page-115-0"></span>**7.2.2** 入力用数値表示とテンキーの配置

 $\sim$ 

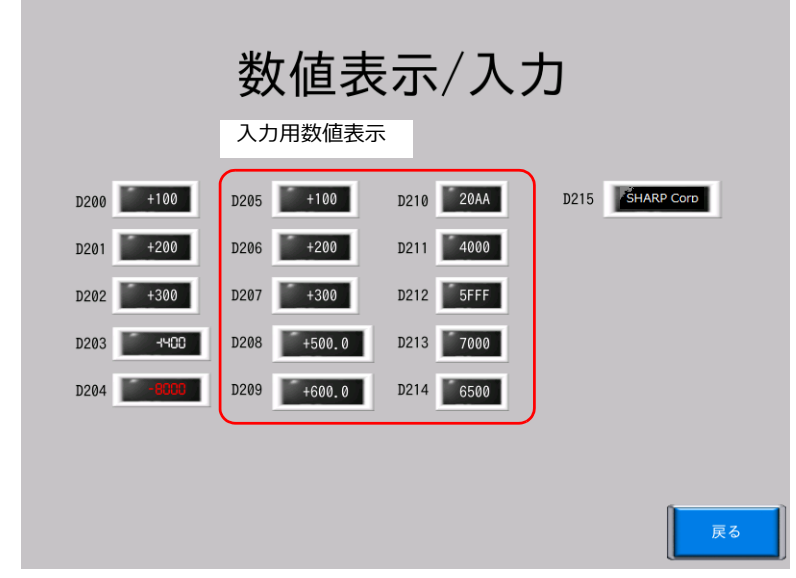

### 数値表示の配置

1. [ホーム]→[データ表示]→[数値表示]をクリックします。 数値表⽰が表⽰されるので、スクリーン上に配置します。

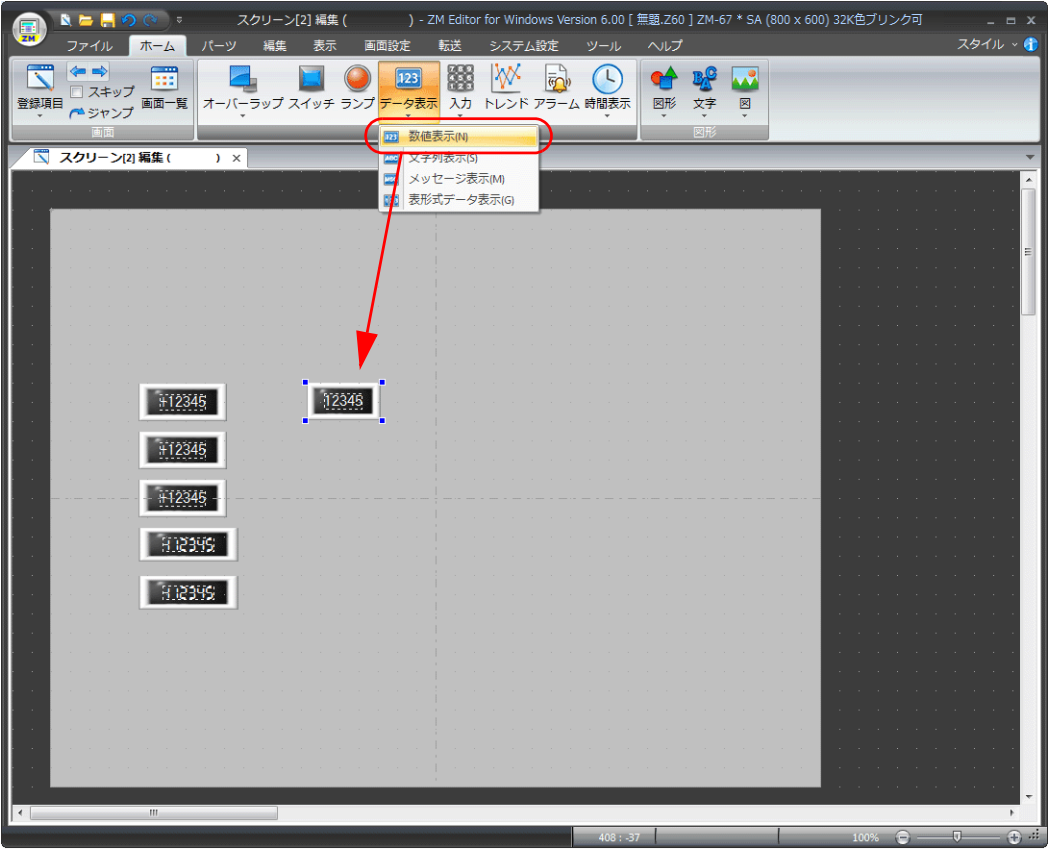

- 2. 数値表示の設定ダイアログで各項目を設定します。
- 表示内容

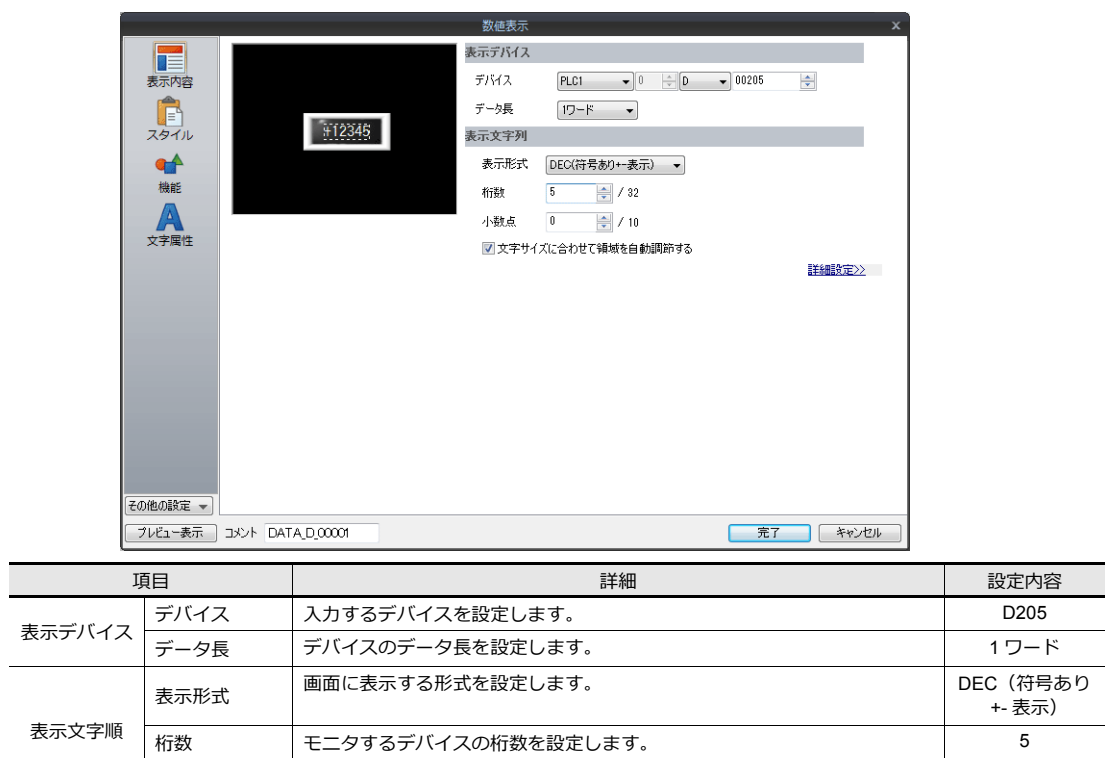

● 小数点 → 小数点あり / なしを設定します。 2022年 2022年 2022年 2022年 2022年 2022年 2022年 2022年 2022年 2022年 2022年 2022年 2022年 2022年 2022年 2022年 2022年 2022年 2022年 2022年 2022年 2022年 2022年 2022年 2022年 2022年 2022年 2022年 2022年 2022年 2022年 2022年 20

• 機能

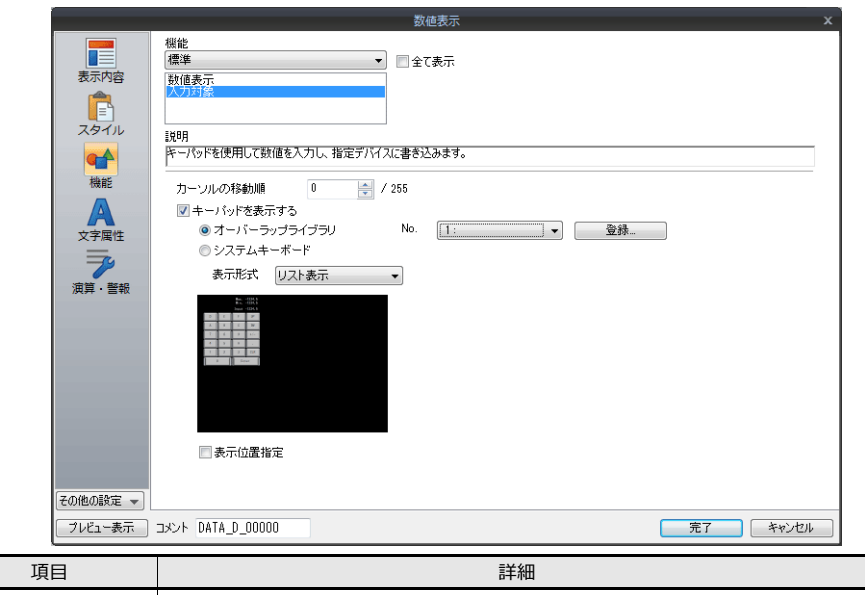

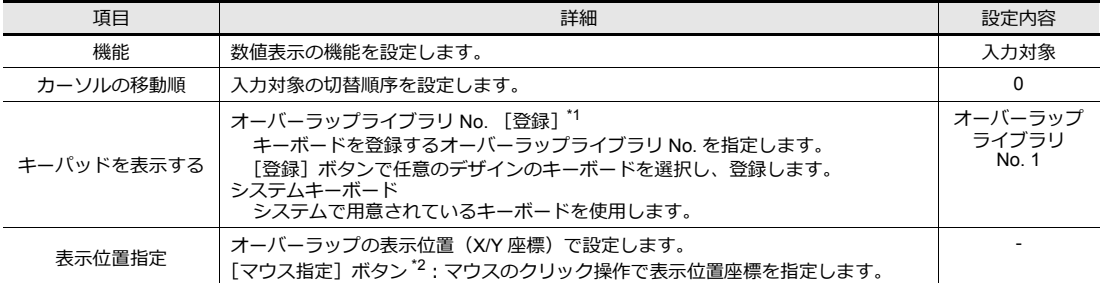

\*1 登録⼿順

**The Contract** 

[オーバーラップライブラリ No.1]を設定し、[登録]をクリックすると、パーツのタイプ選択ウィンドウが表⽰されます。 -<br>デザインを選択し、[OK] ボタンをクリックします。

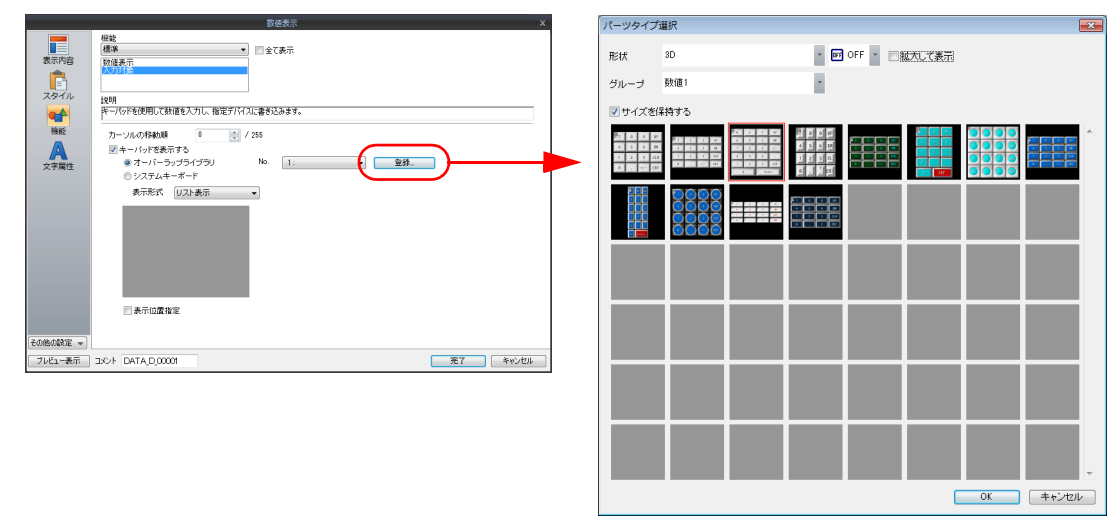

指定したオーバーラップライブラリにテンキーが登録されます。登録内容については、[P7-12](#page-121-0) を参照してください。 指定したオーバーラップライブラリ No. が登録済みの場合、以下の確認メッセージが表示されます。変更する場合は [はい]、別の オーバーラップライブラリ No. に登録する場合は [いいえ] を選択します。

\*2 「マウス指定]ボタンをクリックします。十字カーソルとオーバーラップサイズの点線枠が表示されます。

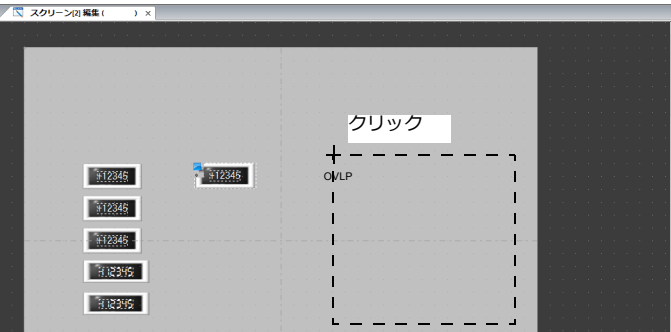

点線枠が画面からはみ出さない位置でクリックします。クリック位置に、オーバーラップ表示位置を示すマークが移動します。

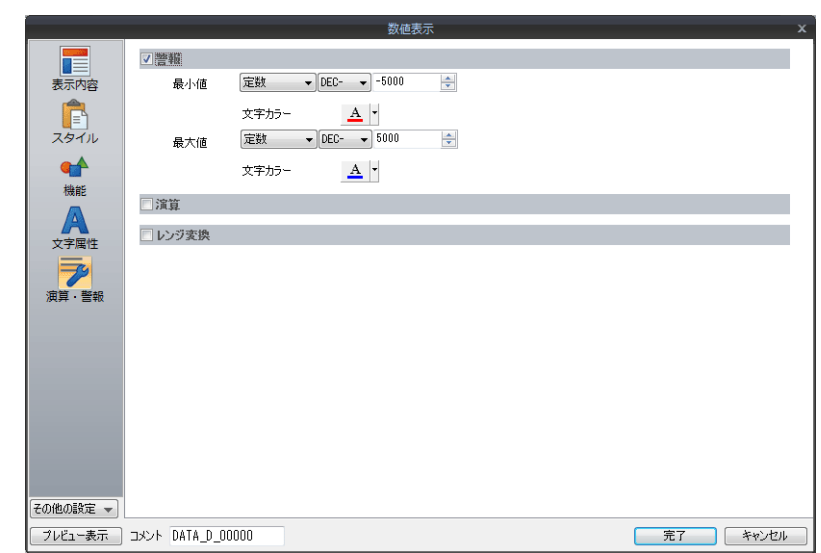

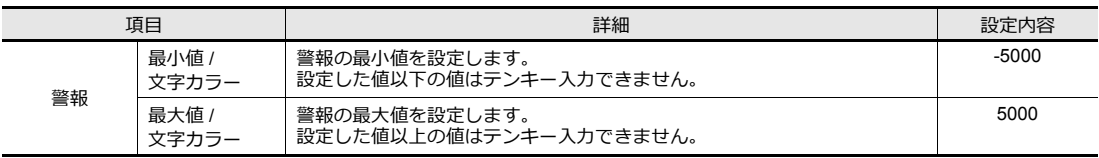

### 数値表示の複数コピー

数値表⽰を複数コピーします。

1. 数値表示を選択します。ハンドルが表示されます。

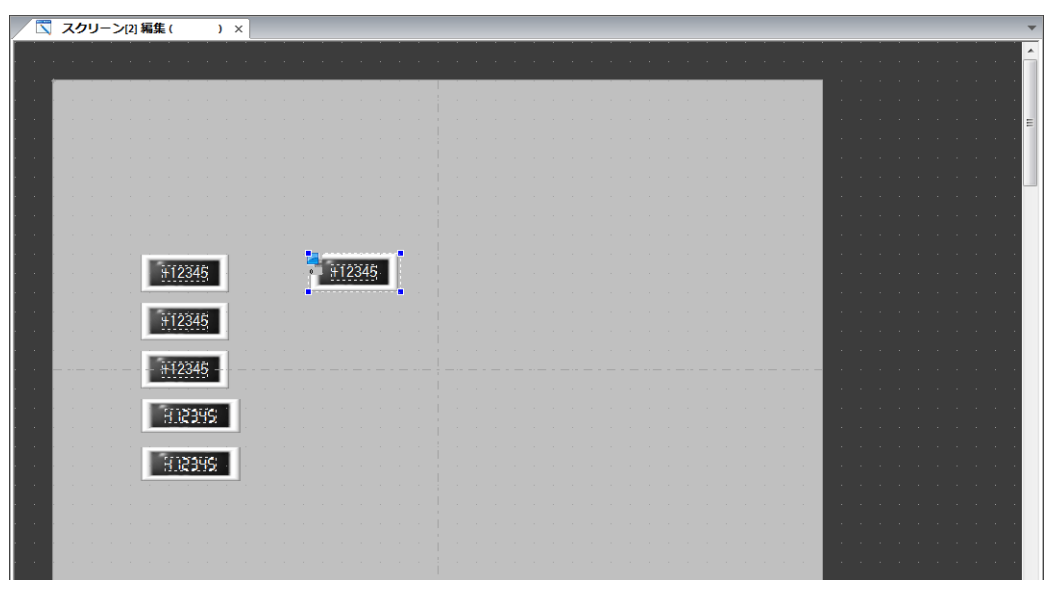

2. [編集] → [複数コピー] をクリックします。[複数コピー] ダイアログが表示されます。

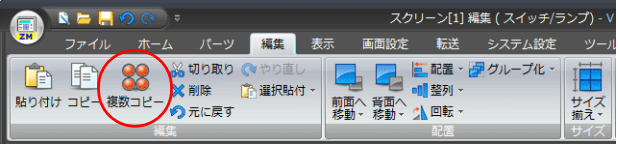

3. 以下のように設定し、[OK]をクリックします。数値表示がコピーされます。

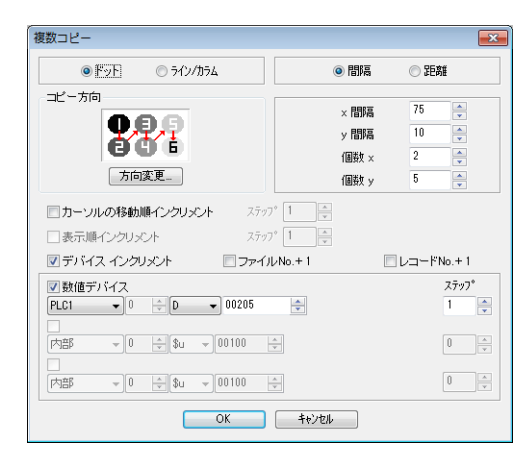

4. [表示]→[デバイス]にチェックをします。数値表示の左下にデバイス (D200 ~ D214) が表示されます。

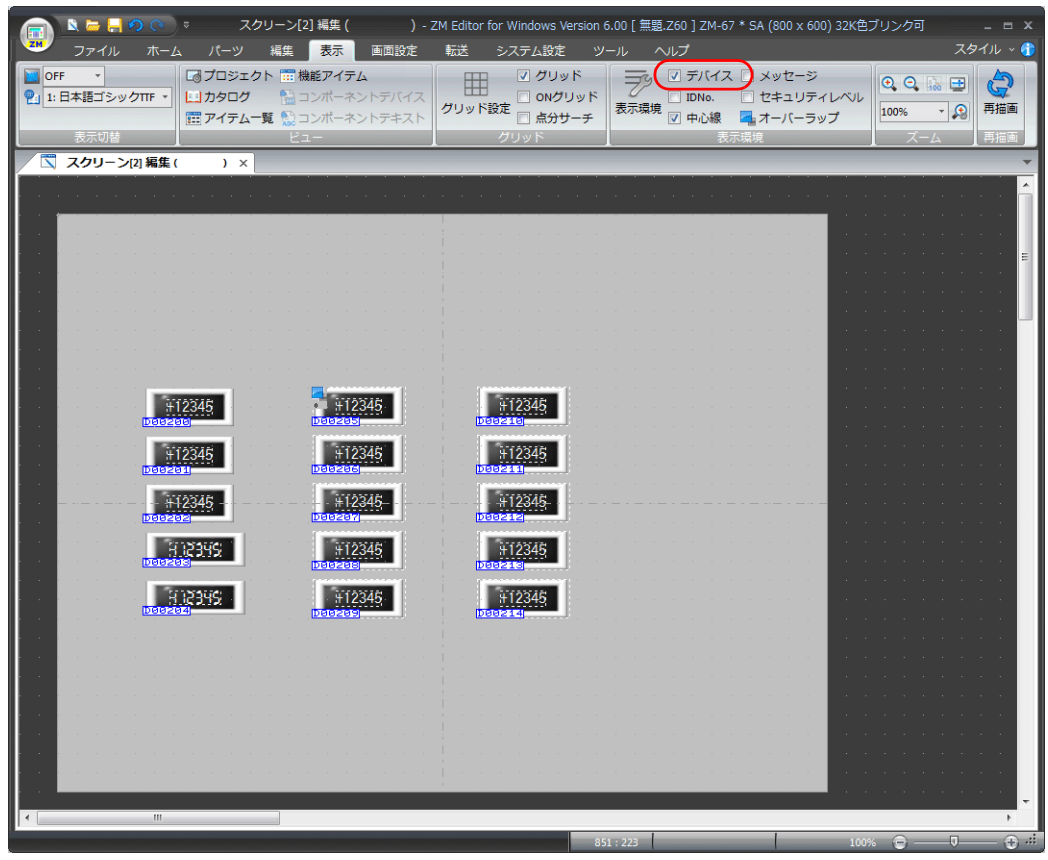

5. 各数値表示の設定を変更します。本章では以下のように変更します。

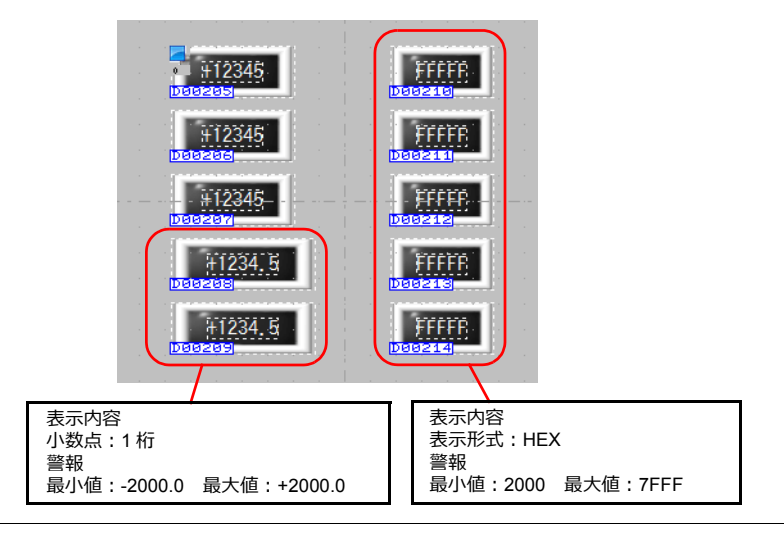

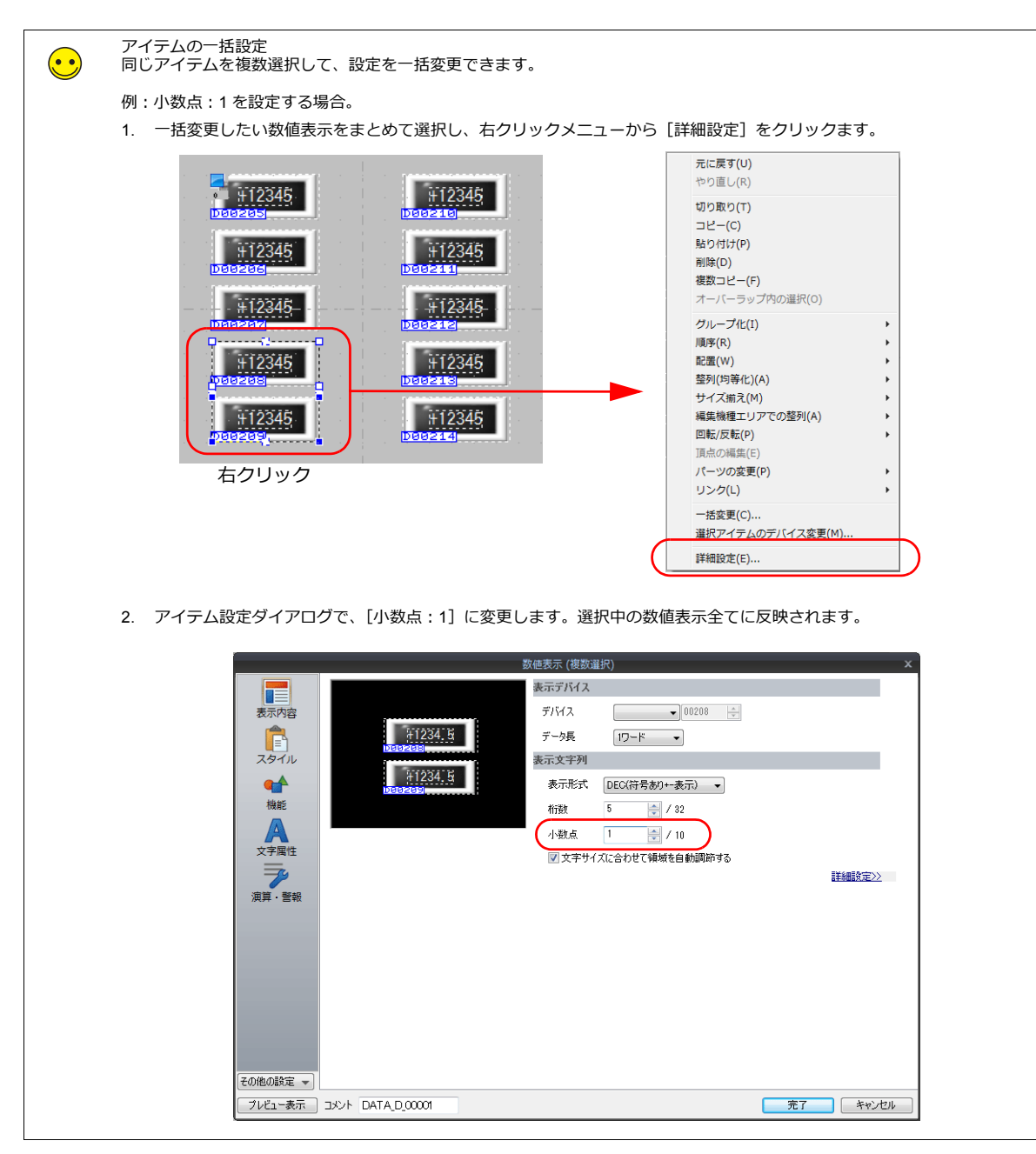

以上で入力用数値表示と入力キーの登録は終了です。

# <span id="page-121-0"></span>**7.2.3** オーバーラップライブラリ

[登録] ボタンで入力キーを登録したオーバーラップライブラリには、以下のアイテムが登録されています。設定変更せず にこのまま使⽤できます。

サイズ調整やカラーの変更をしたい場合は、[オーバーラップライブラリ編集]で行います。

• オーバーラップライブラリ No. 1(テンキー)

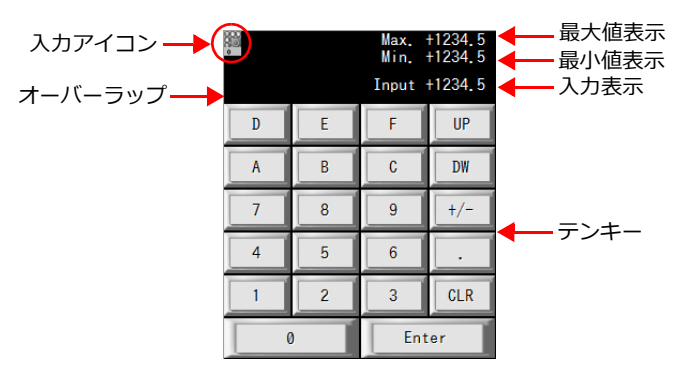

### オーバーラップライブラリ編集

1. 「ホーム → 「登録項目 → 「オーバーラップライブラリ をクリックします。 「オーバーラップライブラリ ダイアロ -<br>グが表示されます。

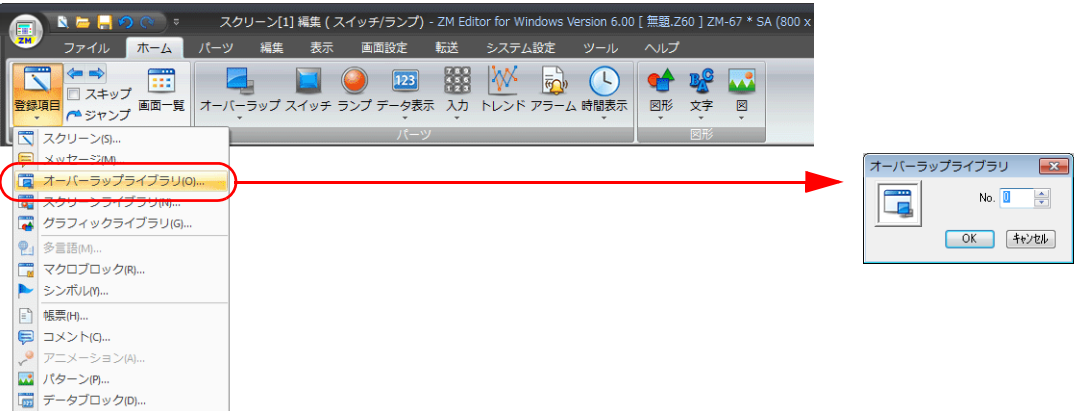

2. 入力キーを登録した、オーバーラップライブラリ No. 1 を指定します。 オーバーラップライブラリ編集画面が表示されます。

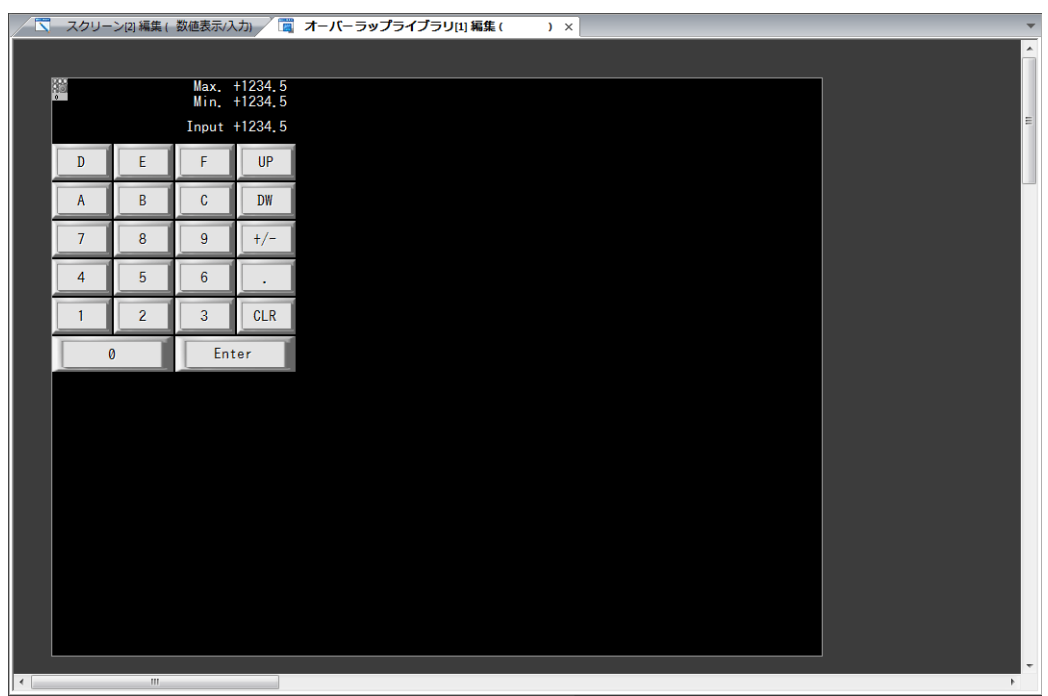

### オーバーラップの設定

1. オーバーラップをダブルクリックするとアイテムビューが表示されます。領域カラーやサイズの変更ができます。 • スタイル

| Â<br>スタイル<br>その他の設定 –<br>プレビュー表示 | オーバーラップ<br>$\overline{\mathbf{x}}$<br>領域設定<br>タイプ<br>選択<br>$\bigcirc$<br>カラー<br>コメント<br>完了<br>キャンセル |      |
|----------------------------------|----------------------------------------------------------------------------------------------------|------|
| 項目                               | 詳細                                                                                                  | 設定内容 |
| タイプ                              | オーバーラップのパーツのデザインを変更します。                                                                             |      |
| カラー                              | 領域カラーを設定します。                                                                                        |      |

<sup>•</sup> 細かい設定

ľ

座標

始点 X/ 始点 Y

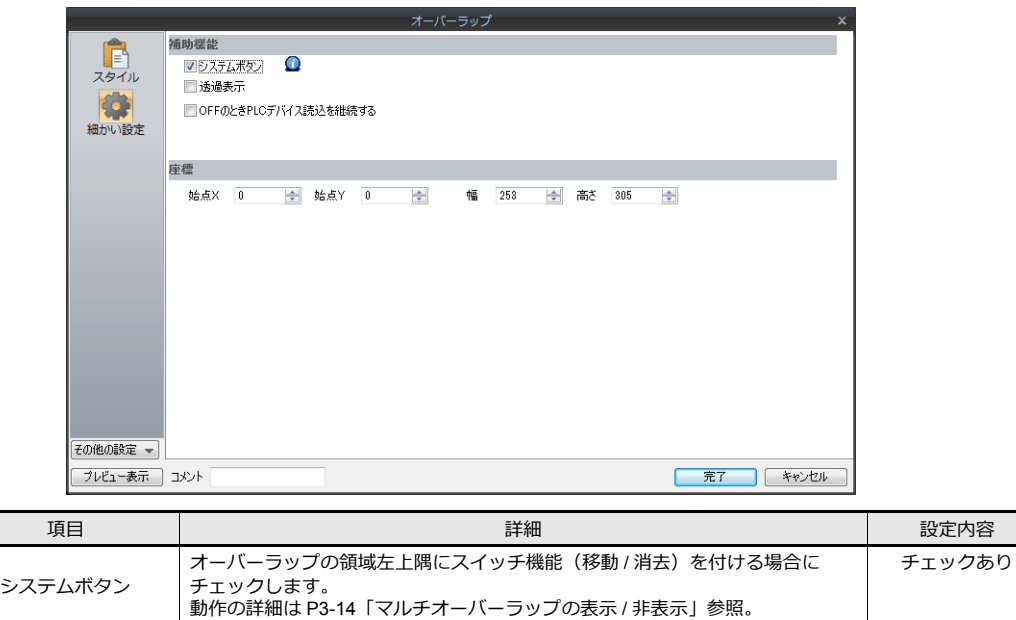

— オーハーラップ領域の左上座標を指定します。<br>幅 / 高さ ・<br>オーバーラップ領域の幅と高さを指定します。

-

### オーバーラップ上に配置したアイテムの設定

オーバーラップ上に配置したアイテムの編集は、右クリックメニューの [オーバーラップ編集]→ [ID 0] をクリックして ⾏います。オーバーラップ上のアイテムのみを編集できるようになります。

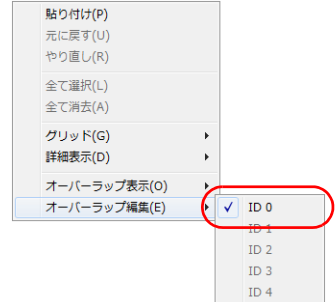

#### 入力アイコン

配置したテンキーの左上には、テンキーの詳細を設定する [入力] アイコンがあります。この入力アイコンが存在しない、 <u>。</u><br>または設定に間違いがある場合は正常に動作しません。 本章では、設定を変更せずそのまま使⽤します。

入カアイコンの詳細については『ZM-600 シリーズ リファレンスマニュアル』を参照してください。

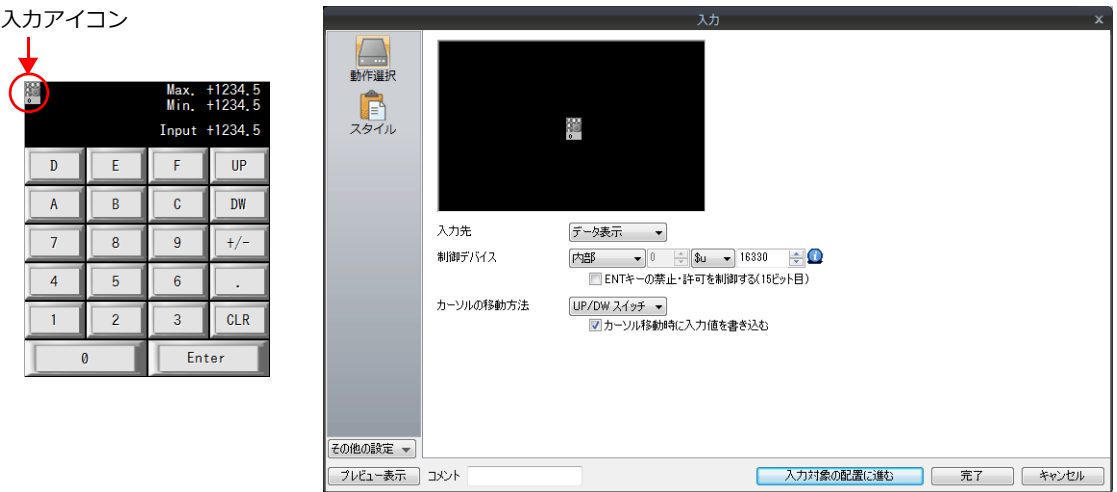

#### 入力表示 **/** 最大値表示 **/** 最小値表示

• 入力表示

入力キーで入力した値が一時的に表示されます。

• 最大値 / 最小値表示

入力キーで入力できる値の範囲が表示されます。数値表示 [機能:入力対象]の[警報]で設定した最大値 / 最小 値が自動で表示されます。

ここでは、各機能の重要な設定箇所のみ説明します。

1. オーバーラップ上の数値表示をクリックします。数値表示のアイテム設定ダイアログが表示されます。

- 2. 各項⽬を設定します。
- 機能

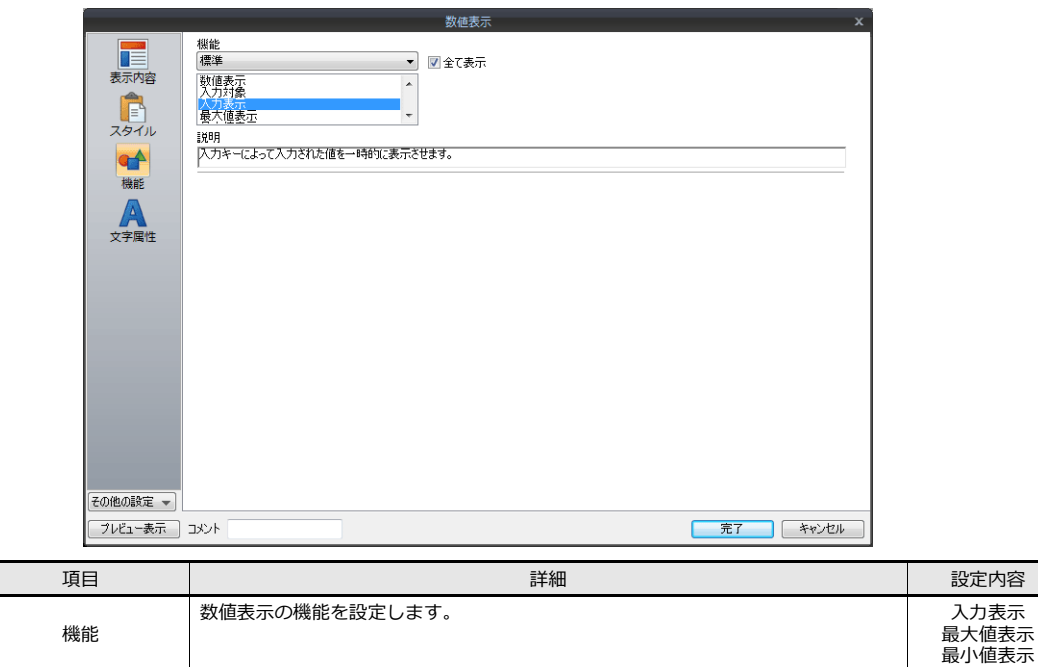

• 表⽰内容

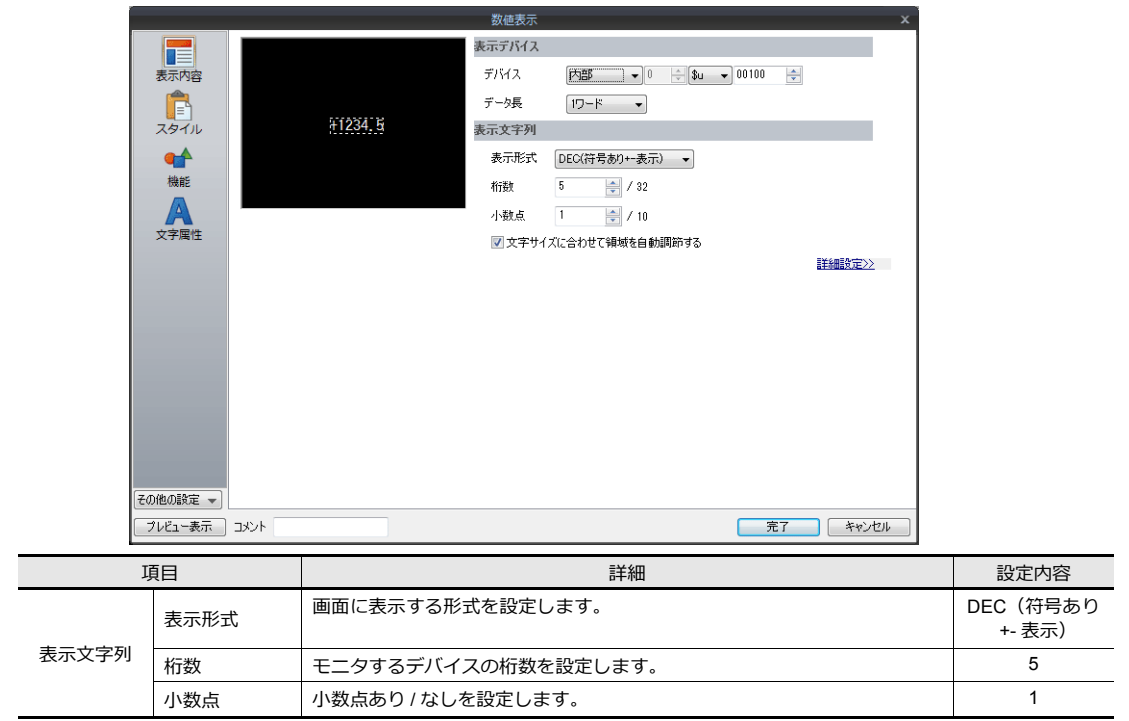

以上で、オーバーラップライブラリの設定は終了です。

# <span id="page-125-0"></span>**7.2.4** 文字列表示の配置と文字キーの登録

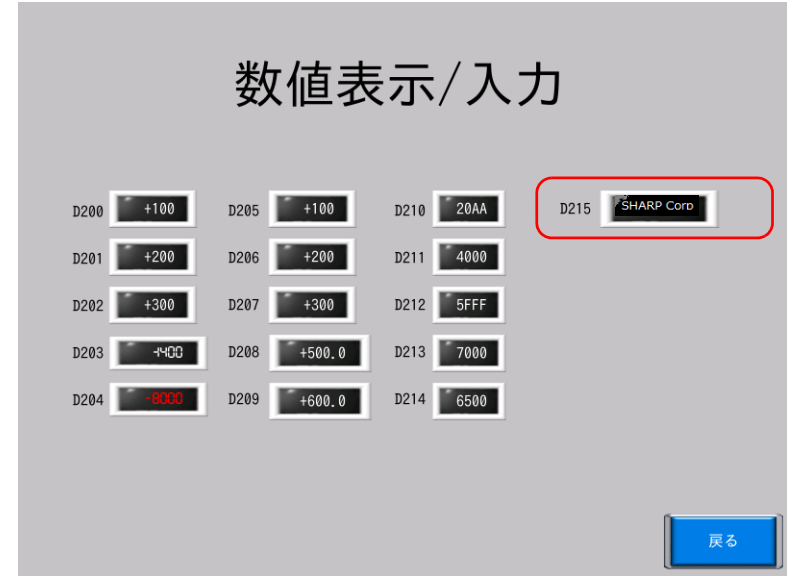

- 1. [パーツ]→[カタログ]をクリックします。[カタログ]ビューが表示されます。
- 2. [パーツ:文字列表示][形状:リアル]を選択します。

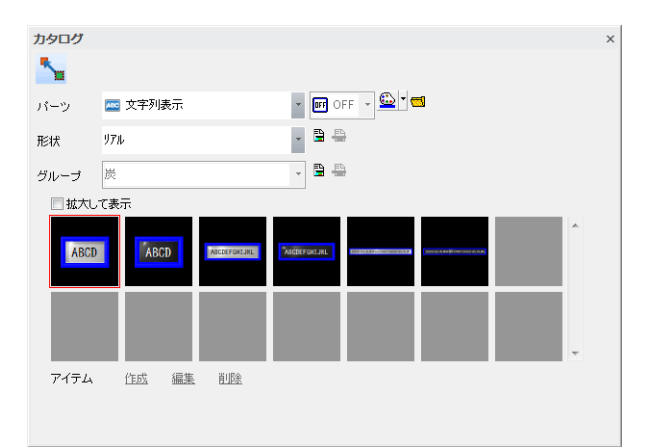

3. 任意の文字列表示パーツを選択し、画面上にドラッグします。文字列表示が配置されます。

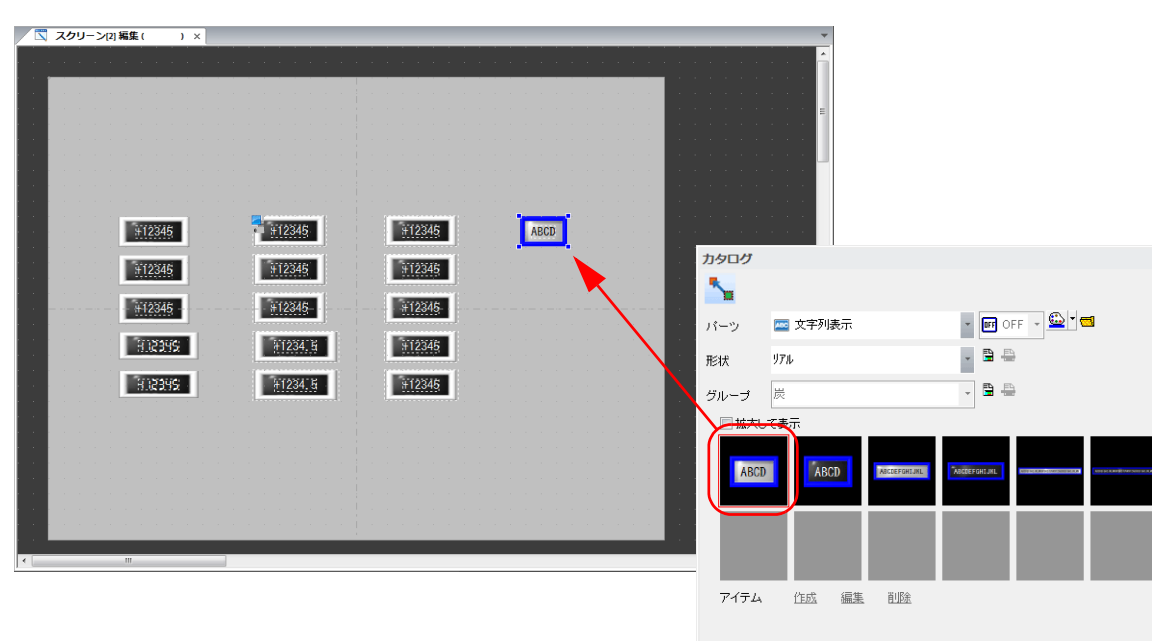

- 4. アイテム設定ダイアログで各項⽬を設定します。
	- 表示内容

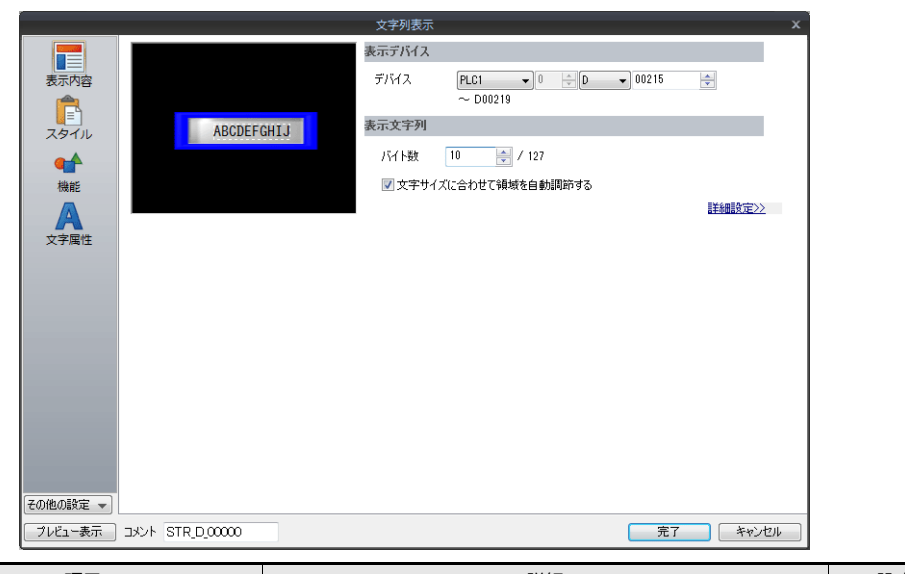

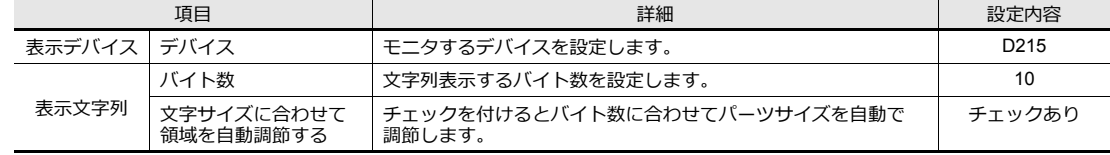

• スタイル

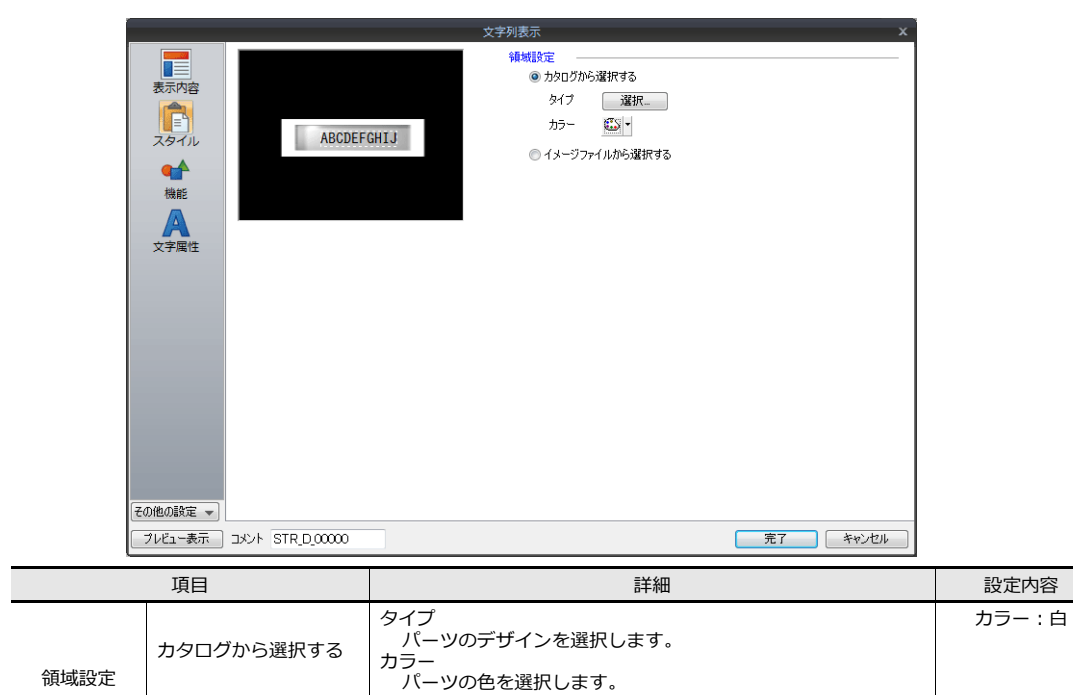

画像ファイルをパーツとして読み込みます。 -

イメージファイルから 選択する

• 機能

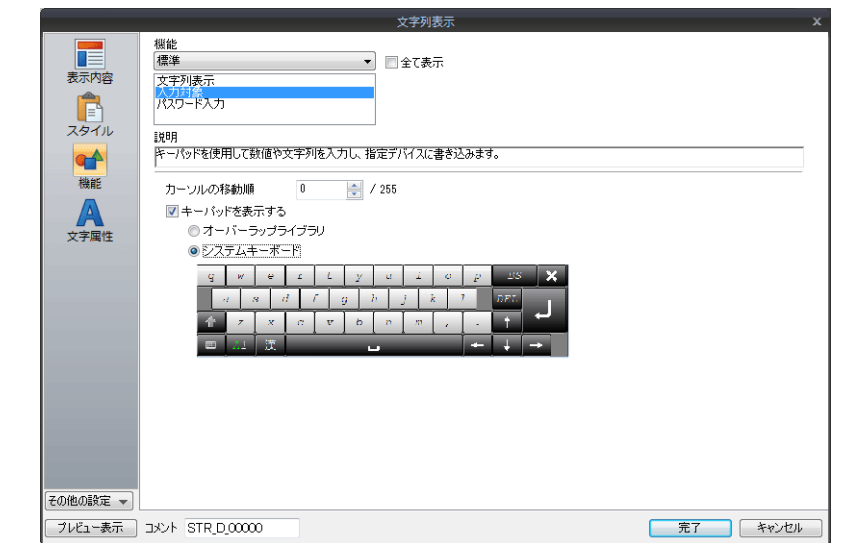

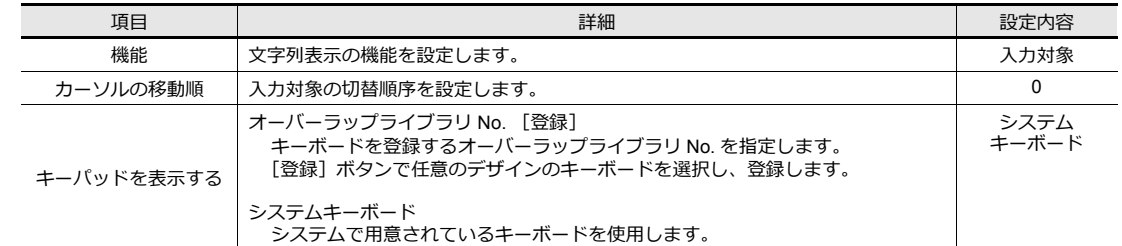

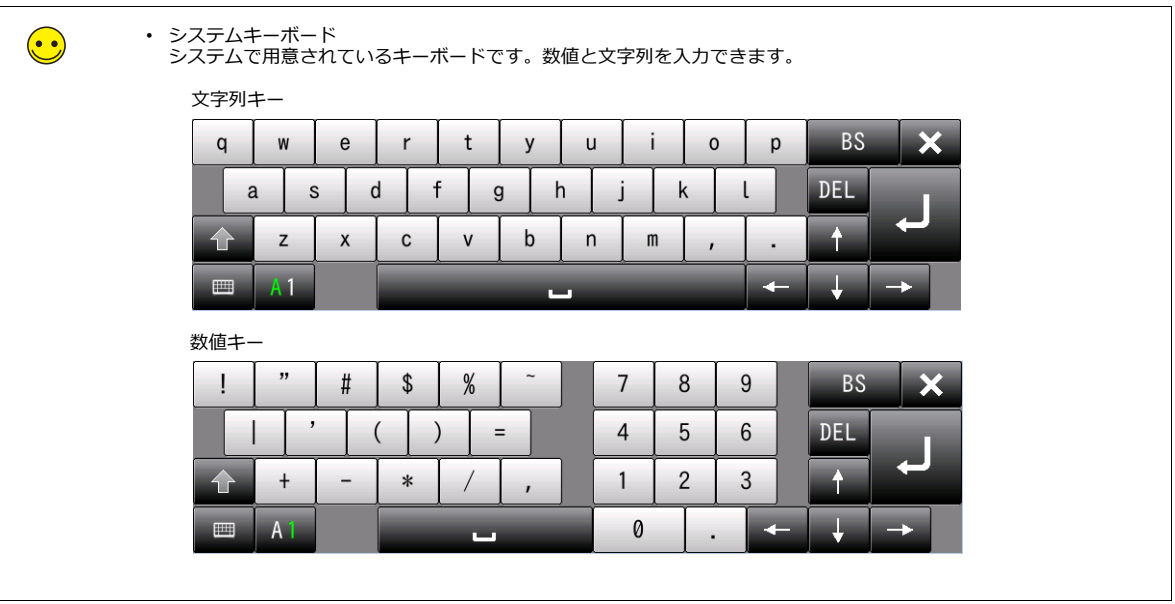

# <span id="page-128-0"></span>**7.2.5** テキストとリターンスイッチの配置

スクリーンのタイトル、その他テキストを配置します

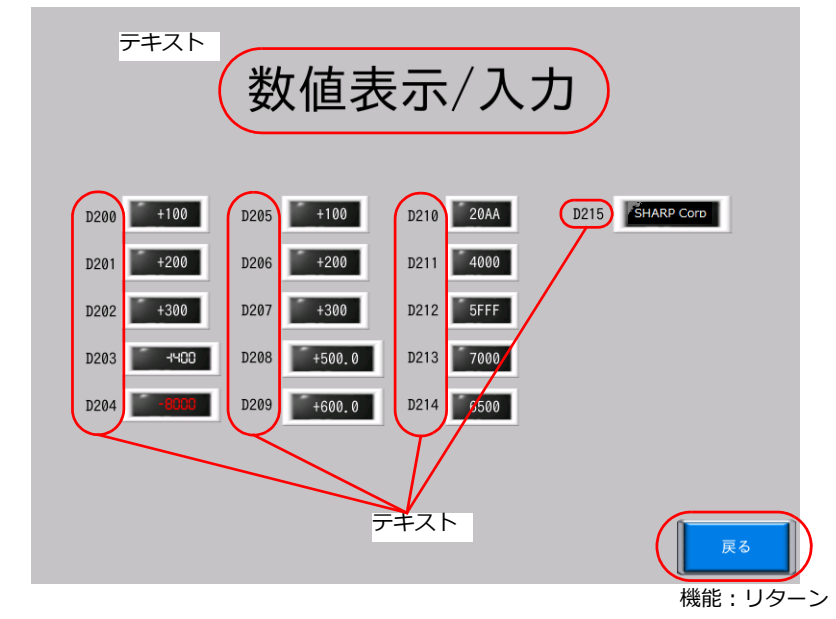

#### テキスト作成

1. [ホーム]→ [テキスト] をクリックします。十字カーソルが表示されます。

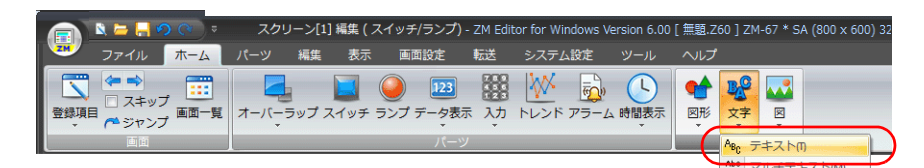

- 2. スクリーン上でクリックします。テキスト枠が表示されます。
- 3. 文字を入力します。
- 4. 画面上のテキスト以外の箇所をクリックして確定します。
- 5. テキストをクリックして設定ビューを表示します。テキストのカラーや文字サイズの属性を変更します。

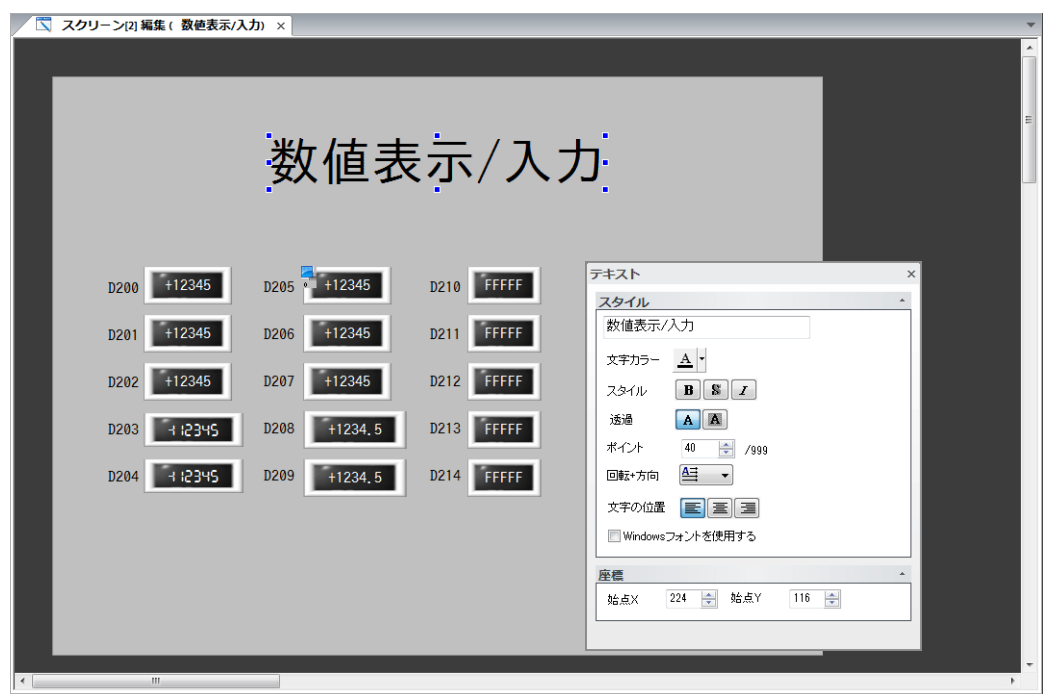

### リターンスイッチ

前の画⾯に戻るスイッチを配置します。

- 1. スイッチを配置します。
- 2. [スイッチ]の設定ダイアログで [機能:リターン]を選択します。

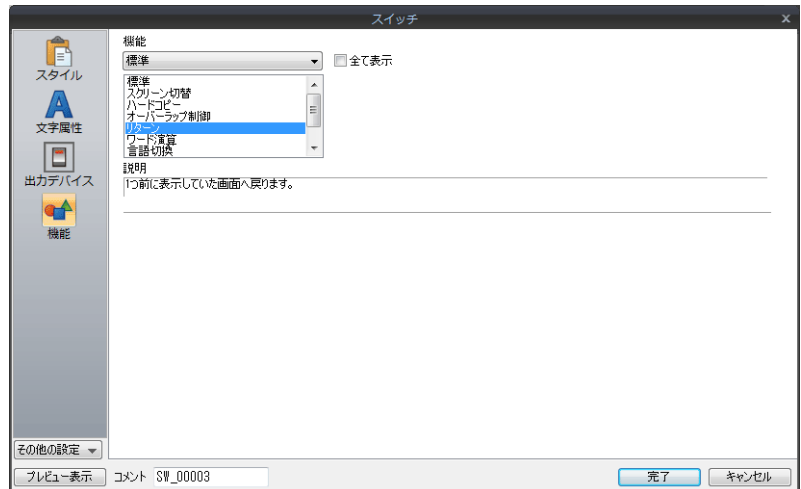

3. スイッチの文字登録、カラー、位置を調整します。

以上で画⾯作成終了です。本体で動作確認します。

# <span id="page-130-0"></span>**7.3** 本体動作確認

画⾯を本体に転送し、動作確認を⾏います。

### 使用デバイス

本例での、使⽤デバイスは次の通りです。

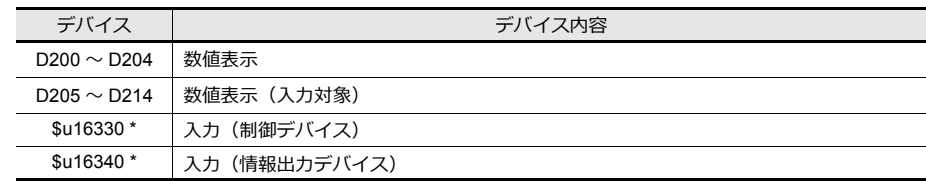

\* デバイスで入力先の対象を指定するなどの制御をしたり、情報出力デバイスを利用する場合は、他のデバイスに変更します。

## <span id="page-130-1"></span>**7.3.1** 数値表示の確認

1. スクリーン 2 を表示します。

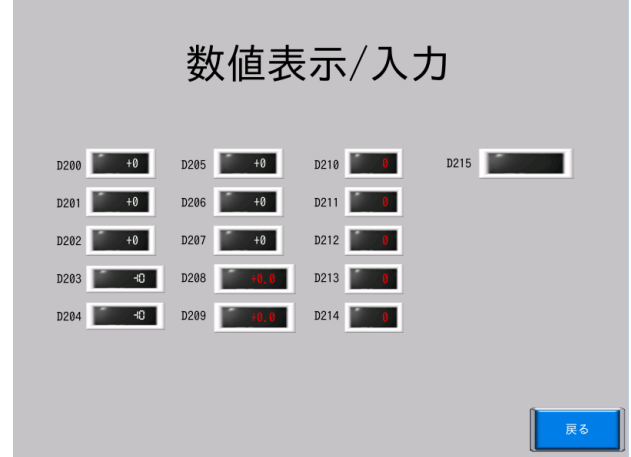

2. PLC で D200 ~ D204 に数値を入力します。スクリーンの数値表示に値が反映されます。

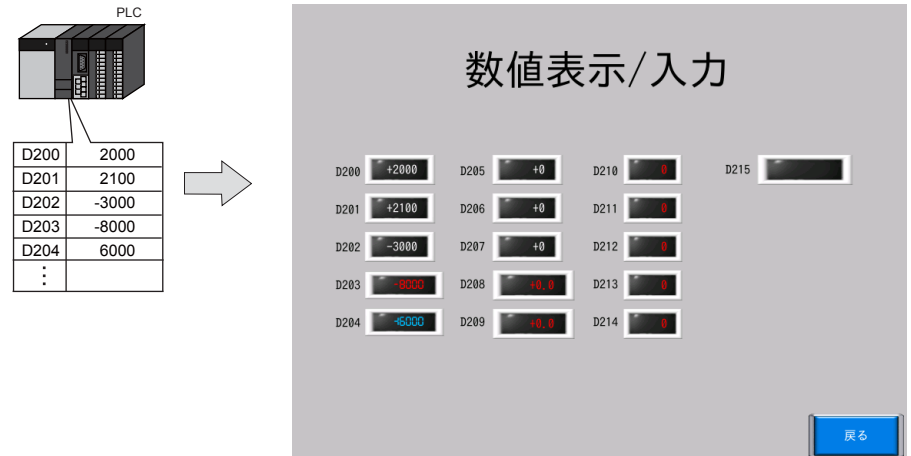

3. 警報範囲外の値を入力すると、数値が警報色で表示されます。

最小値: -5000 警報カラー:赤 最大値: +5000 警報カラー:青

警報設定範囲

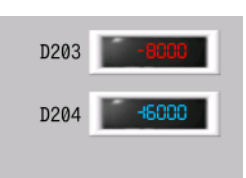

### <span id="page-131-0"></span>**7.3.2** 数値の入力

1. 「D205」の数値表示を押します。オーバーラップ画面が表示され、「D205」の数値が反転します。

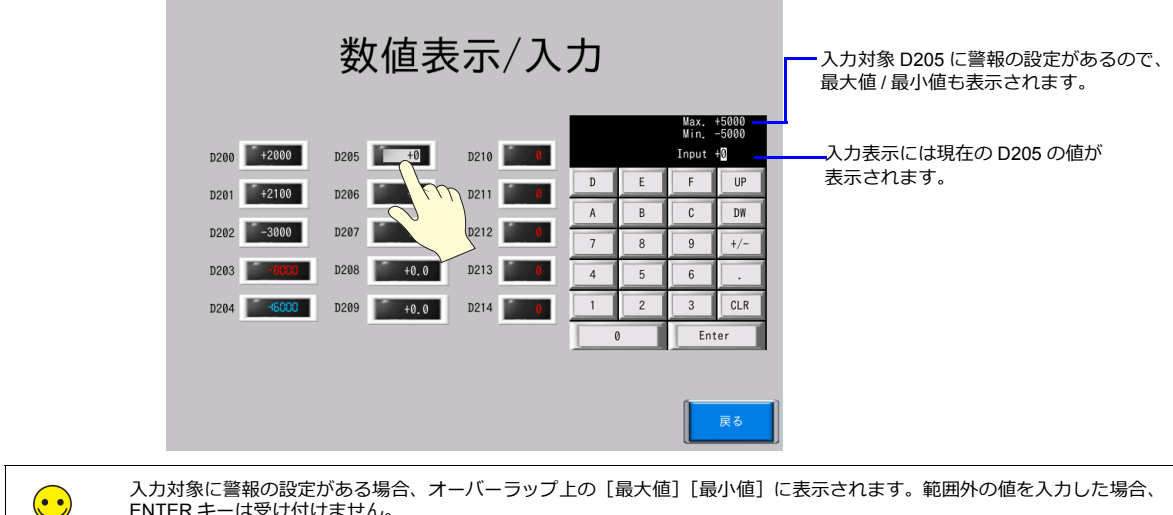

人力対象に警報の設定かある場合、オーバーラップ上の[最大値][最小値] に表示されます。範囲外の値を人力した場合、<br>ENTER キーは受け付けません。

2. テンキーで [3] [3] と押します。「入力表示」に [+33] と表示されます。

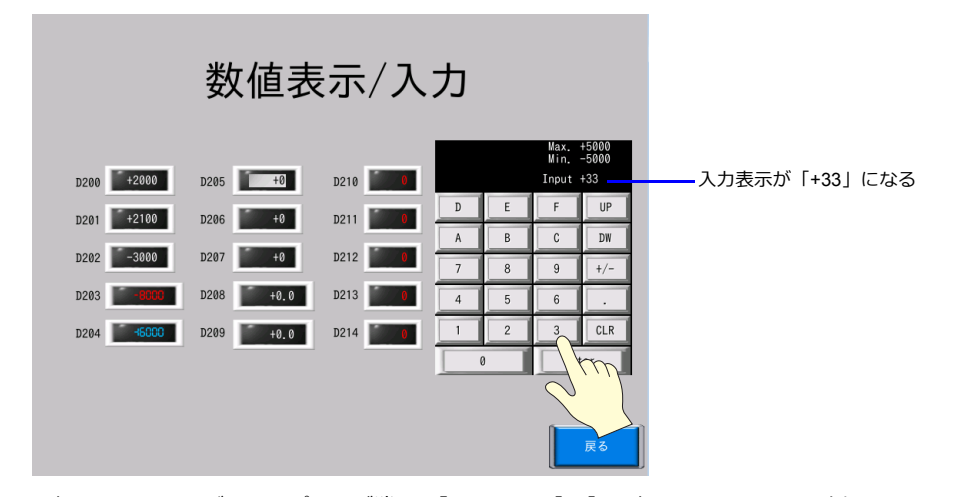

3. [ENTER] キーを押します。オーバーラップ画面が消え、「D205」に [33]と表示されます。PLC 側で D205 を確認す ると、"33" が書き込まれています。

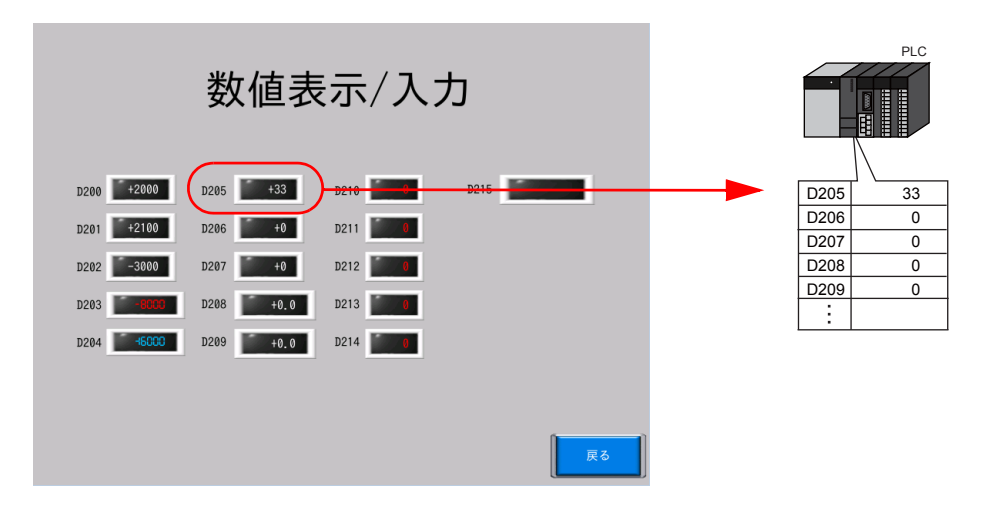

その他のデータも同様に書込動作が行えます。

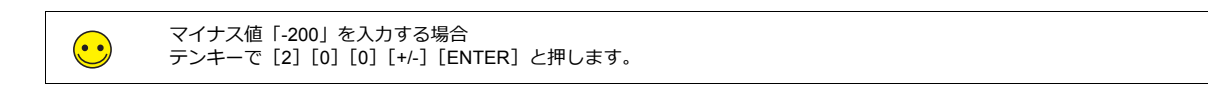

# <span id="page-132-0"></span>**7.3.3** 文字の入力

1. 「D215」の⽂字列表⽰を押します。システムキーボードが表⽰され、「D215」の⽂字列が反転します。

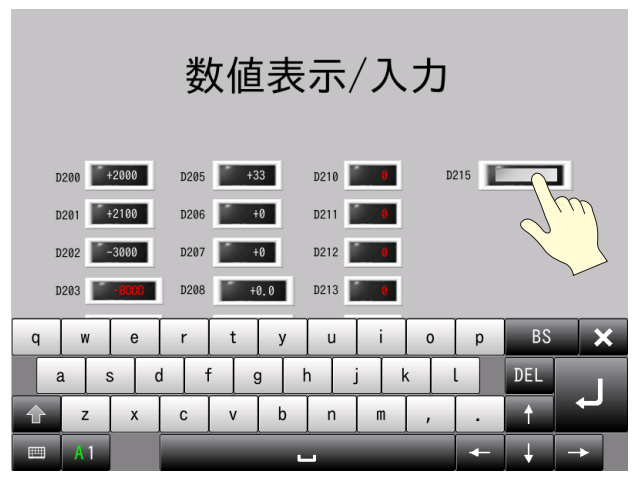

2. 文字入力キーで [d][a][t][e] を押します。入力対象に「date」と表示されます。

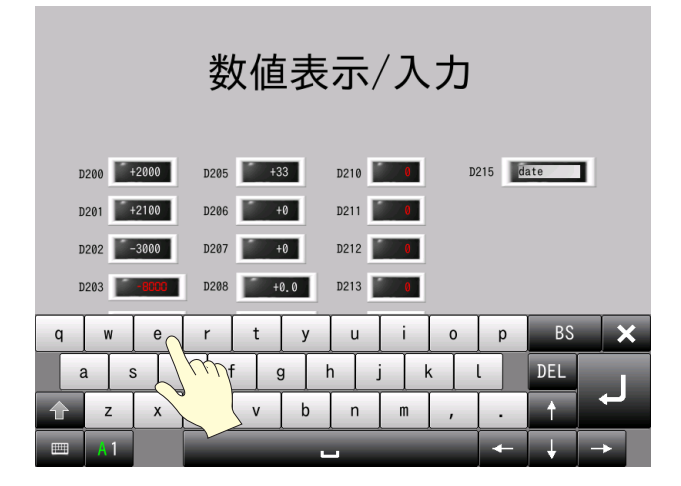

- 3. [ENTER] キーを押します。キーボードが消え、文字列表示は通常表示となり「date」と表示されます。
- 4. PLC 側で D215、D216 を確認すると、⽂字コード "6164Hex"、"6574Hex" が書き込まれています。

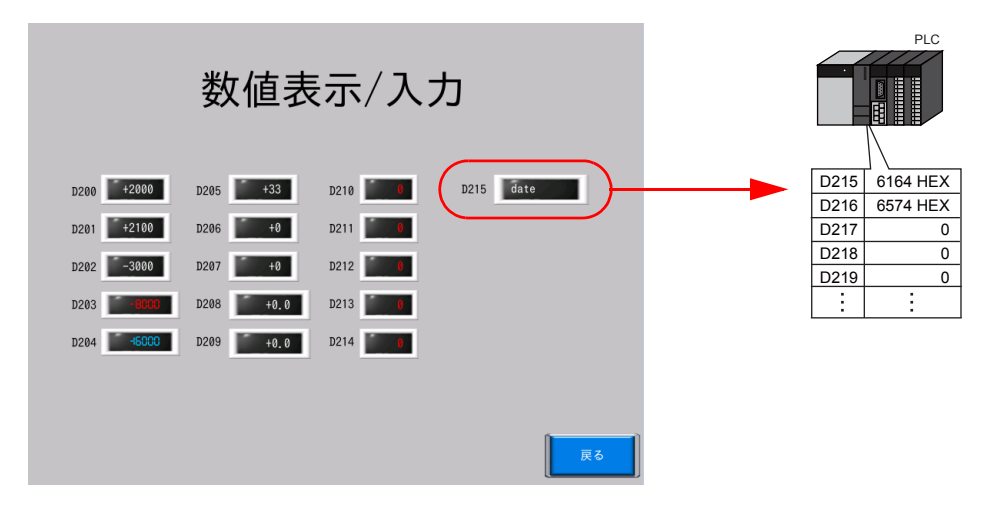

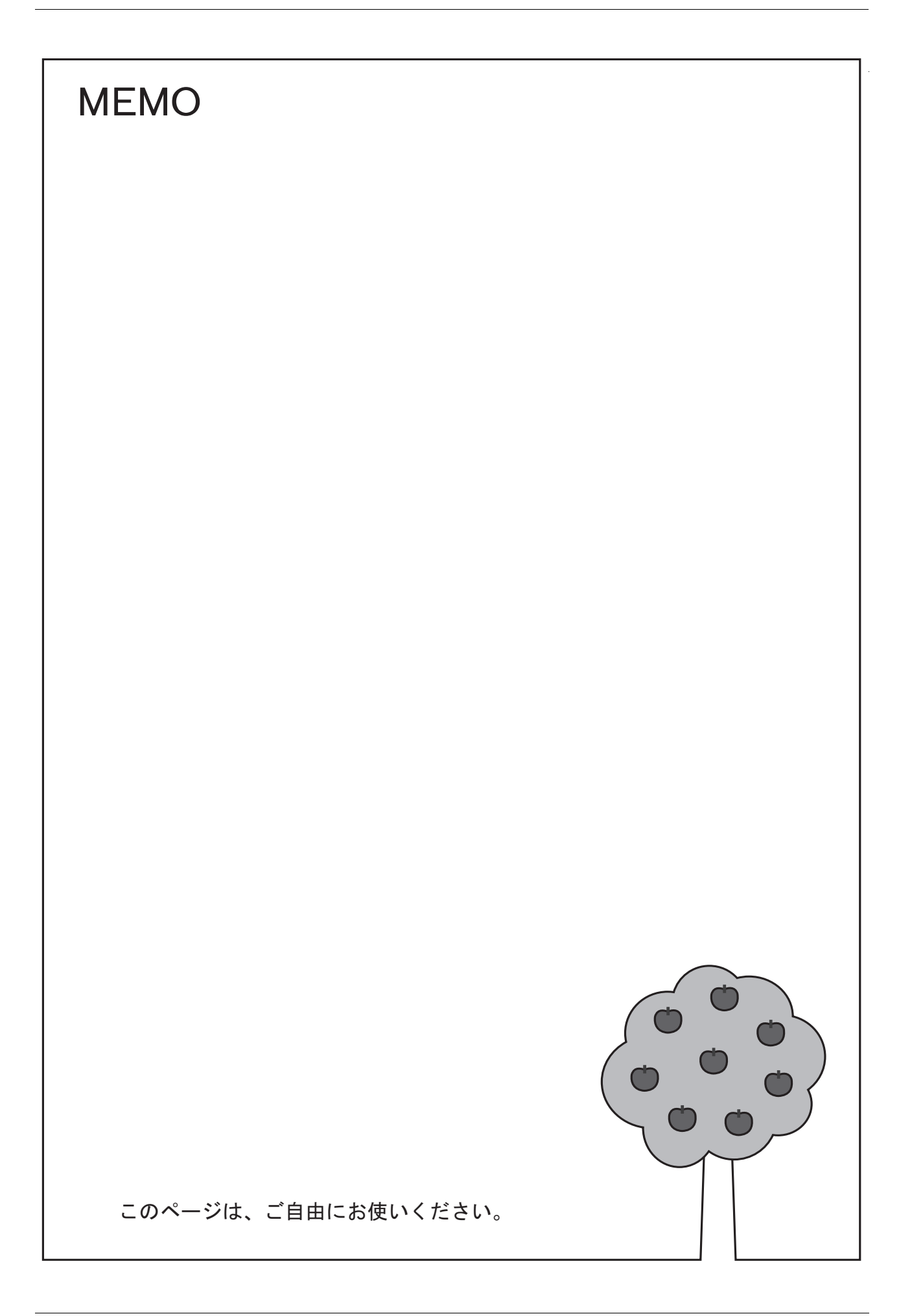

# **8** アラーム画面の作成

- 8.1 [概要](#page-136-0)
	- 8.1.1 履歴表示
	- 8.1.2 発生中のアラームのみを表示
- 8.2 [画⾯例](#page-139-0)

#### 8.3 [作成⼿順](#page-141-0)

- 8.3.1 スクリーン 3 (履歴表示) の作成
- 8.3.2 スクリーン 4 (リアルタイム表示)の作成
- 8.3.3 流れるメッセージの設定方法
- 8.3.4 [テキストとリターンスイッチの配置](#page-154-0)

#### 8.4 [本体動作確認](#page-156-0)

- 8.4.1 スクリーン 3 (履歴表示)の確認
- 8.4.2 スクリーン 4 (リアルタイム表示)の確認
- 8.4.3 [流れるメッセージの確認](#page-162-0)

### <span id="page-136-0"></span>**8.1** 概要

エラーメッセージを時間などの情報と⼀緒に、履歴として保存することができます。履歴は「アラームサーバー」と呼ば れるエリアに保存します。

「アラームサーバー」に保存した情報を「アラームパーツ」を使って表示します。 **\* 流れるメッセージで表⽰する場合は、アラームパーツは不要です。**

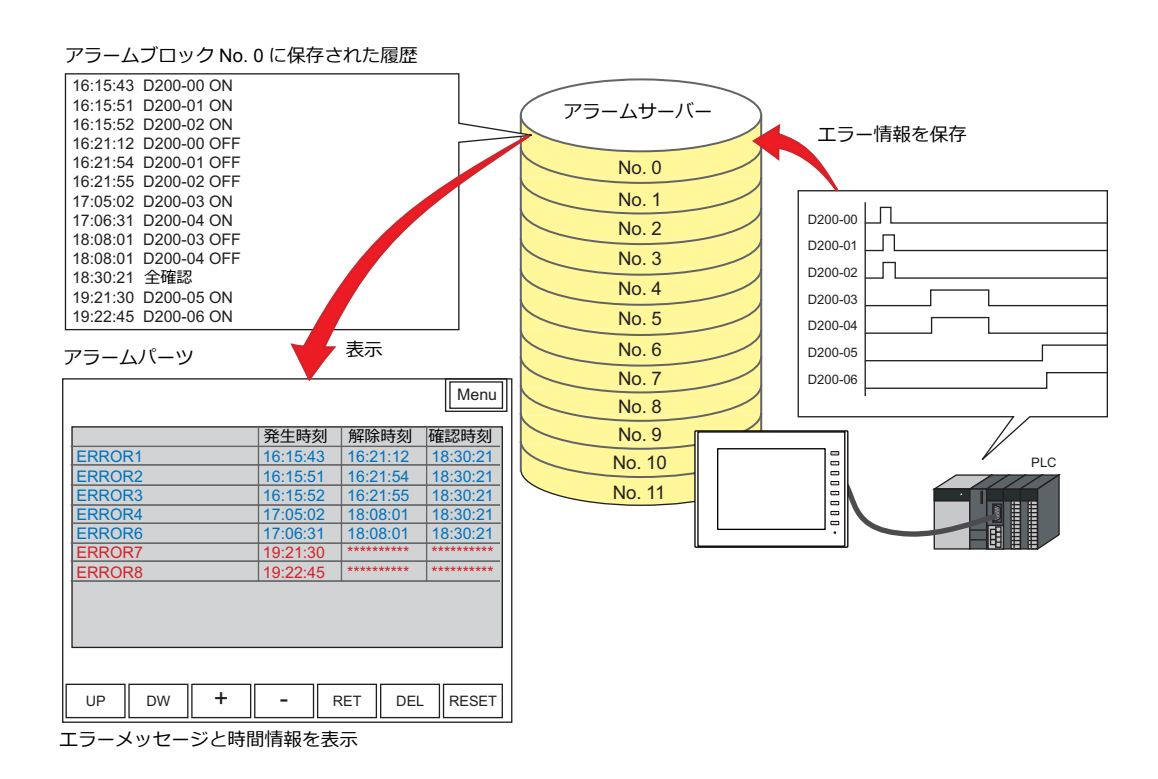

アラームには、4通りの表示方法があります。

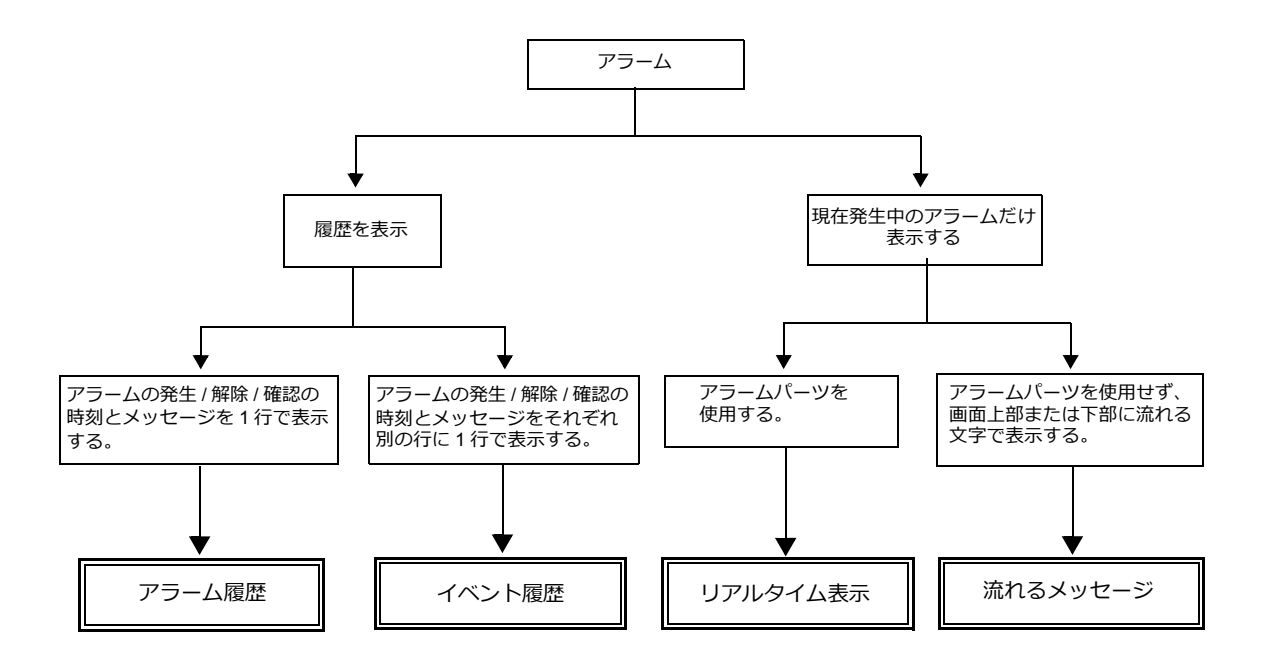

### <span id="page-137-0"></span>**8.1.1** 履歴表示

#### アラーム履歴

アラームサーバーに保存した PLC 側のデバイスの変化をアラーム上に表示します。 アラームの発生 / 解除 / 確認の時刻とメッセージを1行で表示します。

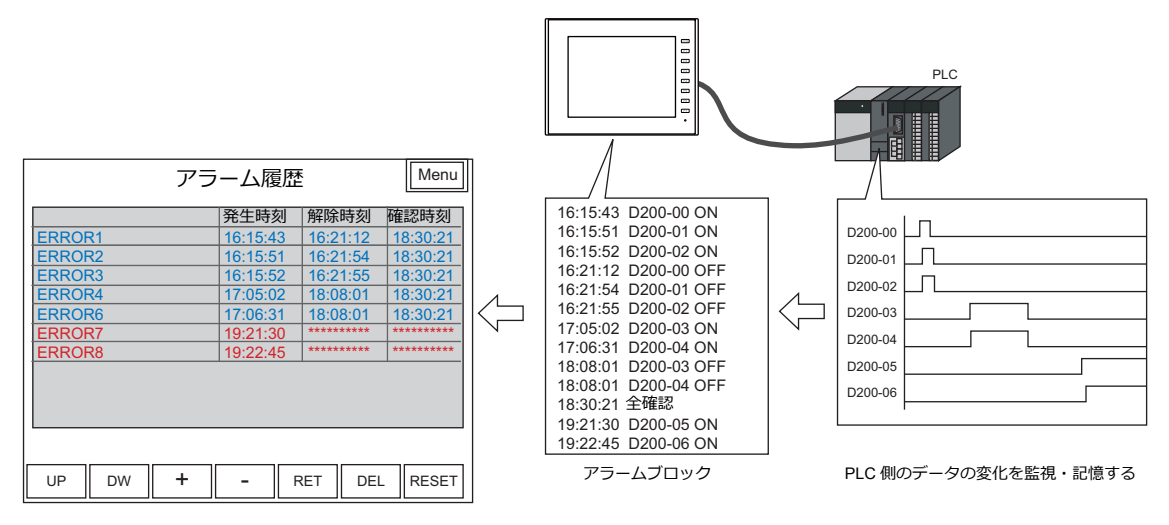

### イベント履歴

アラームサーバーに保存した PLC 側のデバイスの変化をアラーム上に表示します。

アラームの発生 / 解除 / 確認の時刻とメッセージをそれぞれ別の行で 1 行ずつで表示します。

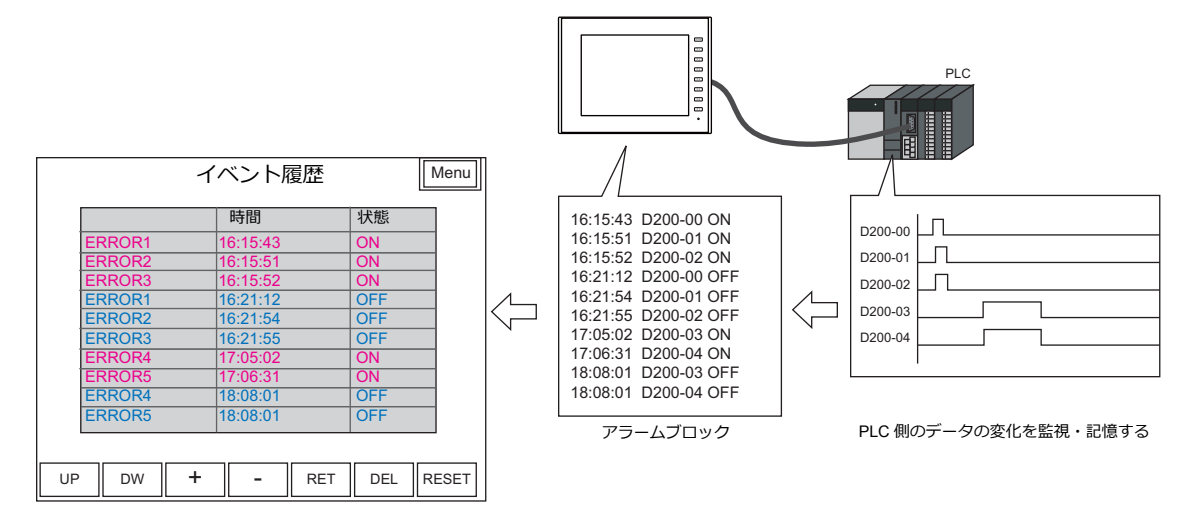

### <span id="page-138-0"></span>リアルタイム表示

アラームサーバーの情報を利用して、現在発生中のエラーだけをアラーム上に表示します。

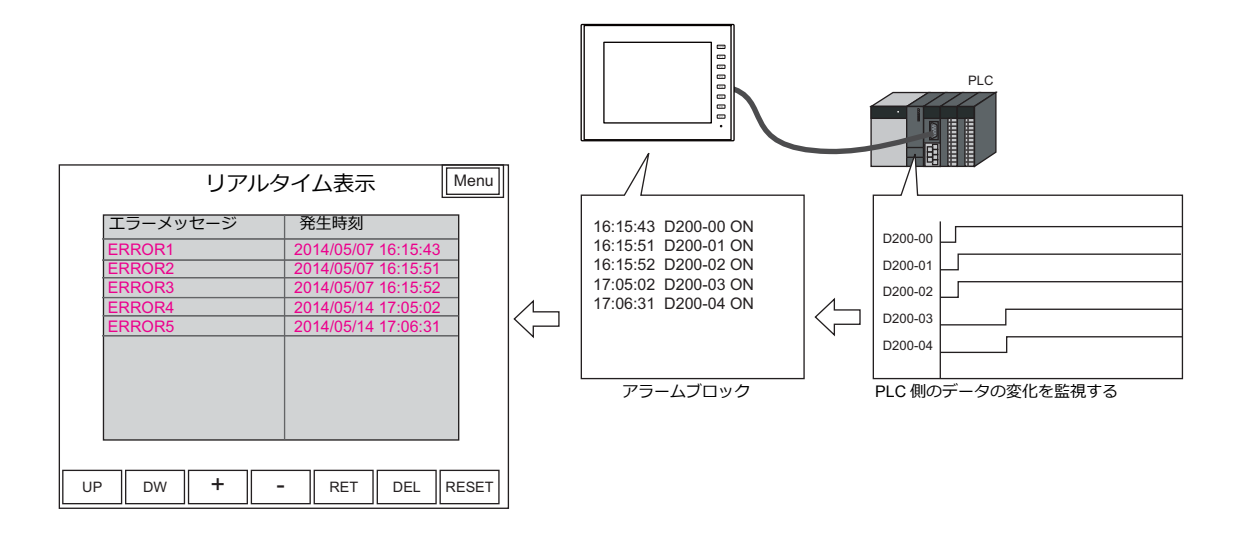

#### 流れるメッセージ

アラームサーバーの情報を利用して、現在発生中のエラーを流れるメッセージとして、画面上に表示します。 アラームビューワパーツは不要です。

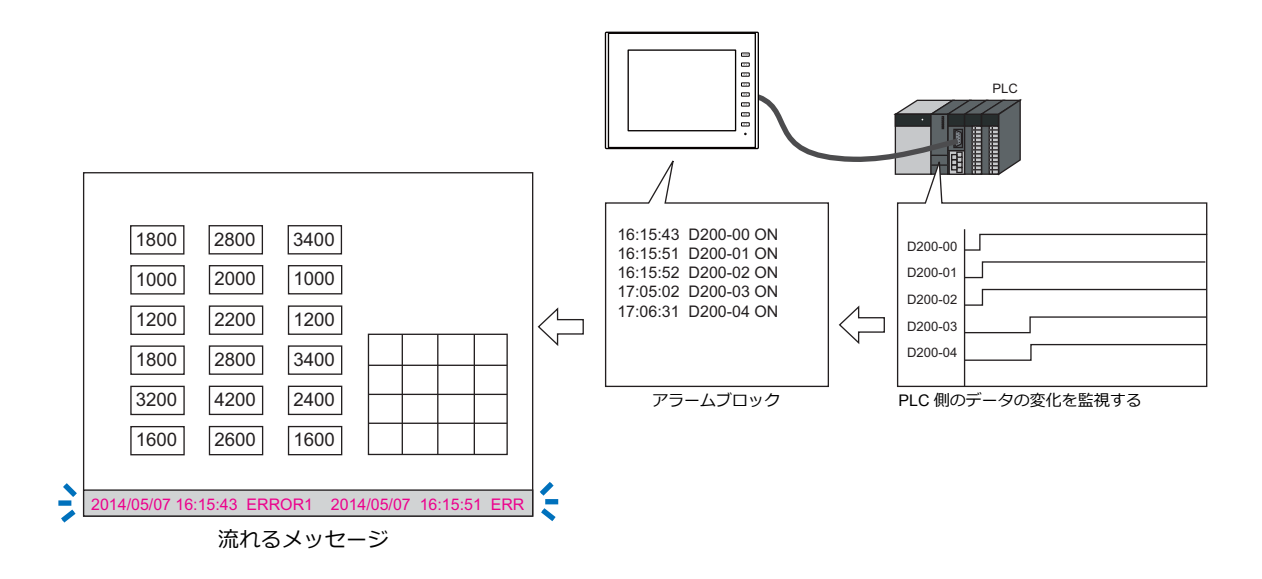

### <span id="page-139-0"></span>**8.2** 画面例

#### スクリーン **3**

アラーム履歴画⾯を作成します。 アラームパーツにエラーの発生 / 解除 / 確認時間の履歴を表示します。

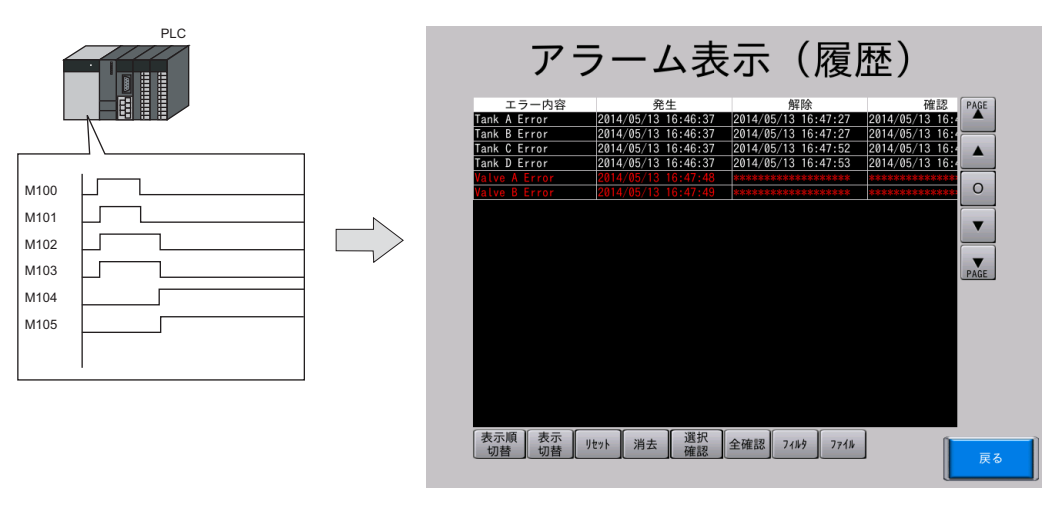

### スクリーン **4**

アラームのリアルタイム表示画面を作成します。 アラームビューアに、現在発生しているエラーのみを発生時間付きで表示します。

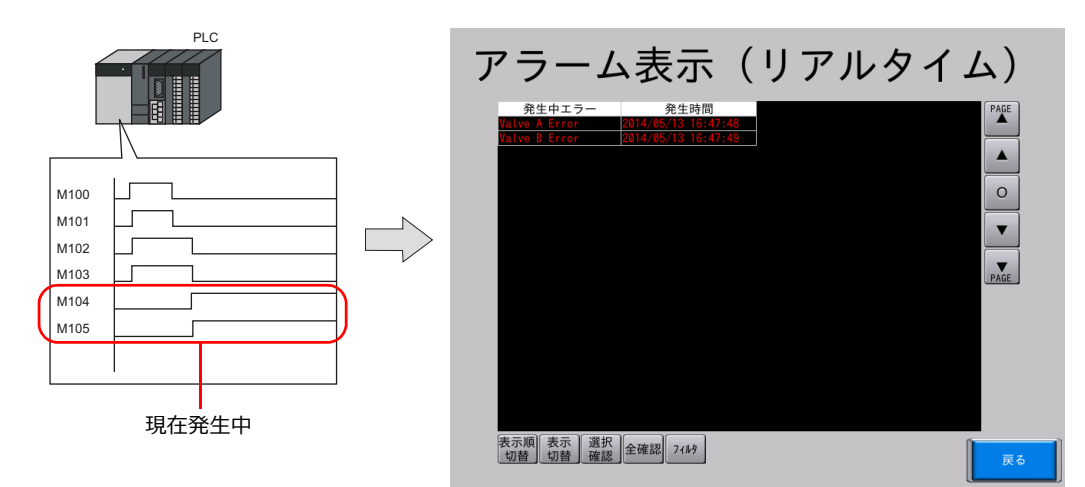

### 流れるメッセージ

表示スクリーンに関わらず、現在発牛しているエラーを画面下部に流れる文字で表示します。

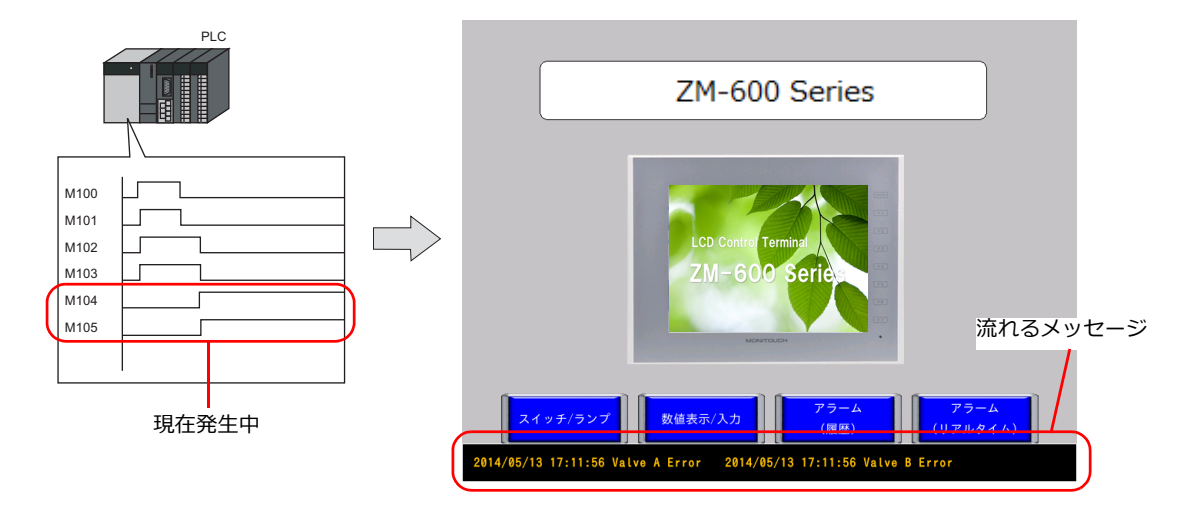

# 使用メッセージとデバイス

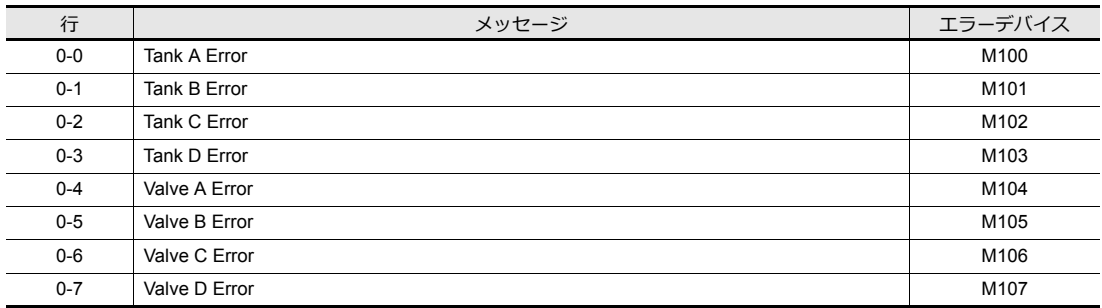

### <span id="page-141-0"></span>**8.3** 作成手順

# <span id="page-141-1"></span>**8.3.1** スクリーン **3**(履歴表示)の作成

#### アラームサーバーの設定

1. [システム設定]→[アラームサーバー]をクリックします。アラームサーバーウィンドウが表示されます。

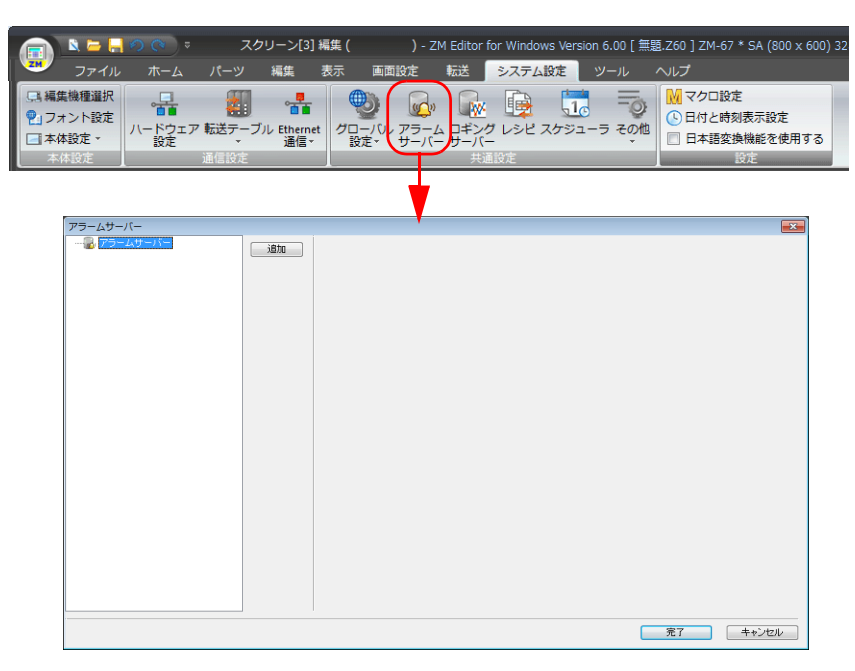

2. [追加]をクリックします。このマニュアルではブロック No. 0 を使用するので、「0」を指定して [完了]をクリック します。アラームブロック [0] が追加されます。

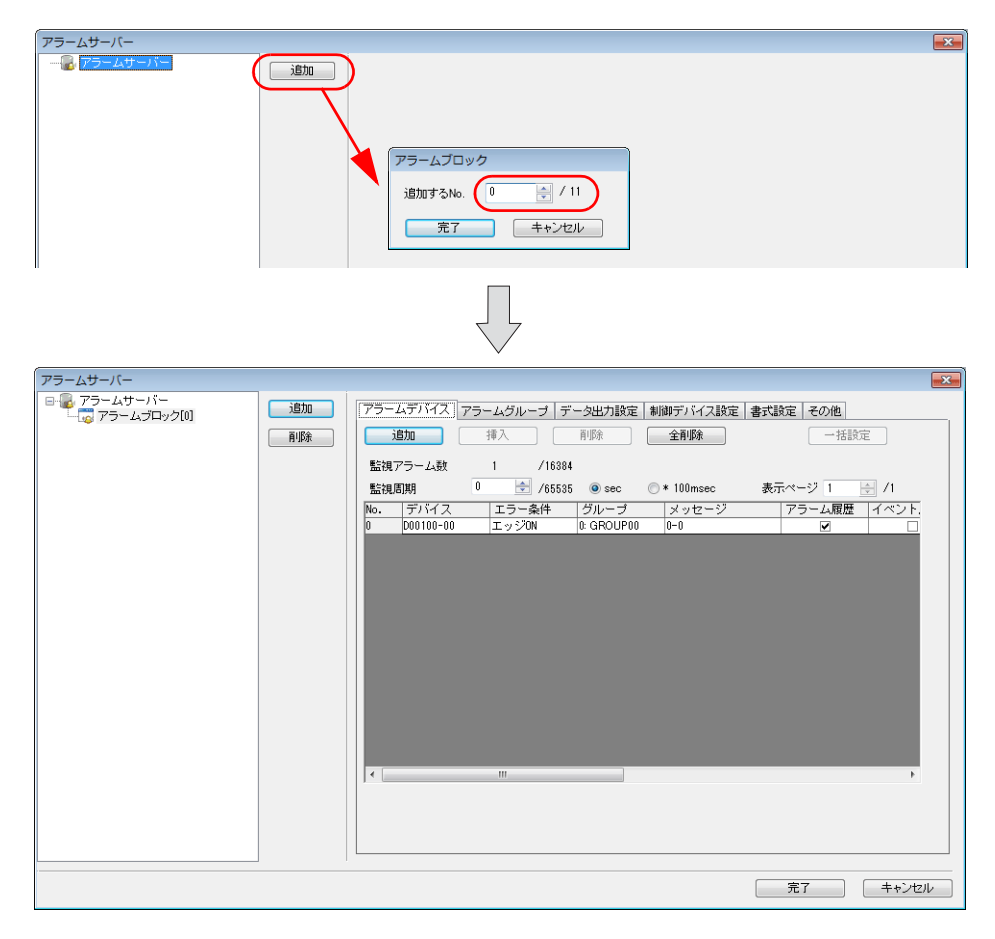

3. [アラームデバイス] タブの設定をします。

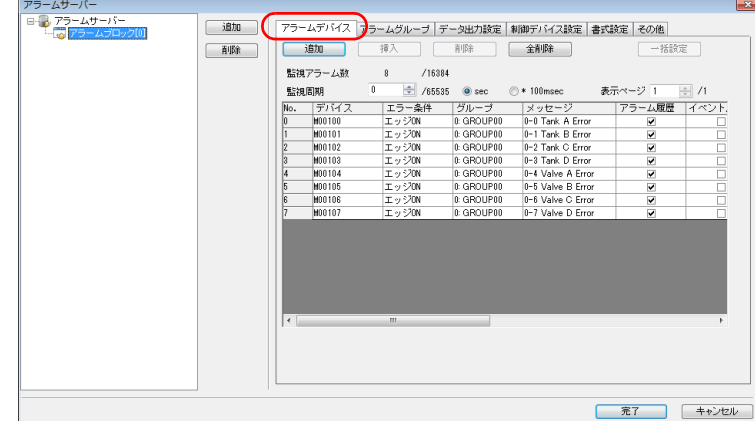

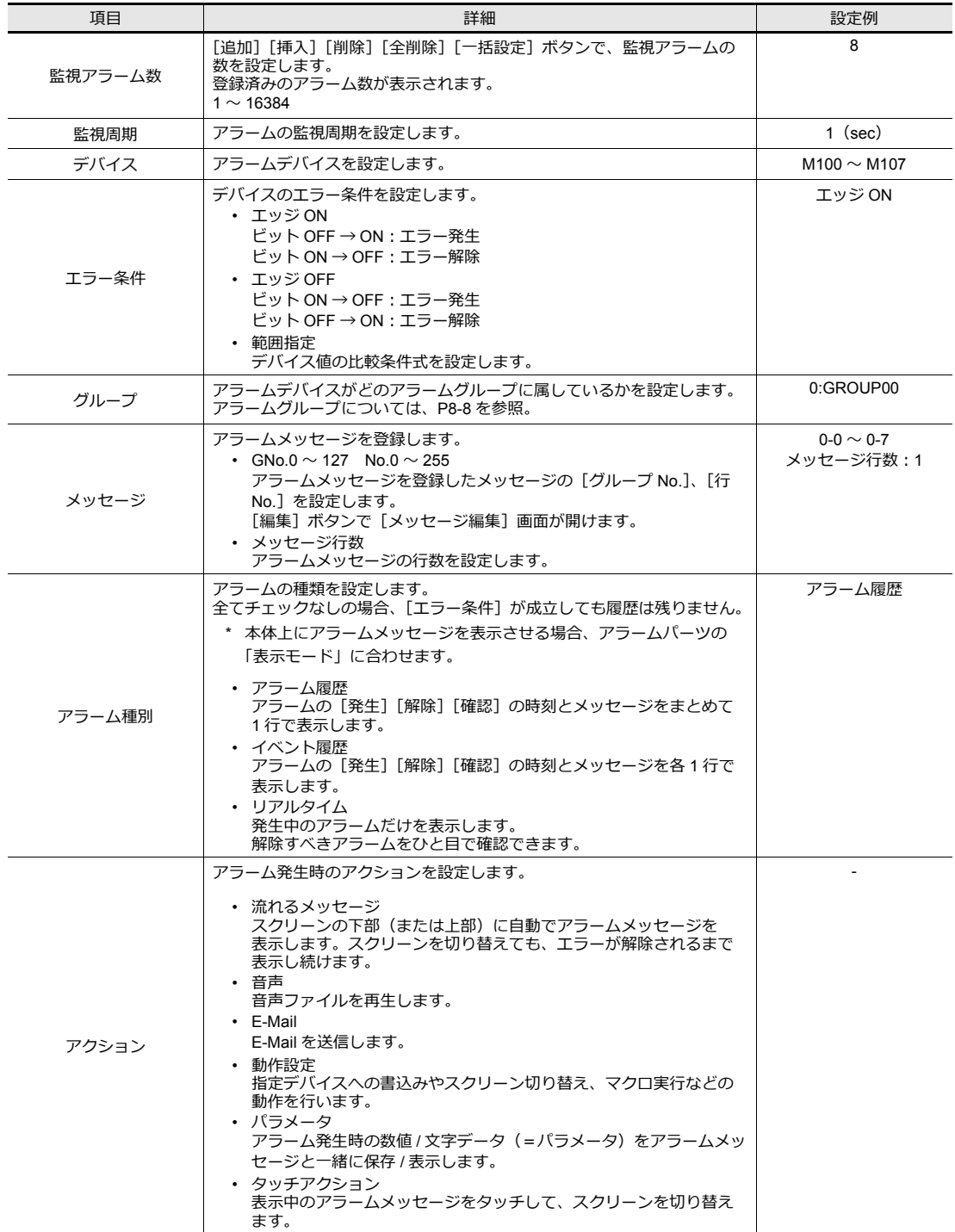

<span id="page-143-0"></span>4. [アラームグループ] タブでメッセージのカラーを指定します。

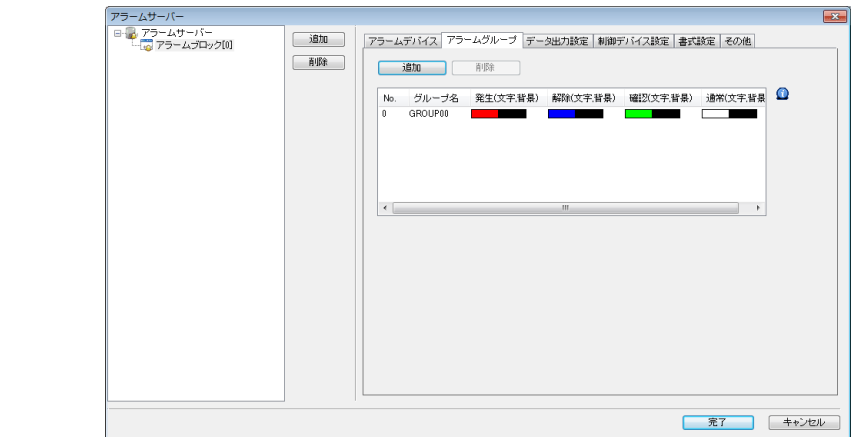

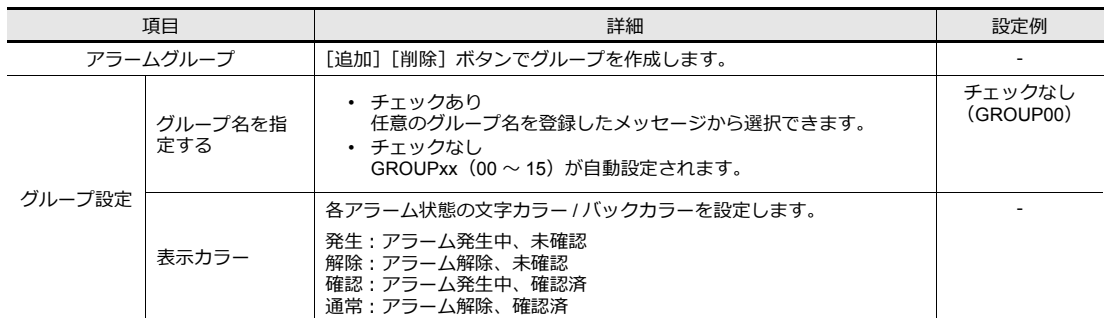

5. [データ出力設定] タブで履歴として残すデータ数を設定します。 履歴データをストレージに出力する場合も、ここで設定します。

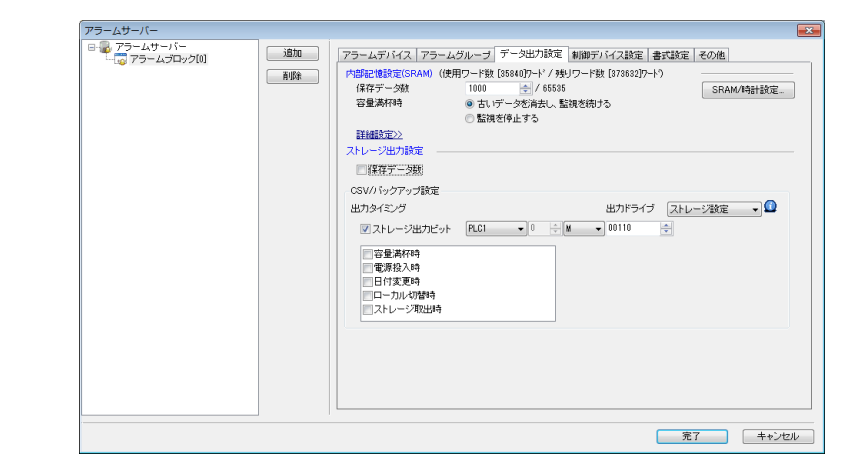

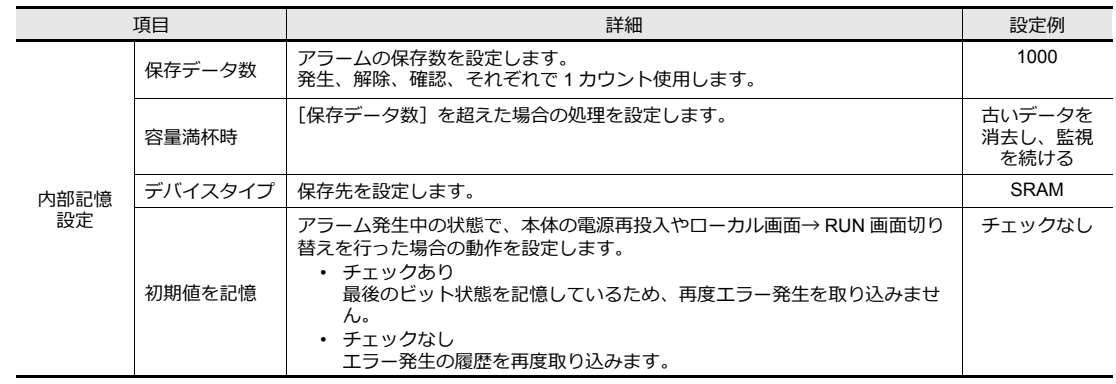
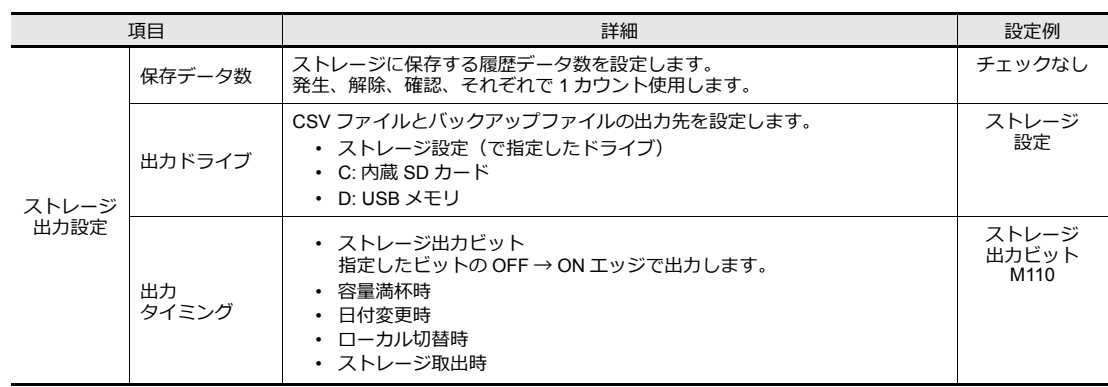

その他の設定については、『ZM-600 シリーズ リファレンスマニュアル』を参照してください。

# アラームパーツの設定

スクリーン 3 にアラーム履歴表示パーツを配置します。

- 1. [パーツ]→[カタログ]をクリックします。カタログビューが表示されます。
- 2. [パーツ:アラーム表⽰]、[形状:プレーン]、[グループ:アラーム履歴 800\*600]を選択します。

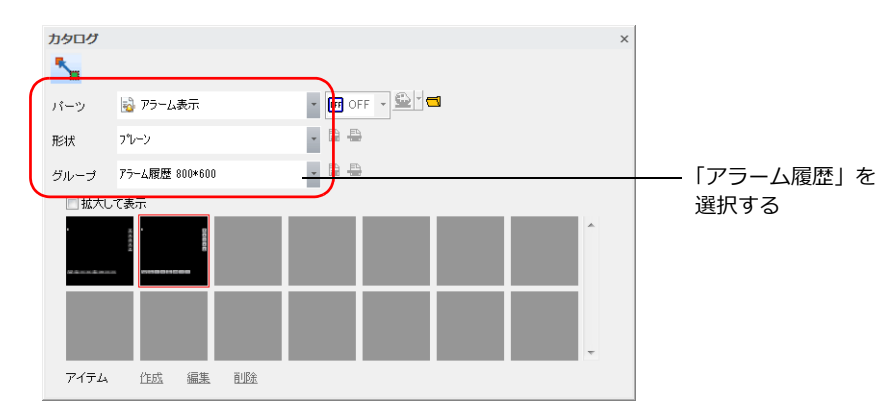

3. 任意のパーツを選択し、画⾯上にドラッグして配置します。

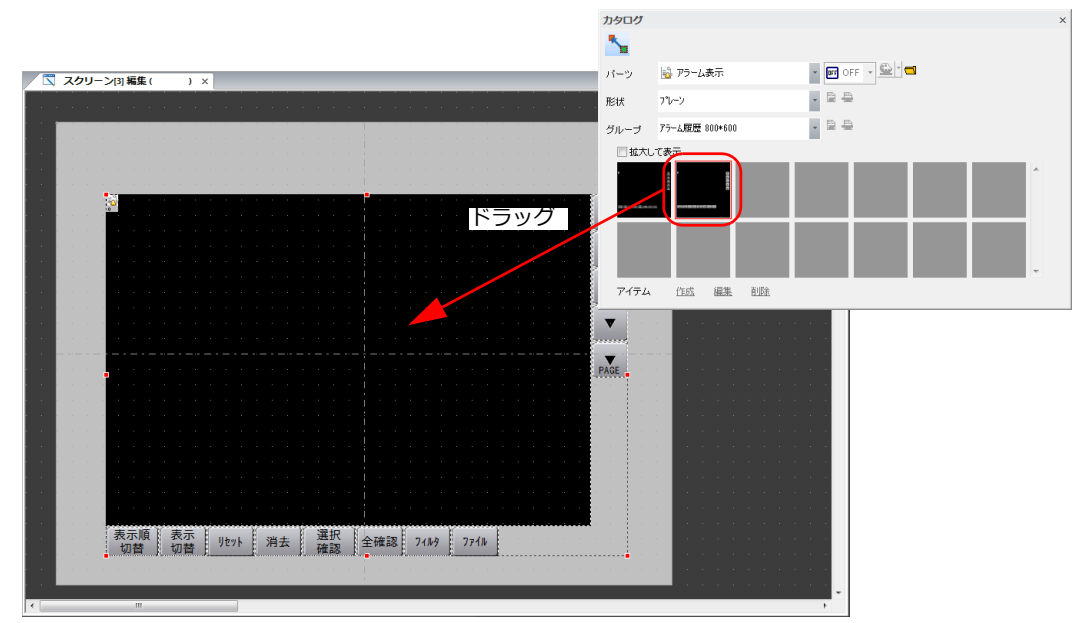

4. アラームパーツの設定ダイアログで各項目を設定します。

#### • 動作選択

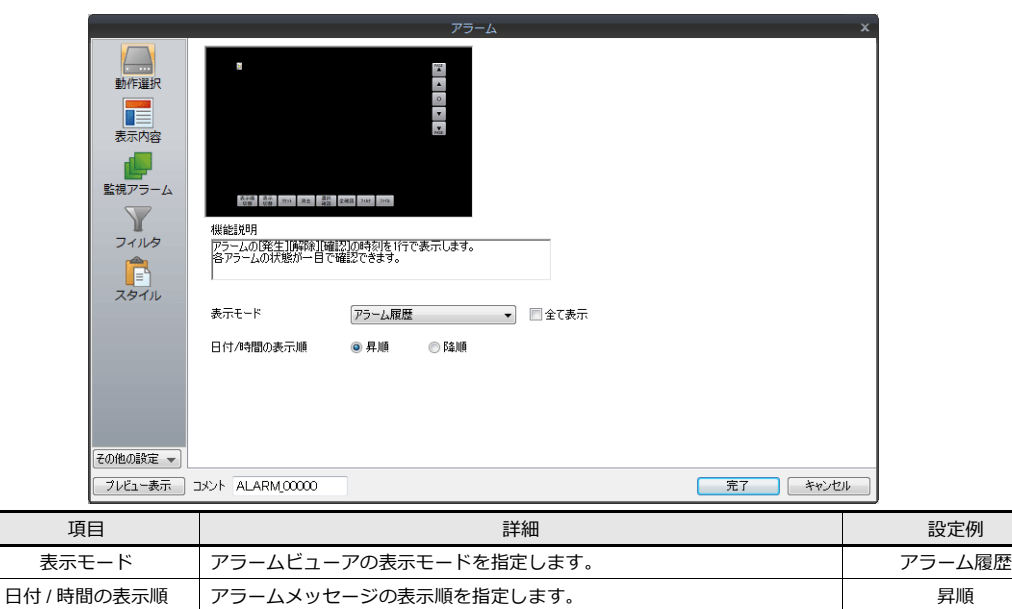

• 表示内容

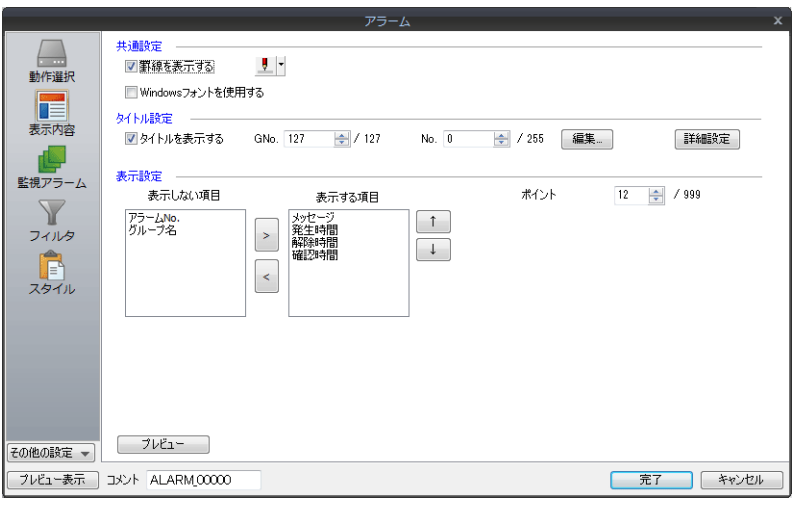

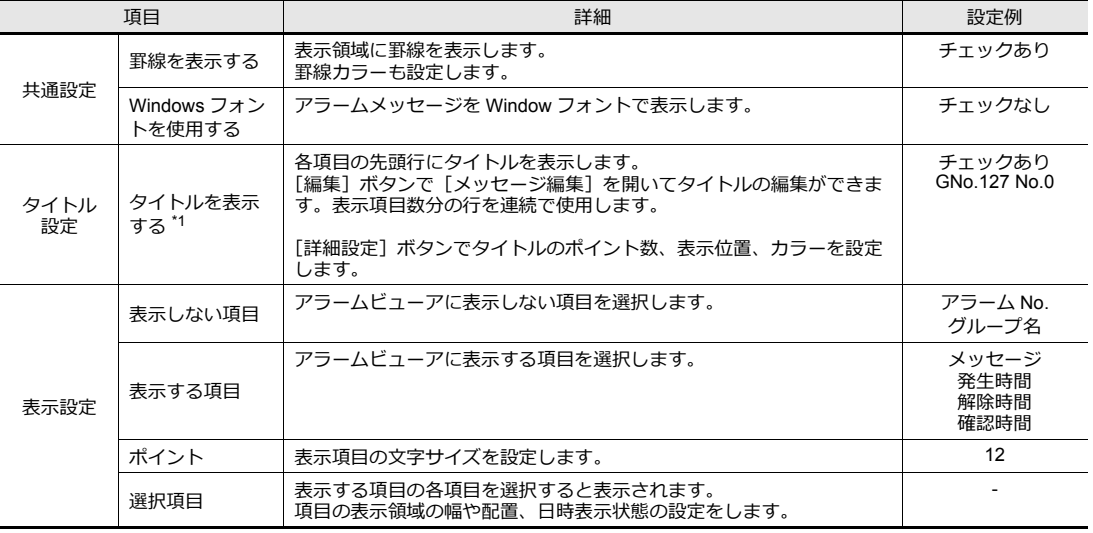

\*1 タイトルと表示設定例

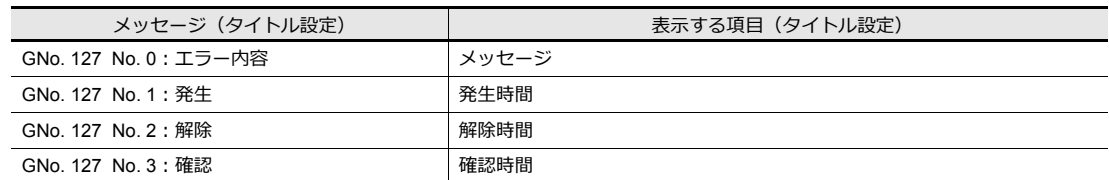

タイトルと表示設定は [プレビュー] ボタンで表示例を確認できます。

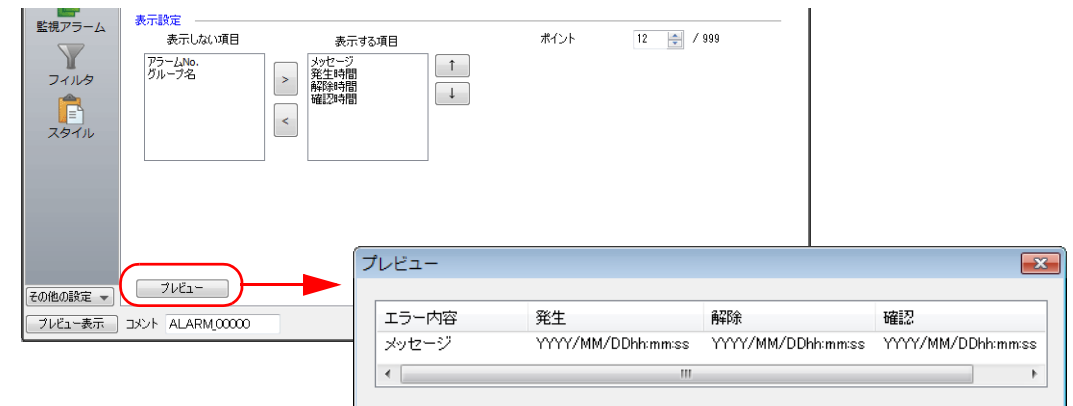

• 監視アラーム

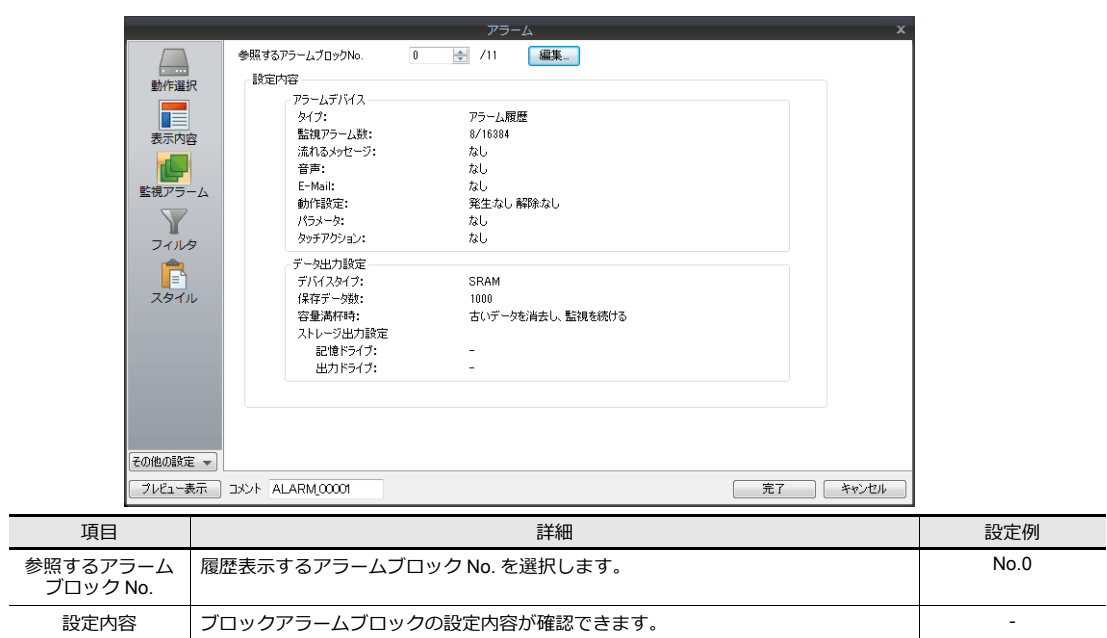

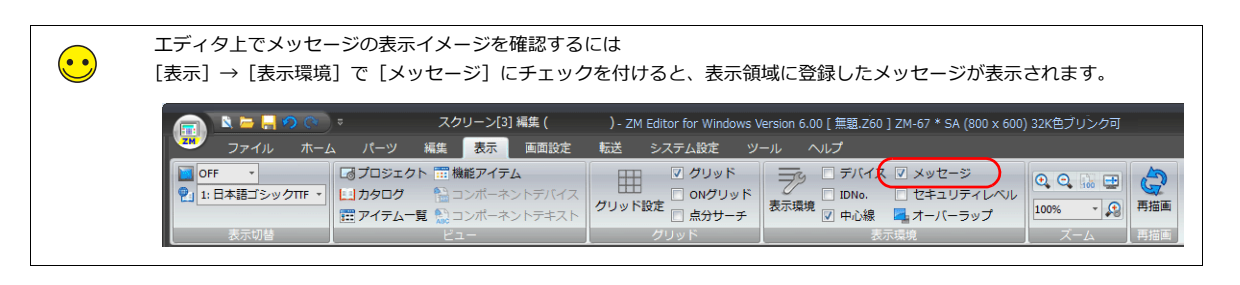

# 8.3.2 スクリーン 4 (リアルタイム表示)の作成

## アラームサーバーの設定

1. [システム設定] → [アラームサーバー] をクリックします。アラームサーバーウィンドウが表示されます。

2. アラームブロック [0] に設定を追加します。[アラームデバイス] タブの「リアルタイム」にチェックを付けます。

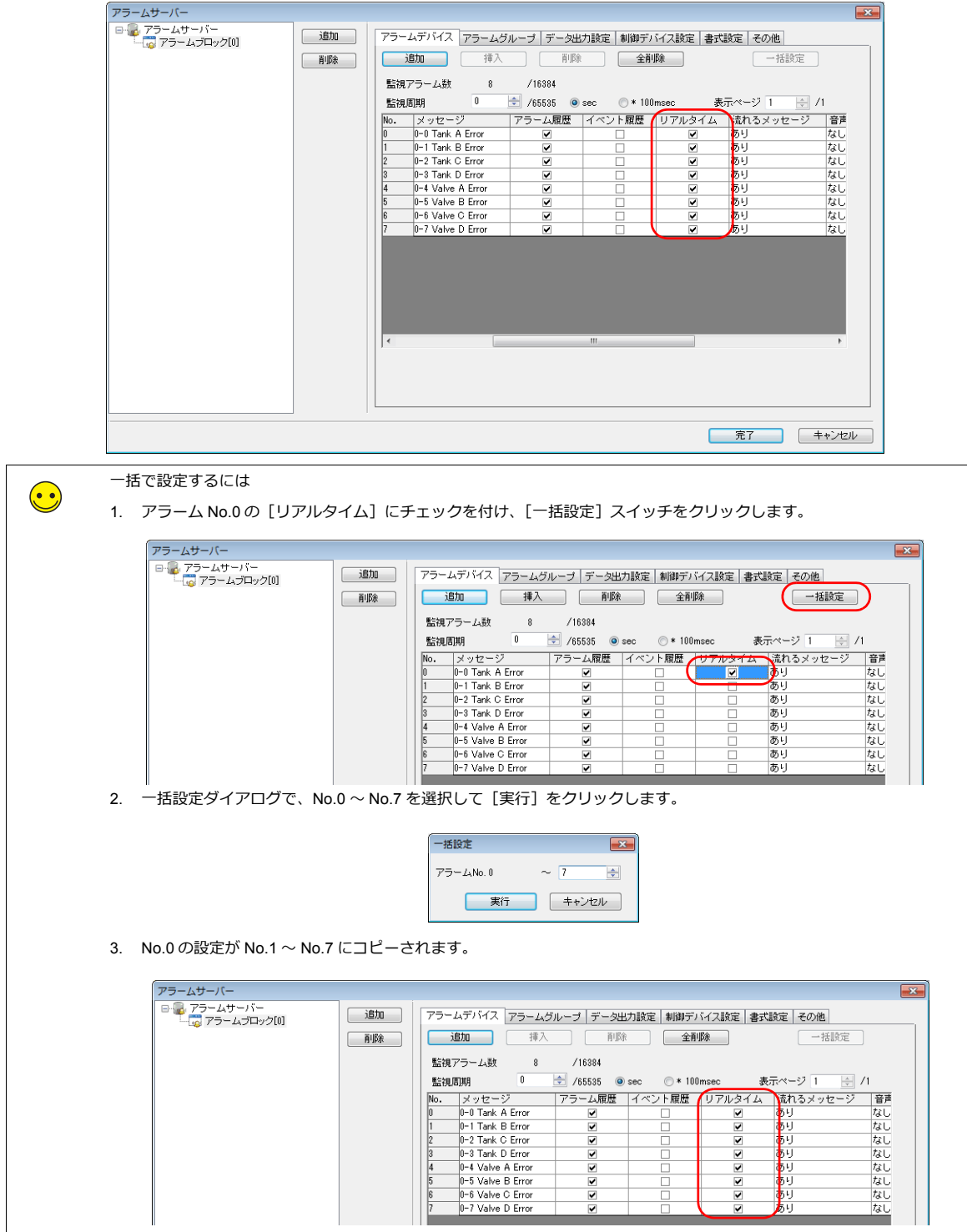

#### アラームパーツの設定

スクリーン4にリアルタイム表示パーツを配置します。

- 1. [パーツ]→[カタログ]をクリックします。カタログビューが表示されます。
- 2. [パーツ:アラーム表⽰]、[形状:プレーン]、[グループ:リアルタイム 800\*600]を選択します。

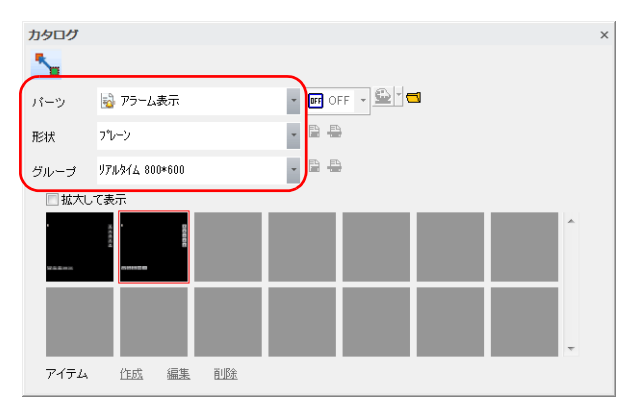

3. 任意のパーツを選択し、画⾯上にドラッグして配置します。

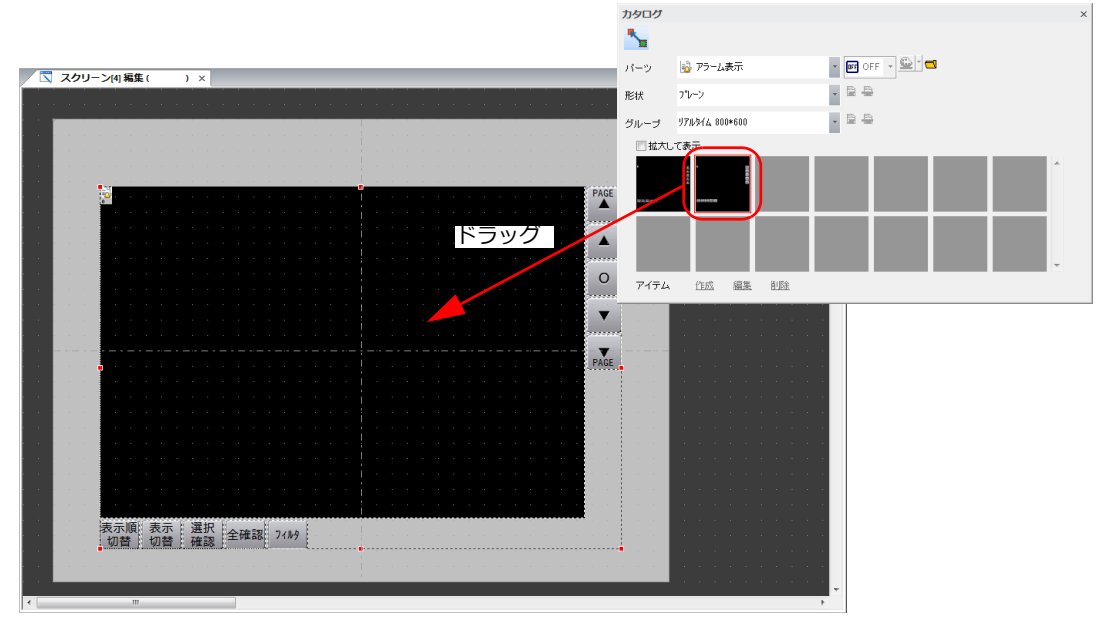

4. アラームビューアの設定ダイアログを各項⽬を設定します。

#### • 動作選択

 $\overline{\phantom{0}}$ 

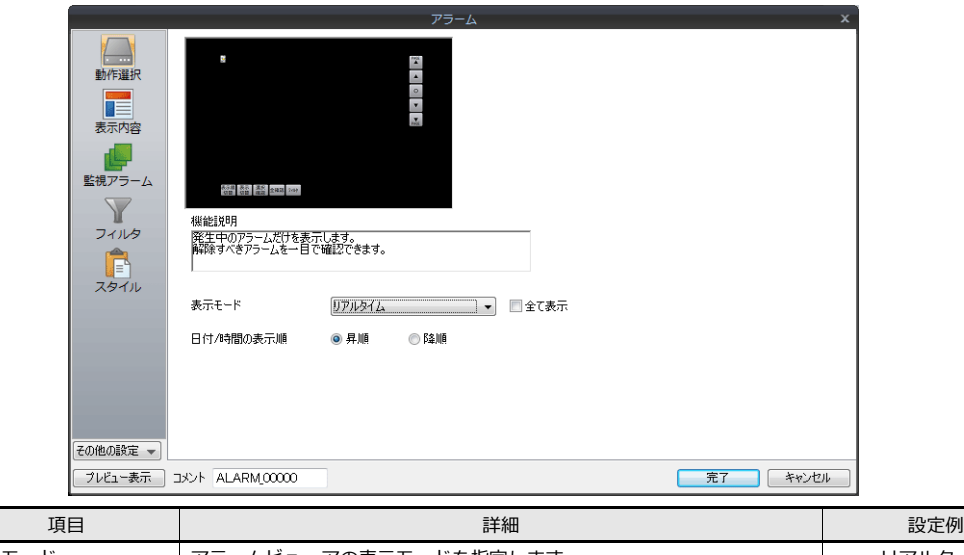

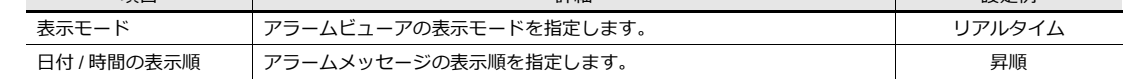

• 表示内容

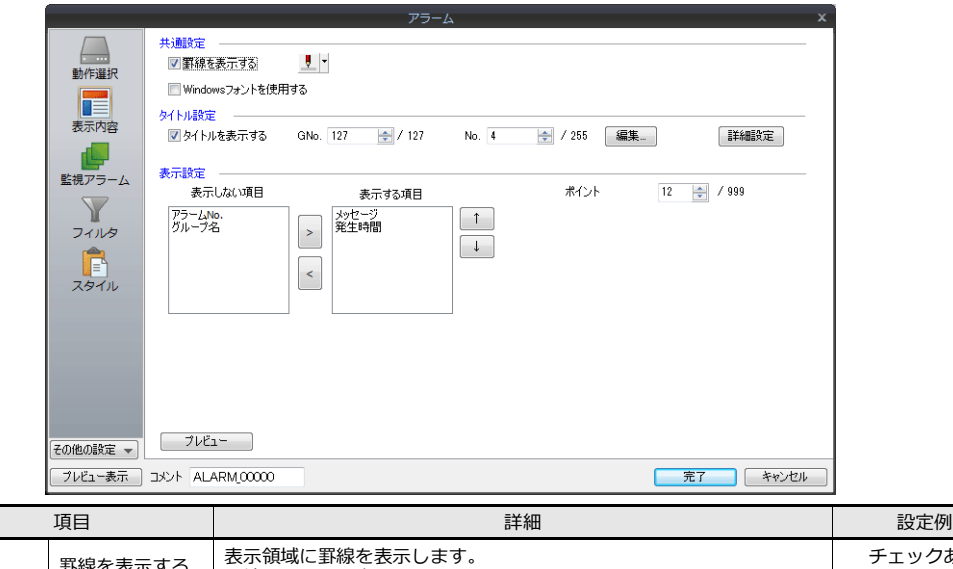

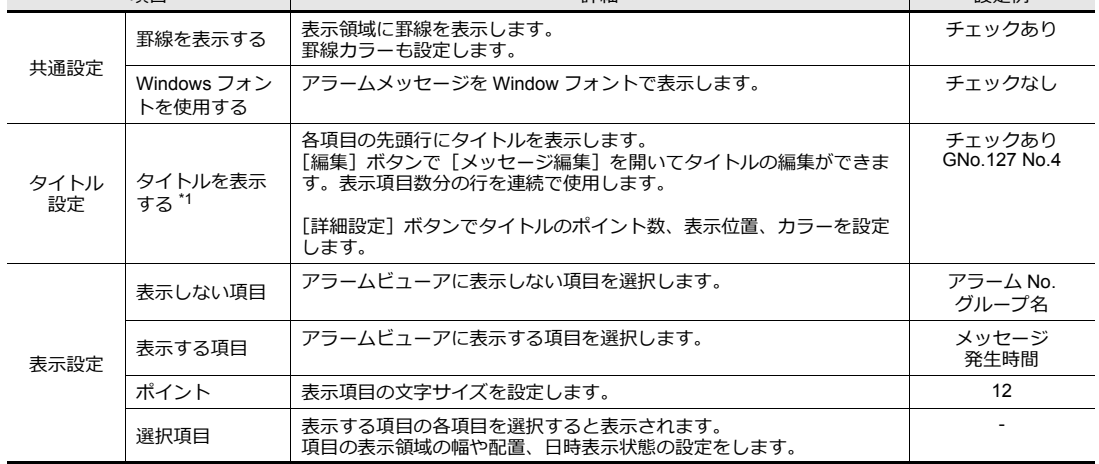

\*1 タイトルと表示設定例

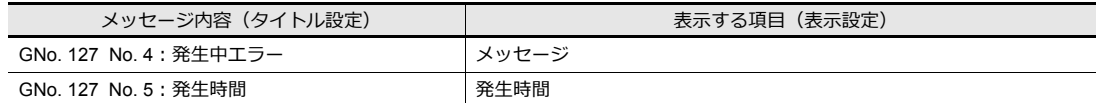

タイトルと表示設定は [プレビュー] ボタンで表示例を確認できます。

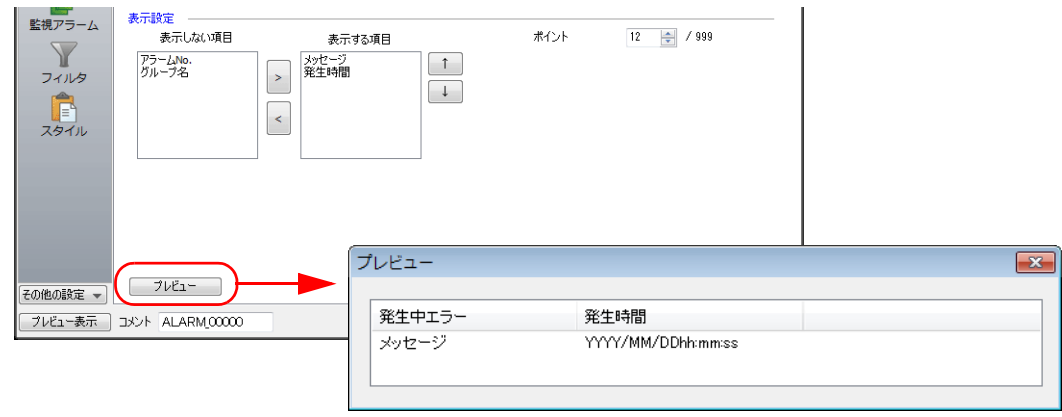

• 監視アラーム

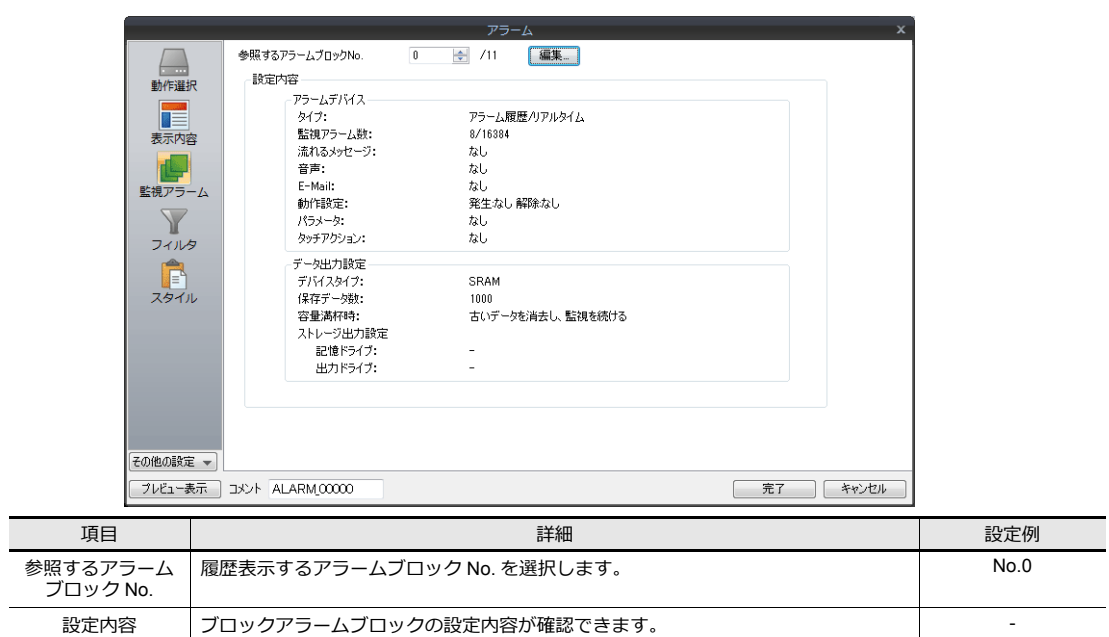

## **8.3.3** 流れるメッセージの設定方法

#### アラームサーバーの設定

- 1. [システム設定]→[アラームサーバー]をクリックします。アラームサーバーウィンドウが表示されます。
- 2. アラームブロック [0] に設定を追加します。
	- [アラームデバイス] タブに登録されたアラーム No.0 の流れるメッセージ項目を設定します。

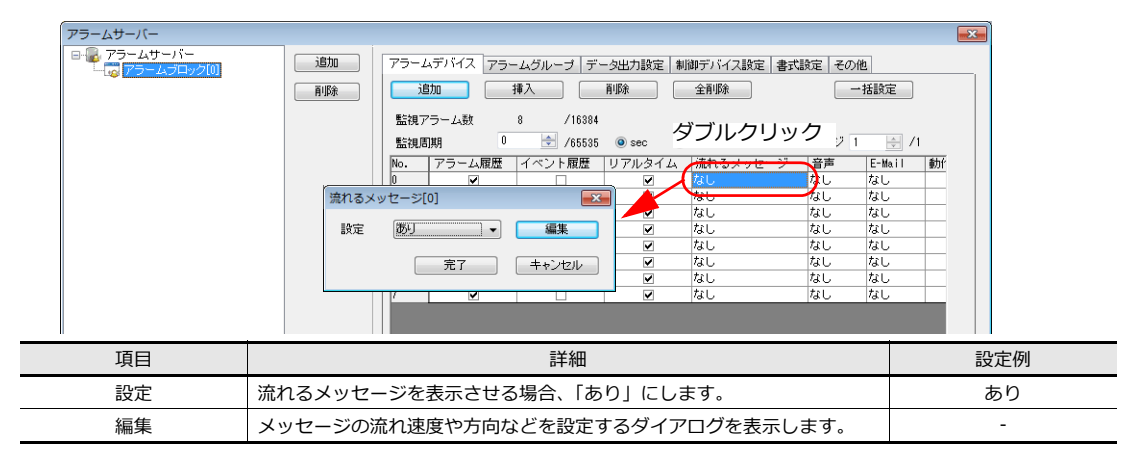

3. [編集]ボタンをクリックして流れるメッセージ設定を表示し、文字の流れ速度や方向、カラーを変更します。

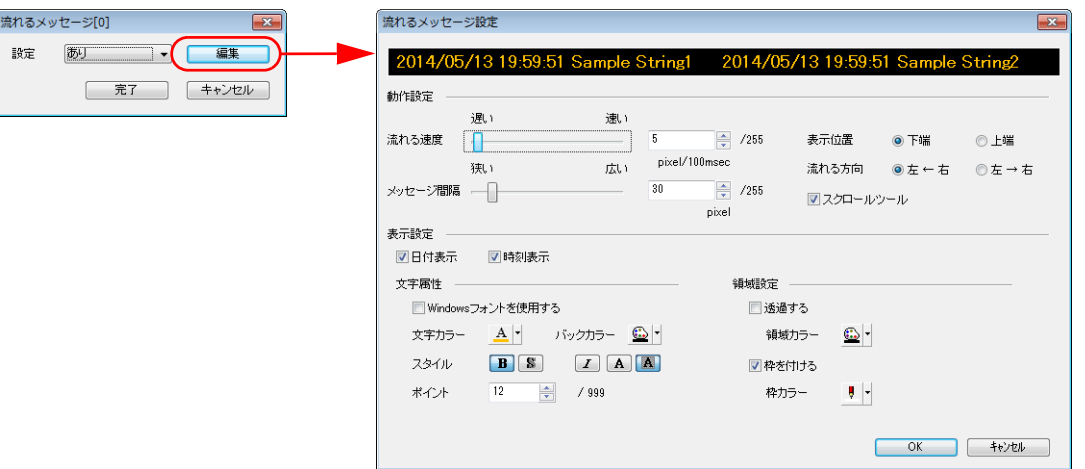

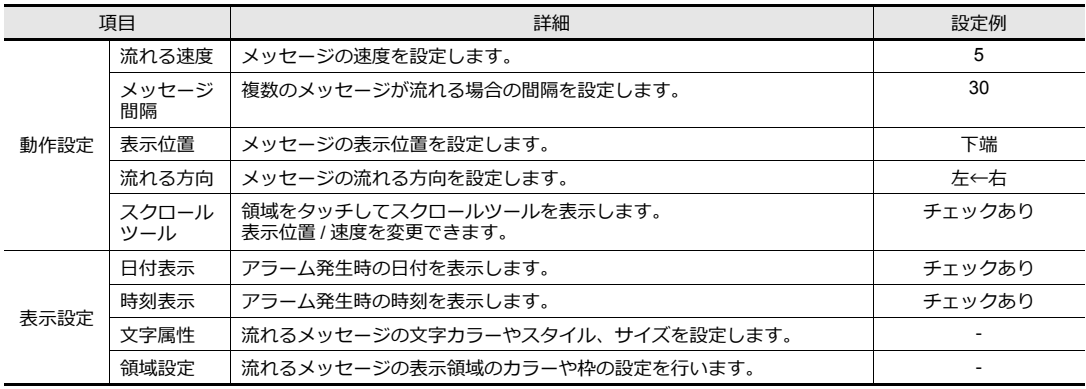

4. No.0 の流れるメッセージ設定の編集終了後、[一括変更]スイッチを押します。

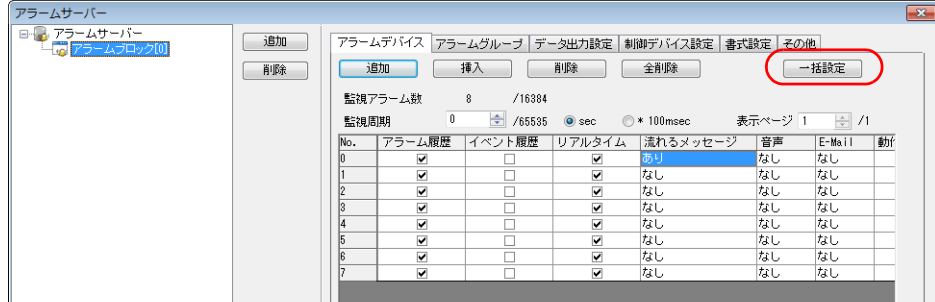

5. 流れるメッセージを追加するアラーム No. (例では No.0 〜 No.3)を選択し、[実⾏]をクリックします。選択したア ラーム No. に流れるメッセージのアクションが設定されます。

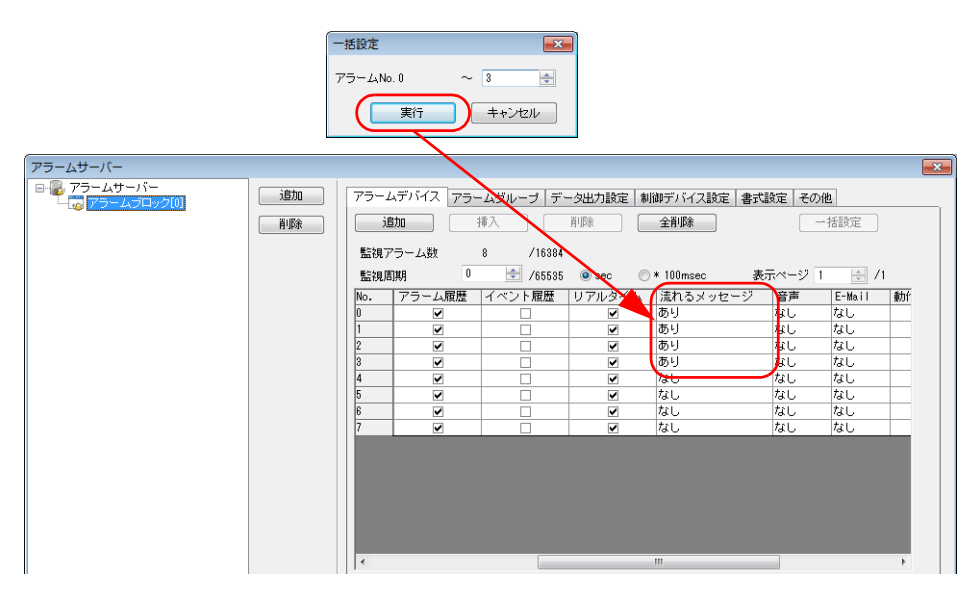

# **8.3.4** テキストとリターンスイッチの配置

スクリーンのタイトル、その他テキストを配置します。

#### スクリーン **3**

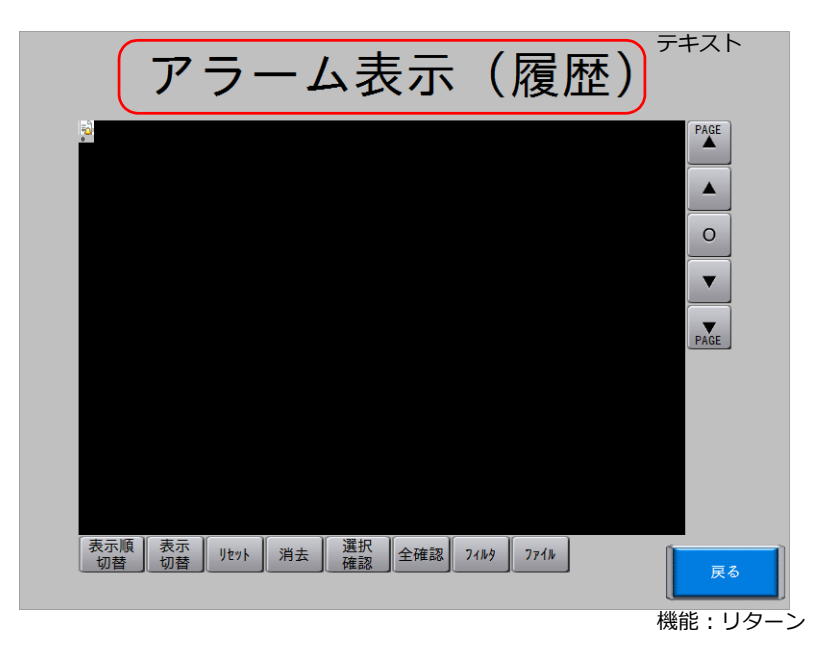

スクリーン **4**

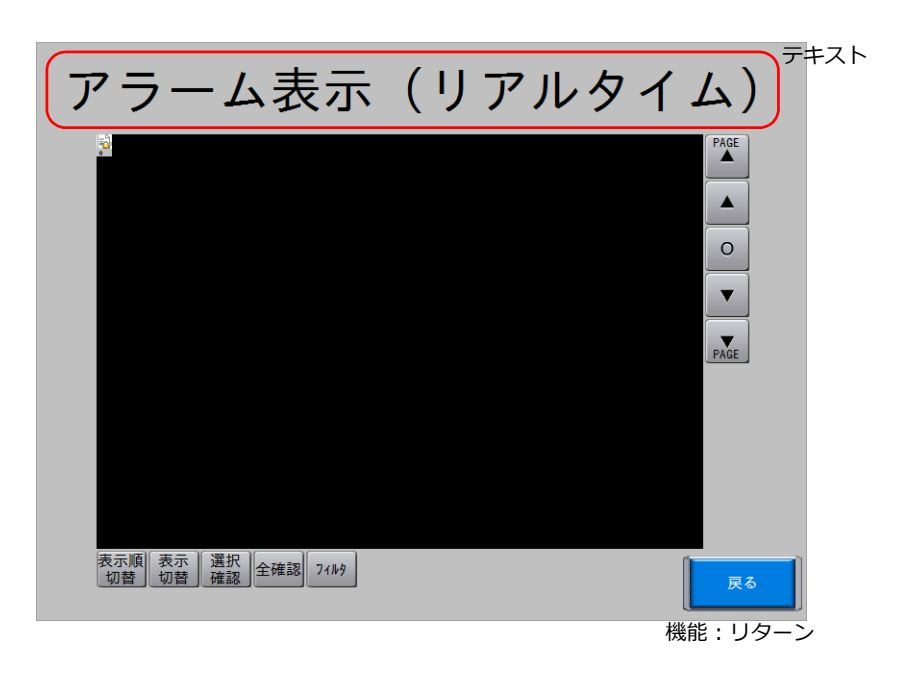

#### テキスト作成

1. [ホーム]→ [テキスト] をクリックします。十字カーソルが表示されます。

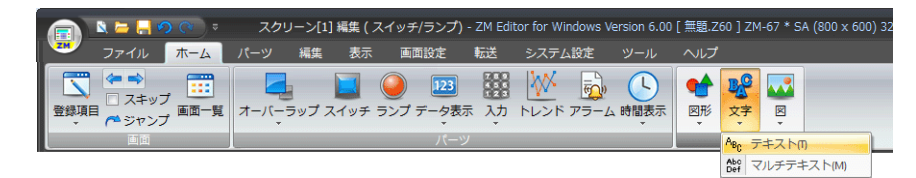

- 2. スクリーン上でクリックします。テキスト枠が表示されます。
- 3. 文字を入力します。
- 4. 画面上のテキスト以外の箇所をクリックして確定します。
- 5. テキストをクリックしてアイテムビューを表示します。テキストのカラーや文字サイズの属性を変更します。

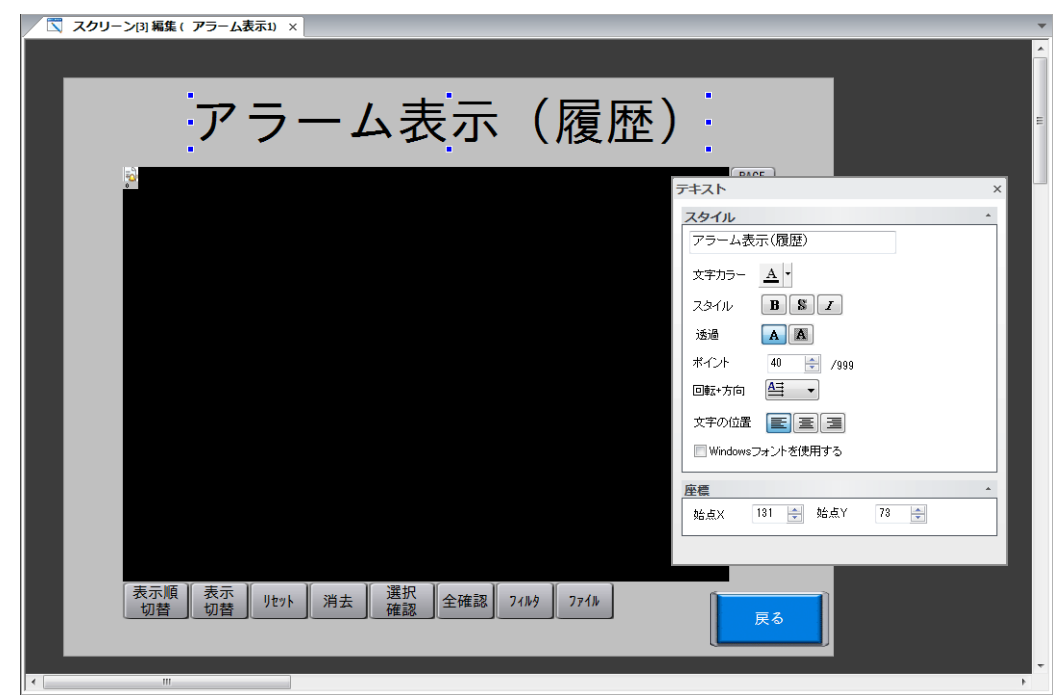

#### リターンスイッチ

前の画⾯に戻るスイッチを配置します。

- 1. スイッチを配置します。
- 2. [スイッチ]の設定ダイアログで [機能:リターン]を選択します。

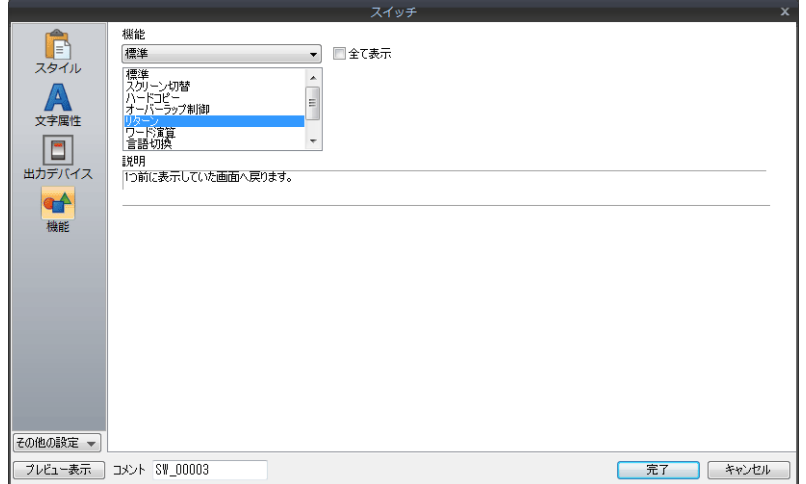

3. スイッチの文字登録、カラー、位置を調整します。

以上で画⾯作成終了です。本体で動作確認します。

# **8.4** 本体動作確認

画⾯を本体に転送し、動作確認を⾏います。

#### 使用デバイス

本例での、使⽤デバイスは次の通りです。

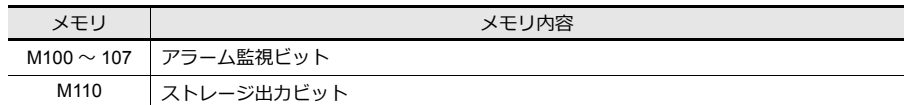

# **8.4.1** スクリーン **3**(履歴表示)の確認

#### 表示の確認

1. スクリーン 3 を表示します。

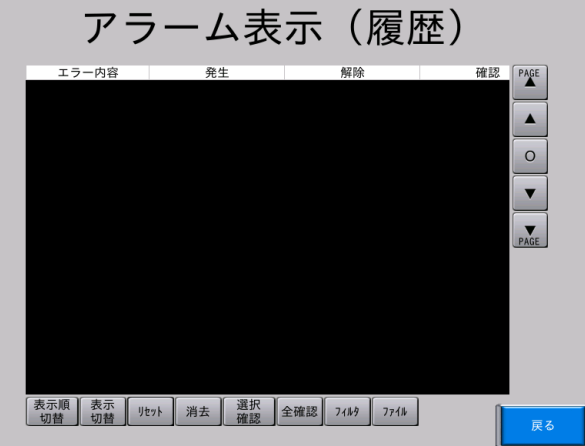

2. PLC 側で M100 を ON します。スクリーンのアラームパーツにメッセージと発生時間と \*\*\*\* が表示されます。

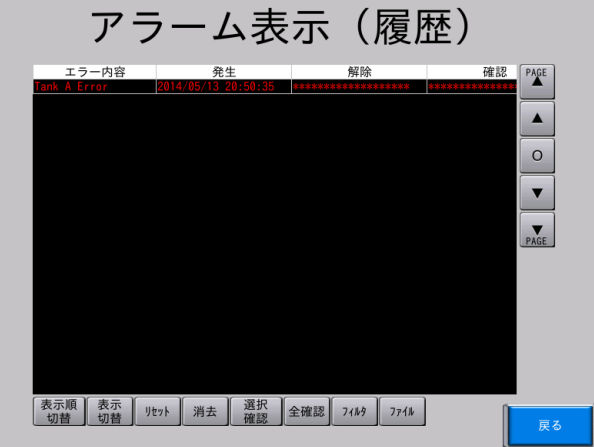

3. PLC 側で M100 を OFF します。アラームパーツに解除時間が表示されます。

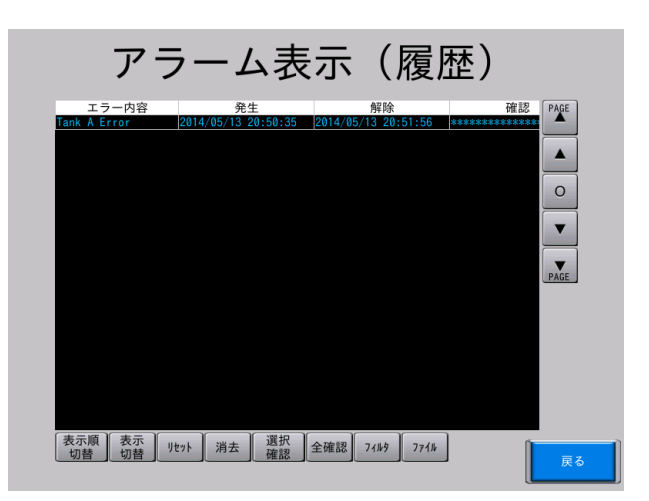

4. [全確認]スイッチを押します。アラームビューアに確認時間が表示されます。

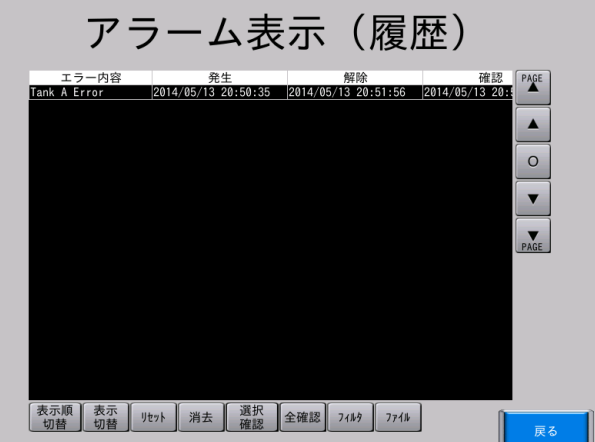

5. M101 〜 107 も同じように確認します。履歴が残ります。

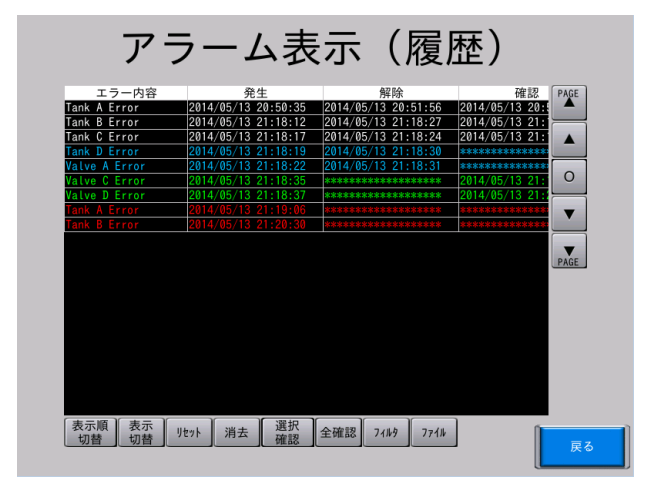

#### フィルタ表示機能

フィルタスイッチで表⽰するアラーム状態を選択できます。

1. M100 ~ M107 を ON/OFF し、アラーム表示に履歴を残します。

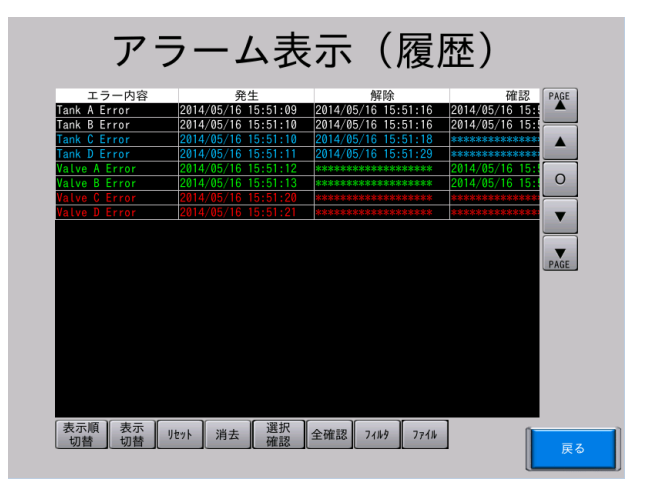

2. [フィルタ] スイッチを押し、[発生] と [解除] を選択し、[適用] を押します。

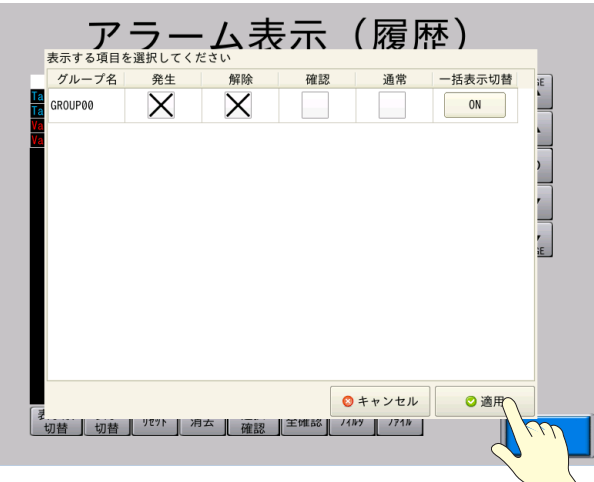

3. アラーム発生後、未確認の履歴のみが表示されます。

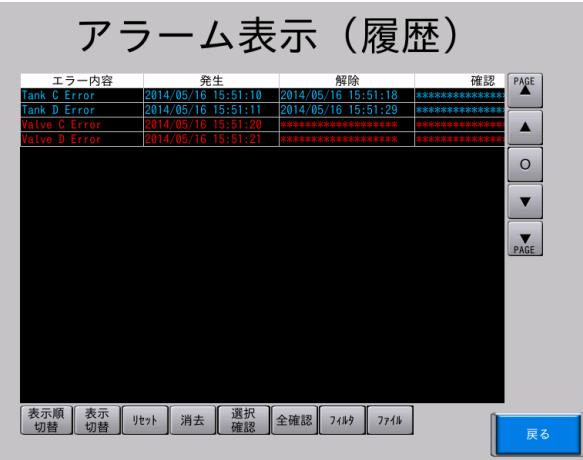

#### ストレージへの **CSV** 出力とバックアップファイル出力

- 1. M100 ~ M107 を ON/OFF し、アラーム表示に履歴を残します。
- 2. ストレージ出力ビット (M110) を ON します。
- 3. ストレージに CSV ファイルとバックアップファイルが出力されます。
- ファイル名と格納先
	- CSV 出力

```
ファイル名:[書式設定]→[CSV 書式設定]→[ファイル名]で設定します。
ALARM_00_00.CSV(デフォルト)
```
格納先: (出力ドライブ)\(アクセスフォルダ)\ALARM

- バックアップファイル出力
- ファイル名:CSV ファイルは[書式設定]→[CSV 書式設定]→[ファイル名]で設定します。 ALARM\_00\_00\_yyyymmddhhmmss.CSV(デフォルト) ALARMxx\_yyyymmddhhmmss.BIN (固定)
- 格納先: (出力ドライブ) \ (アクセスフォルダ) \ALARM\ (年月フォルダ) \ (年月日フォルダ)

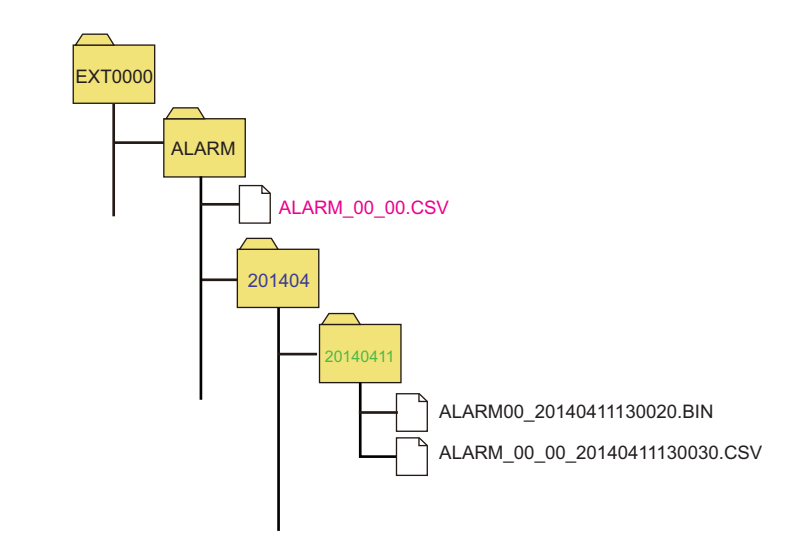

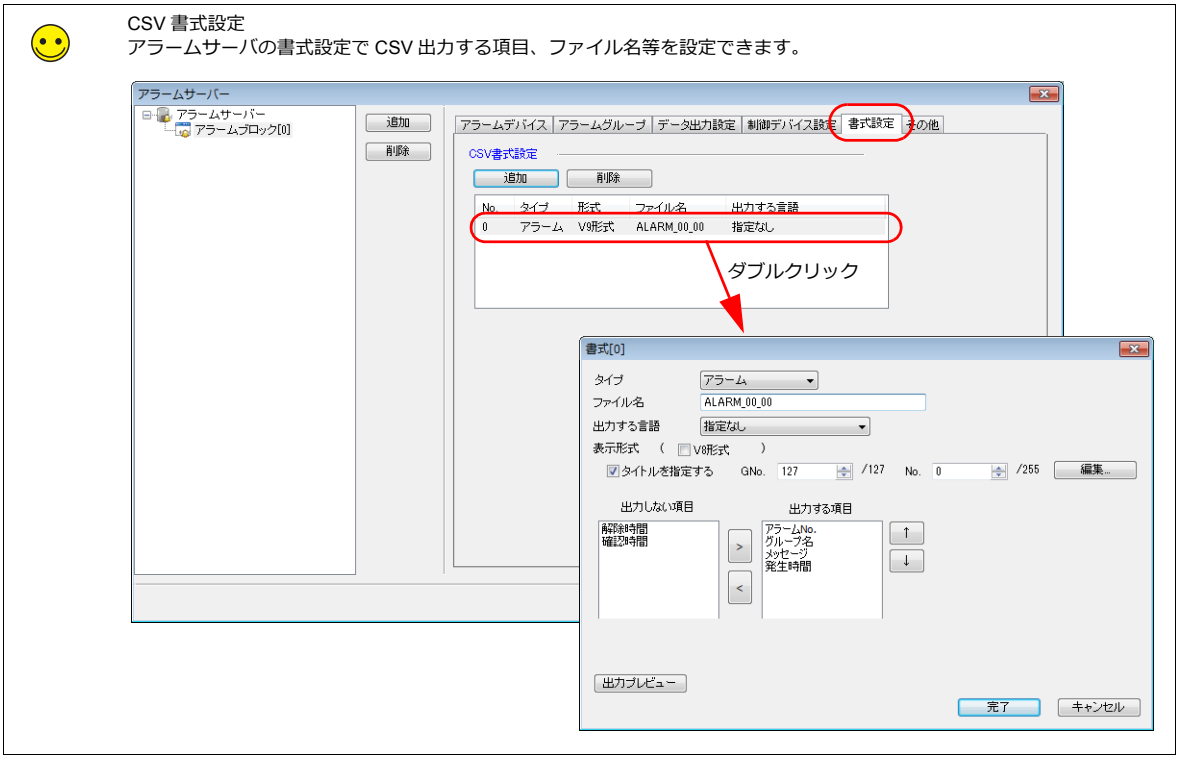

### バックアップデータの確認

1. [ファイル] スイッチを押します。

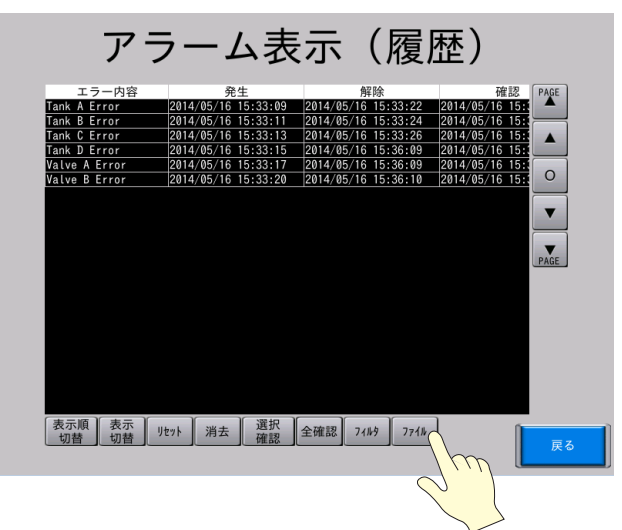

2. 見たいファイルの日付 / 時刻を選択し、[ログファイルを開く]スイッチを押します。

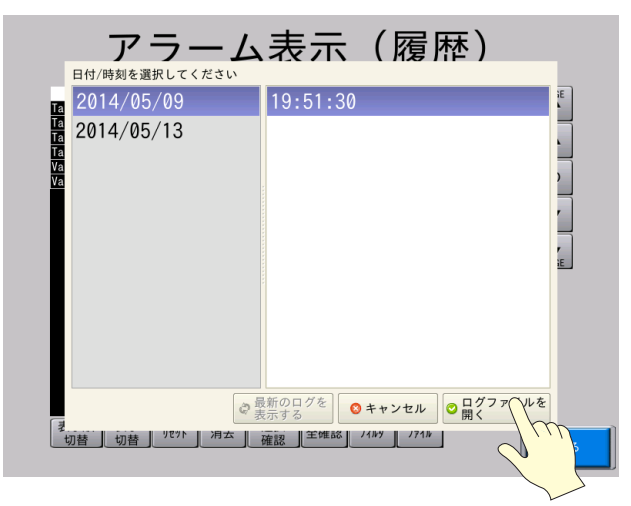

3. アラームビューアに過去のバックアップデータが表示されます。

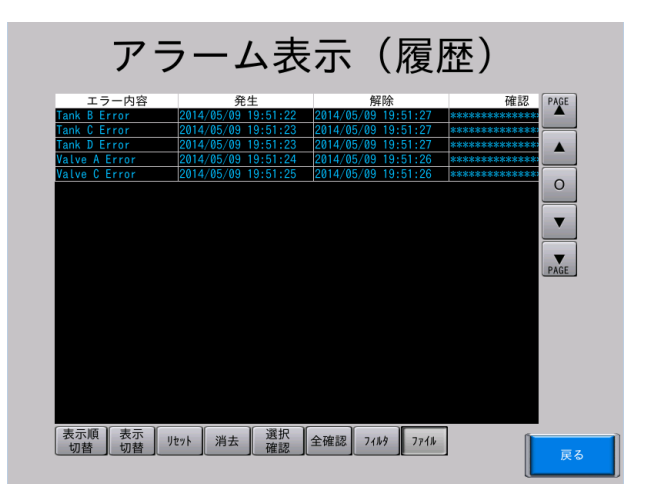

**\* [ファイル]スイッチ内で[最新のログを表⽰する]スイッチを押すと、最新の状態に戻ります。**

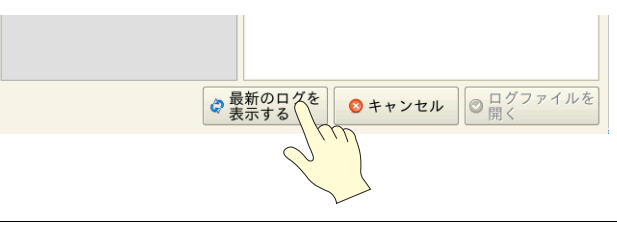

# **8.4.2** スクリーン **4**(リアルタイム表示)の確認

1. スクリーン 4 を表示します。

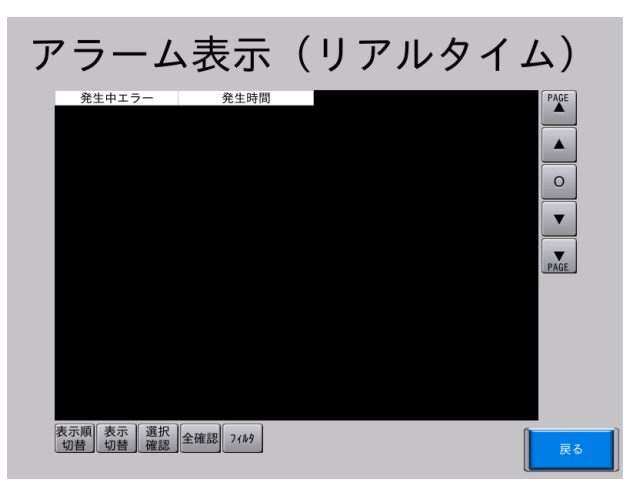

2. PLC 側で M100 を ON します。スクリーンのアラームビューアに発⽣時間とメッセージが表⽰されます。

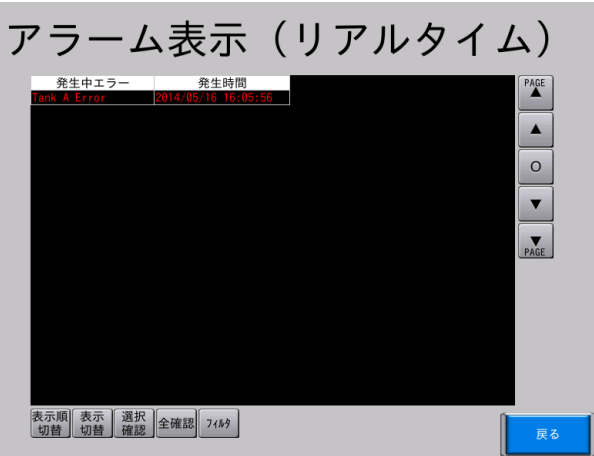

3. PLC 側で M100 を OFF します。アラームビューアのメッセージが非表示になります。

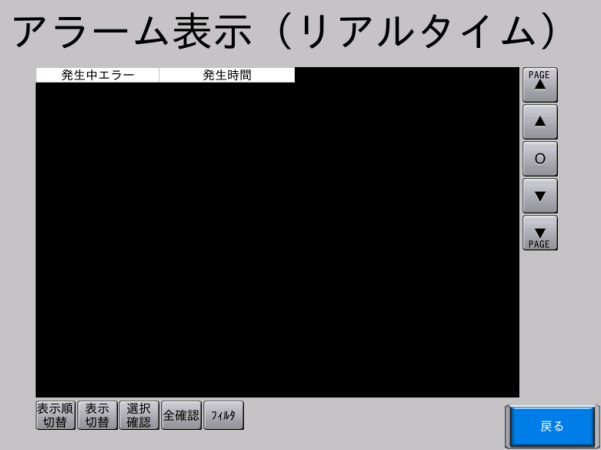

# **8.4.3** 流れるメッセージの確認

1. PLC 側で M100 を ON します。スクリーンの下部に発生アラームの発生時間とメッセージが流れ表示します。

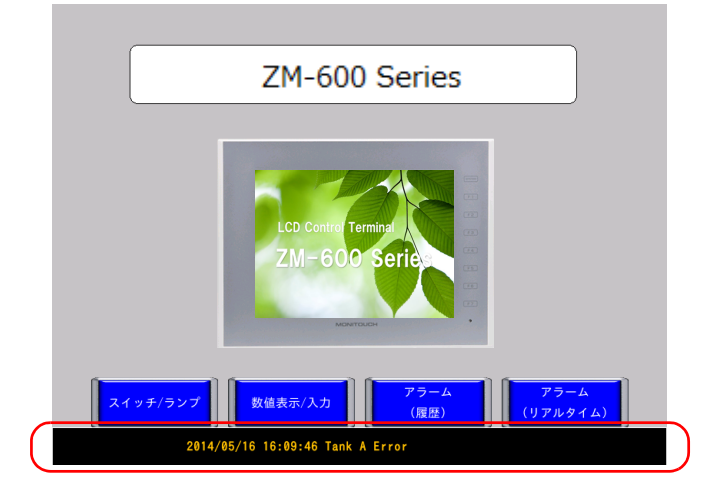

2. PLC 側で M100 を OFF します。流れるメッセージが非表示します。

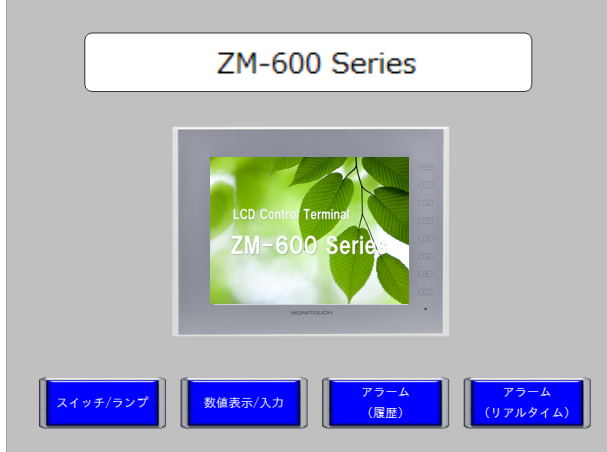

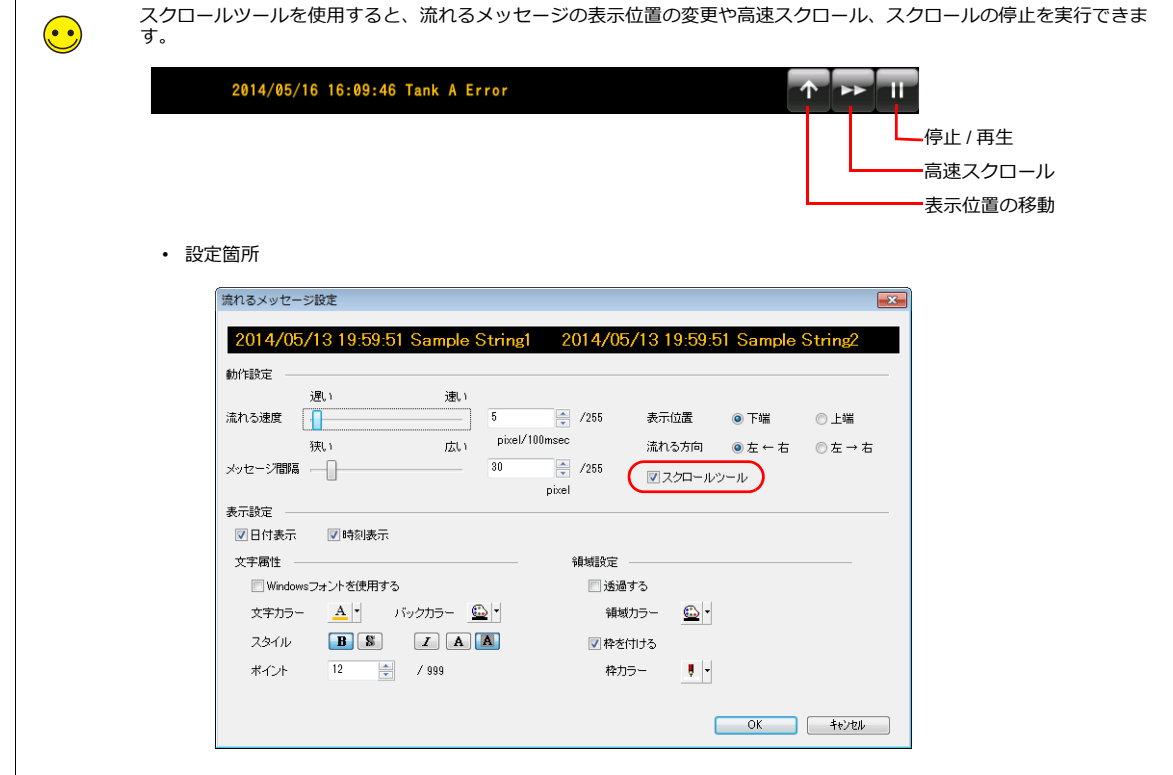

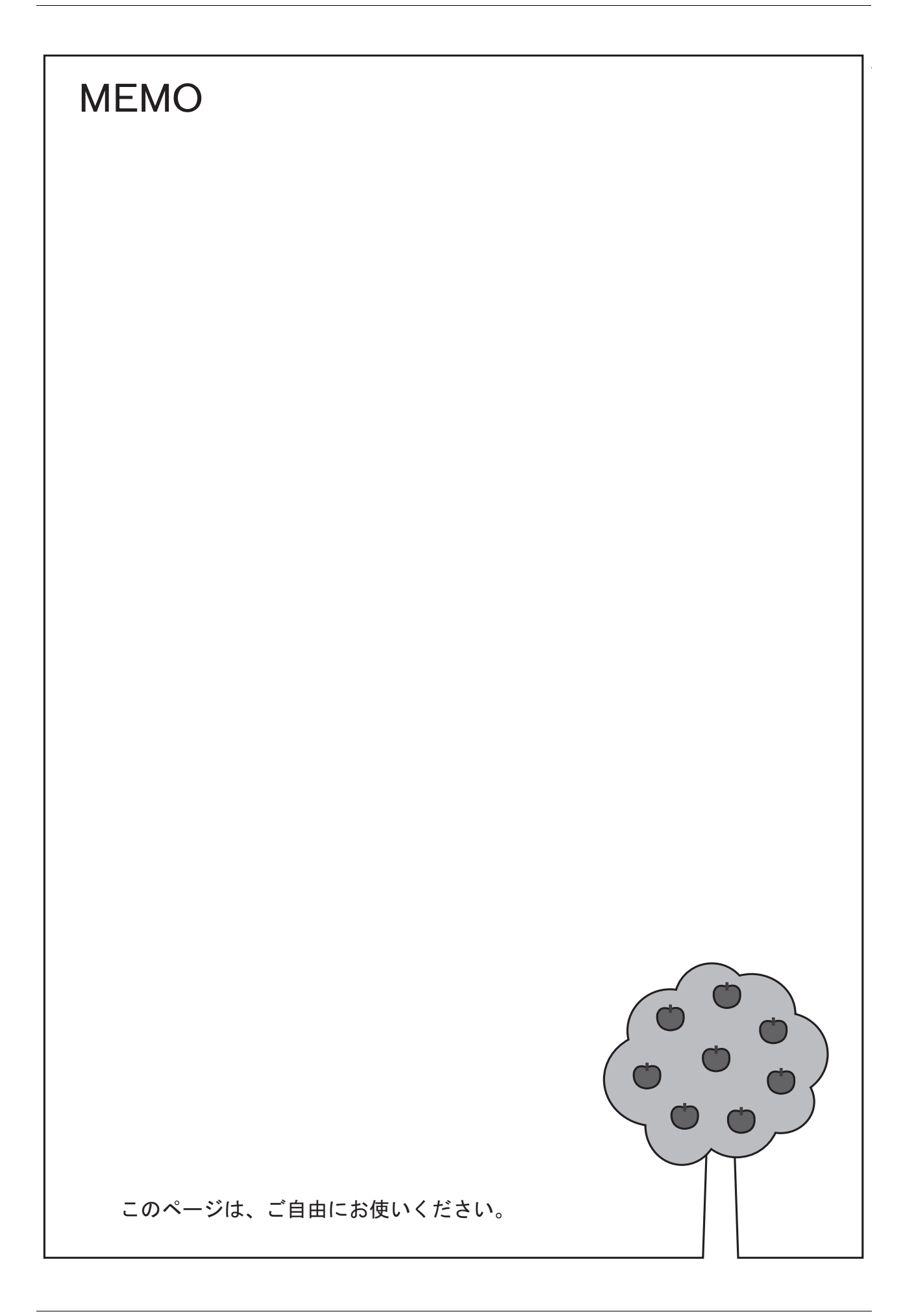

# **9** その他の機能

9.1 表示·非表示機能

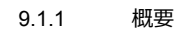

- 9.1.2 [設定⼿順](#page-167-0)
- 9.1.3 [本体動作確認](#page-169-0)
- 9.2 スプラッシュ画面 [9.2.1](#page-170-1) 概要
	- 9.2.2 設定手順
- 9.3 3 [ノッチスイッチマクロ](#page-172-0)
	- [9.3.1](#page-172-1) 概要
	- 9.3.2 [設定⼿順](#page-173-0)
	- 9.3.3 [本体動作確認](#page-177-0)

# <span id="page-166-0"></span>**9.1** 表示・非表示機能

## <span id="page-166-1"></span>**9.1.1** 概要

スクリーン上に登録したスイッチや数値表示等のパーツを、状況に応じて表示 / 非表示することができます。 RUN 中に PLC デバイスの ON/OFF や値の状態に応じて表示 / 非表示させることもできます。 この機能を使用すれば、同一画面で条件に応じた内容を表すことができるので、各状態別の複数の画面を作成する必要が ありません。

#### 画面例

スクリーン 2 のモニタ用数値表示 (D200 ~ D204) に表示・非表示の設定を追加します。

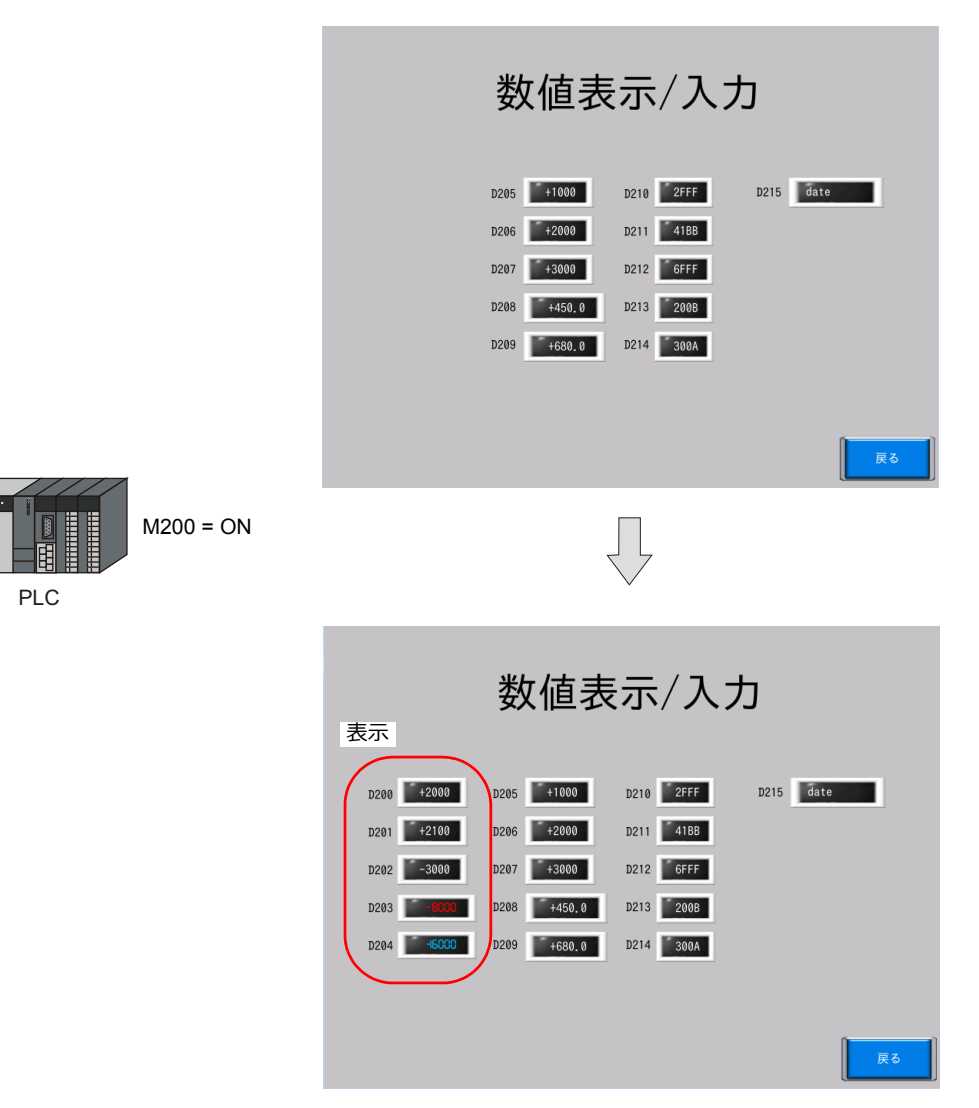

## <span id="page-167-0"></span>**9.1.2** 設定手順

1. モニタ用数値表示 (D200 ~ D204) とテキストをマウスで囲み、複数選択します。

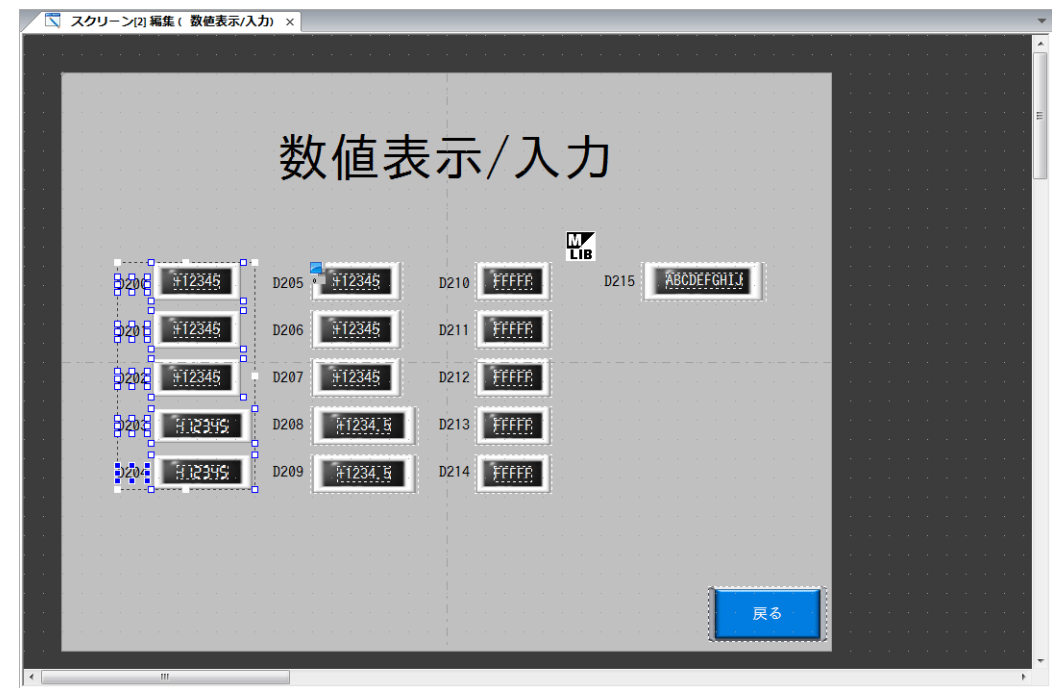

2. 複数選択したパーツを右クリック→ [グループ化] → [グループ化] でグループにします。

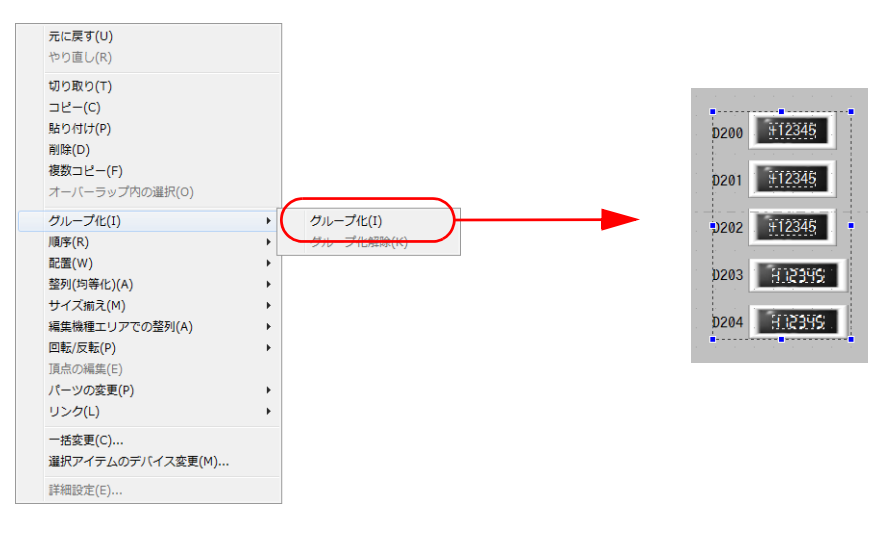

3. グループ化したパーツをダブルクリックすると、グループのアイテム設定ダイアログが表示されます。 [表示・非表示] 填目を設定します。

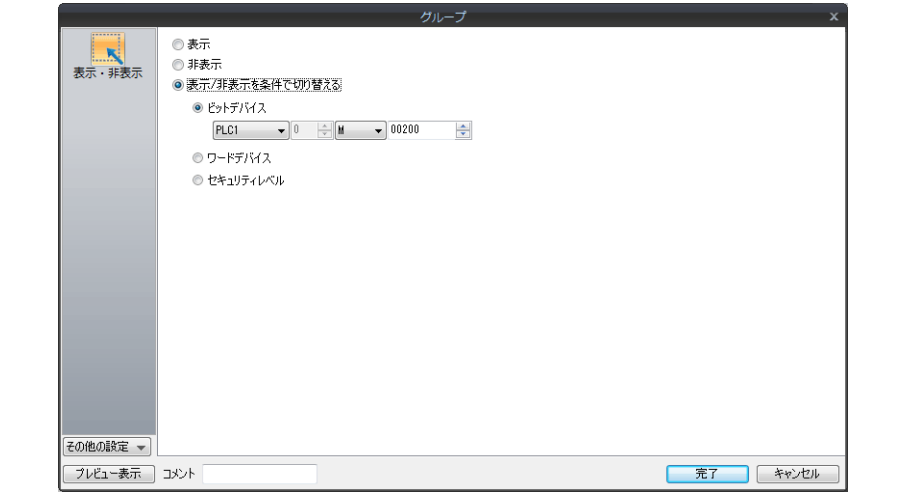

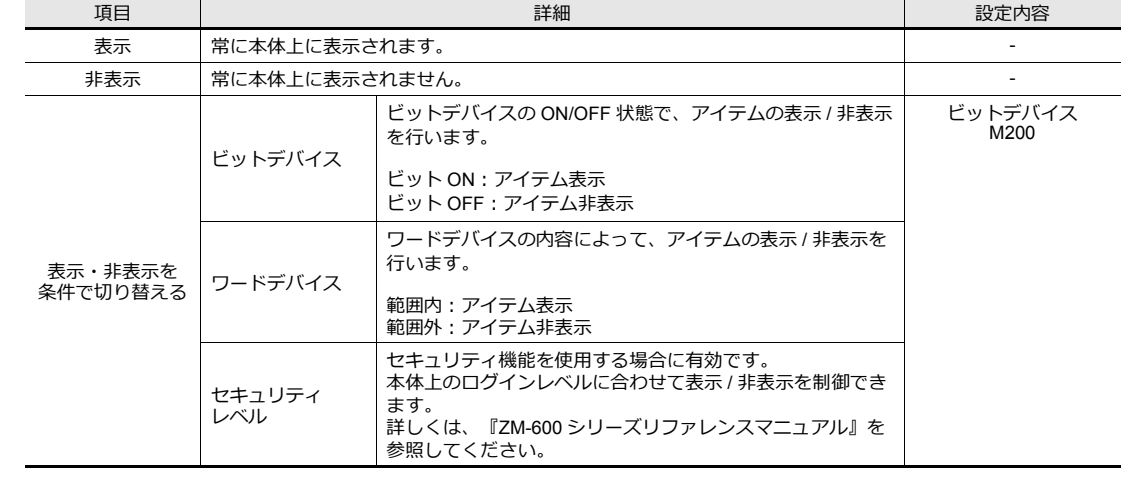

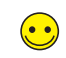

パーツ単体、リンクパーツで表示・非表示機能を使用したい場合、各アイテム設定ダイアログの表示・非表示項目で設定し ます。

4. [画面設定]→[スクリーン設定]→[再表示]タブで[アイテムの再表示を行う]にチェックを付けます。

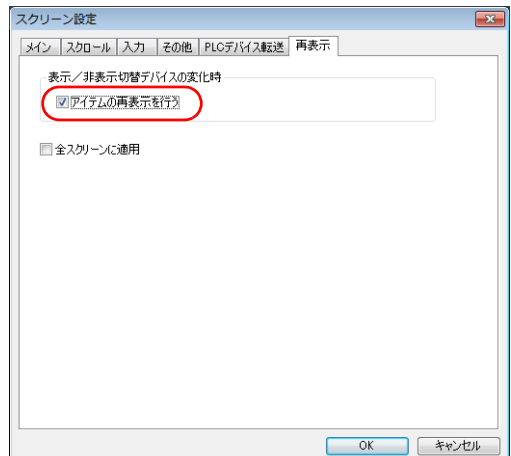

以上で表示・非表示の設定は終了です。

## <span id="page-169-0"></span>**9.1.3** 本体動作確認

画⾯を本体に転送し、動作確認を⾏います。

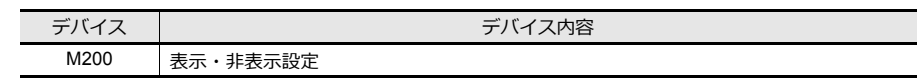

1. スクリーン 2 を表示します。

モニタ用数値表示 (D200 ~ D204) は表示されません。

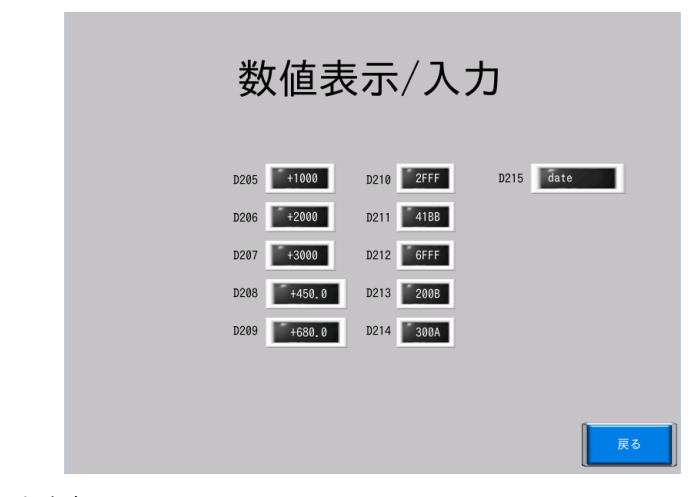

2. PLC で M200 を ON します。 モニタ用数値表示 (D200 ~ D204) が表示されます。

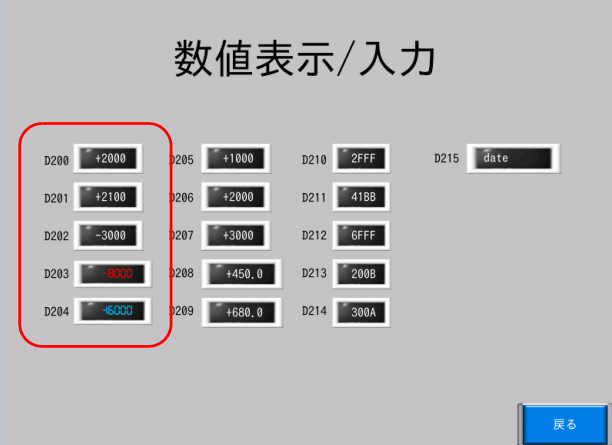

# <span id="page-170-0"></span>**9.2** スプラッシュ画面

## <span id="page-170-1"></span>**9.2.1** 概要

ユーザーで用意した画像を ZM-600 の起動時のスプラッシュ画面として使用することができます。

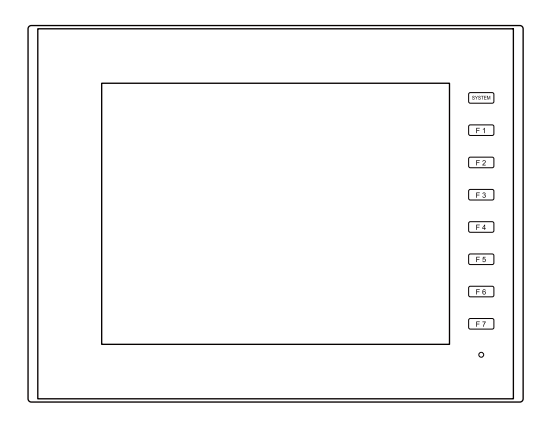

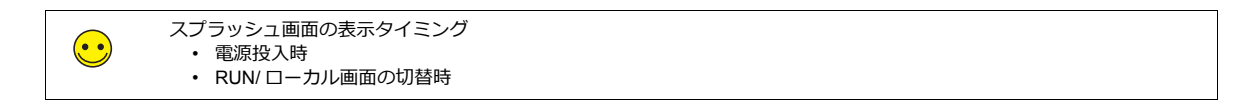

## <span id="page-170-2"></span>**9.2.2** 設定手順

1. [ファイル]→[プロパティ]をクリックします。[プロパティ]ウィンドウが表示されます。

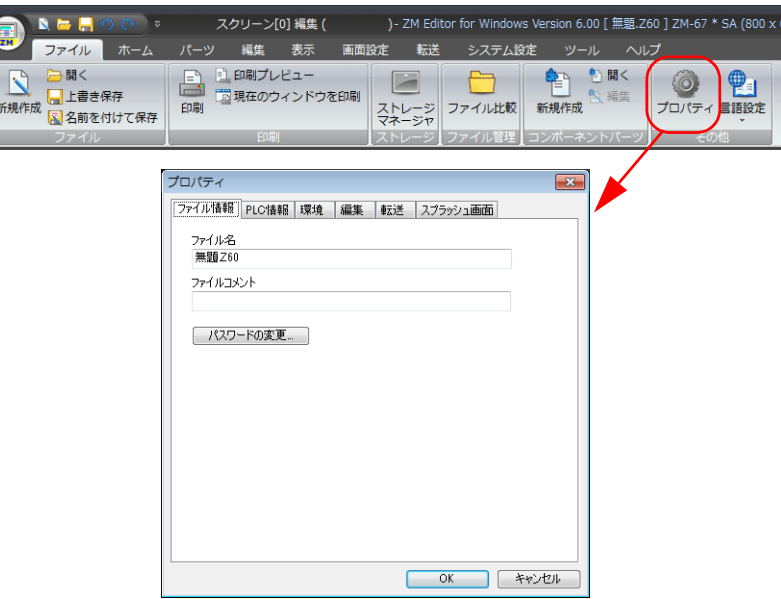

2. [スプラッシュ画面] タブで [スプラッシュ画面を指定する]にチェックを付け、画像ファイルの指定と表示位置を指 定します。

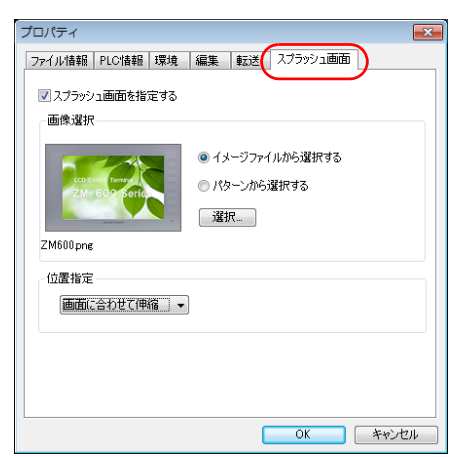

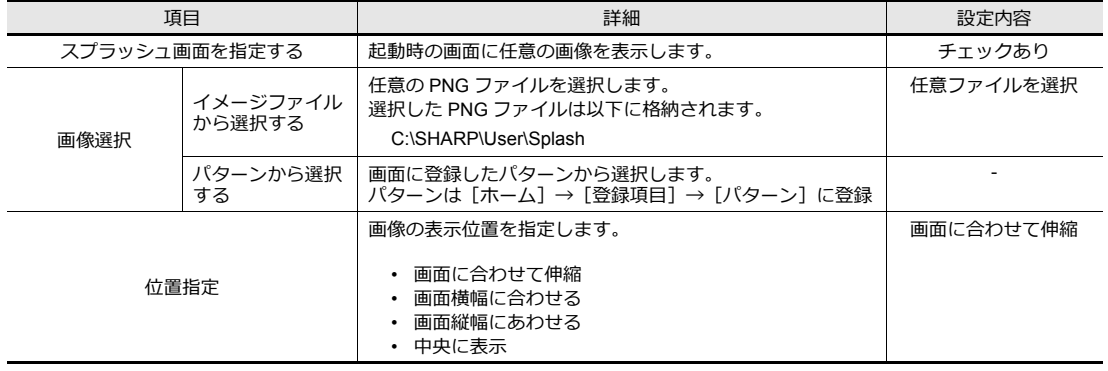

# <span id="page-172-0"></span>**9.3 3** ノッチスイッチマクロ

## <span id="page-172-1"></span>**9.3.1** 概要

マクロ機能を使⽤して、3 パターンスイッチの切り替えを制御します。

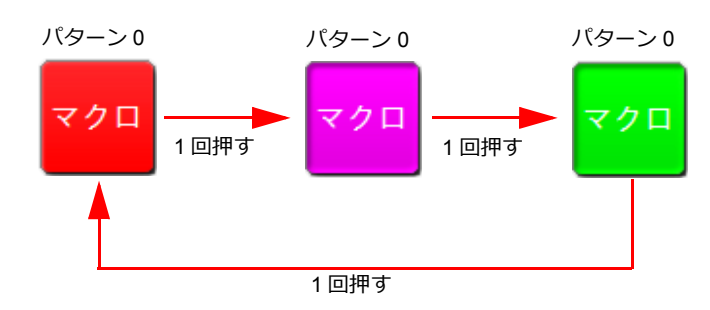

### 設定例

スクリーン 1 に 3 パターンスイッチを追加します。

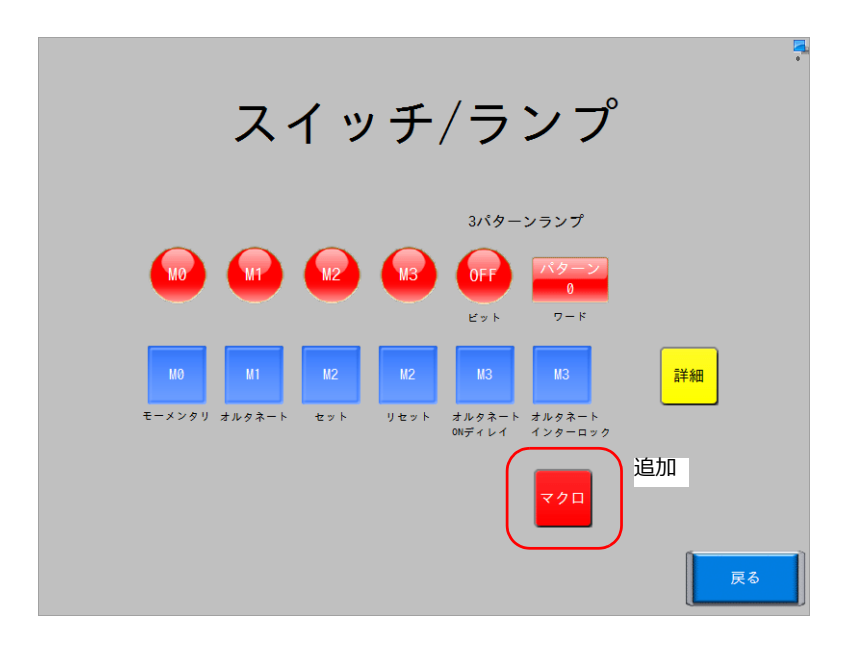

# <span id="page-173-0"></span>**9.3.2** 設定手順

### スイッチの設定

1. カタログからスイッチを配置します。

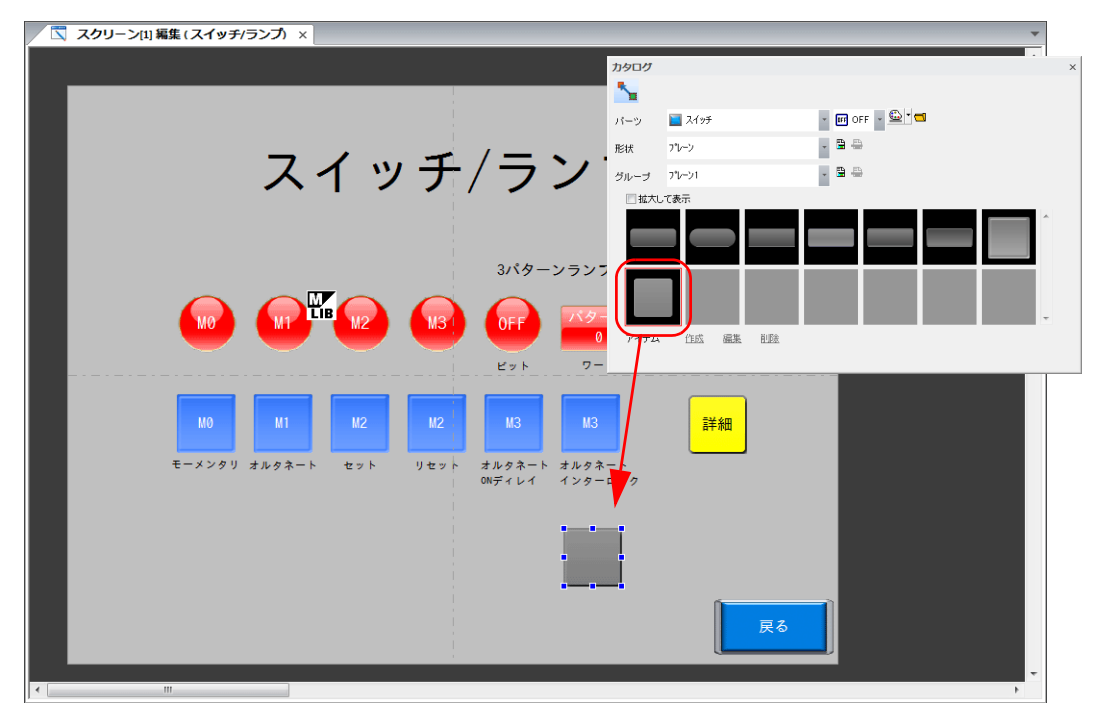

- 2. スイッチの設定ダイアログで各項目を設定します。
	- スタイル

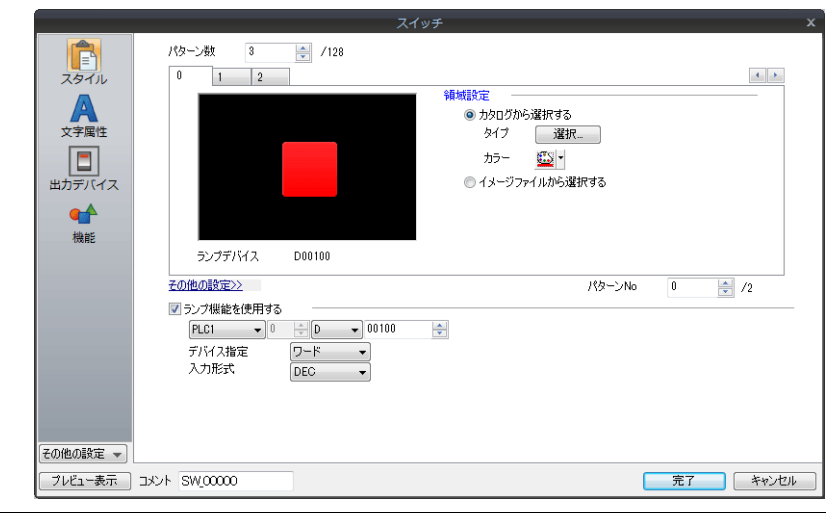

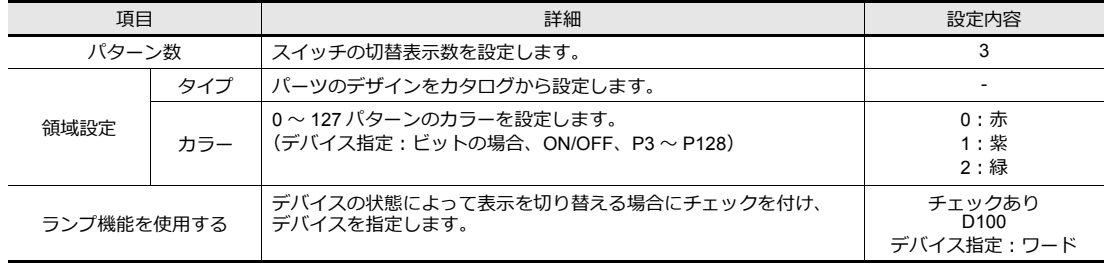

• ⽂字属性 OFF タブに⽂字を登録します。

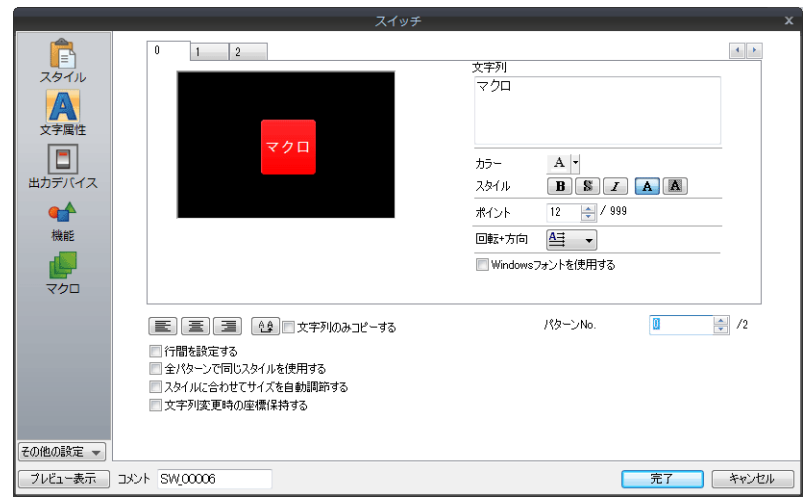

• マクロ

ON マクロを設定します。

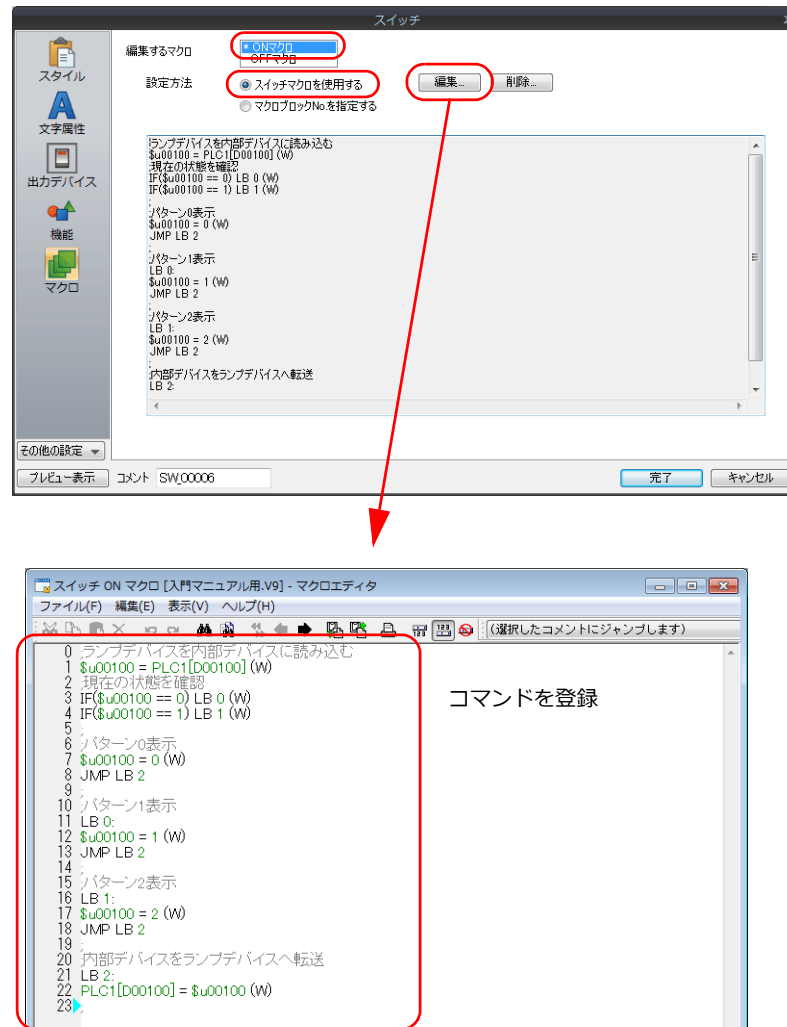

以上で設定は終了です。

 $\sqrt{7}$ <sup>\*</sup>

#### マクロの入力方法

#### サポートダイアログを使用する方法

マクロエディタ上の文字メニューより「表示」→「サポートダイアログ」をクリックします。『マクロ編集サポート』ダイ アロクか表示されるので、「コマンド」を選択してテバイスを設定した後に、[上書] ボタンまたは [挿人] ボタンをク リックします。

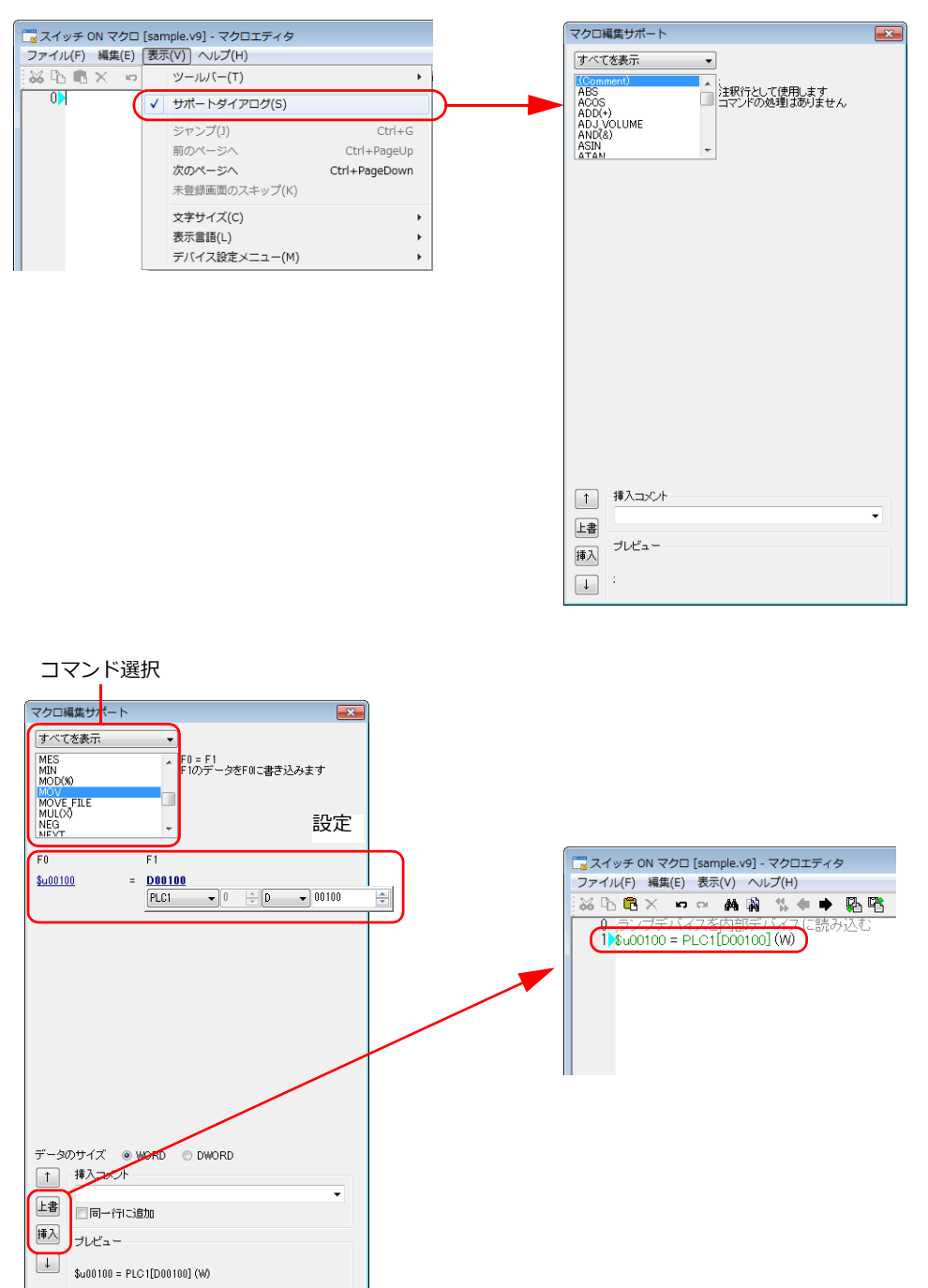

#### コマンド入力を使用する方法

コマンドを直接⼊⼒して、コマンドリストから選択します。該当するコマンドをダブルクリックすると、『デバイス設定』 ダイアログが表示されるので、デバイス設定した後に、[完了] ボタンをクリックします。

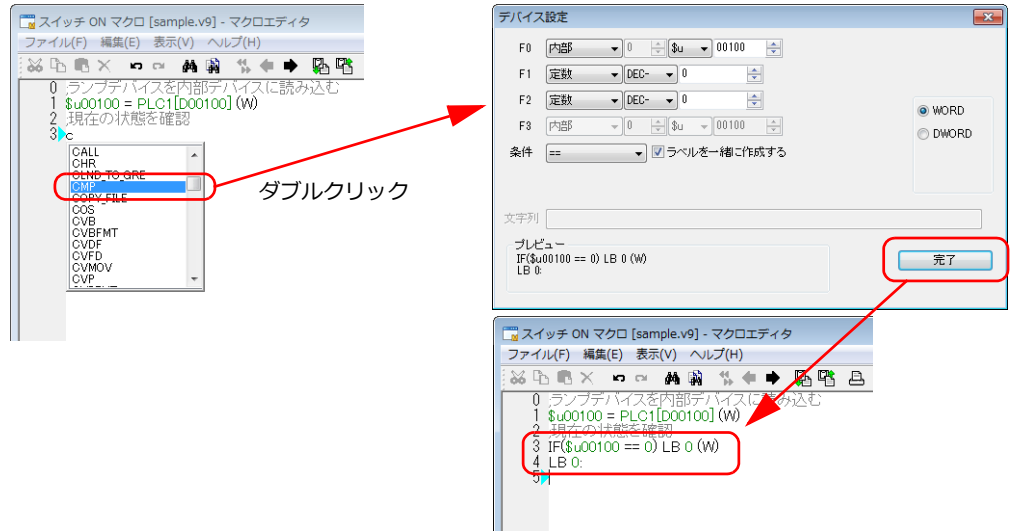

#### 直接入力を使用する方法

キーボードから直接マクロを入力します。[ENT] キーで次の行へ移動します。 内部デバイスは "\$u100"、PLC デバイスは "PLC1 [D100]"、定数の 10 進は "10"、16 進は "10H" と⼊⼒します。

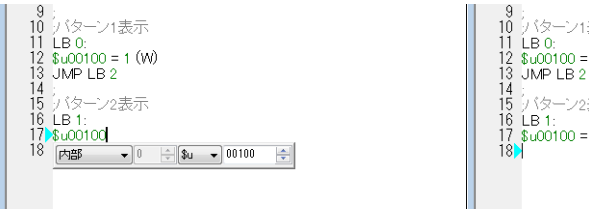

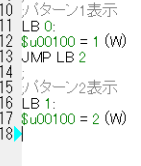

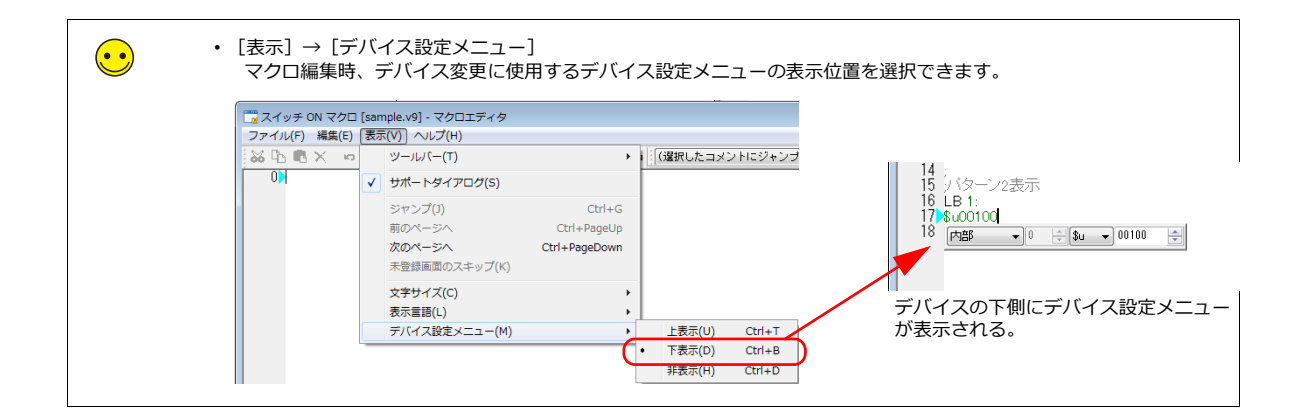

### テキスト入力

テキストファイルのインポート / エクスポートが可能です。市販のソフトで作成したマクロの取り込みができます。

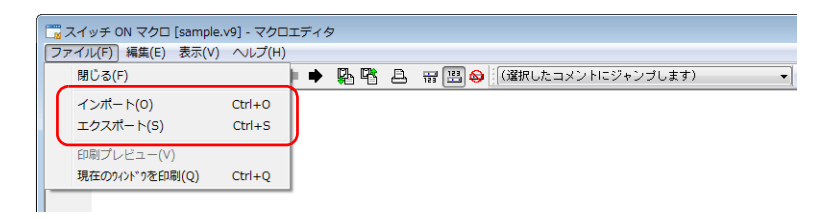

## <span id="page-177-0"></span>**9.3.3** 本体動作確認

画⾯を本体に転送し、動作確認を⾏います。

#### 使用デバイス

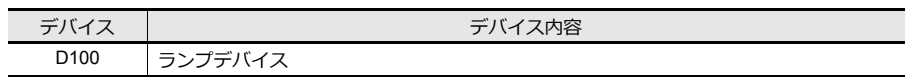

1. スクリーン 1 を表示します。

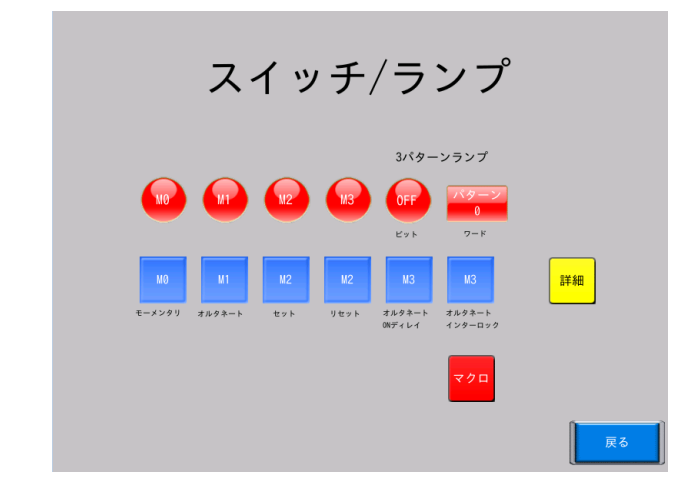

2. 3 パターンスイッチを押します。 スイッチを押すたびに、3 パターンスイッチと 3 パターンランプの表示が切り替わることを確認します。

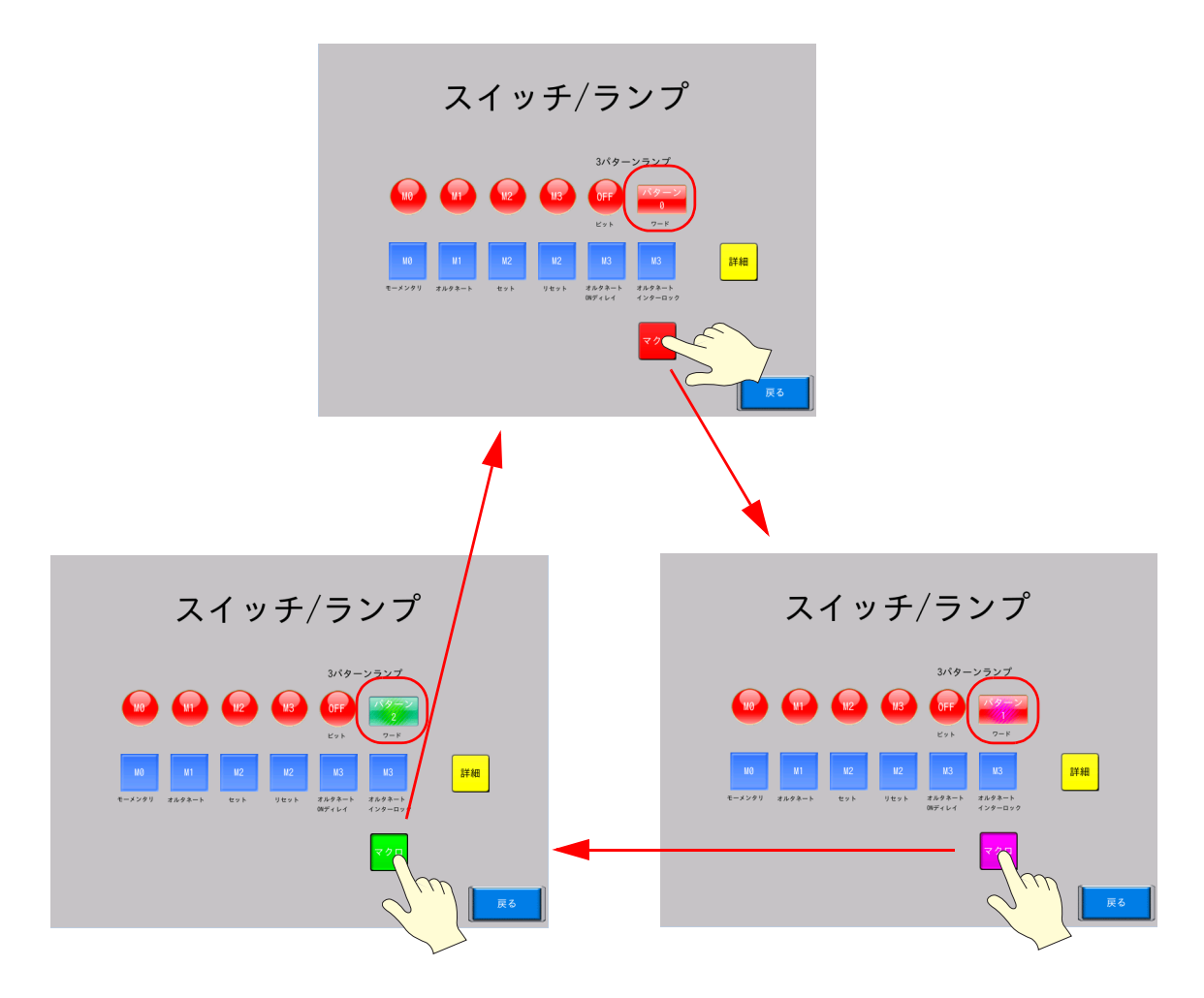

# **10** 画面転送

- 10.1 [概要](#page-180-0)
- [10.2 USB](#page-180-1) 転送
	- 10.2.1 USB [ドライバのインストール](#page-180-2) [10.2.2](#page-184-0) 転送
- [10.3 Ethernet](#page-188-0) 転送
	- [10.3.1 IP](#page-188-1) アドレス設定 [10.3.2](#page-194-0) 転送
# **10.1** 概要

ZM-600 本体への画面データの転送や、ZM-600 本体から画面データを吸い上げる方法について説明します。

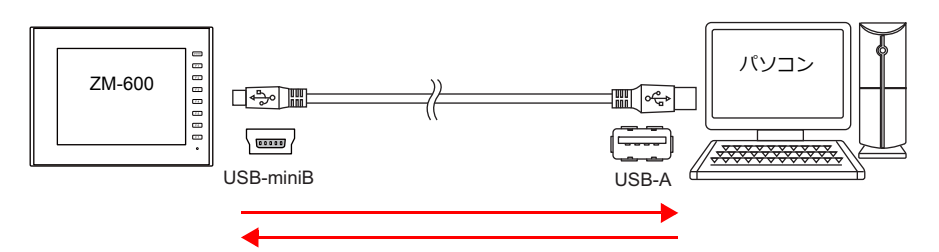

転送方法は、ZM-600 本体とパソコンをケーブルで接続する「USB 転送」、 [Etherent 転送」、 「シリアル転送」と SD カードやUSB メモリを使う「ストレージ転送」があります。

シリアル、ストレージ転送については、『ZM-600 シリーズ ハード仕様書』、『ZM-600 シリーズ リファレンスマニュア ル』を参照してください。

# **10.2 USB** 転送

# **10.2.1 USB** ドライバのインストール

USB ケーブルを使用して転送を行う場合、あらかじめパソコンに USB ドライバをインストールしておく必要があります。 以下の⼿順でインストールを⾏ってください。

#### **Windows Vista / 7 / 8** の場合

1. 電源を投⼊している本体(USB mini-B)とパソコン(USB-A)を USB ケーブルで接続します。

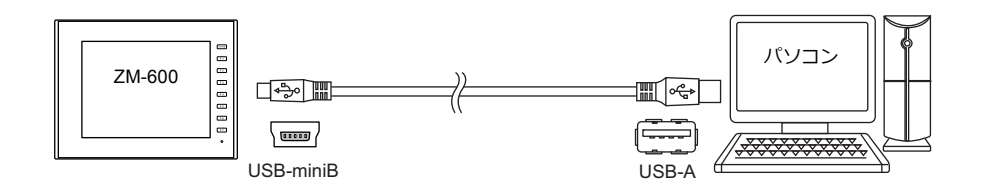

2. USB ドライバが自動インストールされます。インストール中は、パソコンのタスクバーに以下のメッセージが表示さ れます。

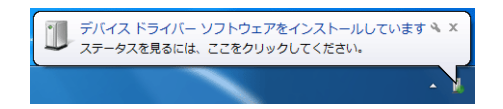

- 3. インストールが終了すると、タスクバーに以下のメッセージが表示されます。 正常終了した場合は、画面データの転送を行います。→[P10-5](#page-184-0) 参照 異常終了した場合は、USB ドライバの再インストールを行います。→[P10-3](#page-182-0) 参照
	- 正常終了した場合

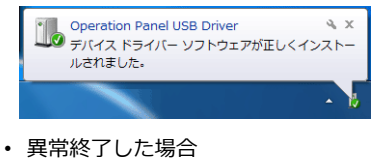

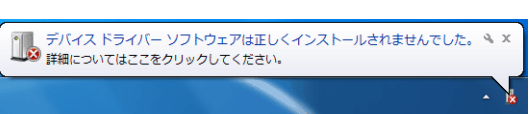

#### **Windows XP** の場合

1. 電源を投入している本体 (USB mini-B) とパソコン (USB-A) を USB ケーブルで接続します。

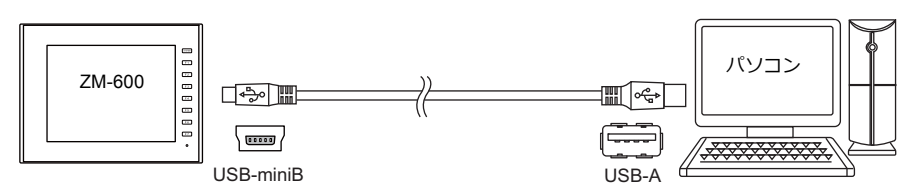

2. パソコン上に「新しいハードウェアが見つかりました」とメッセージが出た後で、ドライバのインストールウィザード が表⽰されます。

[いいえ、今回は接続しません]を選択し [次へ]をクリックします。

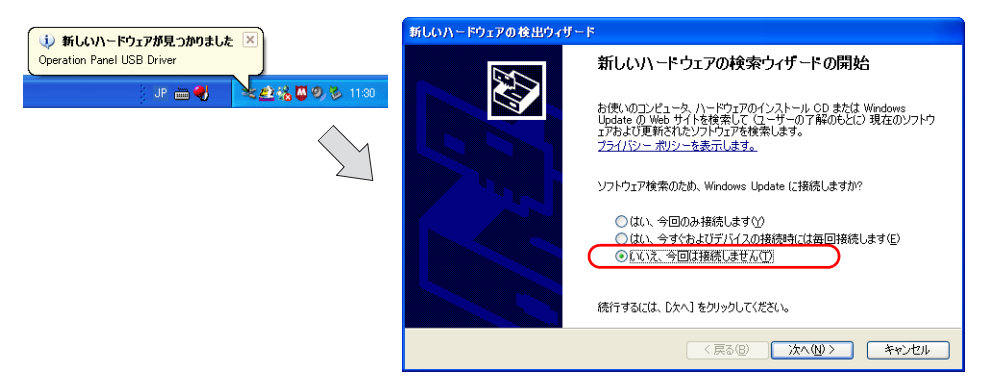

3. [新しいハードウェアの検出ウィザード]で[ソフトウェアを自動的にインストールする]を選択し、[次へ]を クリックします。

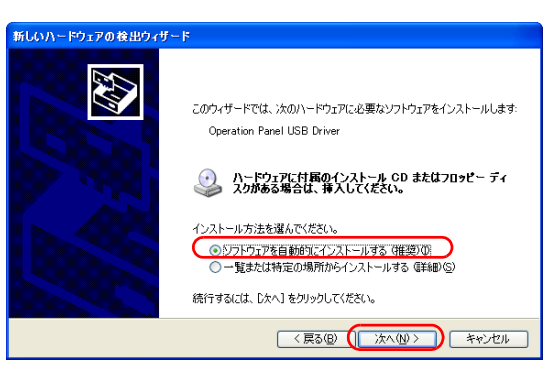

4. USB ドライバのインストールが開始されます。

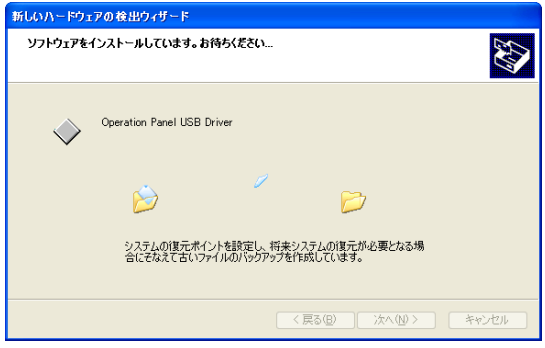

5. 以下の画⾯で[完了]をクリックします。

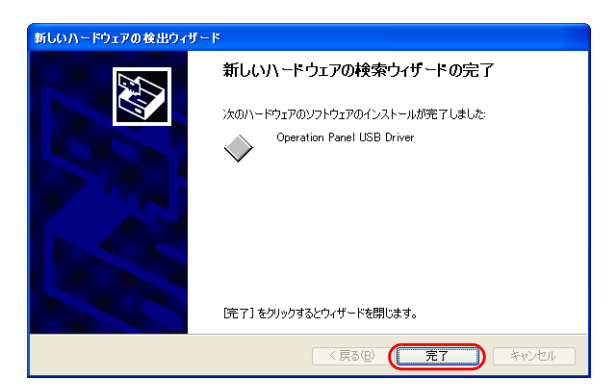

#### <span id="page-182-0"></span>**USB** ドライバのインストールに失敗した場合

USB ドライバの自動インストールに失敗した場合は、以下の手順でインストールを行います。

- 1. マイコンピュータ、またはエクスプローラから以下のフォルダを開きます。 C:\SHARP\Common\Driver
- 2. [USBDriverInstaller.exe]をダブルクリックします。

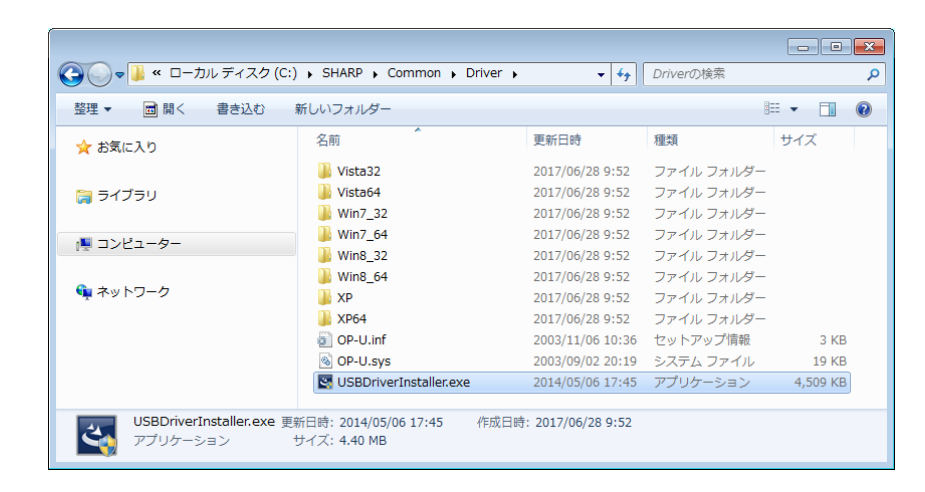

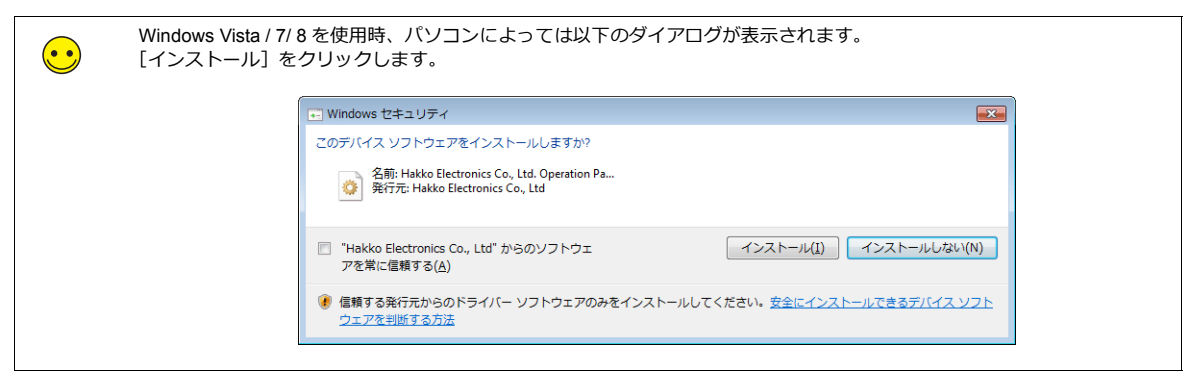

3. 以下の画面で [次へ] をクリックします。USB ドライバのインストールが開始されます。

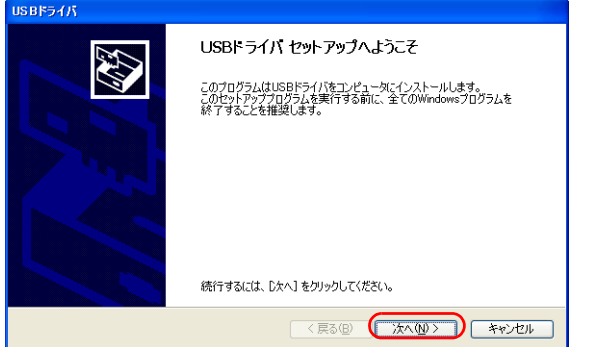

**10**

4. 以下の画⾯で[完了]をクリックします。

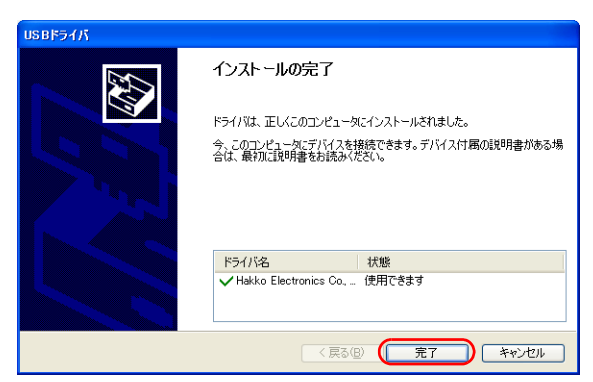

USB ドライバのインストール終了です。画面データを転送します。

#### **USB** ドライバの確認

正常にドライバがインストールされた場合、[デバイスマネージャ]において、「Operation Panel - Operation Panel USB Driver」と表⽰されます。

- Windows Vista/ 7/ 8 の場 Windows XP の場合
	-

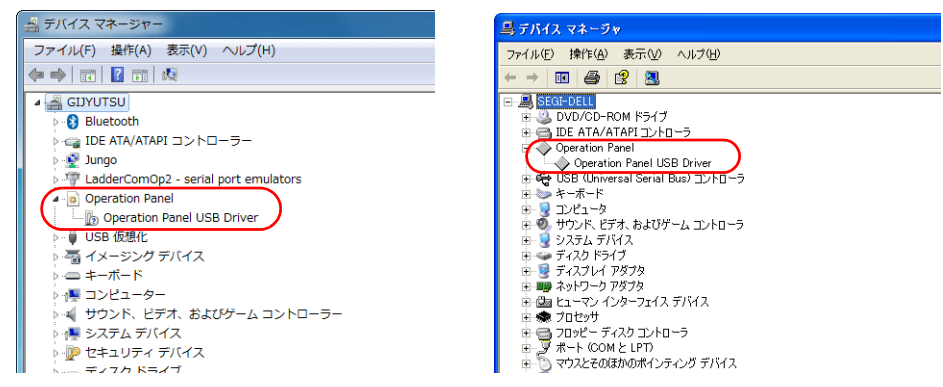

この項目は USB の接続を中止すると消えます。

USB 接続しているにも関わらず、この項目が「不明なデバイス」と出ていたり、上図以外のマークが表示されている場合 は、正常に USB ドライバが認識されていません。USB ドライバを削除し、再度、インストールを実行してください。

# <span id="page-184-0"></span>**10.2.2** 転送

本体 (USB mini-B) とパソコン (USB-A) を USB ケーブルで接続します。

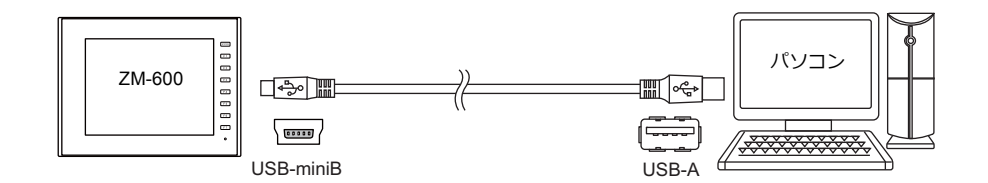

#### 書込

パソコンから ZM-600 に画⾯データを転送します。

1. [転送] → [書込] をクリックします。

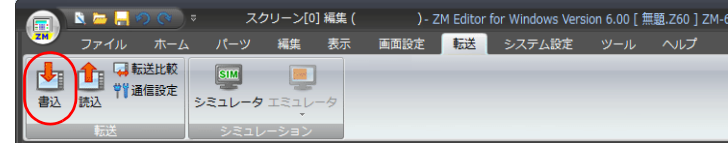

2. [転送] ダイアログで [転送データ:画面データ] を選択します。

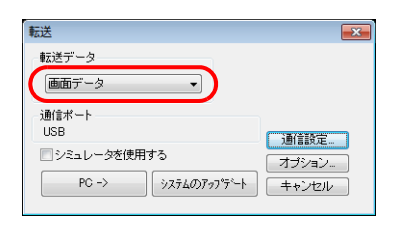

3. [通信ポート]を確認します。 USB の場合は、手順 5 へ進みます。 シリアルポート /Ethernet になっている場合は、[通信設定]で USB を選択します。

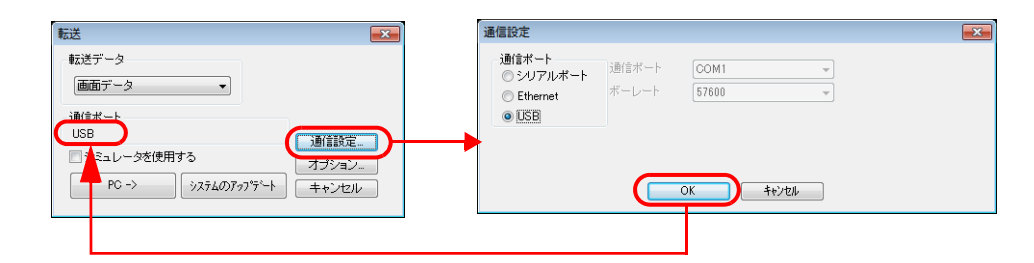

4. シミュレータを使う場合は、[シミュレータを使用する]にチェックを付けます。

シミュレータとは? デバッグ時で PLC が⼿元になくて、ZM-600 本体だけで動作確認を⾏う場合に「シミュレータ」を使います。 パソコン上で起動するシミュレータが PLC の代わりとなります。詳しくは [P11-1](#page-200-0) 参照してください。

5. [PC →] をクリックして、書込を開始します。

 $\left(\begin{array}{c}\bullet\end{array}\right)$ 

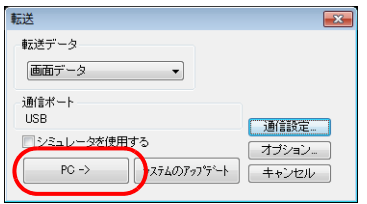

6. 転送中は、エディタ上に以下のダイアログが表示されます。

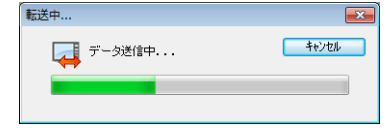

本体上は、[ローカル画面]に切り替わり、[データ転送中 (USB)] と表示されます。

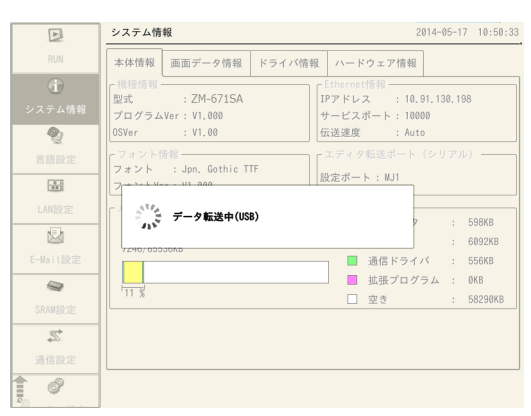

**\* [ローカル画⾯]に切り替わらず、転送が始まらない場合、⼿動で[ローカル画⾯]を表⽰してから転送を実⾏し てください。**

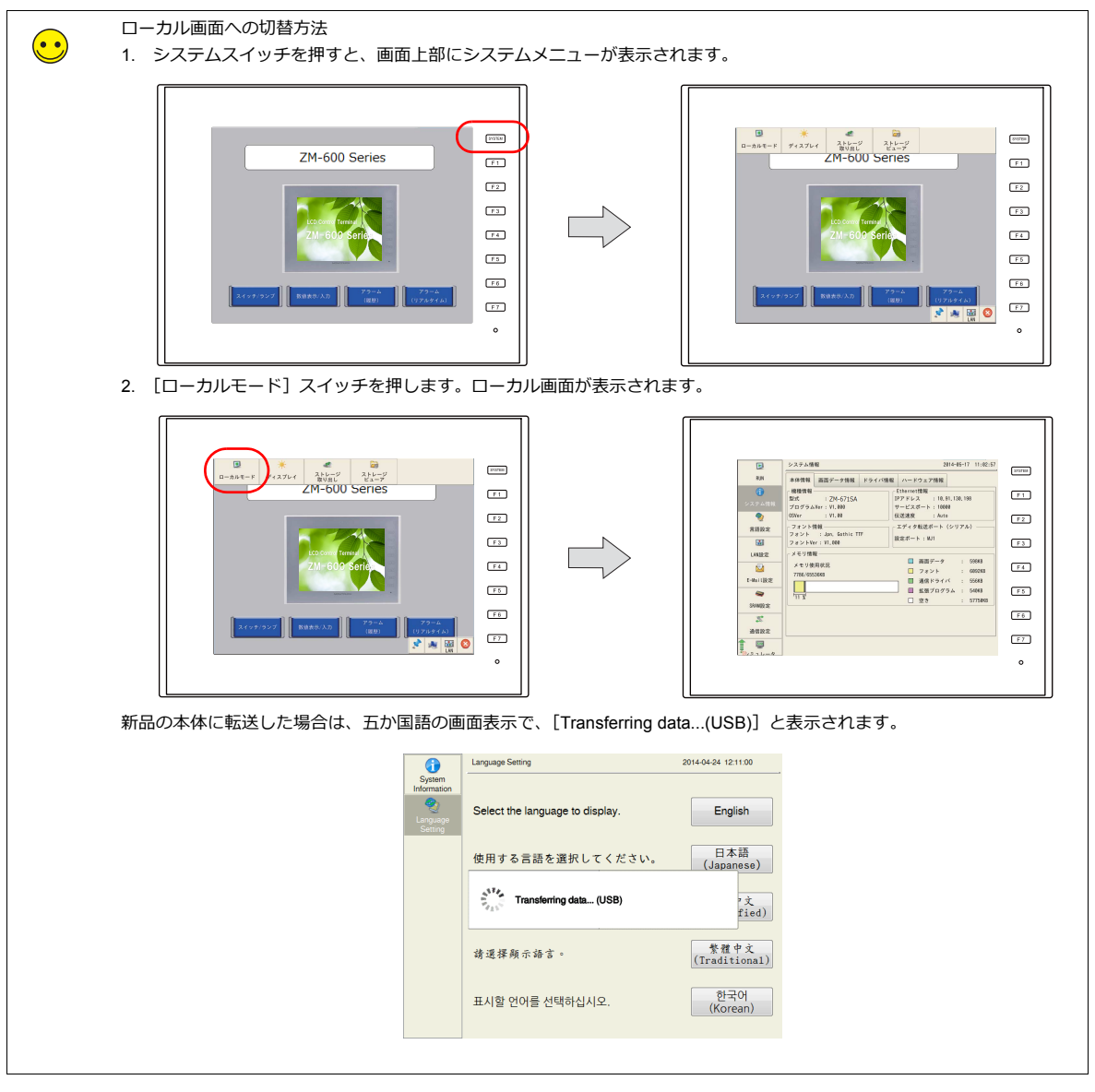

7. 書込が終了したら転送中の表⽰が消え、PLC との通信を開始します。本体の動作確認を⾏ってください。

#### 読込

ZM-600 内の画⾯データをパソコンに吸い上げます。

1. [転送] → [読込] をクリックします。

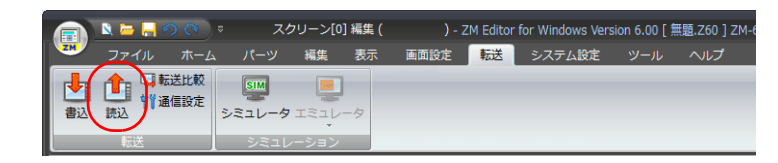

2. [転送] ダイアログで [転送データ:画⾯データ]を選択します。

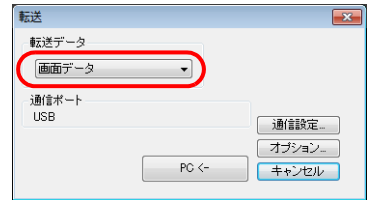

3. [通信ポート]を確認します。 USB の場合は、手順 4 へ進みます。 シリアルポート/Ethernet になっている場合は、[通信設定]で USB を選択します。

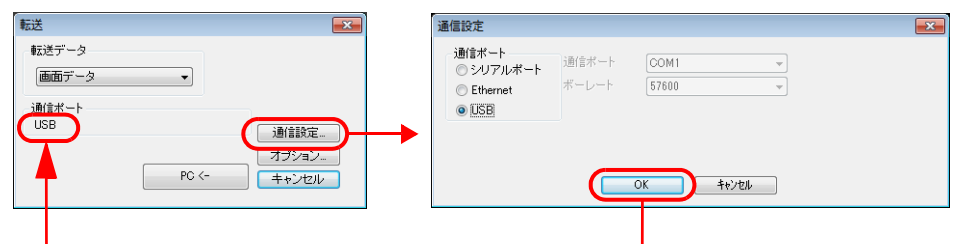

4. [PC←]をクリックして、読込を開始します。

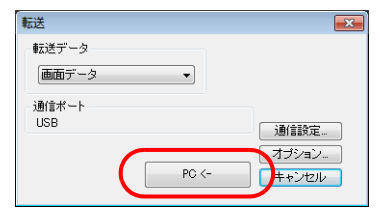

5. 読込が終了したら転送中の表示が消え、吸い上げたデータが表示されます。名前を付けて保存します。

#### 転送比較

パソコンのデータと ZM-600 内のデータを⽐較します。

1. [転送] → [転送比較] をクリックします。

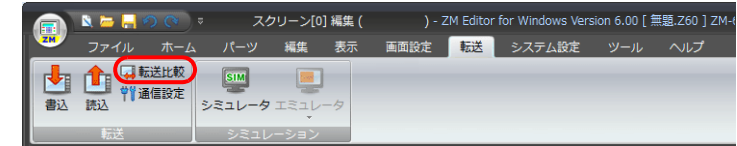

2. [転送] ダイアログで - <sub>はなご」</sub><br>[転送データ : 画面データ] を選択します。

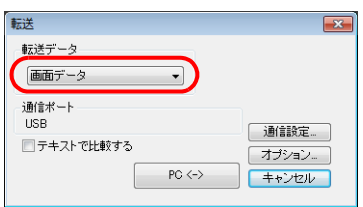

3. [通信ポート]を確認します。 USB の場合は、手順 5 へ進みます。 シリアルポート/Ethernet になっている場合は、[通信設定]で USB を選択します。

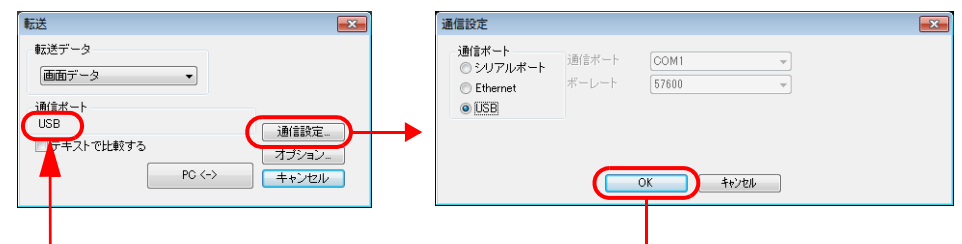

4. [テキストで比較する]のチェックを入れます。

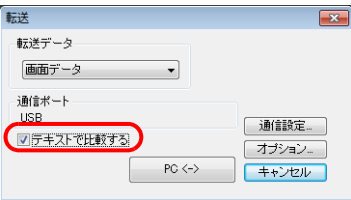

5. [PC↔] をクリックして、比較を開始します。

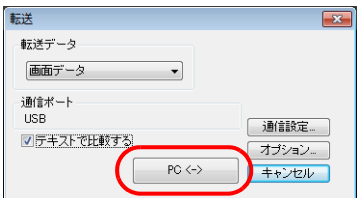

6. 比較が終了すると転送中の表示が消え、比較結果が表示されます。

# **10.3 Ethernet** 転送

# **10.3.1 IP** アドレス設定

Etherent 通信をする場合、本体の IP アドレスを設定しておく必要があります。

#### 新品本体の場合

1. 電源投入時に以下の画面が表示されます。言語を選択すると、[ようこそ]の画面が表示されます。

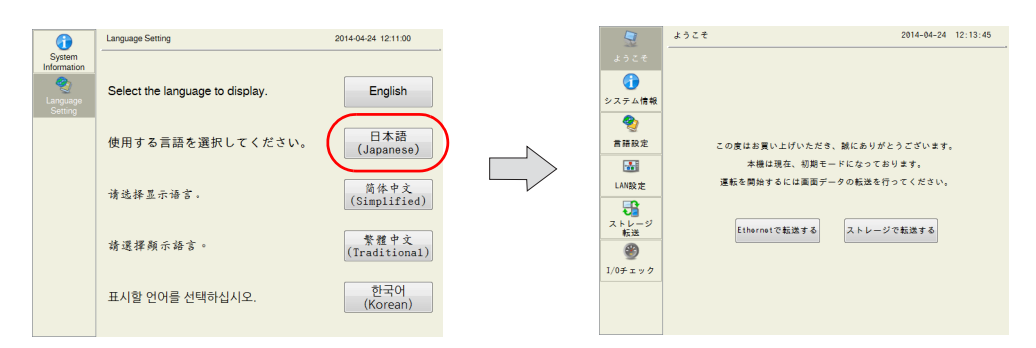

2. [Ethernet で転送する]スイッチを押して、[LAN 設定]画面を表示します。

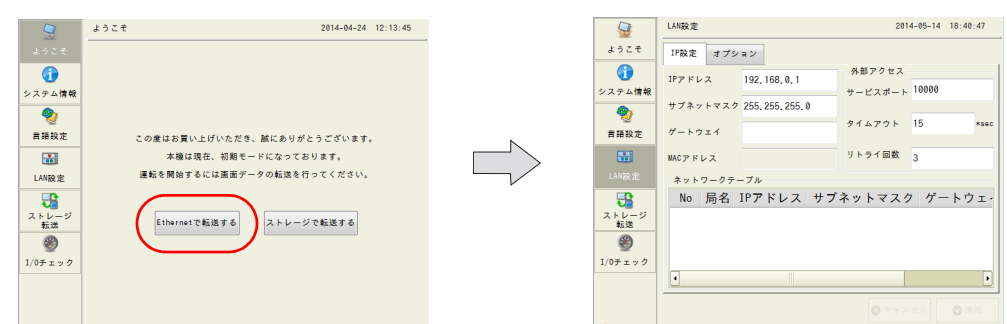

3. 各項⽬を設定します。

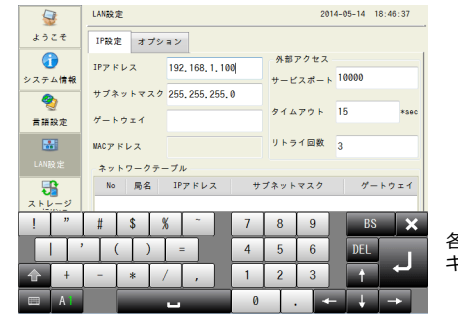

各項目をタッチすると キーボードが表⽰されます。

4. [適用] スイッチを押し、IP アドレスを確定します。 [システム情報]を押し、[Ethernet 情報]で IP アドレスを確認します。

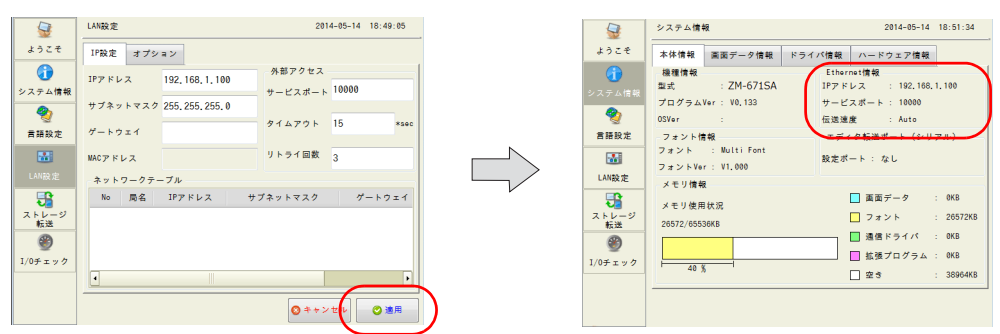

以上で IP アドレス設定は終了です。画面転送を行います。

**10**

#### 既存本体の場合

- 1. 電源投入時、PLC との通信画面が表示されます。PLC が接続されていない場合、[通信エラー タイムアウト]画面が 表示されます。
- 2. システムスイッチを押すと、画面上部にシステムメニューが表示されます。

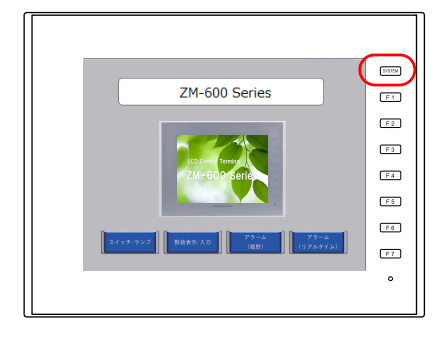

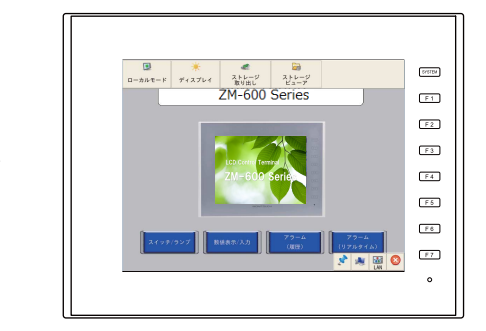

3. システムメニューの [ローカルモード] スイッチを押します。ローカル画面が表示されます。

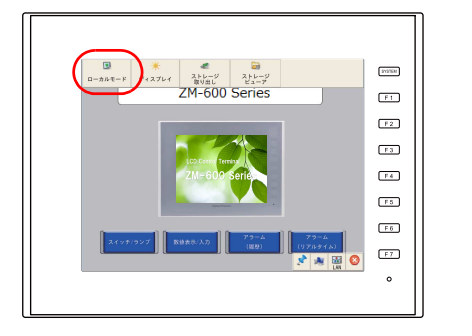

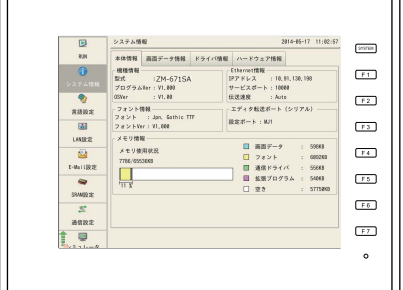

4. [LAN 設定] スイッチを押して、LAN 設定画面を表示します。

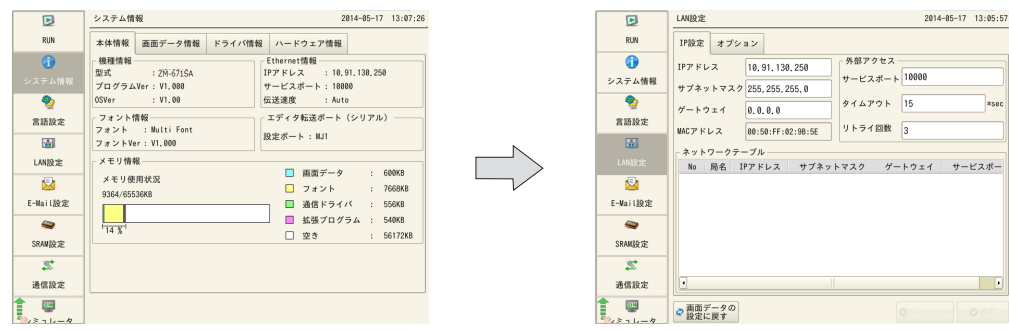

5. 各項⽬を設定します。

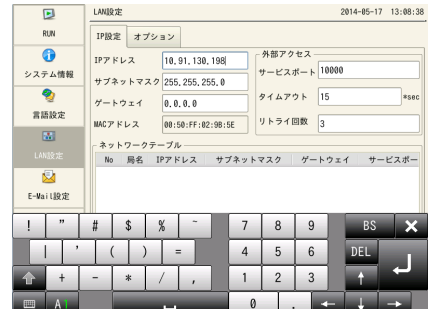

各項⽬をタッチすると キーボードが表⽰されます。 6. [適⽤]スイッチを押し、設定を確定します。 [システム情報]を押し、[Ethernet 情報]で IP アドレスを確認します。

|                    |                                                      | $\mathbf{E}$                                       | システム情報<br>2014-05-17 13:11:35                                       |
|--------------------|------------------------------------------------------|----------------------------------------------------|---------------------------------------------------------------------|
| $\mathbf{E}$       | LAN設定<br>2014-05-17 13:09:40                         |                                                    |                                                                     |
| RUN                | IP設定 オプション                                           | <b>RUN</b>                                         | 本体情報<br>ドライバ情報 ハードウェア情報<br>画面データ情報                                  |
| $\bullet$          | -外部アクセス-<br>IPアドレス<br>10.91.130.198<br>サービスポート 10000 | $\odot$<br>システム情報                                  | Ethernet情報<br>機種情報<br>型式<br>IPアドレス : 18.91.138.198<br>: ZM-671SA    |
| システム情報             | サブネットマスク 255, 255, 255, 0                            |                                                    | プログラムVer: V1,000<br>サービスポート: 18880                                  |
| ల్ని<br>言語設定       | タイムアウト 15<br><b>SSAC</b><br>ゲートウェイ<br>0.0.0.0        | ☜<br>常語設定                                          | : V1.00<br>伝送速度<br>: Auto<br>0SVer<br>- フォント情報-<br>エティグ転送ホート (シリアル) |
|                    | リトライ回数 3<br><b>MCアドレス</b><br>08:50:FF:02:98:5E       | 國                                                  | フォント : Multi Font<br>設定ポート: MJ1<br>フォントVer: V1.880                  |
| <b>RM</b>          | ネットワークテーブル                                           |                                                    |                                                                     |
| LAN設定              | No 局名 IPアドレス サブネットマスク<br>ゲートウェイ サービスポー               | <b>LAN股定</b>                                       | メモリ情報<br>□ 画面データ<br>500KB                                           |
| $\mathbf{z}$       |                                                      | 因                                                  | メモリ使用状況<br>□ フォント<br>: 7668KB<br>9364/65536KB                       |
| E-Mail股定           |                                                      | E-Mai LNF定                                         | □ 通信ドライバ<br>556KB                                                   |
| $\bullet$          |                                                      | $\bullet$                                          | □ 拡張プログラム :<br>540KB<br>$\frac{1}{14}$ $\frac{8}{14}$               |
| SRAM設定             |                                                      | SRAM股金                                             | □空き<br>: 56172KB                                                    |
| $\mathbb{Z}$       |                                                      | $\mathbb{Z}$                                       |                                                                     |
| 通信設定               | ×                                                    | 通信設定                                               |                                                                     |
| g<br>$522 - 6 - 8$ | ● 画面データの<br>◎適用<br>◎キャンセル                            | 四<br>$\frac{1}{2}$ , $\frac{1}{2}$ , $\frac{1}{2}$ |                                                                     |

以上で IP アドレス設定は終了です。画面転送を行います。

#### ネットワークテスト

Ethernet による接続に問題ないかどうか確認する⽅法として、以下の 2 通りがあります。

- ZM-600ローカル画⾯でのテスト
- パソコンからの[PING]コマンド

#### **ZM-600** ローカル画面でのテスト方法

- ネットワークテスト
	- 接続している機器との通信経路が確⽴しているかをテストします。
	- 1) [I/O チェック] → [ネットワークテスト]を選択します。

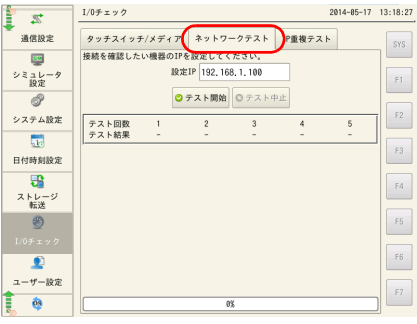

2) [設定 IP] にパソコンの IP アドレスを設定し、[テスト開始] を押します。

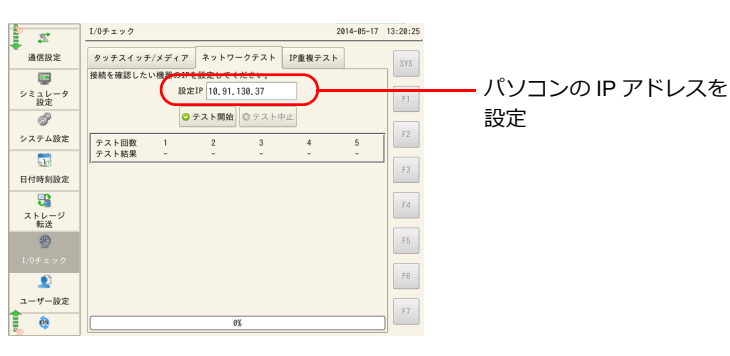

3) テスト結果が表示されます。

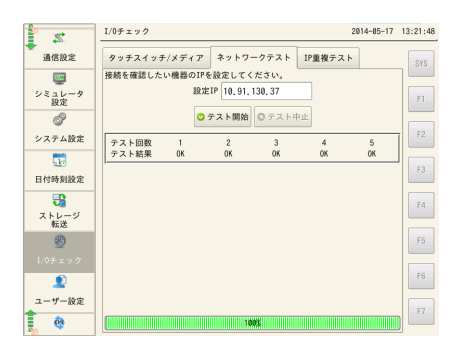

• I P 重複テスト

ネットワーク上に ZM-600 の IP アドレスと重複している機器がないかを確認します。 1) [I/O チェック] → [IP 重複テスト]を選択します。

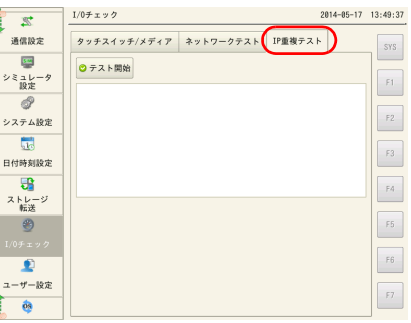

2) [テスト開始]を押します。

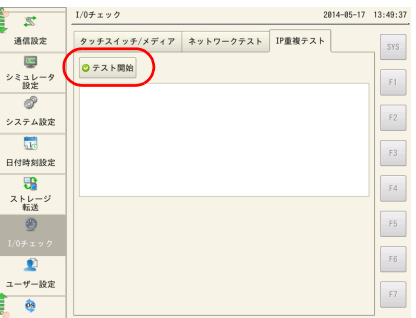

3) テスト結果が表示されます。

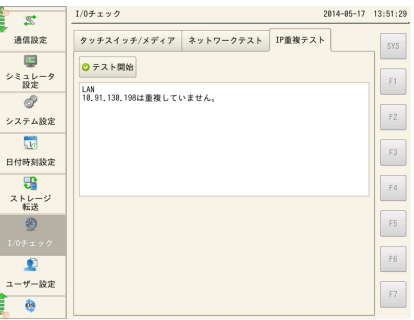

#### パソコンからの[**PING**]コマンドでの確認方法

例:本体の IP が「10.91.130.198」として、接続状態にあるかどうか、パソコンから確認します。

1. パソコン上で [コマンドプロンプト] を起動します。

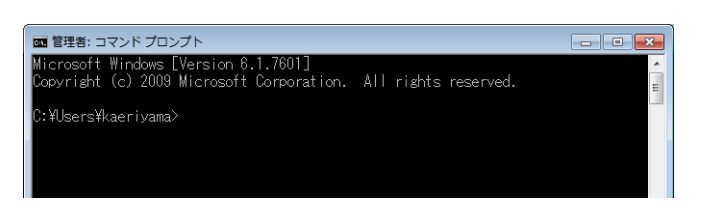

2. キーボードより [ping 10.91.130.198] と打ち、[ENTER] キーを押します。

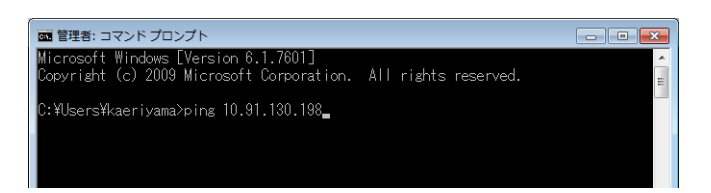

3. 接続状態にある場合は、以下のような結果が表示されます。

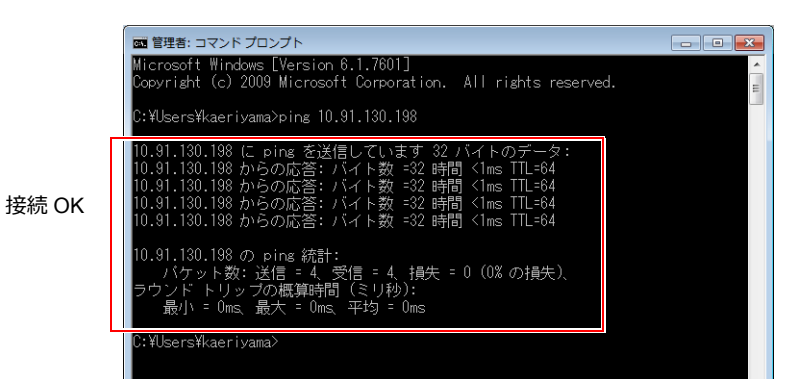

4. 未接続状態の場合は、以下のような結果が表示されます。

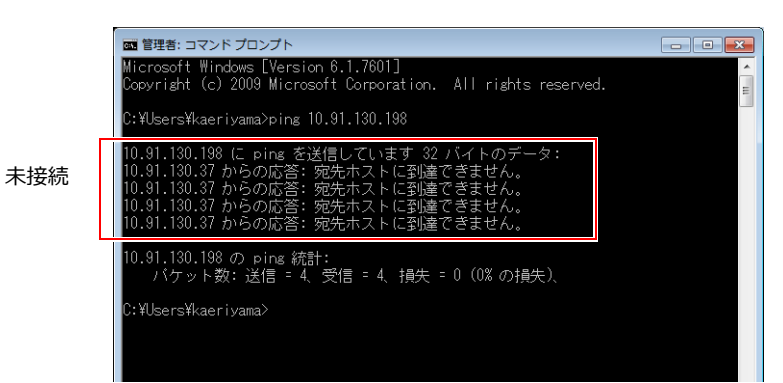

本体、パソコンの IP アドレスや接続ケーブルの確認を行ってください。

# **10.3.2** 転送

本体 (LAN) とパソコンを LAN ケーブルで接続します。

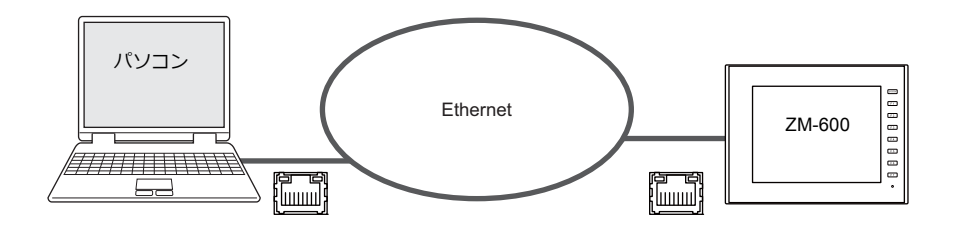

#### 書込

パソコンから ZM-600 に画⾯データを転送します。

1. 「転送]→「書込]をクリックします。

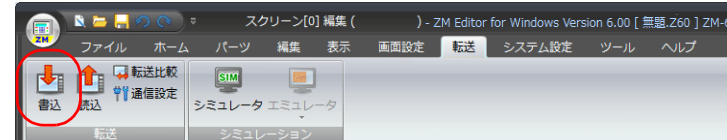

2. [転送] ダイアログで [転送データ:画面データ]を選択します。

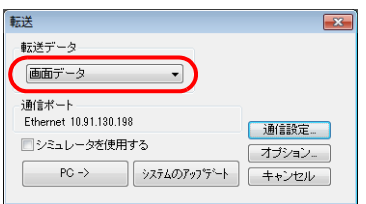

3. [通信ポート]を確認します。 Ethernet になっていて、IP アドレスが正しい場合は、手順4へ進みます。 シリアルポート /USB になっている場合は、[通信設定]で Ethernet を選択し、本体の IP アドレスを設定します。

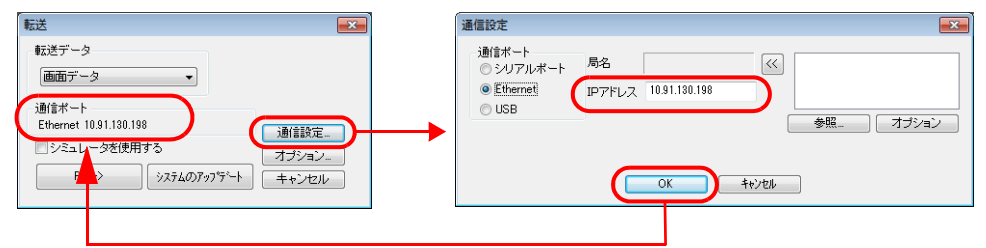

4. シミュレータを使う場合は、[シミュレータを使用する]にチェックを付けます。

シミュレータとは? デバッグ時で PLC が手元になくて、ZM-600 本体だけで動作確認を行う場合に「シミュレータ」を使います。 パソコン上で起動するシミュレータが PLC の代わりとなります。詳しくは [P11-1](#page-200-0) 参照してください。

5. [PC→]をクリックして、書込を開始します。

 $\odot$ 

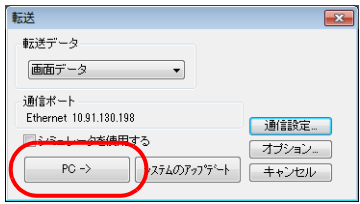

6. 転送中は、エディタ上に以下のようなダイアログが表示されます。

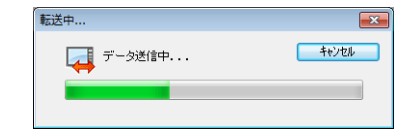

本体上は、[ローカル画⾯]に切り替わり、[データ転送中(Ethernet)]と表⽰されます。

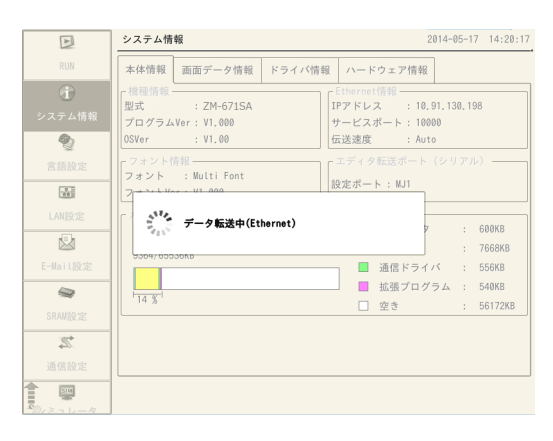

7. 書込が終了したら転送中の表⽰が消え、PLC との通信を開始します。本体の動作確認を⾏ってください。

#### 読込

ZM-600 内の画面データをパソコンに吸い上げます。

1. [転送] → [読込] をクリックします。

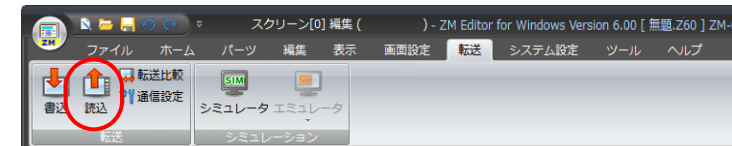

2. [転送] ダイアログで [転送データ:画面データ] を選択します。

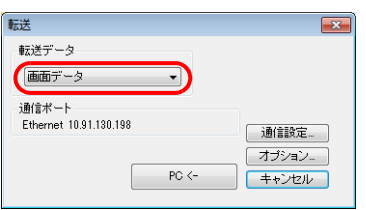

3. [通信ポート]を確認します。

Ethernet になっていて、IP アドレスが正しい場合は、手順4へ進みます。 シリアルポート /USB になっている場合は、[通信設定]で Ethernet を選択し、本体の IP アドレスを設定します。

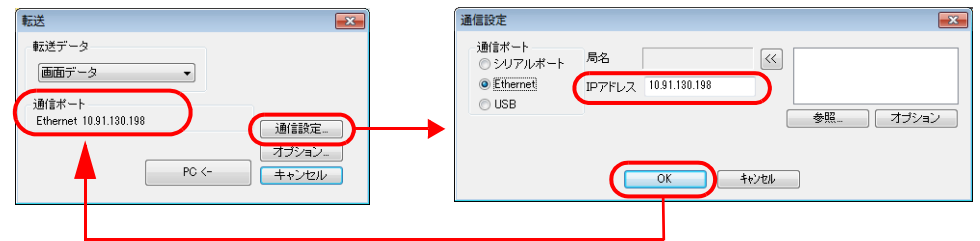

4. [PC←]をクリックして、読込を開始します。

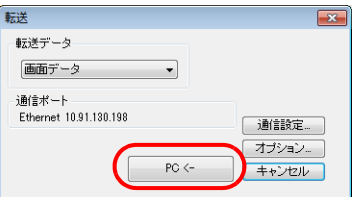

5. 読込が終了したら転送中の表示が消え、吸い上げたデータが表示されます。名前を付けて保存します。

#### 転送比較

パソコンのデータと ZM-600 内のデータを⽐較します。

1. [転送] → [転送比較] をクリックします。

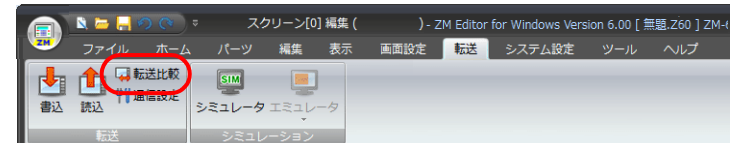

2. [転送] ダイアログで [転送データ:画面データ] を選択します。

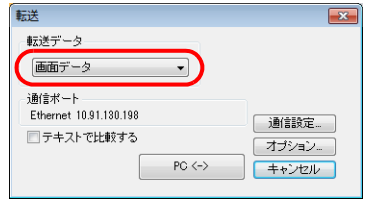

3. [通信ポート]を確認します。 Ethernet になっていて、IP アドレスが正しい場合は、手順4へ進みます。 シリアルポート /USB になっている場合は、[通信設定]で Ethernet を選択し、本体の IP アドレスを設定します。

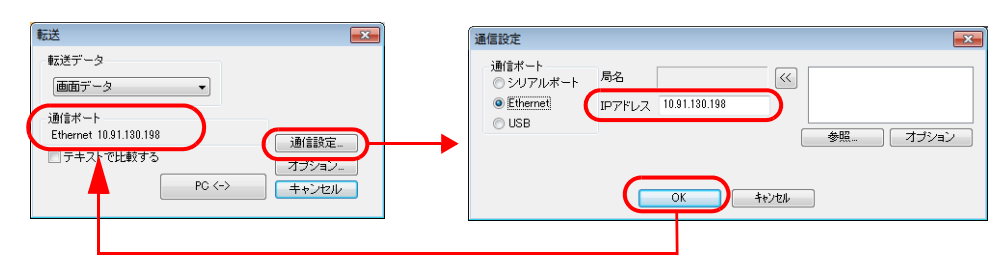

4. [テキストで比較する]のチェックを入れます。

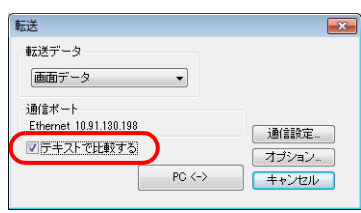

5. [PC↔] をクリックして、読込を開始します。

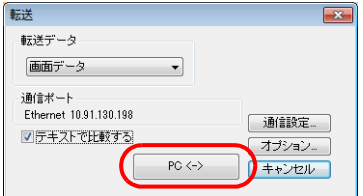

6. 比較が終了すると転送中の表示が消え、比較結果が表示されます。

# **11** シミュレータ機能

- 11.1 [シミュレータ](#page-200-1)
	- [11.1.1](#page-200-2) 概要
	- 11.1.2 使用手順
	- 11.1.3 シミュレータの操作方法
- 11.2 [エミュレータ](#page-205-0)
	- [11.2.1](#page-205-1) 概要

# <span id="page-200-1"></span><span id="page-200-0"></span>**11.1** シミュレータ

## <span id="page-200-2"></span>**11.1.1** 概要

ZM-600 の動作確認は、通常、PLC と接続して行います。 シミュレータを使用すると、デバッグ時に PLC がその場になくても ZM-600 本体だけで、画面の動作確認をすることがで きます。パソコン上で動作するシミュレータが PLC の代わりとなり、ビットデバイスの ON/OFF やワードデバイスのデー 夕を入力が可能です。

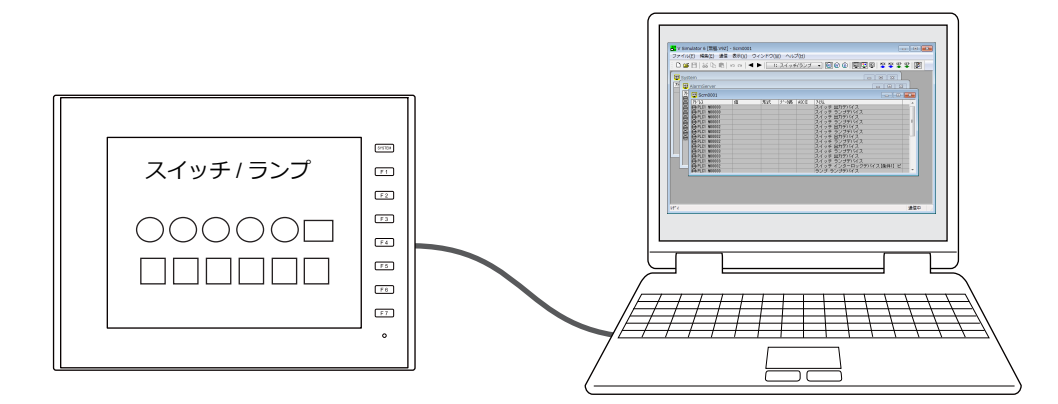

\* ZM-600と接続機器 が 1:1 接続の場合のみ、シミュレータを使⽤できます。1:n、n:1 接続の場合は使⽤できません。 \* 接続機器が、バーコード、スレーブ通信 (ZM-Link、MODBUS スレーブ) の場合は、シミュレータを使用できません。

# <span id="page-200-3"></span>**11.1.2** 使用手順

#### **1.** シミュレータドライバの転送

シミュレータ機能を使⽤するには、ZM-600 本体にシミュレータドライバを転送する必要があります。 画⾯データ転送時にシミュレータドライバを転送します。

1. [転送]→[書込]アイコンをクリックします。

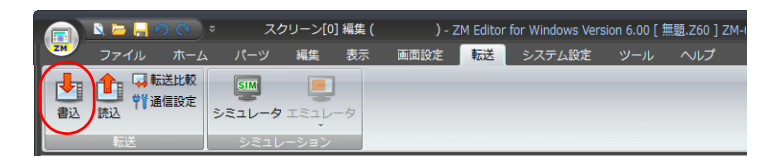

2. [転送] ダイアログで [転送データ:画面データ] を選択し、[シミュレータを使用する] にチェックを付けます。

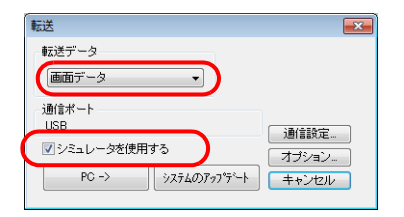

3. [PC →] ボタンで ZM-600 にデータを転送します。

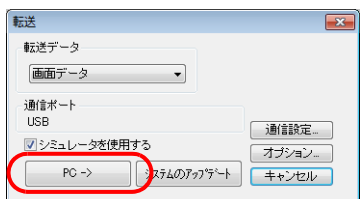

以上で、転送終了です。

#### **2. ZM-600** 本体の設定

1. ZM-600 の画⾯を[ローカル画⾯]に切り替えます。 [SYSTEM] スイッチを押すとシステムメニューが表示されるので、[ローカルモード]を押します。

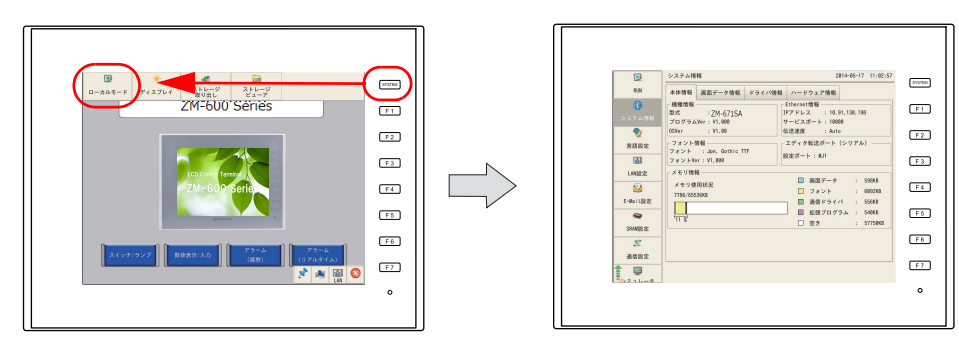

2. 左部メニューをスクロールし、[シミュレータ設定] スイッチを押します。[シミュレータ設定]画面が表示されます。

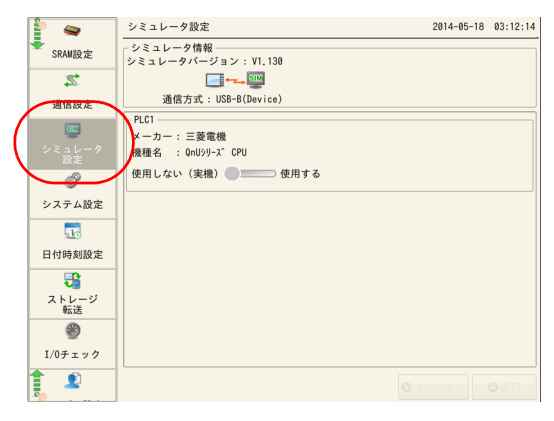

3. PLC1 の項目で [使用する] を選択し、[適用] を押します。

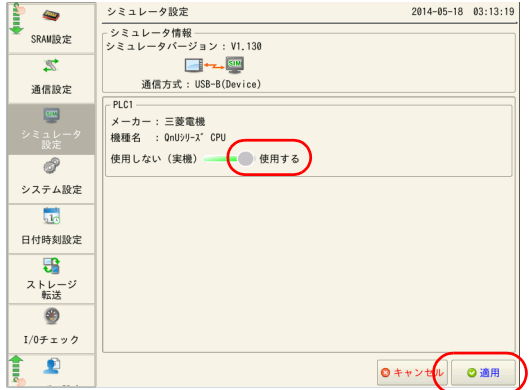

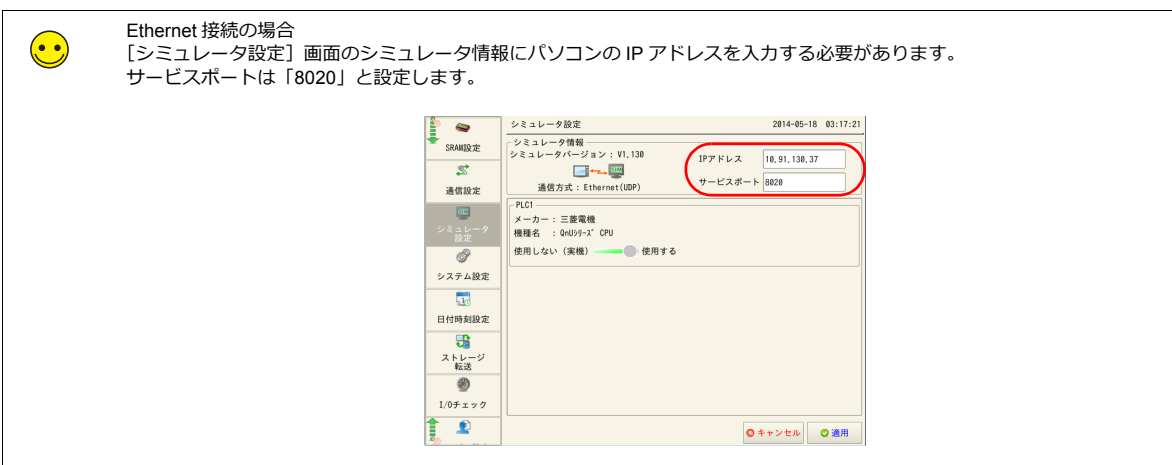

以上で ZM-600 本体の設定は終了です。ローカル画面の左部メニューの [RUN] を押します。 RUN 画面が表示されます。

#### **3.** シミュレータの起動

1. [転送] → [シミュレータ] をクリックします。

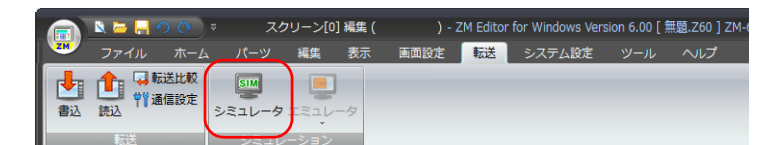

2. [シミュレータ]が起動します。起動と同時にタッチパネルとの通信を開始します。 また、現在エディタで開いている画⾯データに関わるアドレスが、⾃動的に[シミュレータ]上のシートに表⽰されま す。

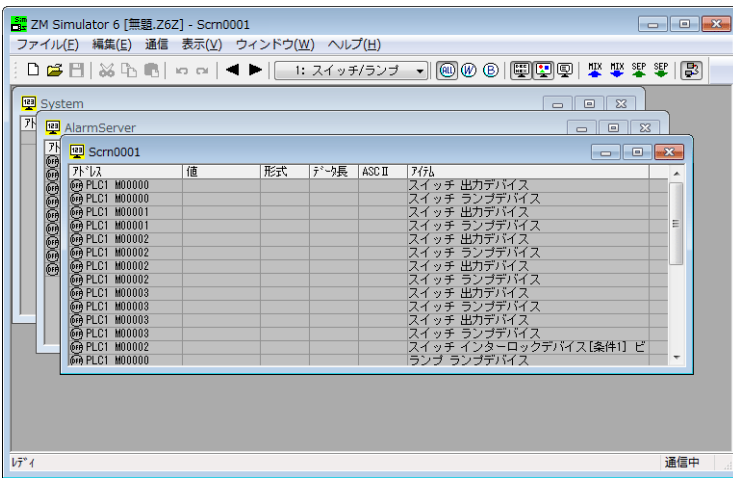

**\* ZM-600側が[ローカル画⾯]になっている場合、[RUN]を押して、RUN 画⾯へ切り替える必要があります。**

以上で ZM-600 本体とシミュレータが通信し、画面の確認が行えます。

# <span id="page-203-0"></span>**11.1.3** シミュレータの操作方法

#### スクリーン切替

シミュレータ上の [ ◀ ] / [ ▶ ] をクリックすると、ZM-600 本体のスクリーンが切り替わります。 スクリーン No. とスクリーンコメントが表示されたプルダウンメニューから表示スクリーンを選択することもできます。

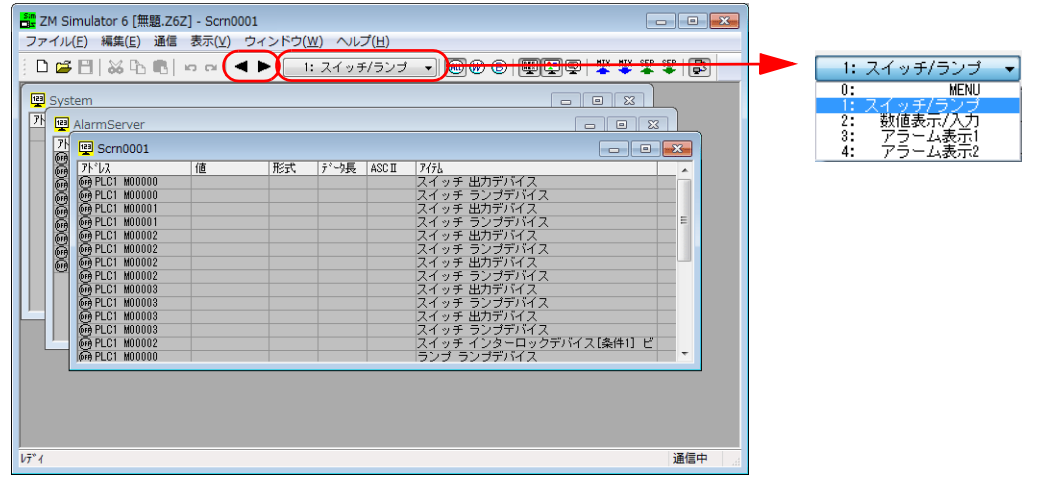

# ビット操作

ビットデバイスの[ON]/[OFF]マークをクリックすると、ビット状態が反転します。

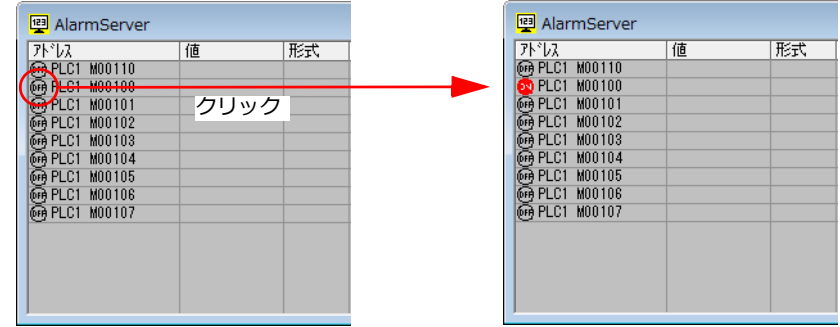

# デバイス書込

変更したいデバイスの値欄をダブルクリックすると、デバイス書込みダイアログが表示されます。 値を⼊⼒して[OK]をクリックします。

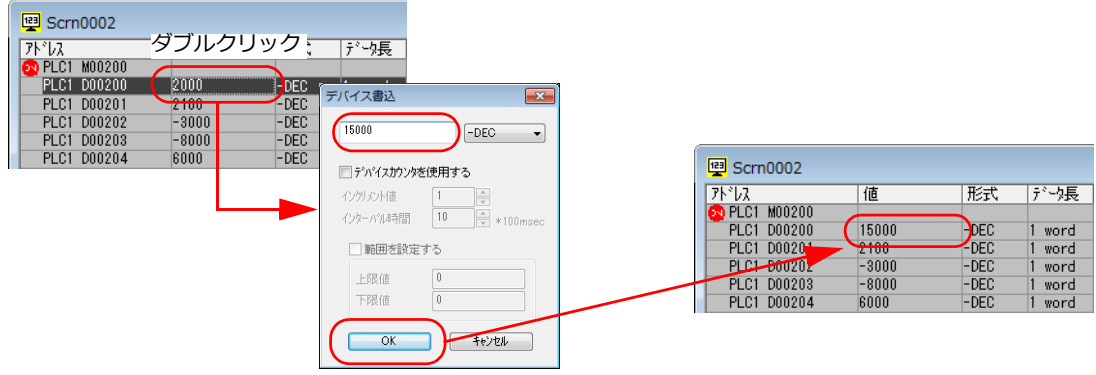

### デバイスの追加

1. [ファイル]→[新規作成]で新規シートを追加します。

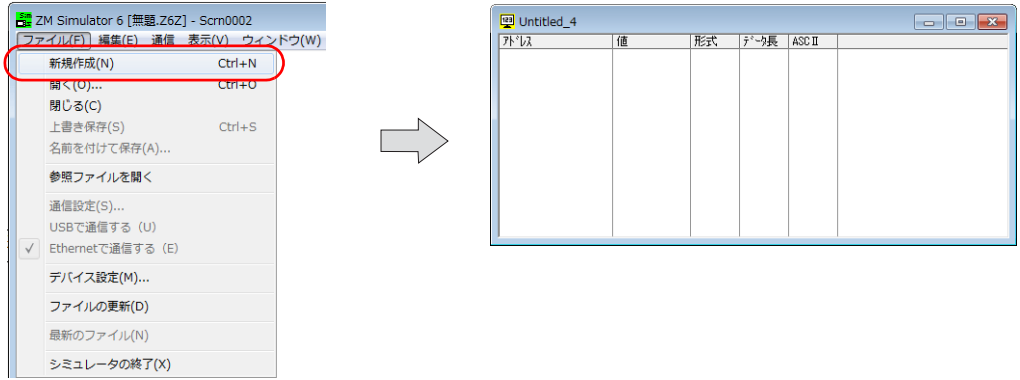

2. [編集]→[追加]をクリックすると、デバイス追加ダイアログが表示されます。

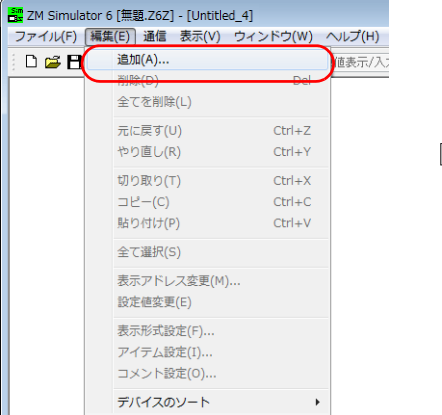

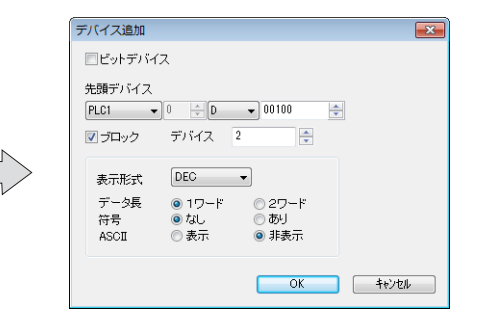

3. 追加するデバイスとデバイス数を指定して[OK]します。デバイスが追加されます。

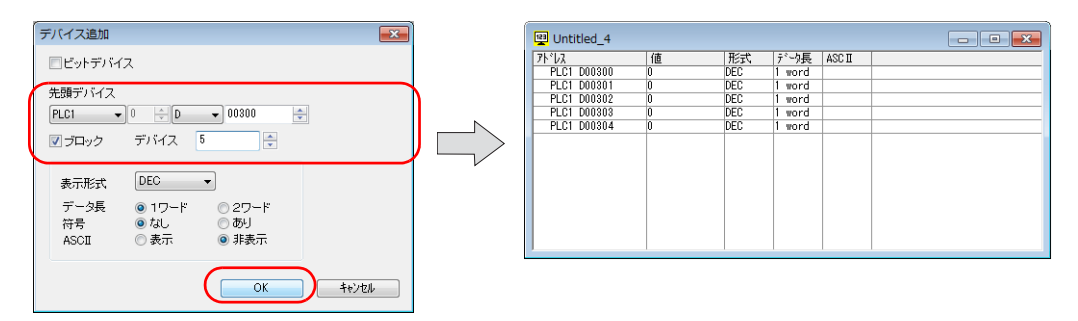

# <span id="page-205-0"></span>**11.2** エミュレータ

# <span id="page-205-1"></span>**11.2.1** 概要

ZM-600 本体が用意できない状態で、作成した画面データの動作確認が可能です。 パソコン上にエミュレータ画⾯とシミュレータを起動して確認します。 エミュレータが ZM-600 本体の代わり、シミュレータが PLC の代わりとなります。

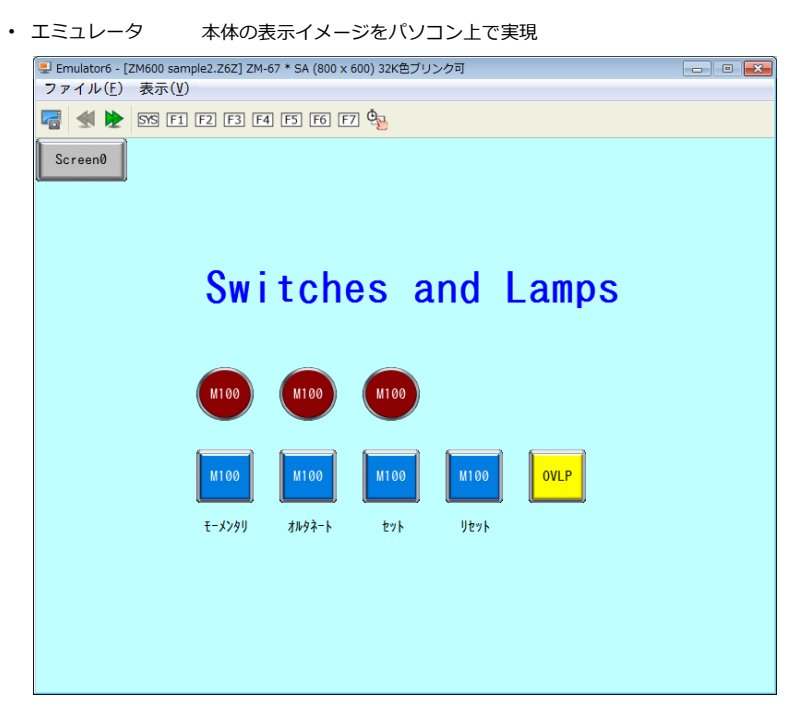

• シミュレータ PLC の代わりにメモリ操作を実現

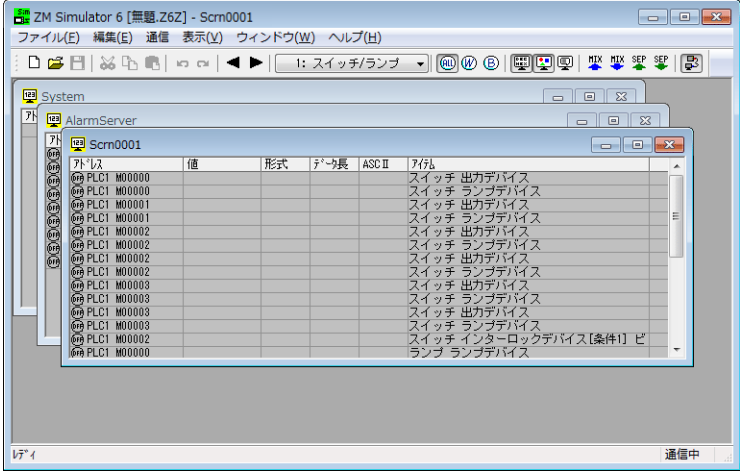

# **12** 便利なエディタ機能

12.1 画面一覧

12.1.1 表示方法

12.1.2 [\[画⾯⼀覧\]の便利な機能](#page-209-0)

12.2 [編集メニュー](#page-211-0)

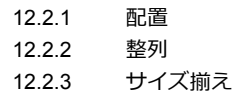

- 12.3 [表⽰メニュー](#page-216-0)
	- 12.3.1 [スイッチ・ランプ状態切換](#page-216-1)
	- 12.3.2 [⾔語表⽰切換](#page-217-0)
	- 12.3.3 アイテム一覧
	- 12.3.4 [グリッド](#page-219-0)
	- 12.3.5 表示環境 12.3.6 [ズーム](#page-220-0)
- 12.4 [ツールメニュー](#page-221-0)
	- 12.4.1 [エラーチェック](#page-221-1)
	- [12.4.2](#page-222-0) 検索 12.4.3 [⼀括変更](#page-224-0)
- 12.5 [クイックアクセスツールバーのカスタマイズ](#page-225-0)

# <span id="page-208-0"></span>**12.1** 画面一覧

スクリーンを一覧で表示して、編集するスクリーンの選択やスクリーンのコピーなどができます。

### <span id="page-208-1"></span>**12.1.1** 表示方法

1. [ホーム]→[画面一覧]をクリックします。

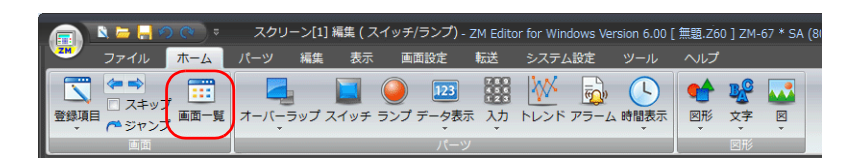

2. [画面一覧] ウィンドウが表示されます。

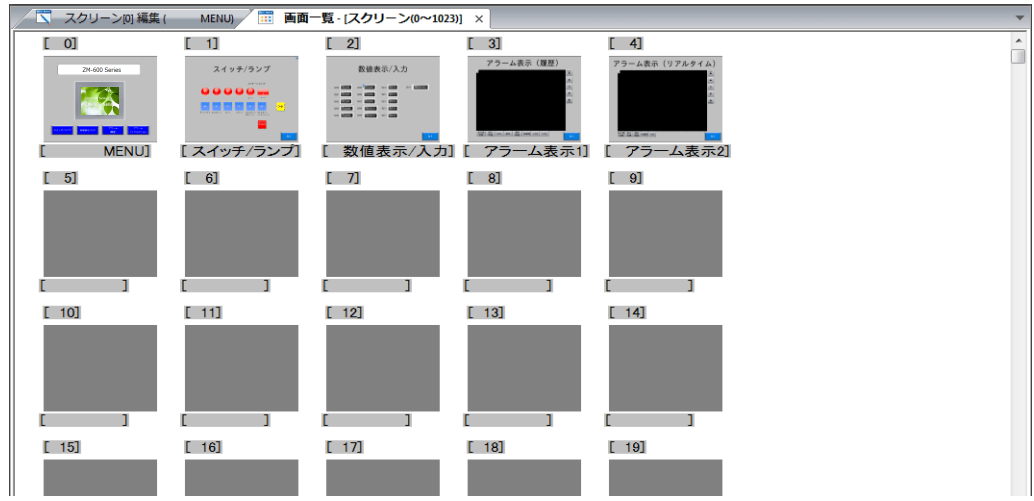

3. [画面一覧]ウィンドウには 1024 枚のスクリーンが表示されます。No.1024 以降のスクリーンを確認する場合、 [ホーム]→[次の画面]でウィンドウを切り替えて表示してください。 -<br>また、「ホーム]→「ジャンプ」でスクリーン No. を指定して表示も可能です。

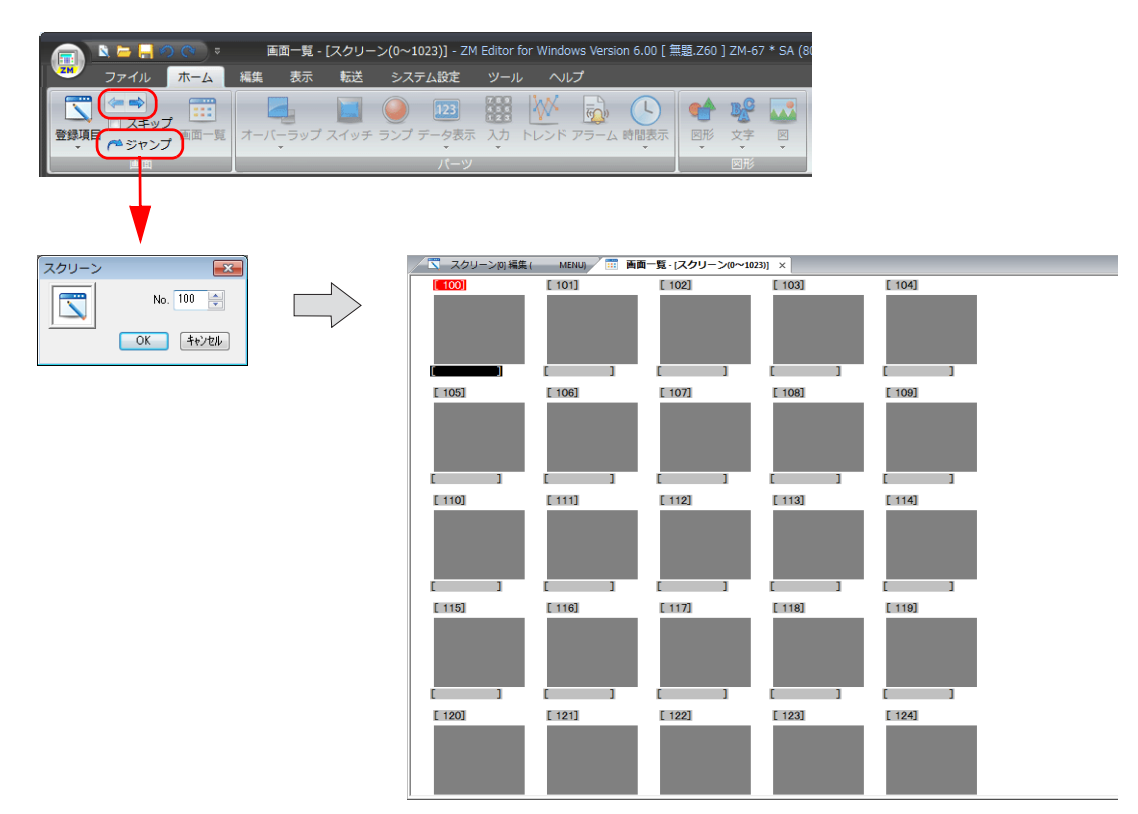

### <span id="page-209-0"></span>**12.1.2**[画面一覧]の便利な機能

#### 編集スクリーンの選択

「画面一覧」を表示した状態で、編集したい画面をダブルクリックするとスクリーンが表示されます。

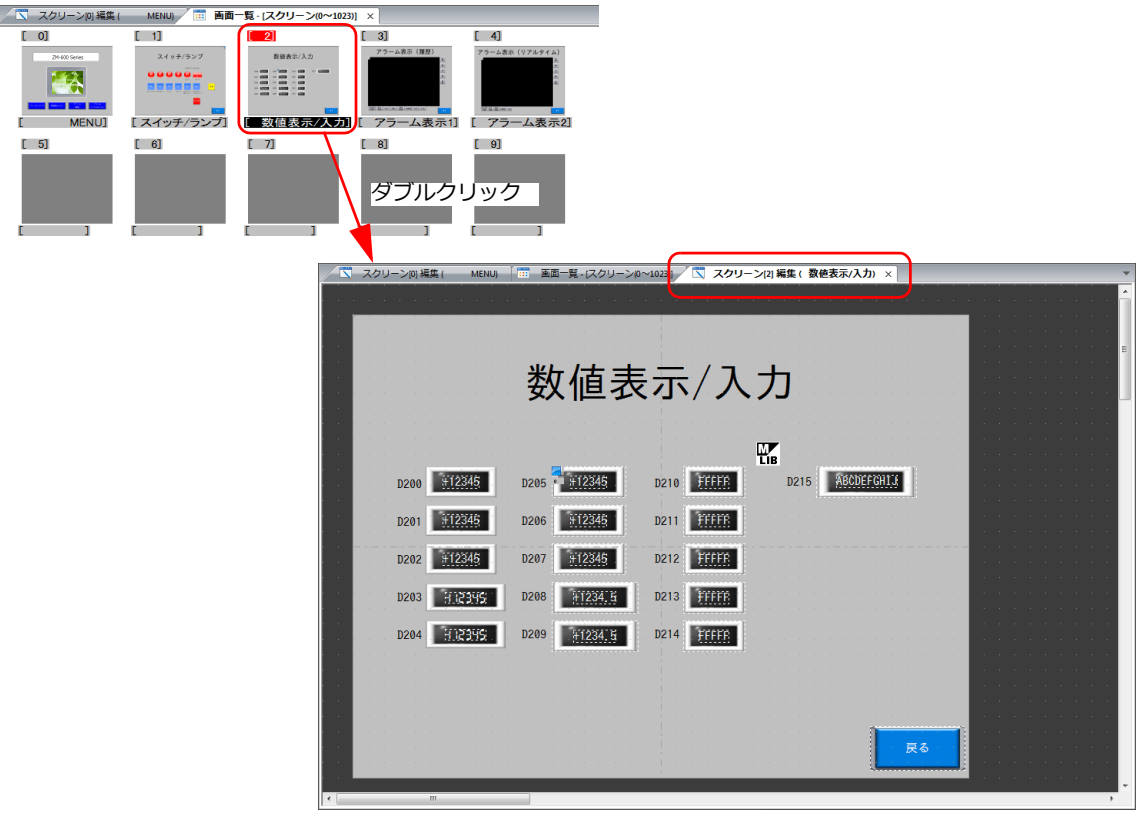

#### 画面のコピーと削除

• 右クリックメニューを使用する方法 「画面一覧」で、任意の画面をクリックすると、No. の箇所が反転します。 右クリックメニューに「コピー」、「貼り付け」、「削除」があるので、任意の動作を選択すると実⾏されます。

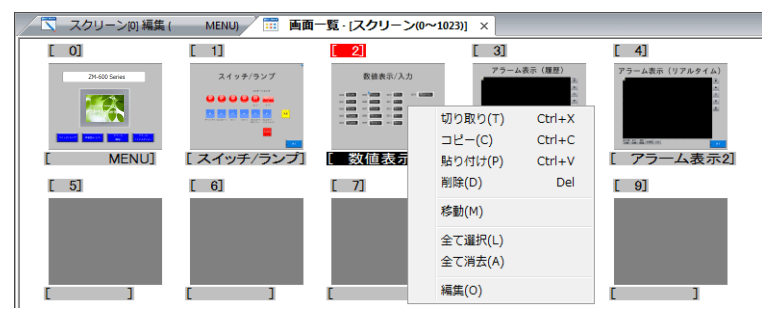

• ドラッグ & ドロップでコピーする方法 コピー元スクリーンを選択してコピー先までドラッグすると、コピーができます。

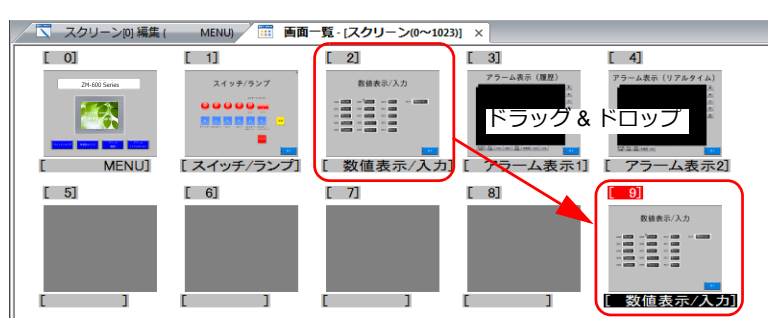

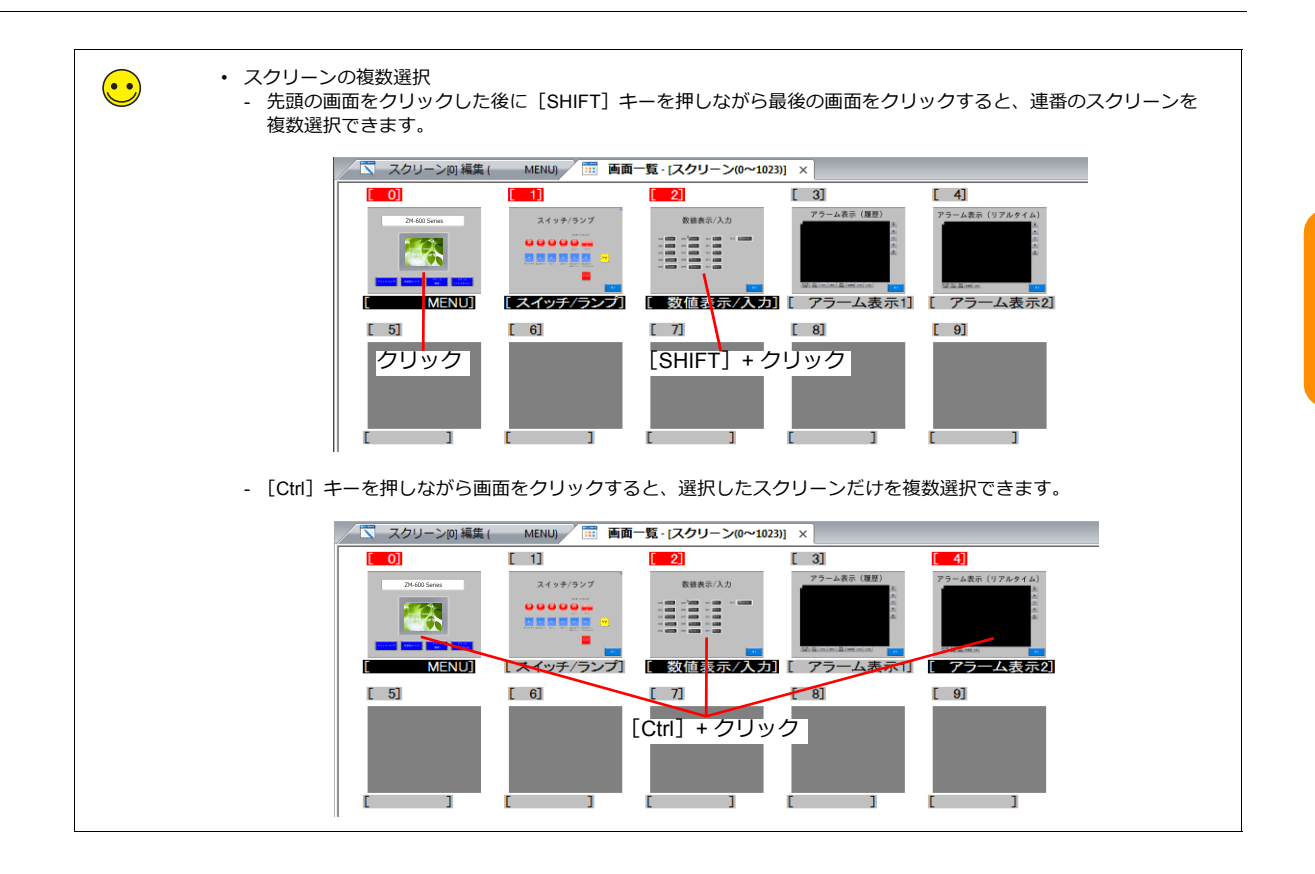

# <span id="page-211-0"></span>**12.2** 編集メニュー

# <span id="page-211-1"></span>**12.2.1** 配置

選択した複数のアイテムの配置を揃える場合に使用します。

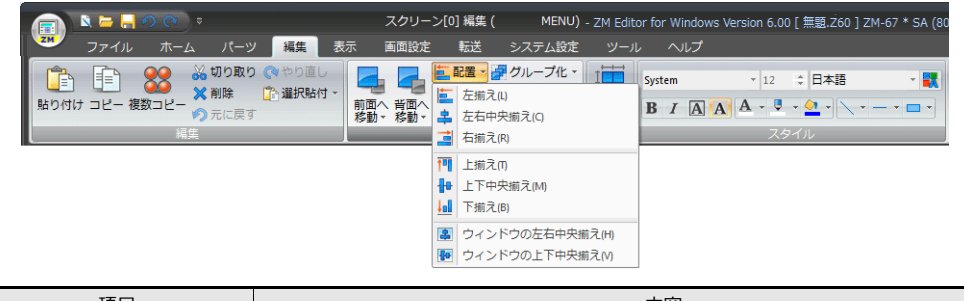

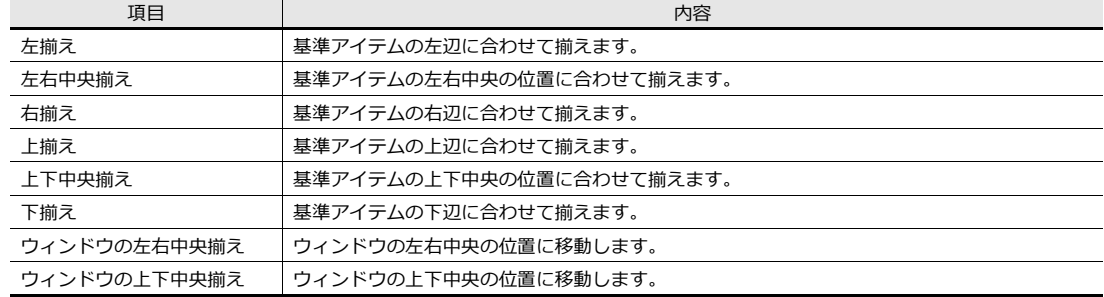

#### 操作手順

1. 揃えたいアイテムを複数選択します。

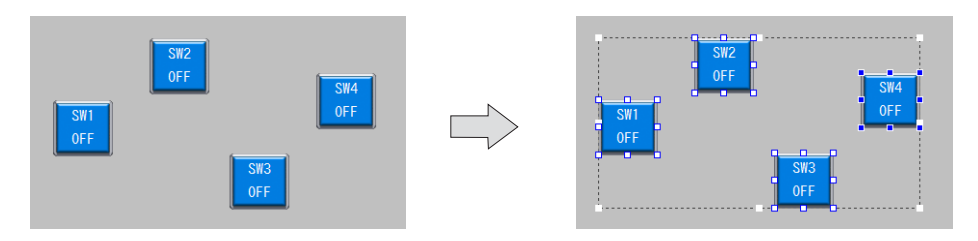

2. 基準となるアイテムを [CTRL] キー+左クリックで選択します。 ウィンドウの左右中央揃え・ウィンドウの上下中央揃えの場合、基準のアイテム選択は必要ありません。

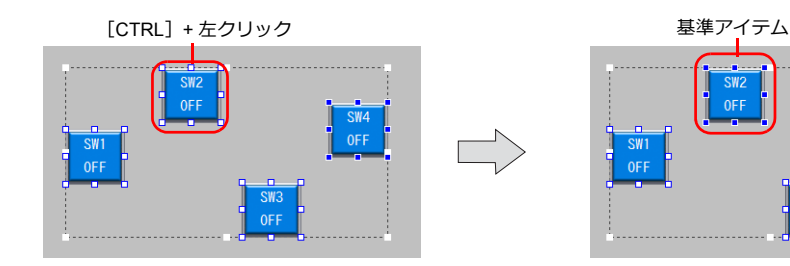

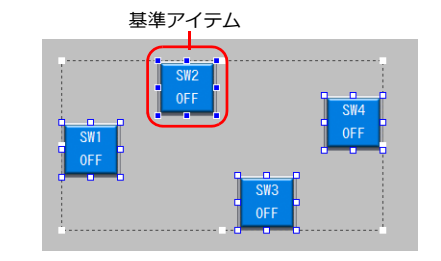

3. [配置]で揃える方法を選択します。 • 例:「上揃え」をした場合

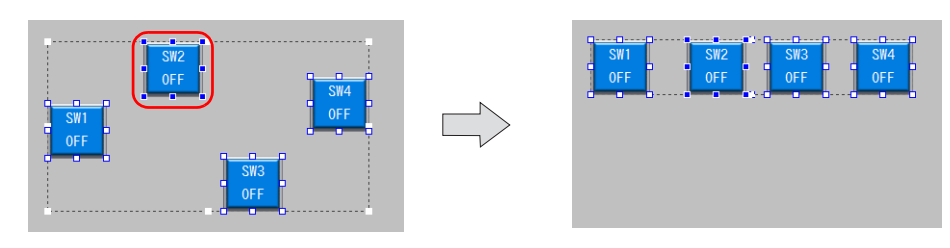

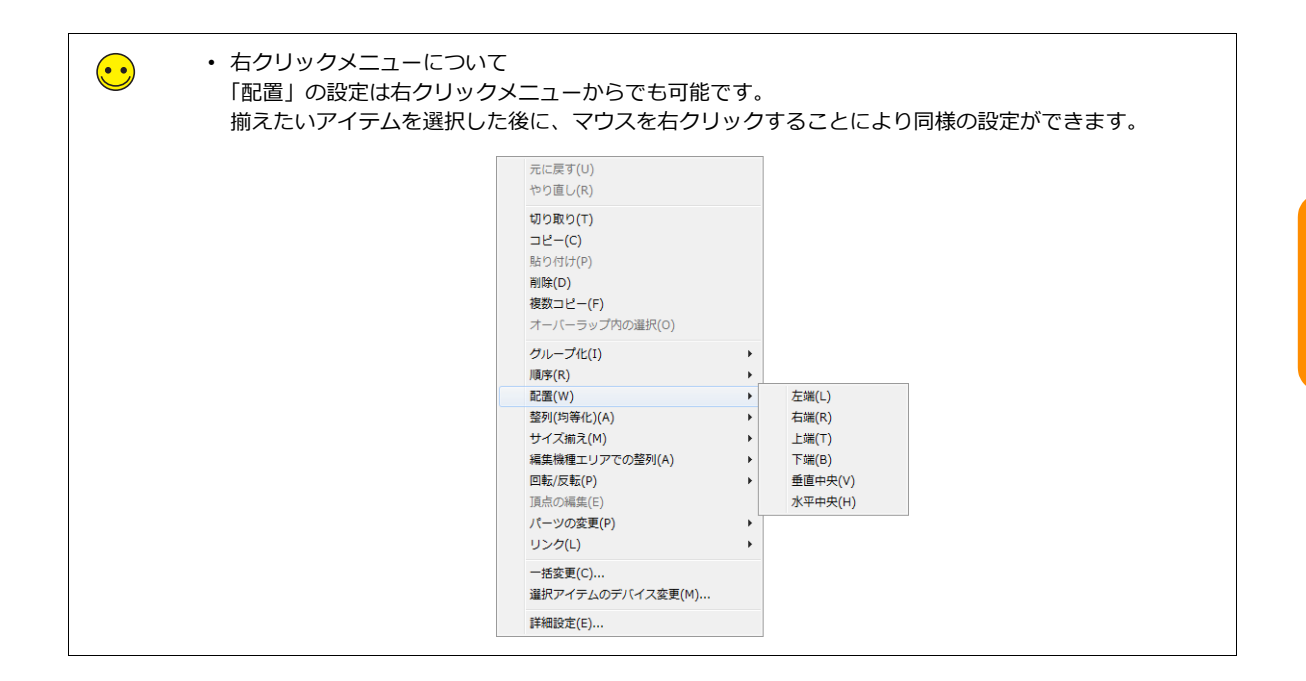

## <span id="page-213-0"></span>**12.2.2** 整列

選択した複数のアイテムの整列を均等に揃える場合に使用します。

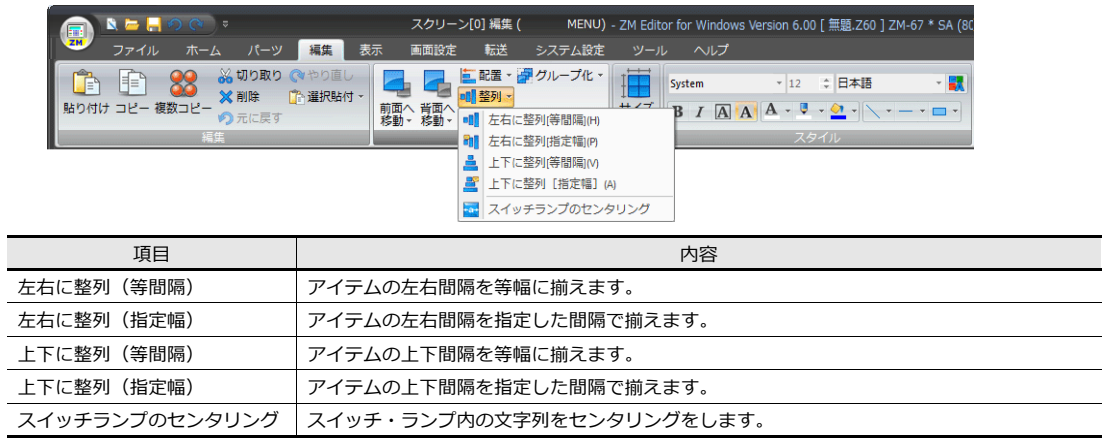

#### 操作手順

1. 揃えたいアイテムを複数選択します。

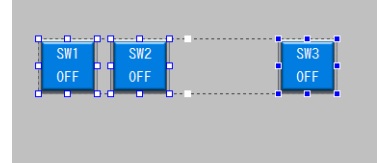

- 2. [整列]で整列方法を選択します。
	- 例 1:「左右に整列(等間隔)」を選択した場合

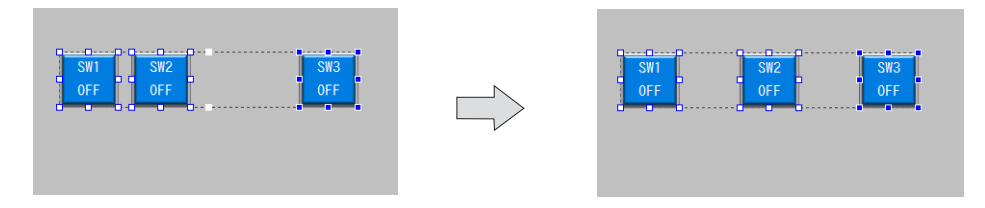

• 例 2:「左右に整列(指定幅)」を選択した場合 「左右に整列(指定幅)」及び「上下に整列(指定幅)」を選択した場合、整列間隔のピッチが指定できます。 ドット単位で指定します。

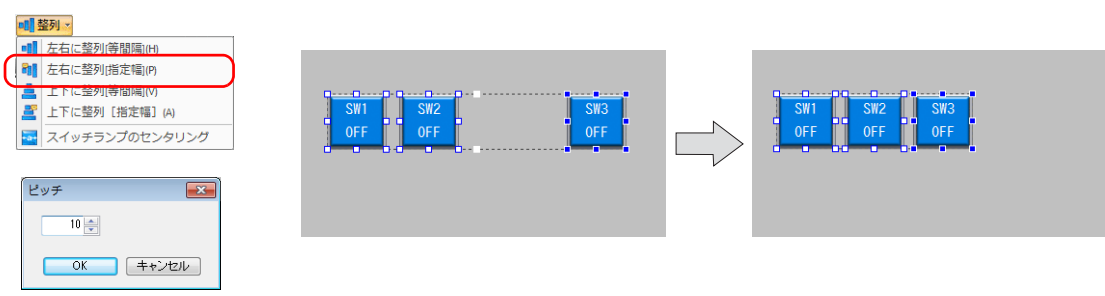

• 例 3:「スイッチランプのセンタリング」を選択した場合

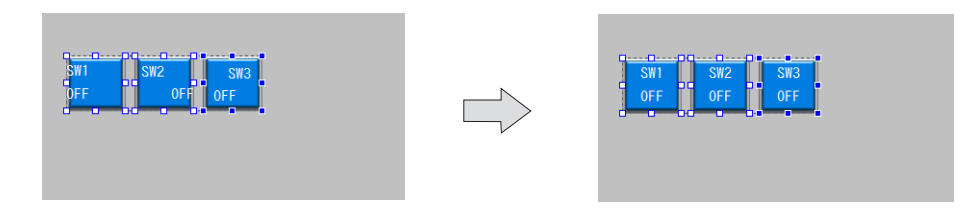

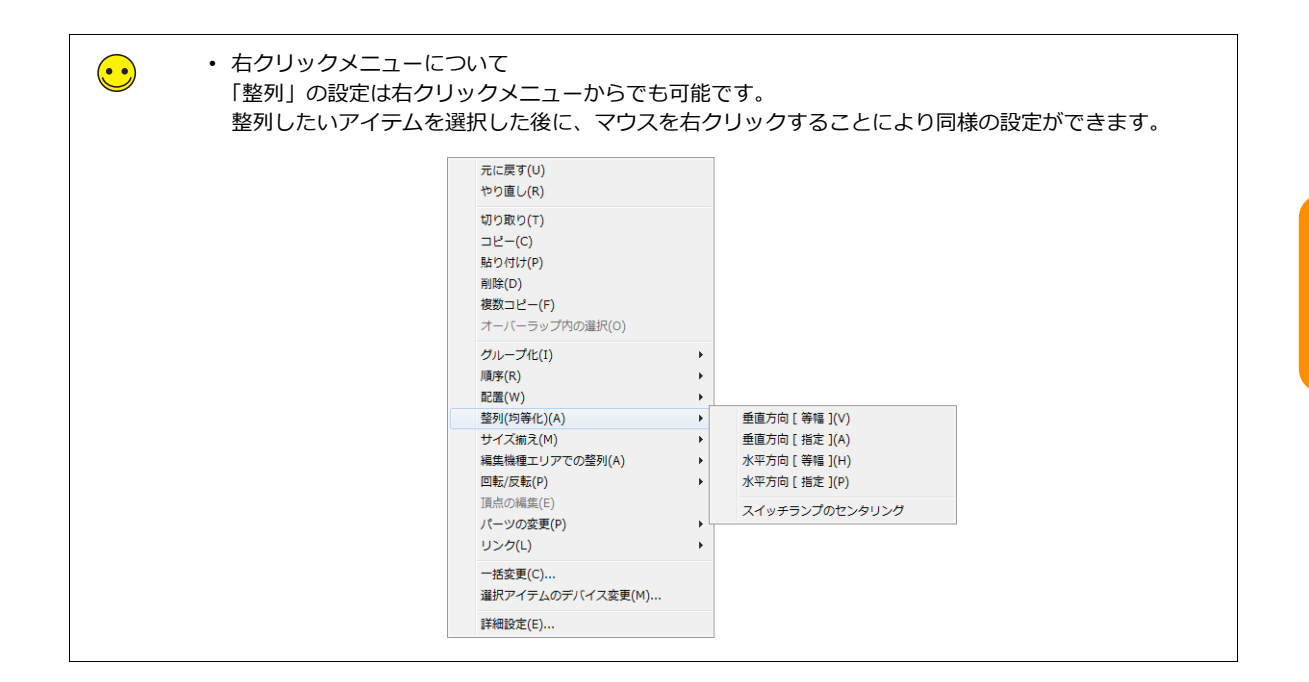

# <span id="page-215-0"></span>**12.2.3** サイズ揃え

選択した複数のアイテムのサイズを揃える場合に使用します。

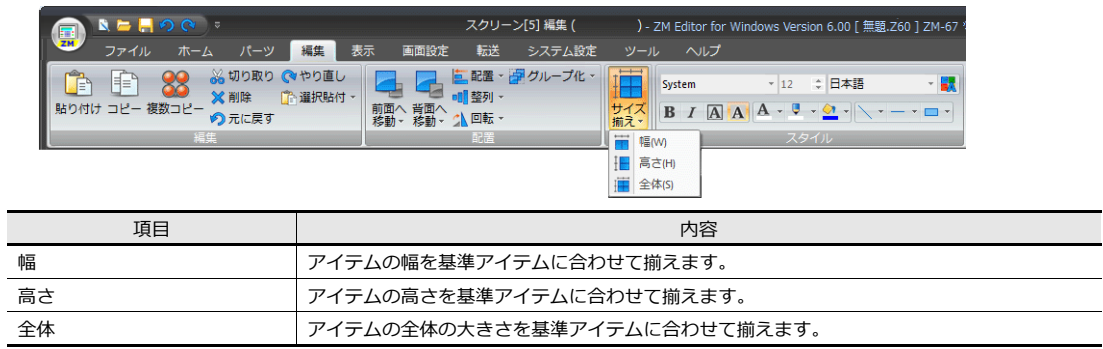

#### 操作手順

1. 揃えたいアイテムを複数選択します。

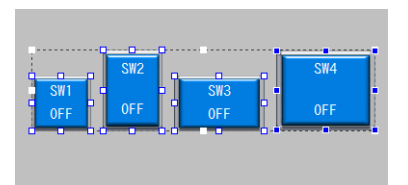

2. 基準となるアイテムを [CTRL] キー+左クリックで選択します。

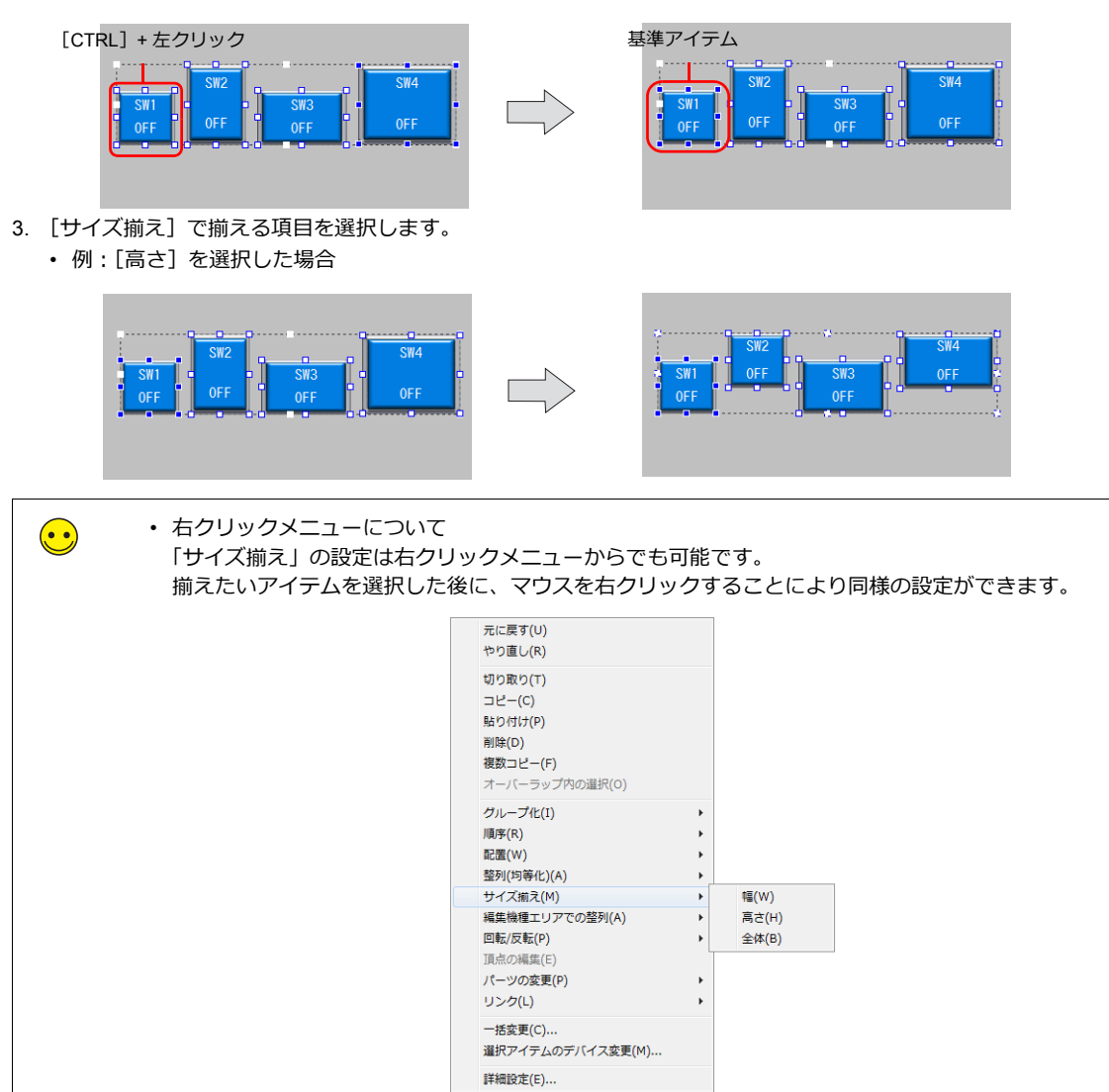
# **12.3.1** スイッチ・ランプ状態切換

配置したスイッチやランプの ON/OFF 状態を切り替えます。

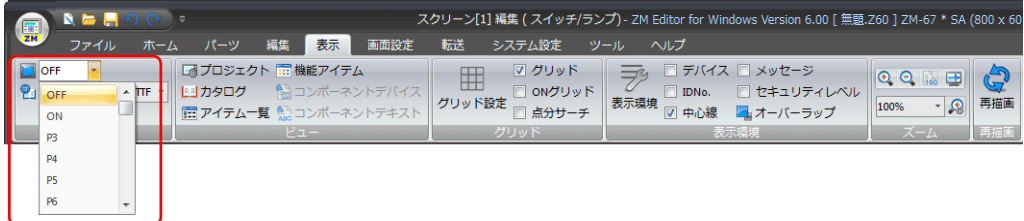

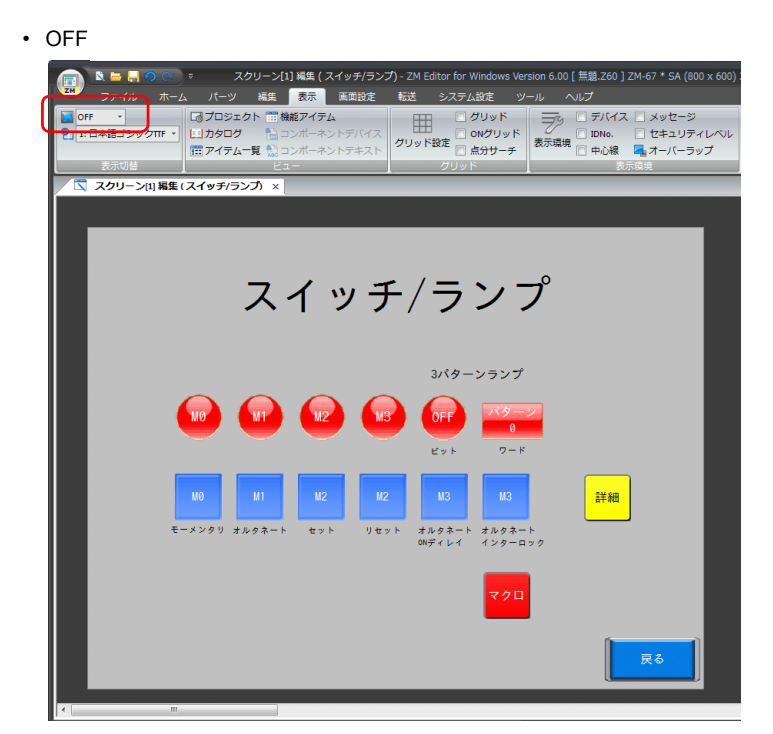

• ON

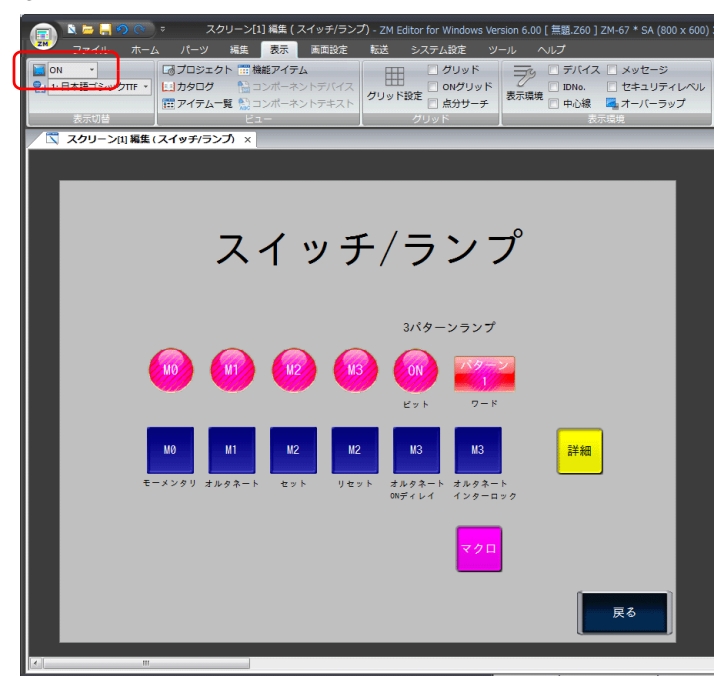

**12**

## **12.3.2** 言語表示切換

多言語設定をしている場合、エディタ上に配置したアイテムの文字表示を各言語で登録した文字に切り替えます。

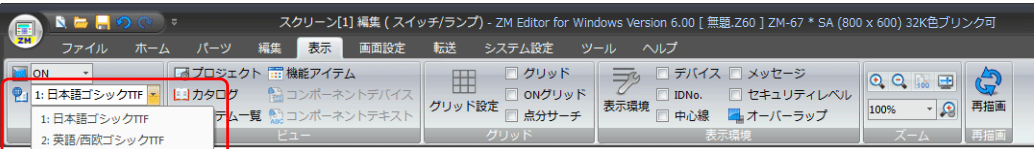

## **12.3.3** アイテム一覧

編集画面のアイテムをリストで確認、設定することができます。

#### 表示方法

[表示] → [アイテム一覧] をクリックすると表示されます。

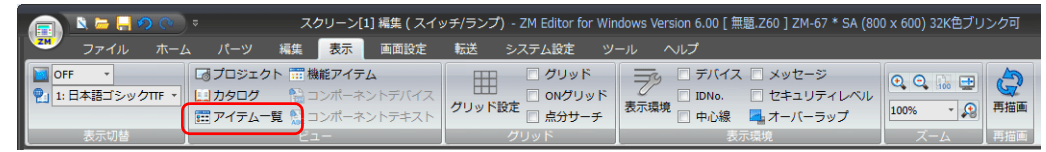

### アイテム一覧の利用方法

• アイテムの選択

アイテム一覧上で任意のアイテム名をクリックすると、そのアイテムが選択されます。

アイテム名をダブルクリックするとアイテム設定ダイアログが表示され、設定の変更も可能です。

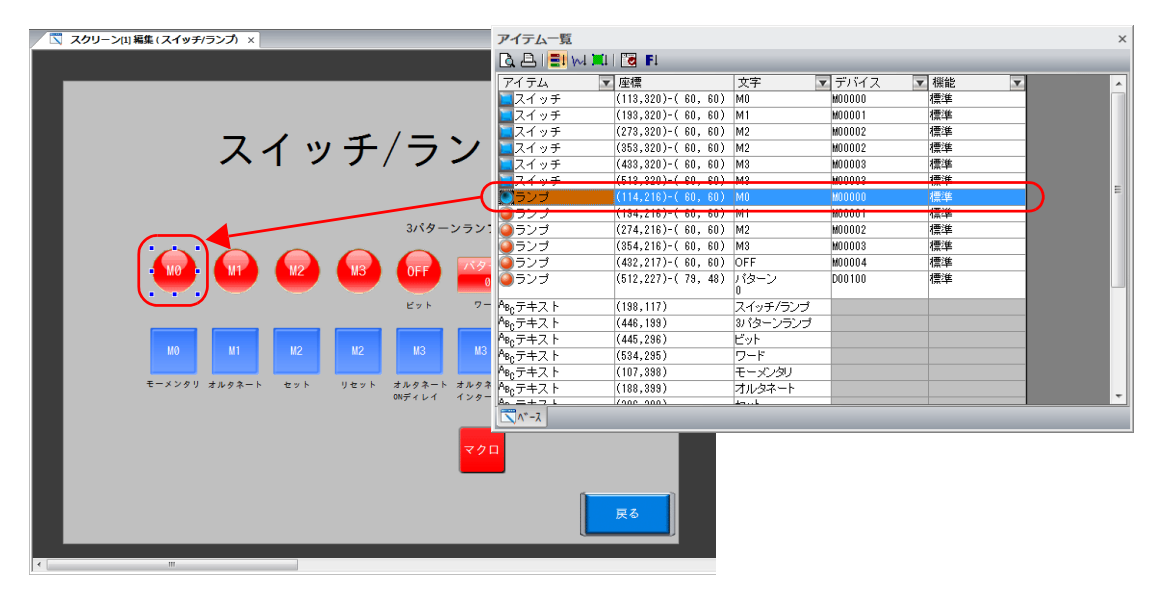

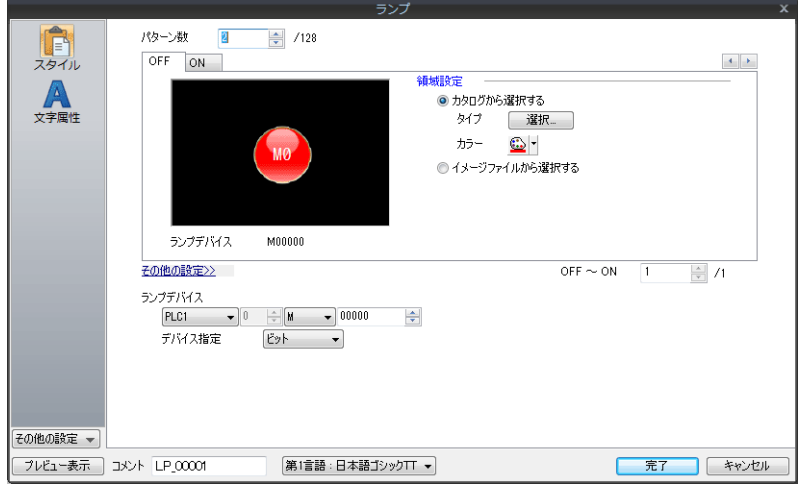

• アイテム一覧上でのアイテムの設定変更 アイテム一覧上に表示している項目については直接変更が可能です。

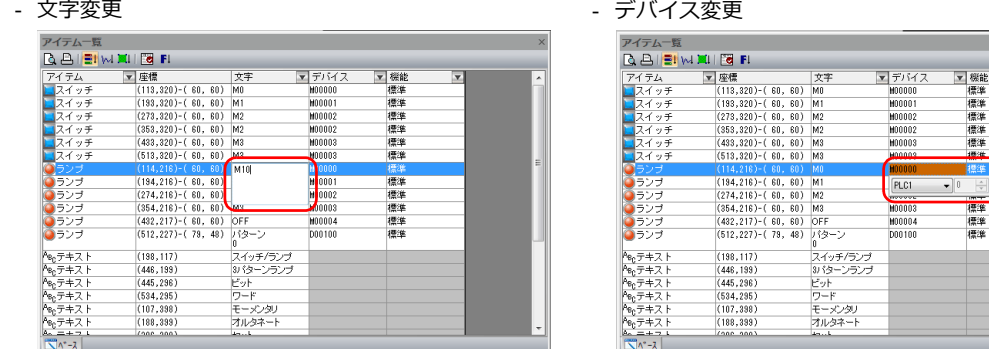

#### • フィルタ機能

- ^^^-^^......<br>機能別タイプ選択機能を使用すると、選択した機能のアイテムのみを一覧で表示します。

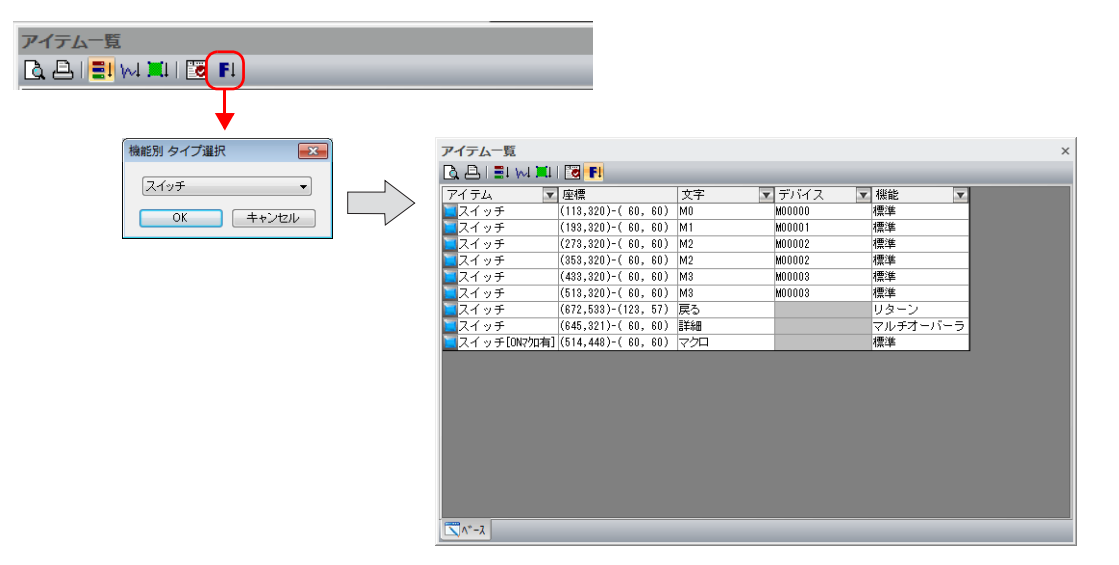

 $\overline{u}$  $\frac{1}{2}$  00010

## **12.3.4** グリッド

## グリッド表示

作画画面上にグリッドを表示することができます。

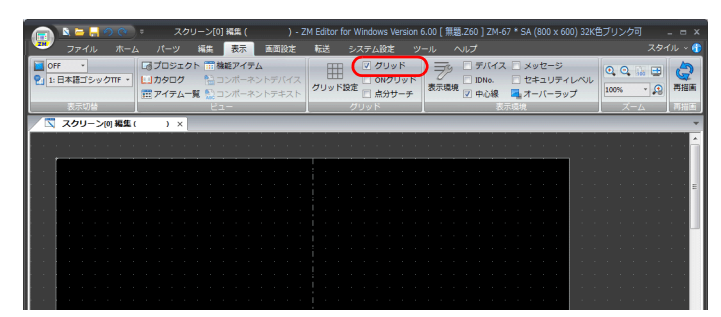

### **ON** グリッド

画⾯上のグリッドにそってアイテムを配置・移動します。

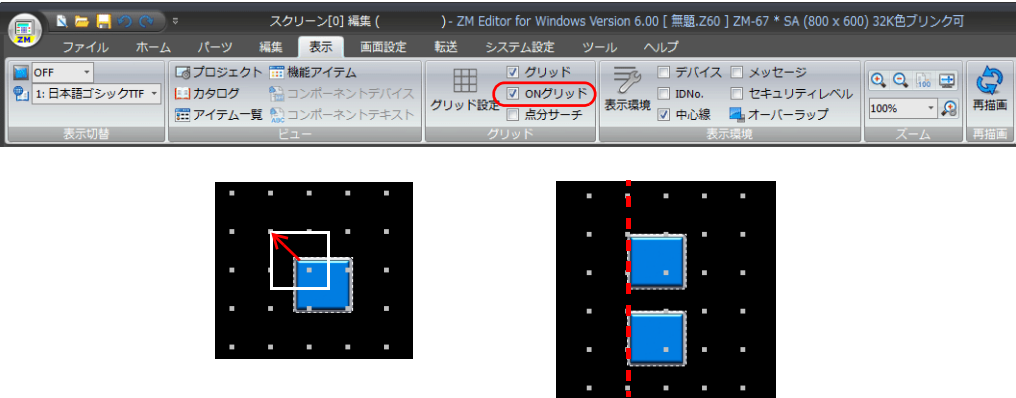

## **12.3.5** 表示環境

#### デバイス

画面に配置したアイテムに設定されたデバイスを表示します。

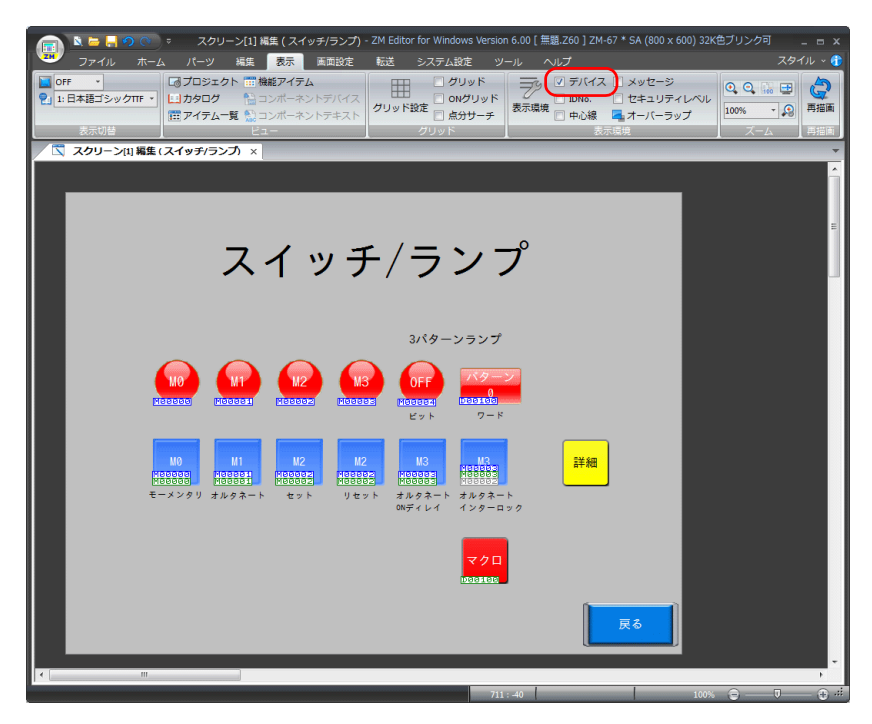

### メッセージ

アラーム機能などで指定したメッセージを画⾯上で確認することができます。

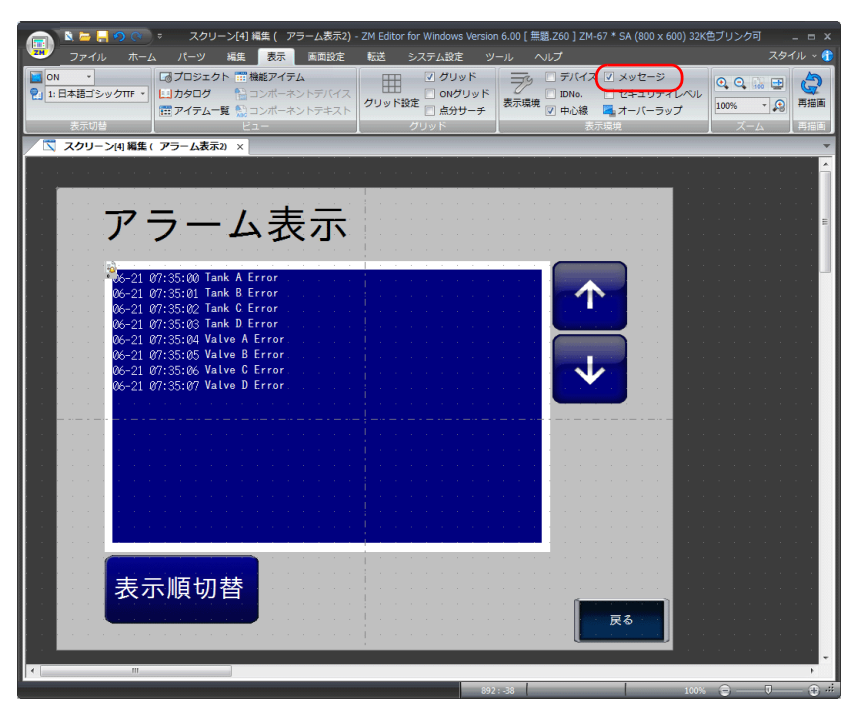

## **12.3.6** ズーム

画⾯の表⽰サイズを変更できます。

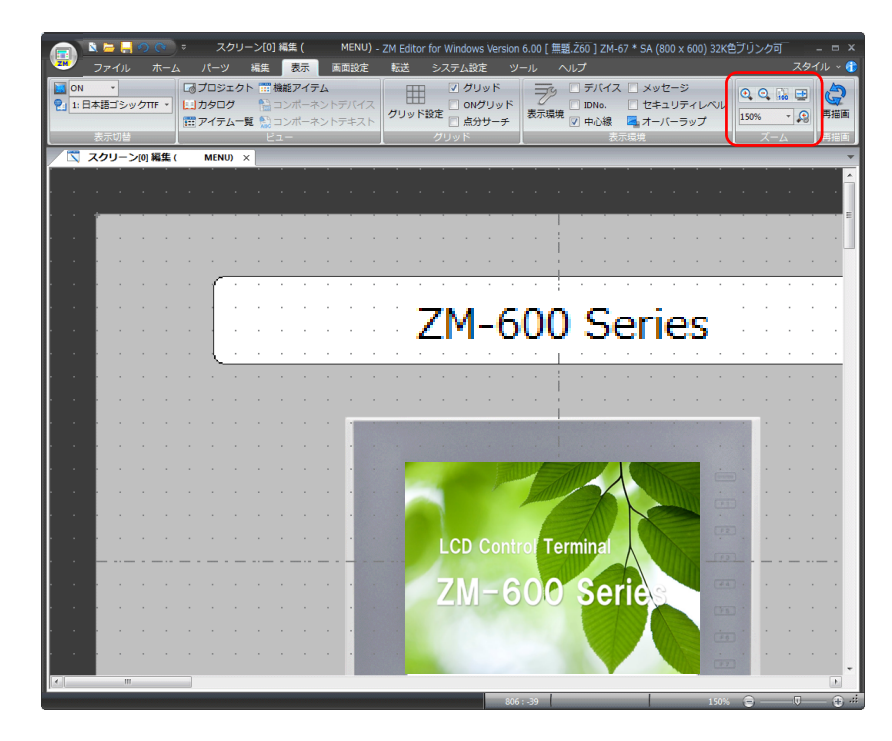

## **12.4** ツールメニュー

## **12.4.1** エラーチェック

現在編集中のファイル全体のエラーをチェックし、エラーがあった場合はエラー内容と対処法を表示します。

### 表示方法

[ツール]→[エラーチェック]をクリックします。エラーチェックウィンドウが表示されます。

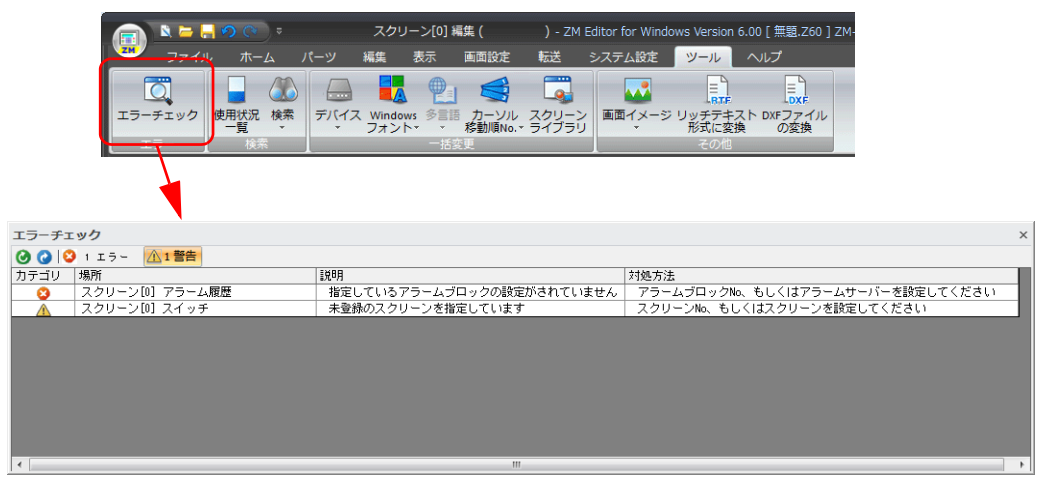

#### **\* エラー項⽬をダブルクリックすると、エラーの場所にジャンプします。**

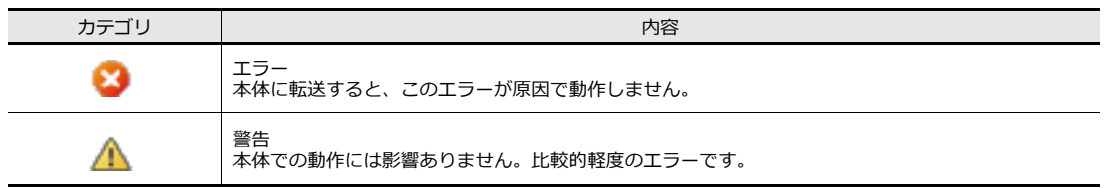

## **12.4.2** 検索

### デバイス

ファイル全体で使⽤されているデバイスを検索し、使⽤箇所を確認することができます。

#### 検索方法

1. [ツール]→[検索]→[デバイス]をクリックします。デバイス使用状況一覧ダイアログが表示されます。

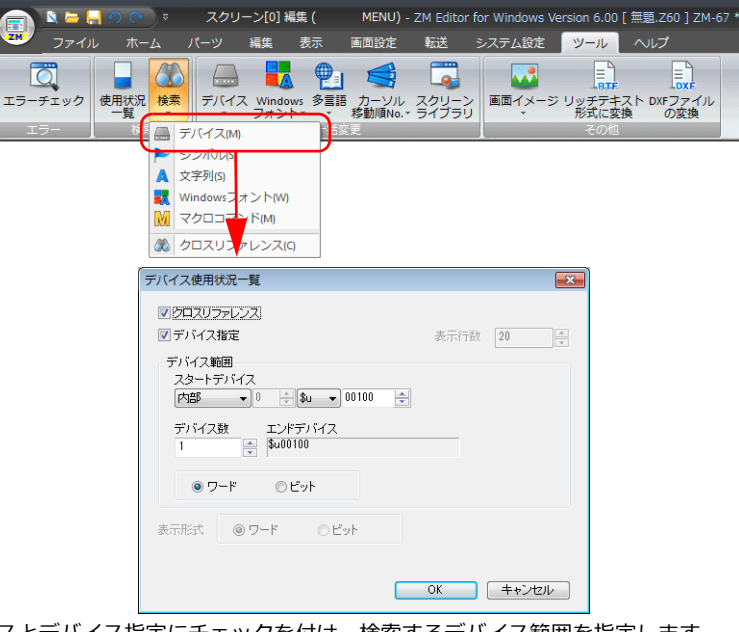

2. クロスリファレンスとデバイス指定にチェックを付け、検索するデバイス範囲を指定します。

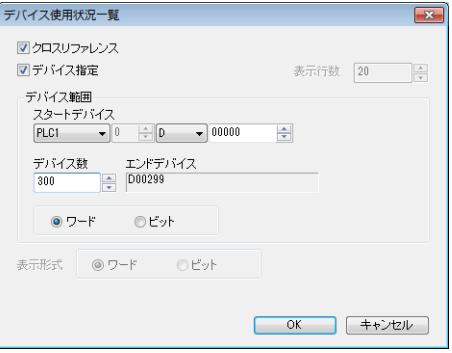

3. [OK] をクリックすると、指定範囲のデバイスの使用状況がウィンドウで表示されます。

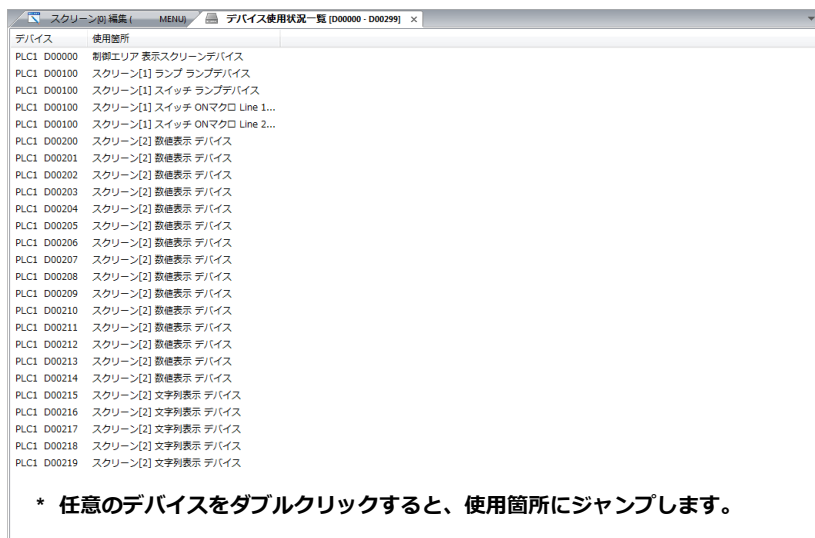

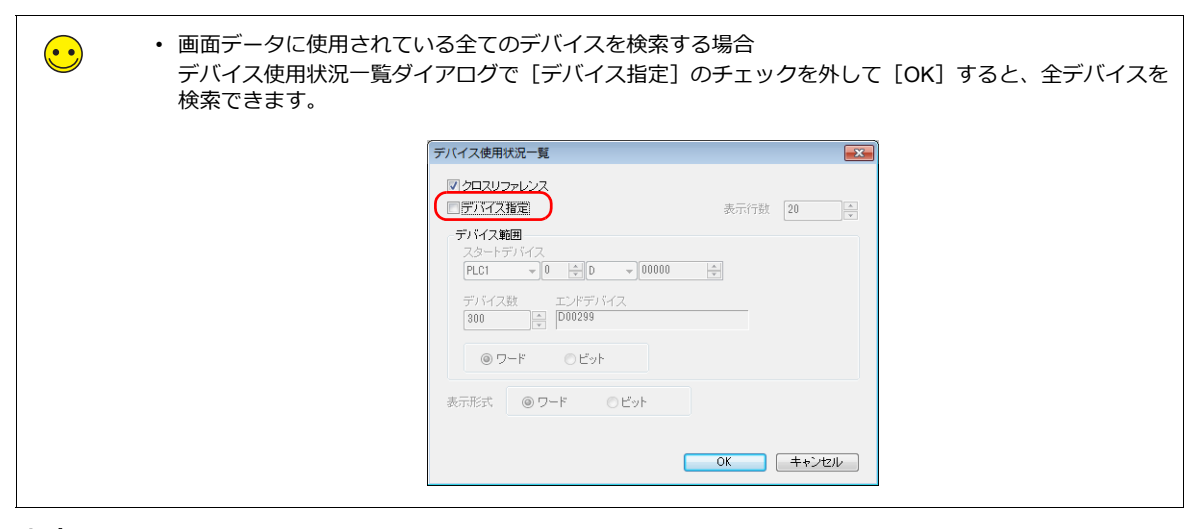

#### 文字列

指定した⽂字列の使⽤箇所をファイル全体で検索します。 また、指定した⽂字列を検索し、他の⽂字列に置換することもできます。

### 検索方法

 $[ Y - I U ] \rightarrow [$ 検索]  $\rightarrow$  [文字列] をクリックします。 文字列の検索と置換ウィンドウが表示されます。

- 検索のみの場合 検索タブで⽂字列を指定して実⾏してください。
- 置換を実施する場合 置換タブで⽂字列を指定して実⾏してください。

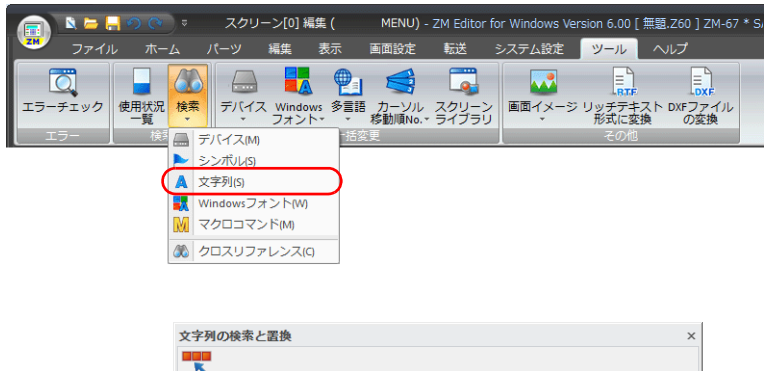

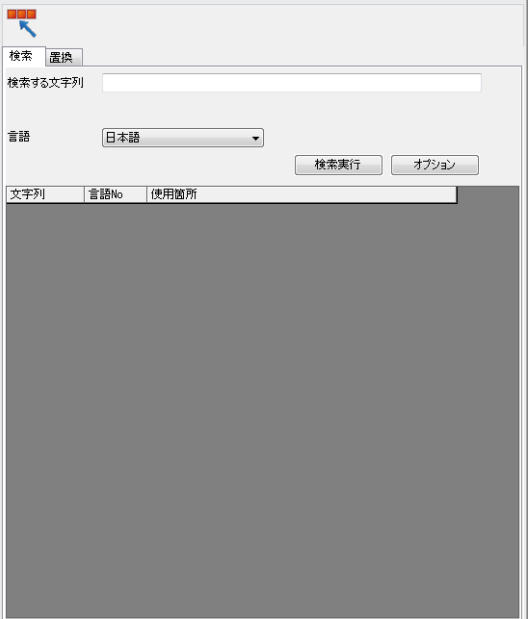

## **12.4.3** 一括変更

### デバイス

ファイルで使⽤しているデバイスを⼀括で別のアドレスに変更します。

### 操作方法

1. [ツール]→ [デバイス]→[全てを変更]をクリックします。

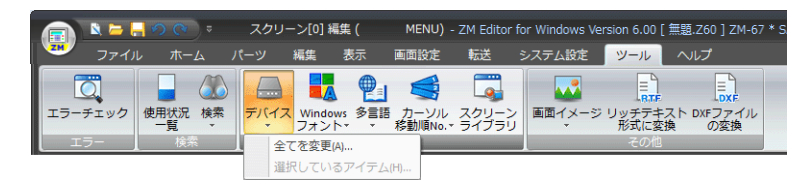

2. デバイス一括変更ダイアログが表示されます。

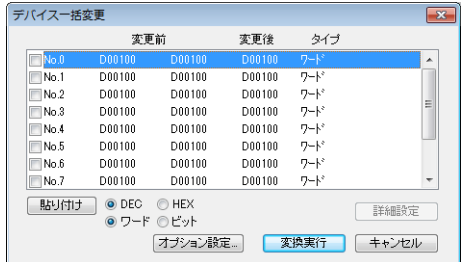

3. No.0 のチェックボックスをクリックし、詳細設定をクリックします。 デバイス設定ダイアログが表示されます。

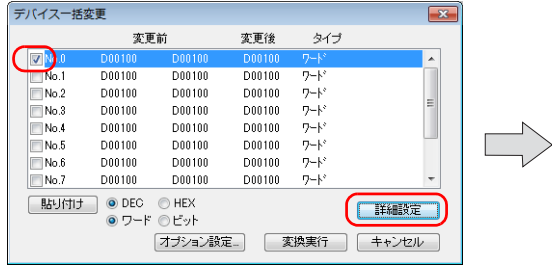

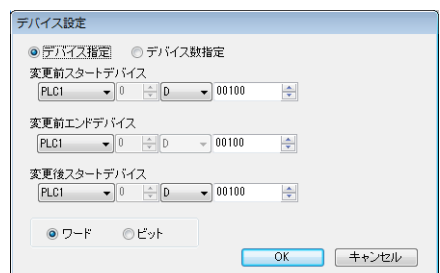

4. 変更前デバイスと変更後デバイスを指定して変換を実行します。

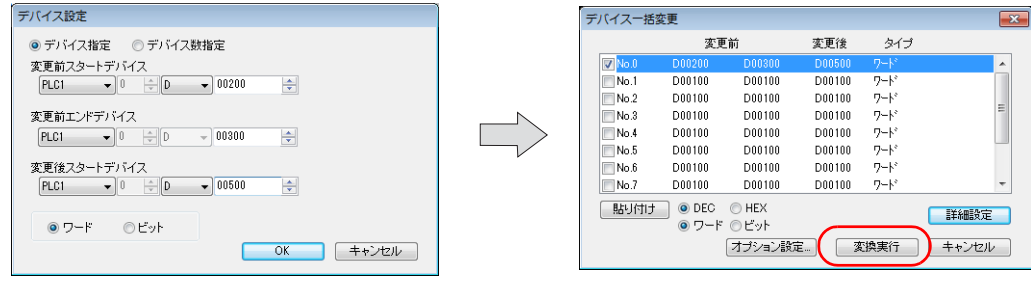

# **12.5** クイックアクセスツールバーのカスタマイズ

クイックアクセスツールバーに表⽰するメニューをカスタマイズすることができます。

#### 変更方法

1. クイックアクセスツールバー右側の▼をクリックすると、カスタマイズメニューが表示されます。 [その他のコマンド]をクリックします。

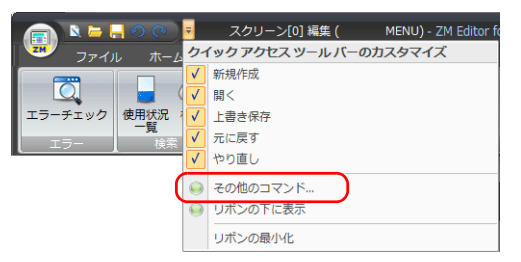

2. カスタマイズダイアログが表示されます。 追加したいアイコンを選択して[追加]ボタンをクリックします。

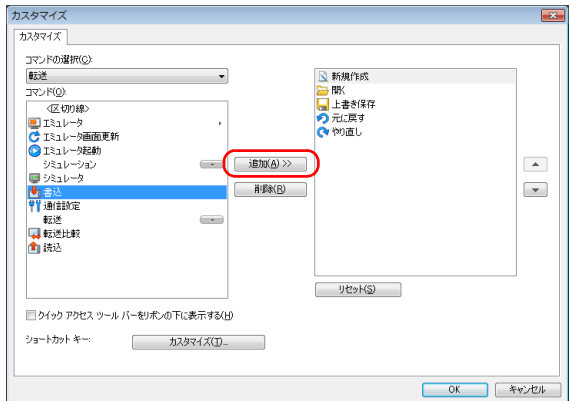

3. 右側ウィンドウに追加されたことを確認し、[OK]をクリックします。

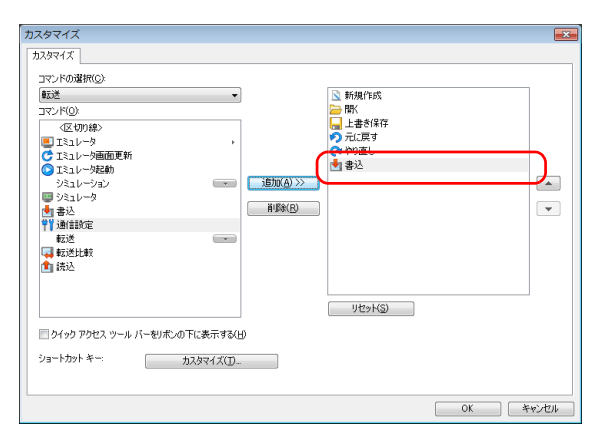

4. クイックアクセスツールバーにアイコンが追加されます。

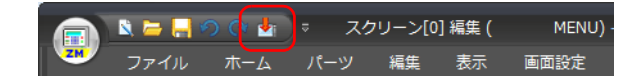

● 商品に関するお問い合わせ先/ユーザーズマニュアルの依頼先

シャープ株式会社 ビジネスソリューション事業本部 マニファクチャリングシステム事業部

制御機器営業担当

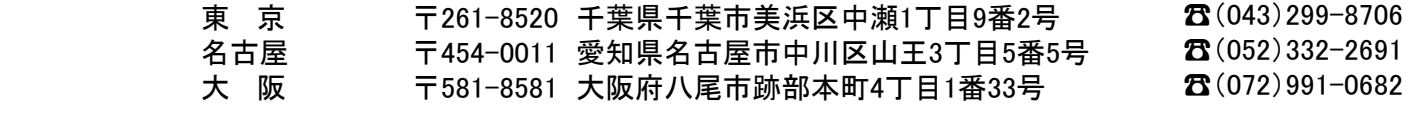

● アフターサービス・修理・消耗品についてのお問い合わせ先

シャープマーケティングジャパン株式会社

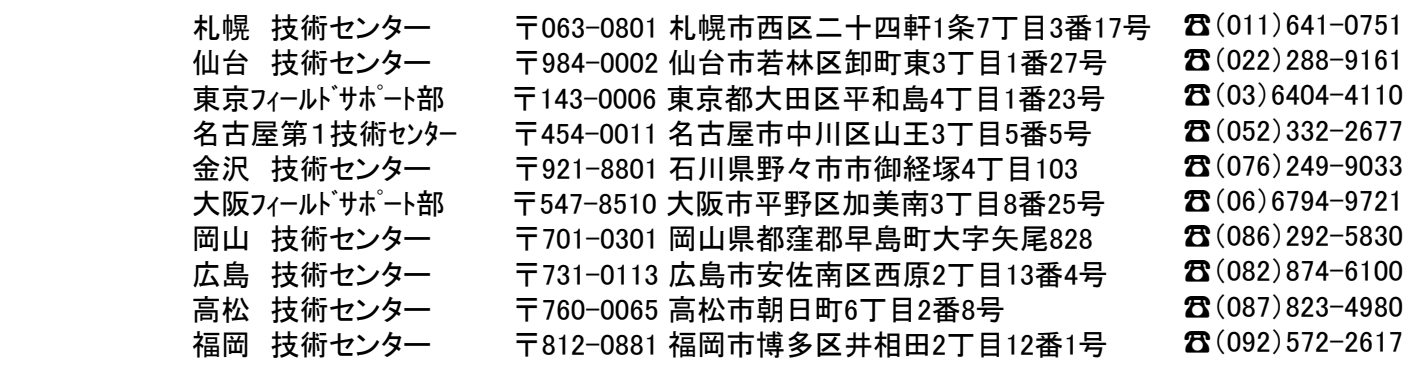

上記の所在地、電話番号などは変わることがあります。その節はご容赦願います。

シャープ株式会社

本 - するののののでは、まずのポープ590-8522 大阪府堺市堺区匠町1番地<br>ビジネスソリューション事業本部 - 〒639-1186 奈良県大和郡山市美濃庄町 ビジネスソリューション事業本部 〒639-1186 奈良県大和郡山市美濃庄町492番地

● インターネットホームページによるシャープ制御機器の情報サービス http://www.sharp.co.jp/business/products/manufacturing-systems\_list.html

お客様へ・・・・・お買い上げ日、販売店名を記入されますと、修理などの依頼のときに便利です。

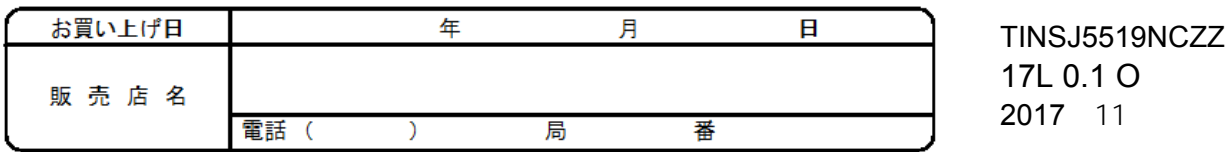